IBM WebSphere Commerce -- Express

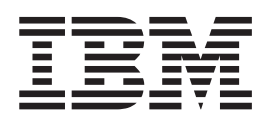

# 簡易手冊

5.5 版

注意事項!

在使用本資訊及其支援的產品之前,請先閱讀『注意事項』中的一般資訊。

第一版,第一次修訂(**2003** 年 10 月)

本版適用於 IBM WebSphere Commerce -- Express Edition 5.5 版(產品編號 5724-A18)以及所有後續版本與修訂,除 非新版中另有提及。請確定您使用的是產品層次的正確版本。

**© Copyright International Business Machines Corporation 2003. All rights reserved.**

# <span id="page-2-0"></span>關於本書

### 文件說明

本手冊以步驟方式提供 IBM® WebSphere® Commerce -- Express 的相關資訊。本手冊 會教您如何使用「Express 商店」範例商店來設定您的商店。WebSphere Commerce --Express Edition 亦包含「流行館」範例商店;有關如何設定「流行館」範例商店的資訊, 請參閱 WebSphere Commerce 範例商店手冊。

IBM 歡迎您提供意見。您可以使用線上 IBM WebSphere Commerce 文件讀者意見表來 提供您的意見,其 URL 如下:

http://www.ibm.com/software/webservers/commerce/rcf.html

當您傳送資訊給 IBM 時,即授與 IBM 非獨占的資訊使用或公佈權利,IBM 不需對您 負任何責任。

# 資訊來源

WebSphere Commerce 中所含的線上資訊和書籍資訊會說明完整的電子商務解決方案。 此外,隨附於 WebSphere Commerce 中的軟體產品亦會提供進一步資訊,說明該軟體的 特定特性和功能。這一節提供覽各類型資訊來源的快速總覽。

### WebSphere Commerce 書籍

以下說明 WebSphere Commerce 產品庫。

#### 安裝、配置與移轉

• WebSphere Commerce 快速入門 5.5 版

本書說明如何在單一機器上安裝與配置 WebSphere Commerce 5.5 的主要元 件。WebSphere Commerce 產品附有本書的印刷本。WebSphere Commerce 快 速入門有特定的版本與平台。

• WebSphere Commerce 安裝手冊 5.5 版

本書說明如在不同的拓樸中安裝和配置 WebSphere Commerce。本書的適用 對象是系統管理者或任何負責執行安裝與配置作業的人員。安裝手冊具有特 定的版本與平台。

• WebSphere Commerce 移轉手冊 5.5 版

WebSphere Commerce -- Express 提供兩本移轉手冊: WebSphere Commerce - Express 移轉手冊與 WebSphere Commerce - Express Developer Edition 移 轉手冊。這些手冊說明如何從 WebSphere Commerce 5.4 Professional Entry Edition 移轉至 WebSphere Commerce -- Express 5.5 版。

• WebSphere Commerce 附加軟體手冊 5.5 版

本文件說明如何安裝與配置一些可搭配 WebSphere Commerce 使用的選用軟 體套件以及產品本身所附的軟體套件。本書以單一版本提供給所有版本使 用。

#### 商店開發

• WebSphere Commerce 程式設計手冊與教學指導 5.5 版

本書提供 WebSphere Commerce 架構與程式設計模型的相關資訊。此外亦提 供一些程式設計指導教學。如果需要自訂或擴充商業邏輯,您應使用 WebSphere Commerce 程式設計手冊與教學指導。本書以單一版本提供給所有 版本使用。

• WebSphere Commerce 商店程式開發手冊 5.5 版

*WebSphere Commerce 商店程式開發手冊*提供 WebSphere Commerce 商店架 構與商店開發程序的相關資訊。尤其是還提供下列主題的詳述:

- 商店開發選項
- 商店紀錄
- 商店開發工具
- 開發商店前端
- 開發商店資料
- 商店資料架構
- 商店資料資訊模型
- 新增存取控制到商店中
- 包裝商店
- 公佈商店
- 新增 WebSphere Commerce 特性到商店中

本書以單一版本提供給所有版本使用。以 WebSphere Commerce -- Express 版 來說,本書主要用來建立您的型錄資料。

• WebSphere Commerce 範例商店手冊 5.5 版

本書提供 WebSphere Commerce 所附之範例商店的相關資訊。特別是針對下 列主題提供詳細的資料:

- 商業模型與範例
- 範例商店或網站的使用慣例
- 概觀、設定與特性資訊
- 指導教學與使用案例

WebSphere Commerce 範例商店手冊不說明「Express 商店」。如果您想公佈 「流行館」商店,請遵循 WebSphere Commerce 範例商店手冊中的指示進行; 否則請遵循簡易手冊中的指示進行。

#### 管理

• WebSphere Commerce 基礎入門 5.5 版

提供 WebSphere Commerce Business Edition 與 WebSphere Commerce Professional Edition 的概觀。以 WebSphere Commerce -- Express Edition 來 說,本書(簡易手冊)是替代基礎入門手冊。

• WebSphere Commerce 管理手冊 5.5 版

本書的適用對象是管理者,主要說明如何使用管理主控台與其他管理工具來 管理 WebSphere Commerce 元件。本書以單一版本提供給所有平台與版本使 用。

• WebSphere Commerce 安全手冊 5.5 版

本文件說明 WebSphere Commerce 的安全特性以及如何配置這些特性。其中 詳述鑑別、授權與存取控制原則等 WebSphere Commerce 安全問題與特性。

本文件的目的在於提供一本綜合性的文件給負責保護您網站安全的人員(如 系統管理者或 WebSphere Commerce 網站管理者),讓他們安穩保護 WebSphere Commerce 正式作業網站。

本文件的適用對象是 WebSphere Commerce 網站的最高安全主管或安全管理 者。

### **WebSphere Commerce Payments**

• WebSphere Commerce Payments 程式設計與參考手冊 5.5 版

本書適用於負責開發應用程式以便和 WebSphere Commerce 中的 WebSphere Commerce Payments 元件通信與互動的程式設計師。對於負責開發搭配 WebSphere Commerce Payments 使用之付款卡匣的程式設計師而言, 會發現 這本書的資訊助益頗大。

• WebSphere Commerce Payments Cassette Kit Programming Guide 5.5 版 本書說明如何針對 IBM WebSphere Commerce 5.5 版中的 Payments 元件撰 寫付款卡匣。其中說明 WebSphere Commerce Payments 卡匣程式設計介面、 卡匣特定的程式設計或管理注意事項,並顯示卡匣如何實作 WebSphere Commerce Payments 的各種介面。本書適用於將開發 WebSphere Commerce Payments 之付款卡匣的程式設計師。卡匣程式開發人員應為有經驗的 Java 程 式設計師,並具備電子付款程序領域的深厚背景。

#### **WebSphere Commerce Analyzer**

- IBM WebSphere Commerce Analyzer 安裝與配置手冊 本書提供如何安裝與配置 IBM WebSphere Commerce Analyzer Datamart Reference 5.5 版的相關資訊。
- IBM WebSphere Commerce Analyzer Datamart Reference 本書提供 IBM WebSphere Commerce Analyzer Datamart Reference 5.5 版 (亦 稱為 WebSphere Commerce Analyzer) 資料超市的相關參考資訊。
	- 商業問題與資料超市
	- 移除資料超市
	- 重建資料超市
	- 自訂資料超市
- IBM WebSphere Commerce Analyzer 技術參考手冊

本書可為系統管理者與行銷分析人員提供如何使用 IBM WebSphere Commerce Analyzer 5.5 版的相關資訊。在安裝、配置與執行 WebSphere Commerce Analyzer 伺服器的後置配置設定後,請使用本書以取得如何使用 WebSphere Commerce Analyzer 的相關資訊;其主題有:

- 如何在 WebSphere Commerce Analyzer 伺服器上執行正常的維護活動
- 如何提升 WebSphere Commerce Analyzer 伺服器的效能
- 如何自訂 WebSphere Commerce Analyzer

有關這些書籍的更新,請見 WebSphere Commerce Technical Library 網頁:

Technical Library (http://www.ibm.com/software/commerce/library)

### <span id="page-5-0"></span>WebSphere Commerce - Express 開發環境線上說明

適用於程式開發人員的線上說明(如 API 和指令參考資訊)已和 WebSphere Commerce - Express 開發環境完全整合。WebSphere Commerce - Express 開發環境中的線上說明 系統有許多加強功能,包括為主題加上書籤的功能以及進階搜尋功能。另外,您可以 選擇將這個線上說明系統當成「資訊中心 (Infocenter)」來執行,也就是說,您可以在不 執行 WebSphere Commerce - Express 開發環境的情況下提供說明的服務。本說明系統 亦提供 WebSphere Commerce 說明系統中所含的說明。

如果要檢視 WebSphere Commerce - Express 開發環境線上說明,請執行下列步驟:

- 1. 選取開始 > 程式集 > WebSphere Commerce Express Developer Edition > WebSphere Commerce 開發環境, 以啓動 WebSphere Commerce - Express 開發 環境。
- 2. 從說明功能表中選取說明内容。
- 註: 如果您參考 WebSphere Commerce Express 開發環境中的多平台指示,請確定您 所遵循的是 WebSphere Commerce - Express 開發環境的相關指示。當說明頁面中 含有多個平台的相關資訊時, WebSphere Commerce - Express 開發環境的特定資

訊是以下列圖示表示: >Developer

### WebSphere Commerce 線上說明

WebSphere Commerce 說明系統已經針對「網站管理者」和商業使用者進行過修改。此 說明系統說明如何使用 WebSphere Commerce 所提供之各種以瀏覽器為基礎的工具。 WebSphere Commerce 線上說明中含有可讓您用 Web 瀏覽器檢視的線上資訊。您可以 執行 Internet Explorer 5.5 版 (或以上) Web 瀏覽器,並使用以下的網址來存取線上說 明:

> Linux > Windows https://host\_name:8000/wchelp/  $\blacktriangleright$  400

>Developer http://host name/wcsdoc/locale/index.htm

其中:

host name

您 WebSphere Commerce 機器的名稱。

顯示說明時所用的語言。 locale

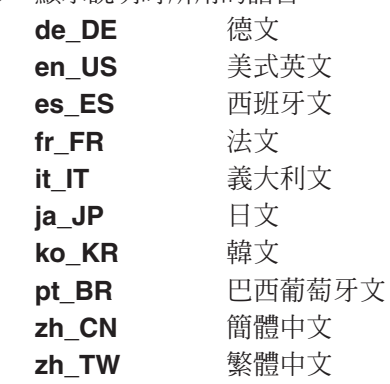

### Web 中的其他資訊

WebSphere Commerce 支援

<span id="page-6-0"></span>如果要尋找支援資訊,包括新聞群組、FAQ、技術需知、疑難排解資訊及下載項目, 請造訪下列網址:

WebSphere Commerce Support 網頁 (http://www.ibm.com/software/commerce/support/)

WebSphere Commerce Technical Library 網頁  $(http://www.ibm.com/software/commerce/library/)$ 

#### 軟體合作者

我們有許多軟體合作者會提供相關的產品與服務,增強 WebSphere Commerce 的功能。 如果需要這些合作者的相關資訊,請造訪 Commerce Zone (http://www.ibm.com/software/wsdd/zones/commerce/), 並點選 Software Developers 鏈結。

### Redbooks<sup>™</sup>

有關更進階的技術資訊,請造訪 Redbooks 網站 (http://www.ibm.com/redbooks),並 搜尋 WebSphere Commerce。

# 本書的更新

有關產品的最新變更資訊,請參閱 WebSphere Commerce CD 1 根目錄中的 README 檔。此外,您可以在 WebSphere Commerce Technical Library 中找到本書的複本以及更 新版本(PDF 檔案格式):

http://www.ibm.com/software/commerce/library/

本書的更新版本也可以在 WebSphere Developer Domain 的 WebSphere Commerce Zone 中找到;其網址爲:

http://www.ibm.com/software/wsdd/zones/commerce/

本書最新版本的更新會以修訂字元做爲識別,並會出現修訂段落的左邊。本書所用的 修訂字元慣例如下:

• "+" (加號) 字元表示已對本書現行版本所做的更新。

下表顯示本書中的丰要變動。

VisaNet、BankServ 與 Paymentech 卡匣的其他 請參閱第 78 頁的『安裝與啓用 WebSphere 相關資訊。 Commerce Payments』這一節。 部署「Express 商店」 請參閱第175 頁的附錄 D, 『部署「Express 商 店」』這一節。

# 本書中的使用慣例

本書所用的強調顯示慣例如下:

#### 粗體字型

表示指令或圖形式使用者介面 (GUI) 控制項,如:欄位名稱、圖示或功能表選 項。

#### <span id="page-7-0"></span>等寬字型

表示您必須輸入完全相同的文字範例。

#### 斜體字型

用來強調某些字。另外,以斜體字表示的名稱,必須以符合您系統的適當值加 以取代。

#### *host\_name*

WebSphere Commerce - Express 開發環境伺服器的完整主機名稱 (例如, server1.torolab.ibm.com 即是完整名稱)。

#### *instance\_name*

您正在使用的 WebSphere Commerce - Express 開發環境實例名稱。

#### Windows

專指適用於在 Windows® 上執行之程式的資訊。

#### $\blacktriangleright$  Linux

專指適用於在 Linux 上執行之程式的資訊。

#### $\blacktriangleright$  400

專指適用於在 OS/400® 上執行之程式的資訊。

#### $\blacktriangleright$  Developer

專指適用於在 WebSphere Commerce - Express 開發環境中執行之 WebSphere Commerce 的資訊。

# 路徑變數

本手冊採用下列變數來表示目錄路徑:

#### *DB2\_installdir*

此為 DB2 Universal Database™ 的安裝目錄。 WebSphere Commerce - Express 開發環境安裝精靈所安裝之 DB2 Universal Database 的預設安裝目錄為 C:\WebSphere\SQLLIB .

#### *WCDE\_installdir*

此為 WebSphere Commerce - Express 開發環境的安裝目錄。 WebSphere Commerce - Express 開發環境的預設安裝目錄為

C:\WebSphere\CommerceDev55 °

#### *WCDE\_workspacedir*

此為 WebSphere Commerce - Express 開發環境工作區的目錄。WebSphere Commerce - Express 開發環境的預設工作區目錄為 C:\WebSphere\workspace\_db2 o

#### *WSAD\_installdir*

此為 WebSphere Studio Application Developer 的安裝目錄。WebSphere Studio Application Developer 的預設安裝目錄為 C:\WebSphere\Studio5。

#### <span id="page-8-0"></span>WC\_installdir

此為 WebSphere Commerce 的安裝目錄。以下是 WebSphere Commerce 在各 個作業系統中的預設安裝目錄:

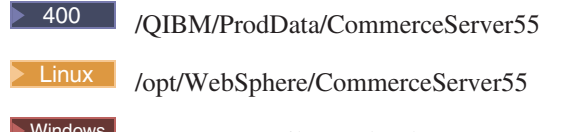

C:\Program Files\WebSphere\CommerceServer55

# $\rightarrow$  400  $WC$ \_userdir

代表 WebSphere Commerce 所用,並可修改或需由使用者配置之所有資料的目 錄。這類的資料像是: WebSphere Commerce 實例資訊。此目錄在 OS/400 中 是唯一的。

WC\_userdir 變數代表下列目錄:

/QIBM/UserData/CommerceServer55

#### WAS installdir

此為 WebSphere Application Server 的安裝目錄。以下是 WebSphere Application Server 在各個作業系統中的預設安裝目錄:

 $\blacktriangleright$  400 /QIBM/ProdData/WebAS5

Linux /opt/WebSphere/AppServer

 $\blacktriangleright$  Windows  $\mid$ C:\Program Files\WebSphere\AppServer

# 變數

storedir

此變數代表您商店所在的商店目錄名稱。

# 基本知識要求

本書的適用對象為將使用 WebSphere Commerce -- Express 負責設定商店的系統管理者 或其他人。

負責設定 WebSphere Commerce -- Express 商店的人員應具備下列領域的知識:

- 您的作業系統
- 基本作業系統指令
- · DB2 Universal Database Express Edition
- 基本 SQL 指令

負責使用 WebSphere Commerce - Express Developer Edition 開發商店前端資產或商店 後端邏輯的程式開發人員,應具備下列領域的知識:

- IBM WebSphere Commerce Express
- IBM WebSphere Studio Application Developer
- IBM DB2 Universal Database Express Edition
- Java<sup>™</sup> 程式設計語言
- Enterprise JavaBeans™ 元件結構
- JavaServer Pages 技術
- $\cdot$  HTML
- XML  $\,$

# 目錄

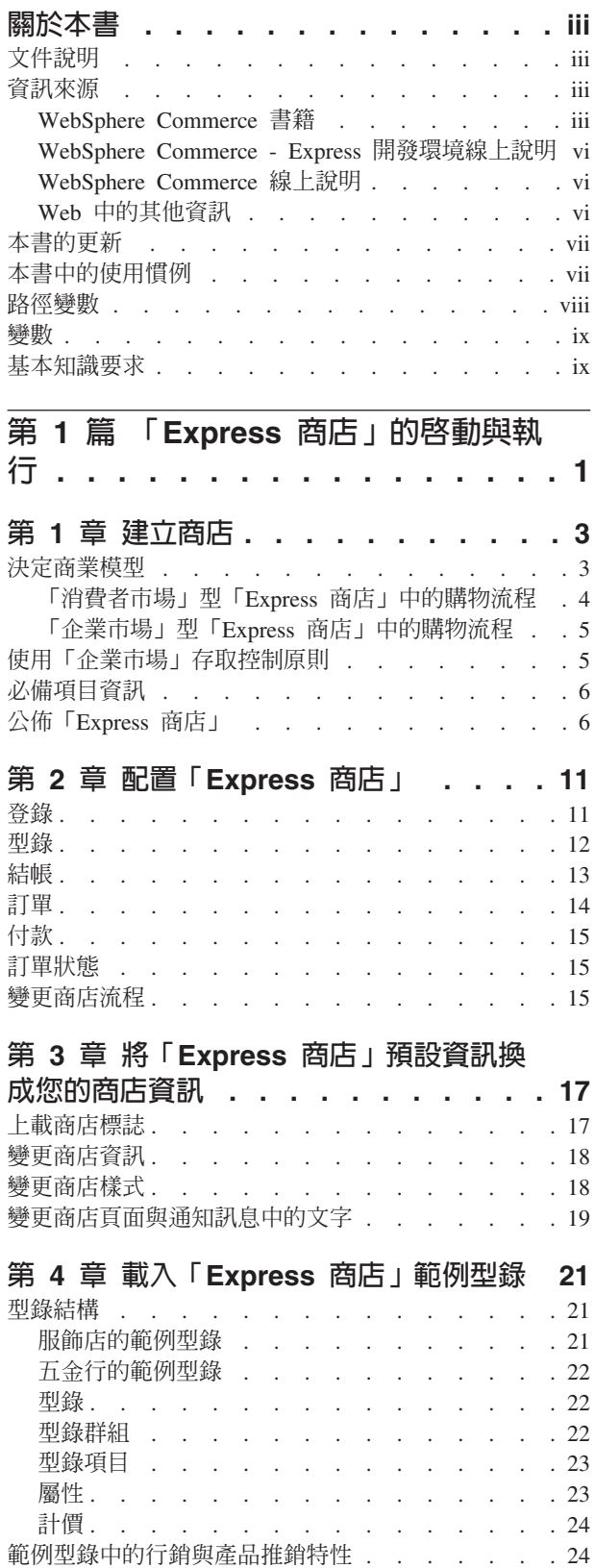

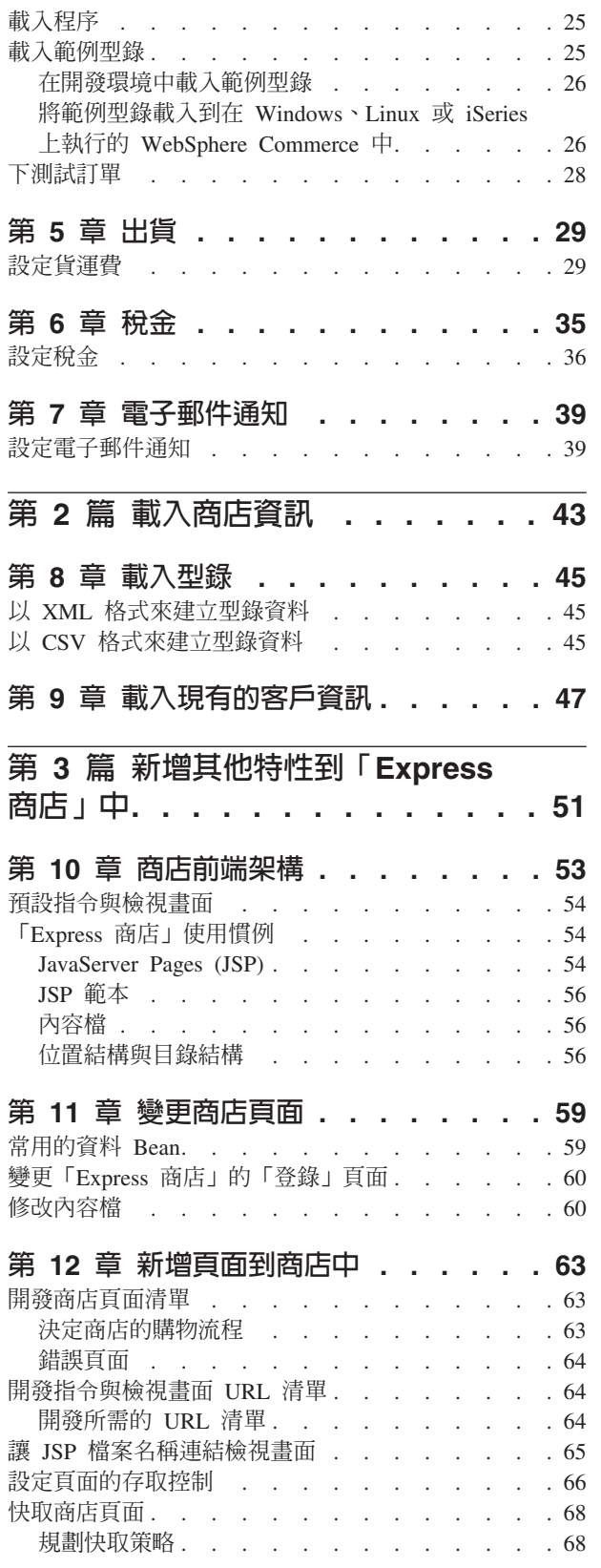

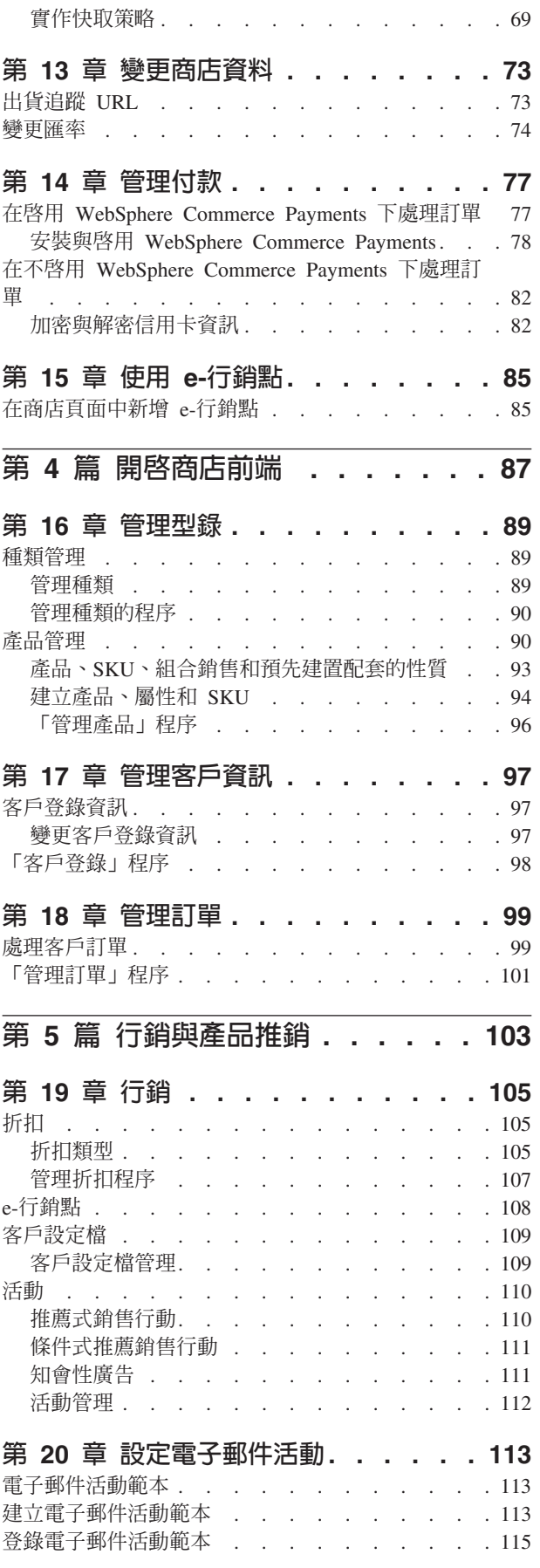

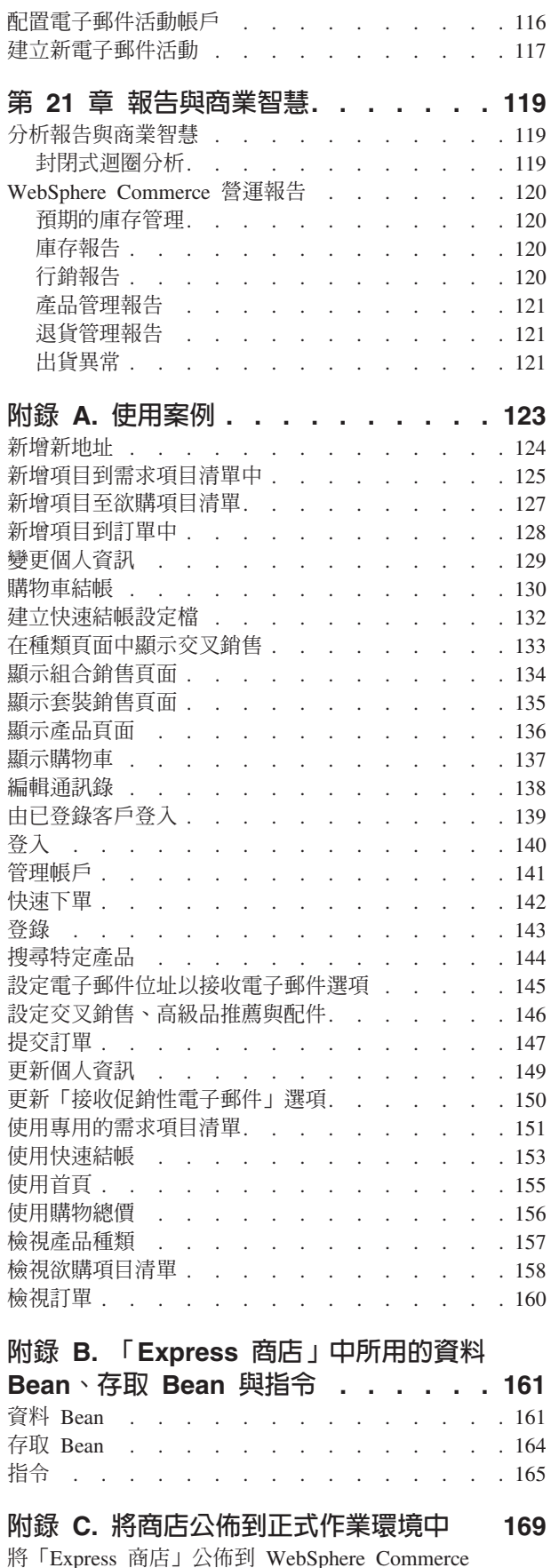

 $\therefore$   $\therefore$   $\therefore$  169

 $\ddot{\phantom{a}}$  $\ddot{\phantom{a}}$ 

 $\frac{1}{2}$ 

 $\frac{1}{2}$ 

Å

F

 $\frac{7}{2}$ 

7

ķ, Į Å

ł

ł

ł

Ţ

1

ł

ľ

Ĩ

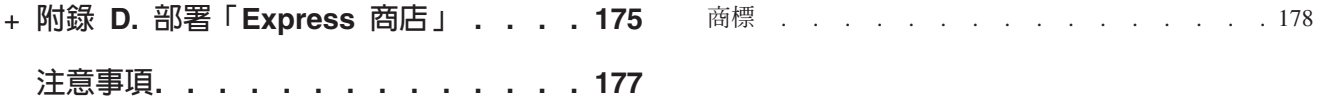

# <span id="page-14-0"></span>第 1 篇 「Express 商店」的啓動與執行

WebSphere Commerce -- Express 5.5 版是一組綜合性的整合軟體元件,它能協助您在 Web 上建置、維護、管理商店。本篇以步驟方式來說明如何公佈與配置「Express 商 店」。一旦設定商店後,您或許會想自訂商店。有關 WebSphere Commerce 的自訂,請 參閱第 51 頁的第 3 篇, 『新增其他特性到「[Express](#page-64-0) 商店」中』。

下圖顯示設定商店所需的步驟:

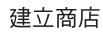

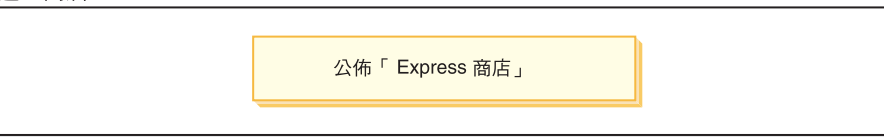

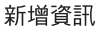

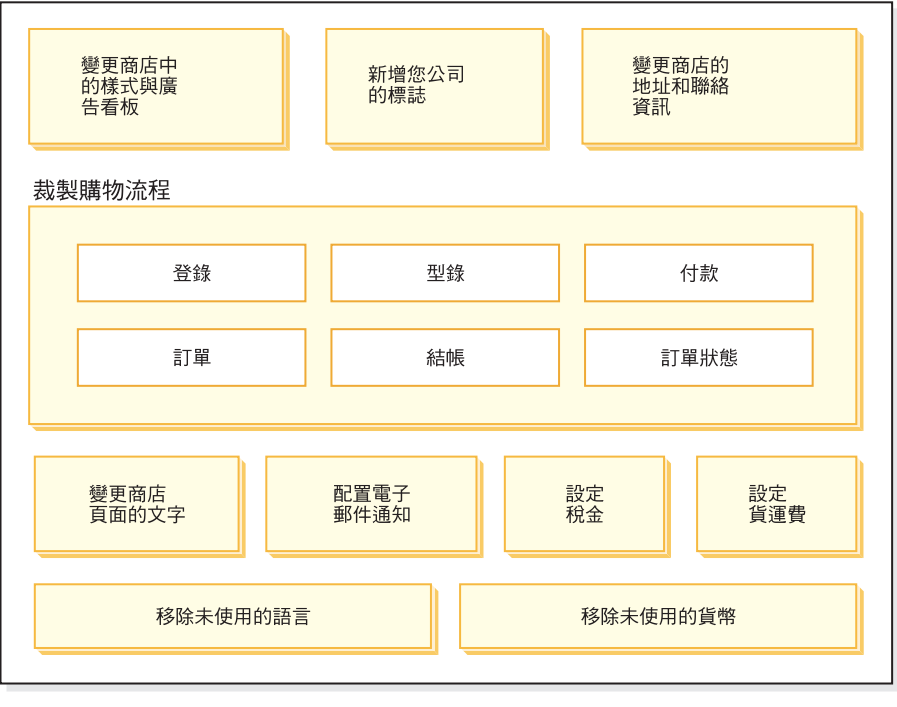

#### 完成商店

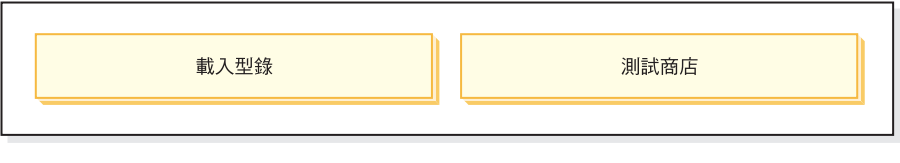

開啟以進行商務

根據 「Express 商店」的部署方式而定,您可能需要在一或多部機器上執行圖解中的步 驟。如需部署「[Express](#page-188-0) 商店」的相關資訊,請參閱第 175 頁的附錄 D,『部署「Express 商店」』這一節。

您將使用一些工具來公佈與設定商店,而這些工具皆可利用瀏覽器來存取。當您使用 這些工具時,您所做的變更會立即反映在網站上。

#### 管理主控台

您可以利用管理主控台來完成各種管理作業和配置作業,以控制您的網站或商 店。如果您是網站管理者,當您登入管理主控台時,請選取要用的商店和語 言。您有權執行的作業會顯示在「管理主控台」首頁中的多個功能表中。這些 作業是按使用者群組名稱 (職務) 與權限層次而有不同。

#### **WebSphere Commerce Accelerator**

您可以利用 WebSphere Commerce Accelerator 來完成各種不同的商店作業(諸 如從管理您商店的外觀,到建立與維護訂單,到追蹤商店的活動),以維護您 的線上商店與型錄。

如果您已獲授權使用多家商店,當您登入 WebSphere Commerce Accelerator 時, 請選取要用的商店和語言。如果您已獲授權使用單一商店,則在登入期間會預 先選取這個商店名稱。此外,如果這個商店支援多種語言,您可以選取您要使 用的語言。

#### 組織管理主控台

「組織管理主控台」可讓您在網站中設定使用者。此工具可用來設定管理者, 而如果是「企業市場」型網站,還可用來在網站中登錄客戶。

# <span id="page-16-0"></span>第 1 章 建立商店

本章說明如何選取商業模型;以及如何將「Express 商店」 SAR 檔公佈到 WebSphere Commerce Server  $\uparrow$   $\circ$ 

公佈相當於是將檔案轉送到 WebSphere Commerce Server 上的某一位置上,並將資料 資產載入到 WebSphere Commerce 資料庫中。透過管理主控台,您可將商店紀錄公佈到 WebSphere Commerce Server 上,以便建立一個可運作的商店。

# 決定商業模型

以下為兩種不同類型的「Express 商店」:

#### 消費者市場

「消費者市場」商業模型可支援企業與消費者間有關產品、服務或資訊的商務 交易。在「消費者市場」實務中,顧客通常是直接向企業購買商品或服務。 「「Express 商店」」範例商店即為一種「消費者市場」商業形式。有關「消費 者市場」型 「Express 商店」的購物流程,請見第4頁的『「消費者市場」型 「[Express](#page-17-0) 商店」中的購物流程』一節。

#### 企業市場

「企業市場」商業模型可支援兩個企業或兩方間有關產品、服務或資訊的商務 交易。典型的「企業市場」交易通常發生於購買者、供應商、製造商、轉賣 商、經銷商以及貿易夥伴間。如果您使用「企業市場」存取控制原則, 「「Express 商店」」範例商店即變成一種「企業市場」商業形式。有關「企業 市場」型「Express 商店」的購物流程,請見第 5 頁的『「企業市場」型 「[Express](#page-18-0) 商店」中的購物流程』一節。

# <span id="page-17-0"></span>「消費者市場」型「Express商店」中的購物流程

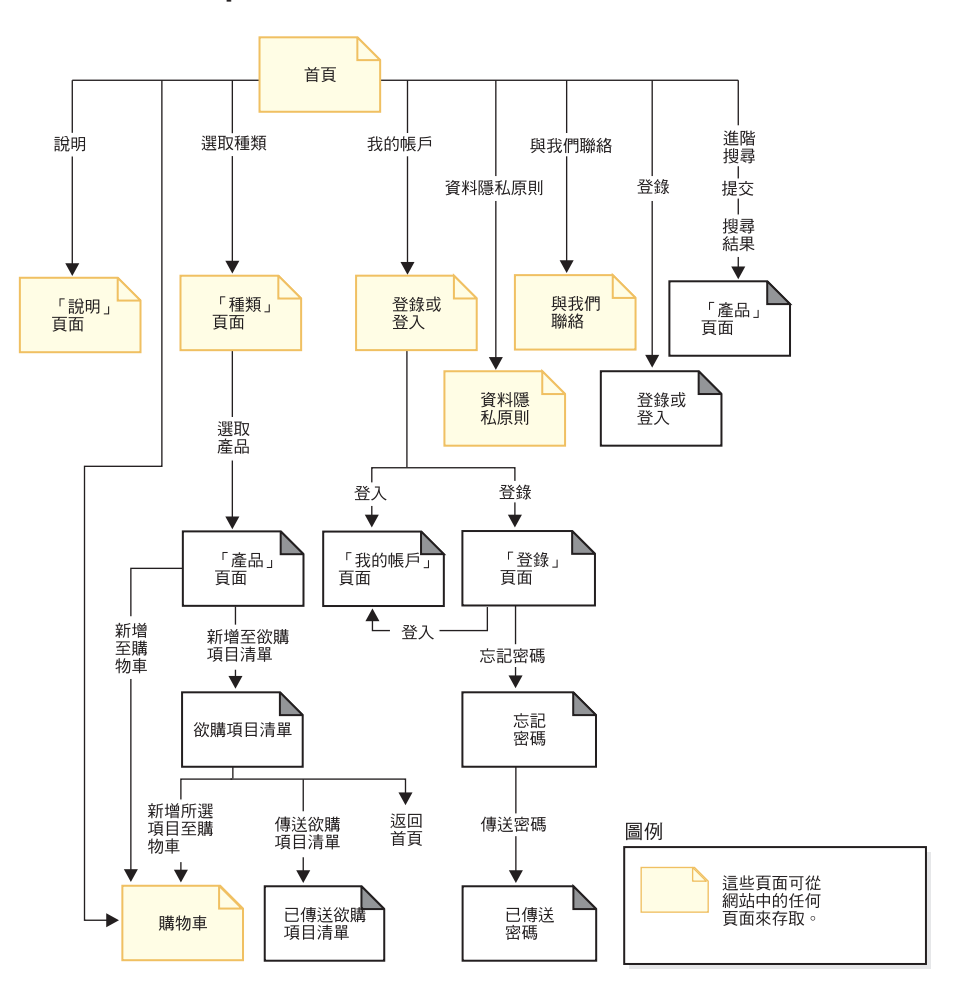

# <span id="page-18-0"></span>「企業市場」型「Express 商店」中的購物流程

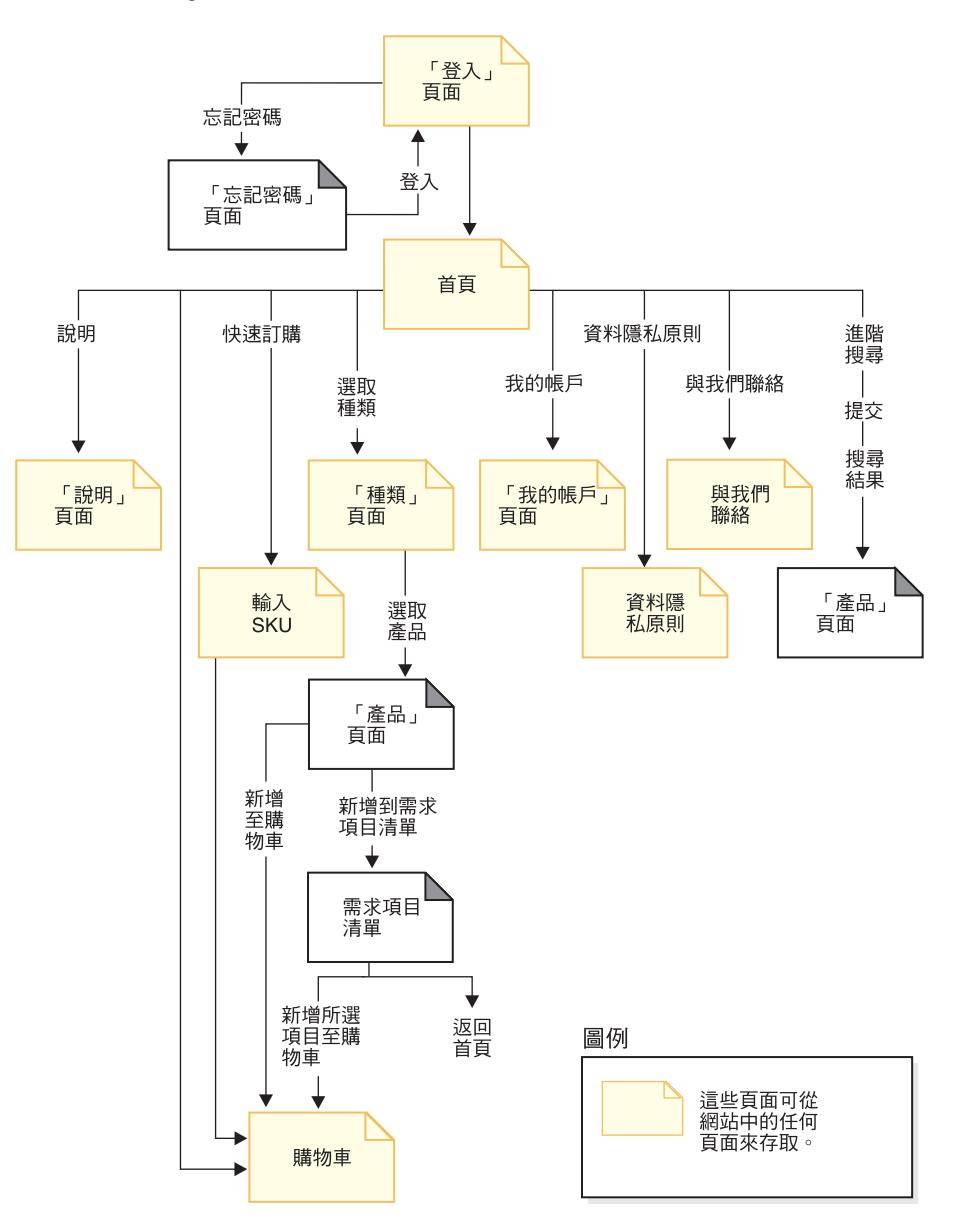

### 使用「企業市場」存取控制原則

重要事項

「企業市場」型商店不能共存於同一實例中。「企業市 場」存取控制原則會限制某些存取權,而「消費者市場」存取控制原則則授予所 有存取權。比方說,如果您先公佈「企業市場」型商店,再公佈「消費者市場」 型商店,則「企業市場」存取控制原則會被「消費者市場」存取控制原則所改 寫。其結果是將會出現兩個「消費者市場」型商店。

如果要改建成「企業市場」型的「Express 商店」,請將「Express 商店」 SAR 檔中的 「消費者市場」存取控制原則檔案,換成「企業市場」存取控制原則檔案。

<span id="page-19-0"></span>1. 導覽至下列目錄:

 $\triangleright$  400  $\triangleright$  Linux  $\triangleright$  Windows

*WC\_installdir*/samplestores/ExpressStore

#### $\blacktriangleright$  Developer

*WCDE\_installdir*\samplestores\ExpressStore

- 2. 將 ExpressStore.sar 擷取到一個暫時目錄中,例如 c:\temp。
- 3. 將 ExpressStore.sar 檔更名為 ExpressStore.sar.bak。
- 4. 將下列目錄中的 accesscontrol.xml 檔: *temporary\_directory*/WEB-INF/stores/StoreAssetsDir/data/accesscontrol.xml

換成下列目錄中的 accesscontrol.xml:

*WC\_installdir*/samplestores/ExpressStore/B2BAccessControl/accesscontrol.xml

- 5. 在保留子目錄結構的情況下,將 temporary\_directory 壓縮成 ExpressStore.sar。 您可使用任何最新的壓縮公用程式,如 Winzip 或 PKZIP。
- 6. 將 ExpressStore.sar 檔複製到下列目錄中:

 $\blacktriangleright$  400  $\blacktriangleright$  Linux  $\blacktriangleright$  <sup>Windows</sup>  $_{\mathit{WC\_installdir}/\text{samples} }$  ExpressStore

 $\blacktriangleright$  Developer

*WCDE\_installdir*\samples\stores\ExpressStore

此時您已將「消費者市場」存取控制原則檔案,換成「企業市場」存取控制原則檔 案。請繼續進行下一節中的步驟。在您公佈商店後,請確定您已限制唯有已登錄客戶 才能存取網站;詳細資訊請參閱第 第 12 頁的 頁中的一節。

# 必備項目資訊

請確定 WebSphere Commerce 的安裝與配置無誤。如果您要將「Express 商店」公佈到 開發環境中,請確定 WebSphere Commerce - Express 開發環境的安裝與配置無誤。

# 公佈「Express 商店」

本節說明如何將「Express 商店」公佈到 WebSphere Commerce - Express 開發環境中, 或公佈到在 Intel™ 機器上之 Windows、iSeries™ 或 Linux 中執行的 WebSphere Commerce Server  $\#$   $\circ$ 

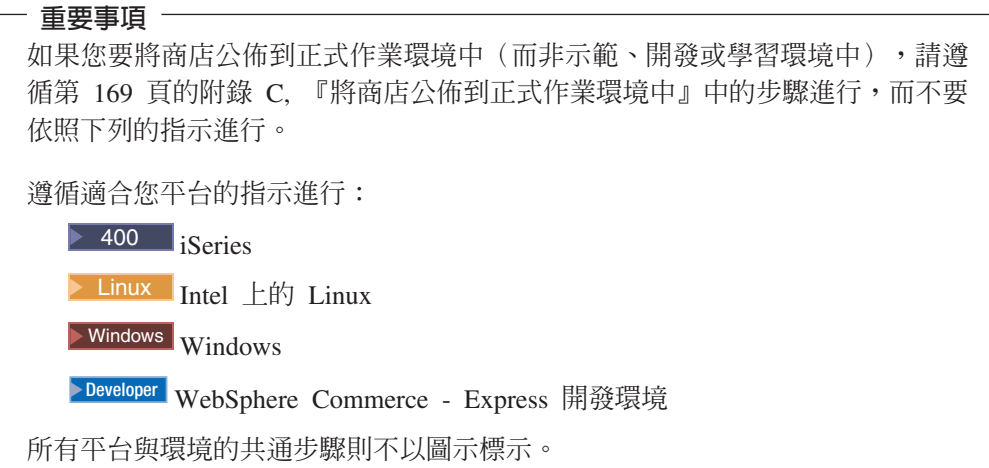

- 1. 請確定您已選取一種商業模型,像是「企業市場」或「消費者市場」。如果您的商 店將使用「企業市場」模型,請確定您已按照第5頁的『使用「企業市場」存取控 制原則』一節中所述,已更換 SAR 檔中的存取控制原則。如果您的商店將使用「消 費者市場」模型,請繼續進行本節中的步驟。
- 2. <mark>>Developer</mark> 請確定您已在開發環境中啓動 WebSphere Commerce。
	- v ∩}l **>** {í **> IBM WebSphere Commerce Studio > WebSphere Commerce 開發環境。**
	- 在伺服器檢視畫面中,以滑鼠右鍵按一下 WebSphereCommerceServer,並選 取蹦現功能表中的啓動。

如果「主控台」檢視畫面中未出現任何錯誤,但有出現下列訊息,表示伺服器已 順利啓動:

伺服器 server1 已開啓以進行電子商業

- 3. 如果您將使用 WebSphere Commerce Payments,而您想針對 Offline Card 設定商家 資訊、帳戶與卡別,請啓動 Payment Server。請遵循『第78頁的 2』一節中的指示 進行。
- 4. 開啓「管理主控台」:

 $\blacktriangleright$  Developer

https://*host\_name*/webapp/wcs/admin/servlet/ToolsLogon?XMLFile=adminconsole.AdminConsoleLogon

其中 host\_name 爲 WebSphere Commerce - Express 開發環境機器的完整 TCP/IP 名稱。

 $\triangleright$  400  $\triangleright$  Linux  $\triangleright$  Windows

https://*host\_name*:8002/adminconsole

其中 host\_name 爲 WebSphere Commerce Server 的完整 TCP/IP 名稱。

5. 從「登入」頁面中,輸入 WebSphere Commerce 使用者名稱與密碼,並按一下**登入**; 然後選取**網站**圓鈕,並按一下**確定**。

- 6. 從「商店紀錄」功能表中,選取**公佈**。會出現「商店紀錄」頁面。
- 7. 選取 ExpressStore,然後按下一步。這時會出現「參數」頁面。
- 8. 如果您是第一次公佈商店,請接受預設值;否則,請選擇新值。商店識別碼與商店 名稱皆必須是唯一的。請勿使用和先前所公佈之商店相同的商店目錄或商店識別 碼,來公佈商店。

商店目錄

ExpressStore

商店識別碼

ExpressStore

您必須知道這些值,才能載入範例型錄。

#### - 重要事項 -

您在商店目錄以及商店 ID 中所使用的值必須是唯一的值。如果您公佈 ExpressStore 許多次,請確定您使用的值與商店目錄和商店 ID 都不同。如果 重覆使用同一個值,就會在商店中顯示不正確的資料。

9. 檢視摘要資訊,然後按一下完成。會出現一個確認對話框,告訴您公佈工作的號 碼。請記下該工作號碼,以備日後參考。按一下確定。會出現公佈工作狀態頁面。 請按一下**重新整理**以更新狀態。

「公佈狀態」直欄中的成功文字,表示公佈工作已順利完成。

- 10. 複查公佈明細。
- 11. 如果商店紀錄公佈成功,即可啓動商店。如果您想檢視與測試商店,請按一下啓 動商店。會出現一個對話框,要求您輸入 Web 應用程式的 Web 路徑。請接受預 設値。按一下**確定**。

已公佈的商店將含有可運作商店所需的所有頁面與資產,但不包括型錄。您必須 先在商店中新增型錄,才能完成購物流程。

- 12. ▶ 400 ▶ Linux ▶ Windows 編譯 WebSphere Commerce JSP 頁面。這可明顯縮短 載入每一個商店頁面所需的時間。
	- a. 啓動一個指令行階段作業。
	- b. 切換至下列目錄:

WAS\_installdir/bin

c. 執行 JspBatchCompiler 指令;為了方便閱讀,在此將指令拆成數行。在您輸入 指令時,請輸入成一行。

```
JspBatchCompiler.bat -enterpriseapp.name "WC instance name"-cell.name
"hostname" -node.name "hostname"<br>-server.name "WC_instance_name"
```
其中:

您正在編譯其 JSP 檔的 WebSphere Commerce instance\_name 實例名稱。

hostname

您所編譯之 JSP 檔所在機器的簡短主機名稱。

編譯頁面可能需要一些時間。在執行這些編譯時,可能會記載到數個錯誤。您 可以忽略這些錯誤。

- 13. 啓用快取。
	- a. 將檔案

WC installdir/samples/dynacache/ExpressStore/cachespec.xml

複製到下列目錄中:

WAS installdir/installedApps/host name/WC instanceName.ear/ Stores.war/WEB-INF

此檔案含有在「Express 商店」中之購物事件的快取規則,例如,檔案指出當客 戶建立新需求項目清單時,即將需求項目清單從快取中刪除。

b. 開啓檔案

WC installdir/samples/dynacache/invalidation/catalog/cachespec.xml

將此檔案中的失效原則複製到您商店的 cachespec.xml 檔中。您可將失效原則 放在商店 cachespec.xml 檔尾端的最後一個元素之前。此檔案說明一些讓快取 資料無效的非購物事件,例如,當 WebSphere Commerce Accelerator 中更新產 品說明時,內含該產品的快取頁面將會失效。

- c. 必要時,可變更從範例失效檔案複製來的區段中的 JSP 檔名稱與目錄,以符合 您的商店資訊。如果商店的名稱不是 ExpressStore,或者您不是將商店公佈到 ExpressStore 目錄,則必須如此做。
- d. 儲存並關閉檔案,

WAS\_installdir/installedApps/host\_name/WC\_instanceName.ear/Stores.war/WEB-INF

e. 重新啓動 WebSphere Commerce Server。有關重新啓動 WebSphere Commerce Server 的指示,請參閱適合您平台與版本的 WebSphere Commerce 安裝手冊。

# <span id="page-24-0"></span>第 2 章 配置「Express 商店」

本章說明如何使用 WebSphere Commerce Accelerator 中的「變更流程」特性,來啓用 或停用選用的商店特性。當您公佈「Express 商店」時,會啓用一些特性,例如,商店的 「登錄」頁面中會有一個欄位,要求客戶告知其性別。您或許不想在商店中顯示此欄 位;在此情況下,您可使用「變更流程」頁面,輕鬆移除這個欄位。您可以透過「變 更流程」來配置的商店外觀:

- 登錄
- 型錄
- 訂單
- 結帳
- 付款
- 訂單狀態

若要配置 「Express 商店」,請執行以下步驟:

- 檢視第4頁的『「消費者市場」型「[Express](#page-17-0) 商店」中的購物流程』與第5頁的『「企 業市場」型「[Express](#page-18-0) 商店」中的購物流程』二節中所示的「Express 商店」購物流程 圖。
- 讀完本章中的可用配置選項。
- 遵循第15頁的『變更商店流程』一節中的指示進行,配置您商店的選項。

# 登録

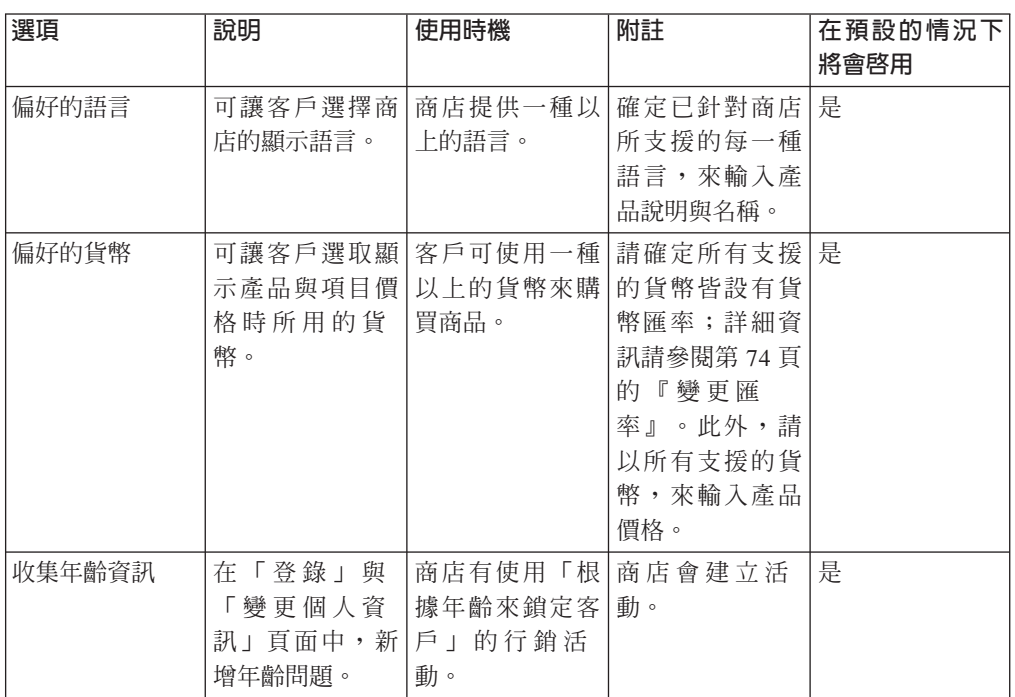

<span id="page-25-0"></span>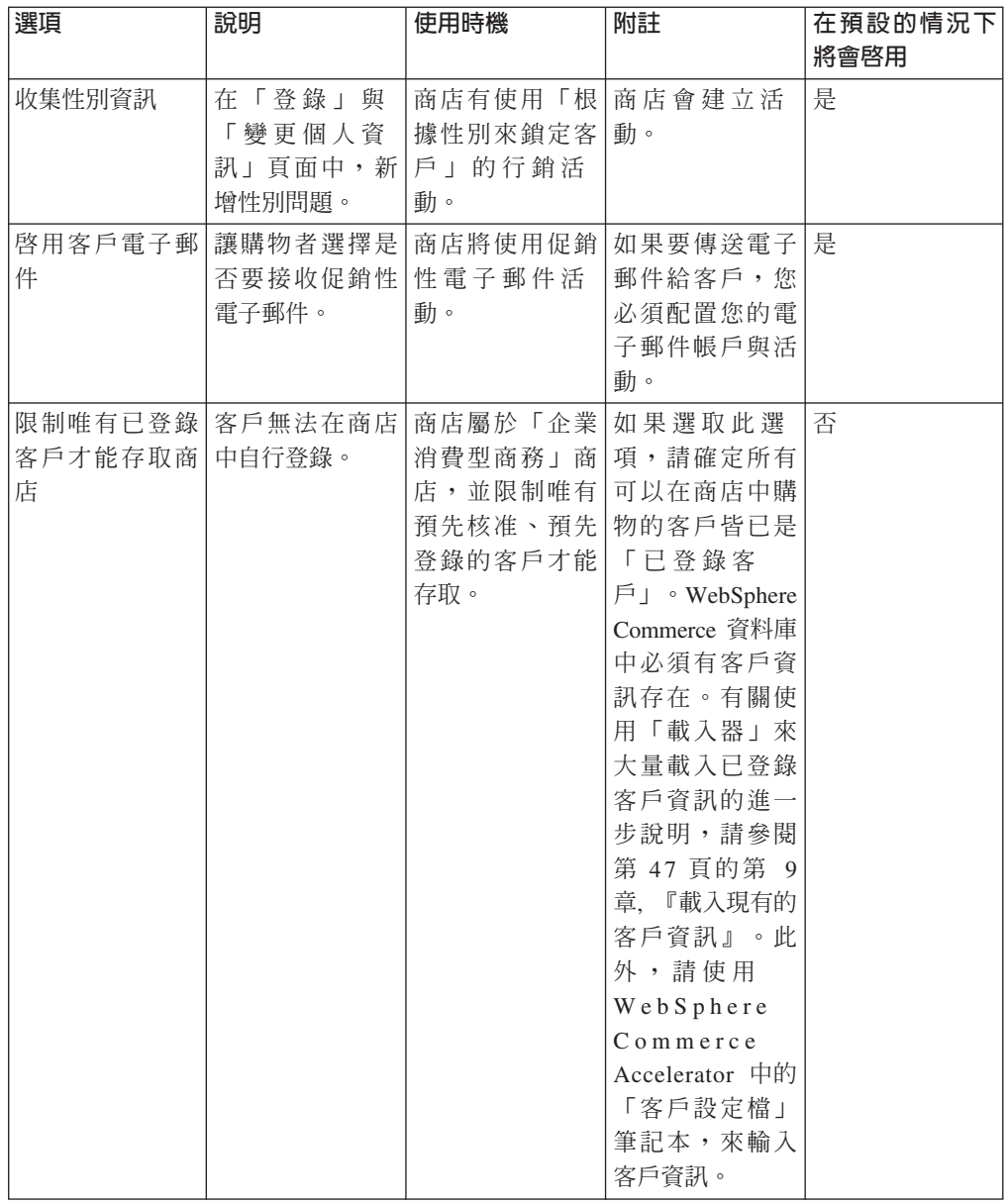

# 型錄

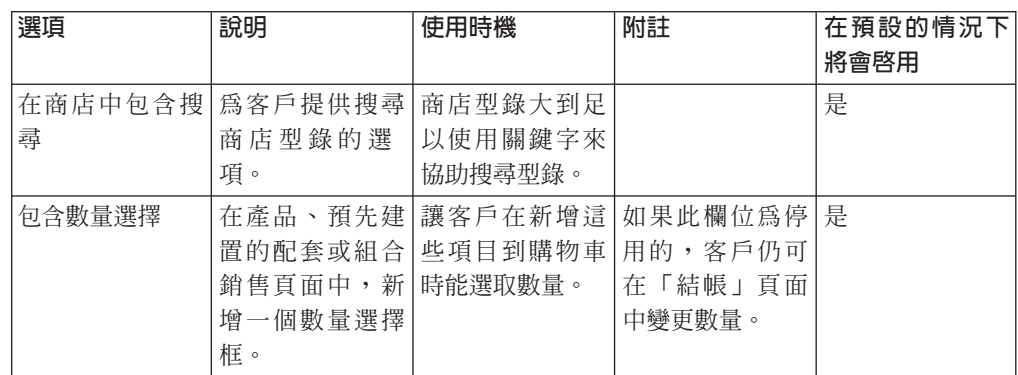

<span id="page-26-0"></span>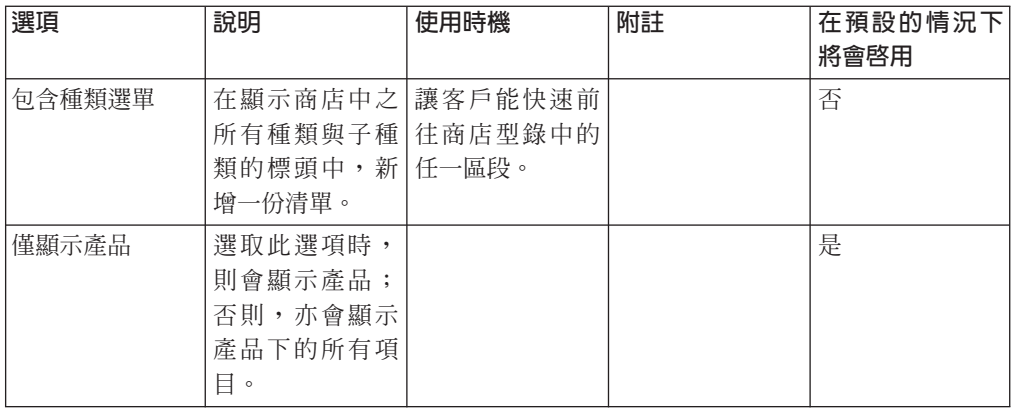

# 結帳

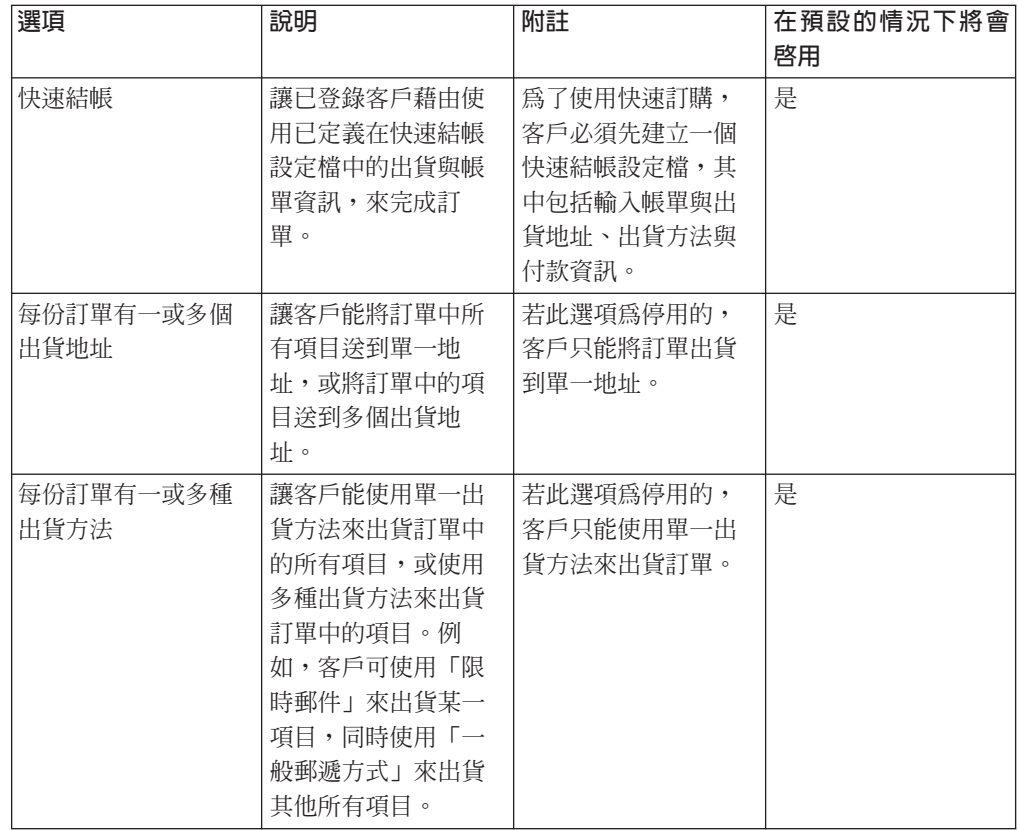

# <span id="page-27-0"></span>訂單

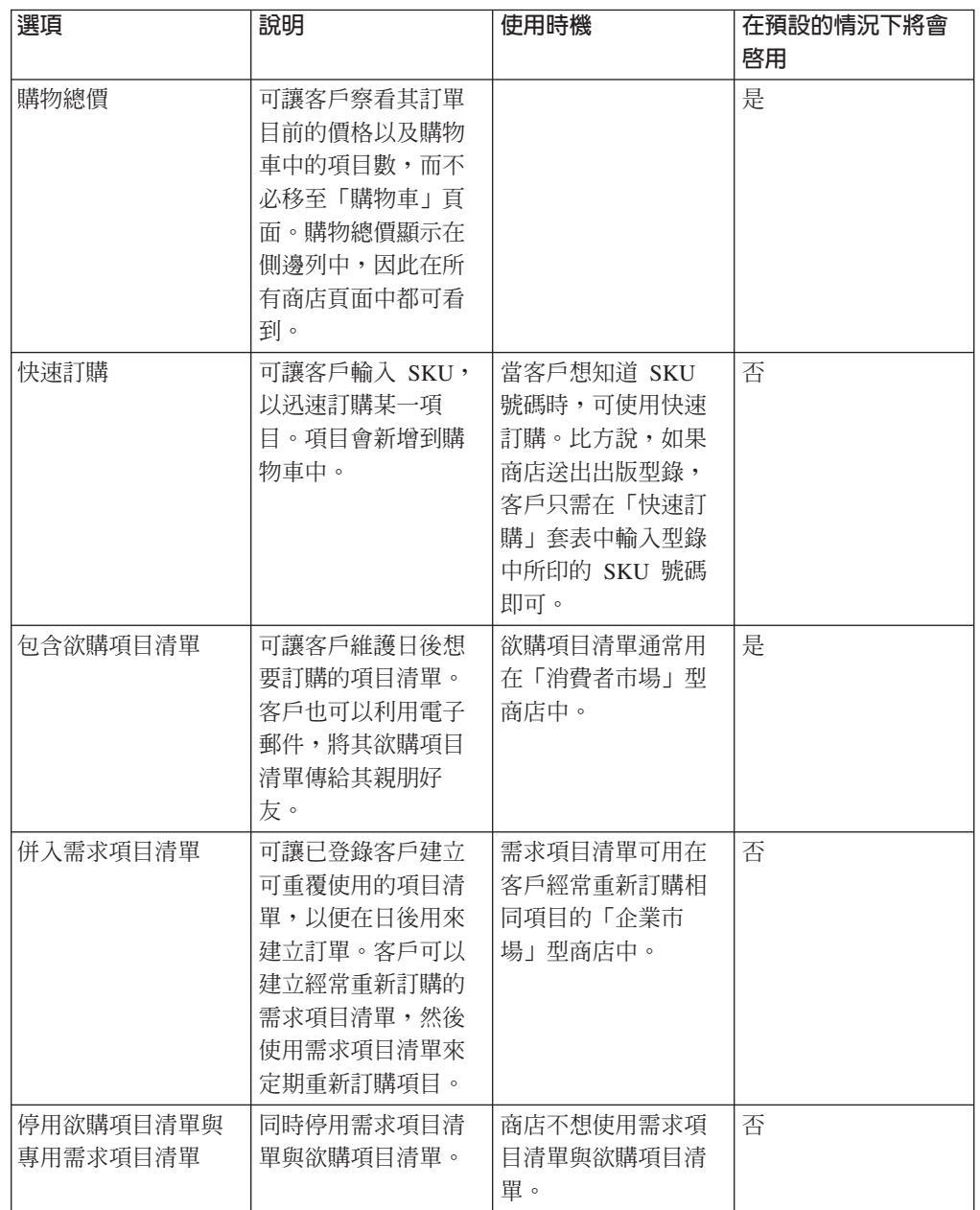

# <span id="page-28-0"></span>付款

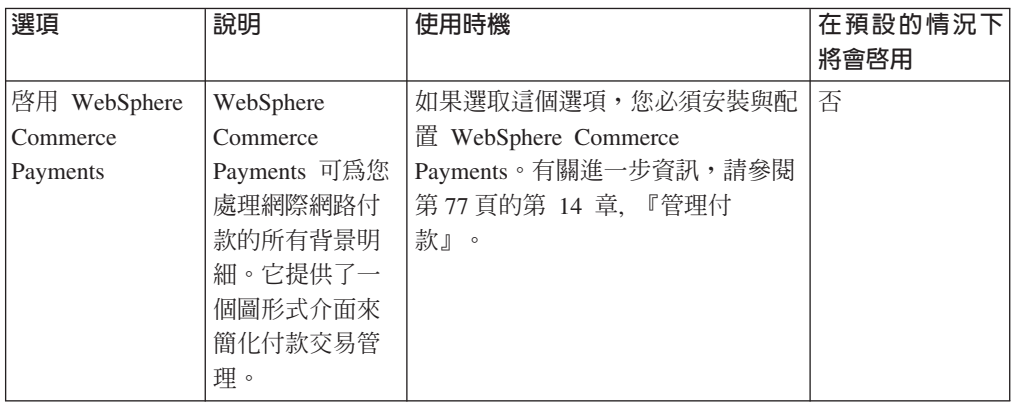

# 訂單狀態

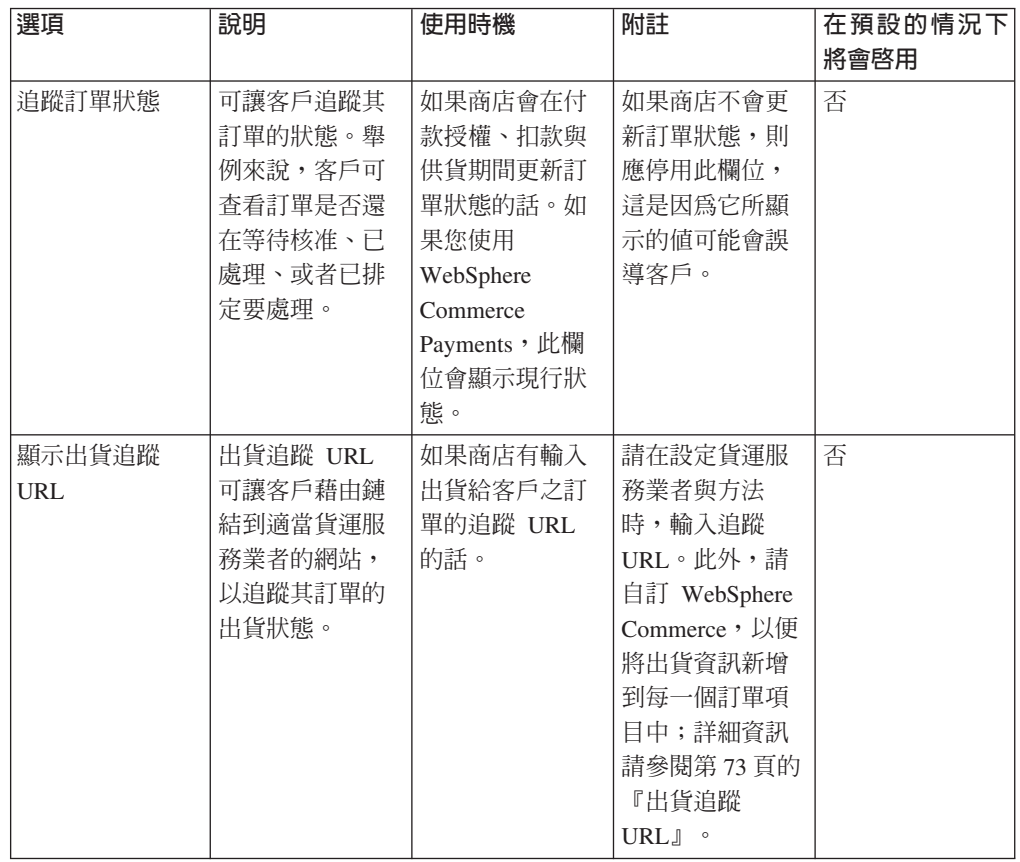

# 變更商店流程

1. (選用) 備份商店的 JSP 檔。JSP 檔位於下列目錄中:

 $\triangleright$  400 **Linux**  $\triangleright$  Windows

*WAS\_installdir*/installedApps/WC\_Enterprise\_App\_*instance\_name*.ear/wcstores.war/*storedir*

 $\blacktriangleright$  Developer

*WCDE\_workspacedir*/Stores/Web Content/*storedir*

storedir 為您公佈商店時所指定的商店目錄。預設值為 ExpressStore。

2. 開啓 WebSphere Commerce Accelerator。

 $\blacktriangleright$  Developer

https://*host\_name*/webapp/wcs/tools/servlet/ToolsLogon?XMLFile=common.mcLogon

其中 host\_name 爲 WebSphere Commerce - Express 開發環境機器的完整 TCP/IP 名稱。

 $\triangleright$  400 **Linux D** Windows

https://*host\_name*:8000/accelerator

其中 host\_name 爲 WebSphere Commerce Server 機器的完整 TCP/IP 名稱。

- 3. 從「商店」功能表中選取變<mark>更流程</mark>。
- 4. 從左導覽頁框中,選取您想配置的特性:**登錄、型錄、訂單、結帳、付款、訂單狀** 熊。
- 5. 選取適當的勾選框或圓鈕。
- 6. 選取**套用或永久套用,**以套用變更。如果您選取**永久套用,**日後便無法撤銷;不 過,您可還原您在(第[15](#page-28-0)頁的 1)步驟中所備份的檔案。
- 7. 按一下**啓動商店**,以檢視您商店中的變更。如果您未看到變更,請重新整理瀏覽 器。

# <span id="page-30-0"></span>第 3 章 將「Express 商店」預設資訊換成您的商店資訊

在您公佈商店時,商店所含的預設文字與標誌,和在建立其他所有「Express 商店」期間 所收到的相同。如此一來,您或許會想自訂商店,以反映您的企業與商業實務。

WebSphere Commerce Accelerator 提供數種工具可讓您自訂您的商店。您可以使用這些 工具,來執行下列動作:

- 上載商店標誌
- 變更商店的名稱和說明
- 變更商店的聯絡資訊
- 變更商店的位置資訊
- 變更商店的語言支援
- 變更商店的貨幣支援
- 變更商店的外觀,包括佈置、配色與廣告看板
- 變更商店頁面與通知訊息中的文字

# 上載商店標誌

如果要上載商店標誌,請執行下列步驟:

1. 開啓 WebSphere Commerce Accelerator。

 $\blacktriangleright$  Developer

https://*host\_name*/webapp/wcs/tools/servlet/ToolsLogon?XMLFile=common.mcLogon

其中 host\_name 爲 WebSphere Commerce - Express 開發環境機器的完整 TCP/IP 名稱。

 $\rightarrow$  400 **Linux Windows** 

https://*host\_name*:8000/accelerator

其中 host\_name 為 WebSphere Commerce Server 機器的完整 TCP/IP 名稱。

- 2. 從**商店**功能表中,選取**上載標誌**。這會開啓「標誌」頁面。如果您看不到此功能 表,表示您的登入 ID 沒有適當權限可執行此作業。請聯絡您的網站管理者。
- 3. 在**標誌**檔案欄位中,輸入該標誌的檔案路徑,或按一下<mark>瀏覽</mark>,並在系統中導覽到該 檔案處。檔案必須是.jpg 或.gif 格式,才能上載正確。
- 4. 按一下上載並套用。
- 5. 如果要查看您商店中的新標誌,請按一下**檢視商店**。會顯示您的商店。
- 6. 按一下關閉,儲存設定並回到 WebSphere Commerce Accelerator 首頁。

# <span id="page-31-0"></span>變更商店資訊

如果要變更商店名稱、商店說明、商店聯絡資訊、商店位置資訊、語言以及貨幣,請 執行下列步驟:

1. 開啓 WebSphere Commerce Accelerator。

 $\blacktriangleright$  Developer

https://*host\_name*/webapp/wcs/tools/servlet/ToolsLogon?XMLFile=common.mcLogon

其中 host\_name 爲 WebSphere Commerce - Express 開發環境機器的完整 TCP/IP 名稱。

▶ 400 ▶ Linux ▶ Windows

https://*host\_name*:8000/accelerator

其中 host\_name 為 WebSphere Commerce Server 機器的完整 TCP/IP 名稱。

- 2. 從「商店」功能表中選取<mark>變更設定檔</mark>。這時會開啓「商店設定檔」筆記本。
- 3. 變更資訊(如果適當的話):
	- 如果要變更商店名稱或商店說明,請選取**一般事項**。
	- 如果要變更商店的聯絡資訊,請選取聯絡資訊。 當客戶在任何商店頁面中點選**與我們聯絡**時,即會出現這項聯絡資訊。
	- 如果要變更商店的位置,請選取位置。
	- 如果要變更商店中的可用語言,請選取**語言**。 您在此所選的語言,會出現在所有商店頁面之導覽頁框上的**選取語言**清單中。請 注意,如果只有一種可用語言,則不會出現**選取語言**清單。
	- 如果要變更商店中的可用貨幣,請選取貨幣。 您在此所選的貨幣,會出現在所有商店頁面之導覽頁框上的**選取貨幣**清單中。請 注意,如果只有一種可用貨幣,則不會出現**選取貨幣**清單。
- 4. 按一下**確定**,以儲存變更,並結束「商店設定檔」頁面。
- 5. 如果要查看商店中的變更,請啓動商店的首頁。

### 變更商店樣式

WebSphere Commerce Accelerator 中的「變更樣式」精靈可讓您變更商店的樣式,像是: 佈置、顏色與廣告看板。如果要變更商店的樣式,請執行下列步驟:

1. 開啓 WebSphere Commerce Accelerator。

 $\blacktriangleright$  Developer

https://*host\_name*/webapp/wcs/tools/servlet/ToolsLogon?XMLFile=common.mcLogon

其中 host\_name 爲 WebSphere Commerce - Express 開發環境機器的完整 TCP/IP 名稱。

 $\triangleright$  400 **Linux** Windows

https://*host\_name*:8000/accelerator

其中 host\_name 爲 WebSphere Commerce Server 機器的完整 TCP/IP 名稱。

- <span id="page-32-0"></span>2. 從**商店**功能表中,選取<mark>變更樣式</mark>。這時會出現「樣式」頁面。如果您看不到此功 能表,表示您的登入 ID 沒有適當權限可執行此作業。請聯絡您的網站管理者。
- 3. 請選取一種佈置,並按一下**套用**。
- 4. 如果要檢視您商店中的新佈置,請按一下**檢視商店**。這會開啓您的商店,並顯示 新佈置。
- 5. 當您決定出一種佈置時,請按**下一步**。會出現「顏色」頁面。
- 6. 請選取一種配色,並按一下**套用**。
- 7. 如果要檢視您商店中的新配色,請按一下**檢視商店**。這會開啓您的商店,並顯示 新顏色。
- 8. 按下一步。這時會出現「廣告看板」頁面。「廣告看板」頁面可讓您從數種可用 的廣告看板中選取一種新廣告看板,或上載您自己的廣告看板。
- 9. 如果要選取一種廣告看板,請執行下列步驟之一:
	- a. 上載自己的廣告看板:
		- 1) 選取使用自己的廣告看板。
		- 2) 在**廣告看板影像**欄位中,輸入廣告看板的檔案路徑,或按一下<mark>瀏覽</mark>,並在 系統中導覽到該檔案處。
		- 3) 按一下上載。
	- b. 選取**選取廣告看板**。會顯示可用的廣告看板。
- 10. 按一下**套用**。如果要檢視您商店中的新廣告看板,請按一下**檢視商店**。這會開啓 您的商店,並顯示新廣告看板。如果要檢視您商店中其他可用的廣告看板,請回 到「廣告看板」頁面,並選取另一種廣告看板,然後重複上述步驟。
- $11.$  按一下完成。
- 12. 如果要查看商店中的變更,請啓動商店的首頁。

### 變更商店頁面與通知訊息中的文字

在 「Express 商店」中,您可以變更所有出現在商店頁面中的文字。大部分文字可使用 WebSphere Commerce Accelerator 的「變更頁面」特性來變更;不過,有些文字只能透 渦修改內容檔才能變更。

您用來變更商店頁面文字的方法,取決於文字而定。

商店頁面文字(如:資料隱私原則、位置)與通知訊息文字

請使用 WebSphere Commerce Accelerator 中的「變更頁面」對話框。本節將說 明使用此特性來變更頁面的相關程序。

#### 其他所有文字

這類文字包括:錯誤訊息、欄位的標籤,以及標頭、標底或側邊列中的文字。 如果要變更這類文字,請按照第 [60](#page-73-0) 頁的『修改內容檔』一節中的說明,修改 內容檔。

1. 開啓 WebSphere Commerce Accelerator。

 $\blacktriangleright$  Developer

https://*host\_name*/webapp/wcs/tools/servlet/ToolsLogon?XMLFile=common.mcLogon

其中 host\_name 爲 WebSphere Commerce - Express 開發環境機器的完整 TCP/IP 名稱。

 $\triangleright$  400  $\triangleright$  Linux  $\triangleright$  Windows

https://*host\_name*:8000/accelerator

其中 host\_name 爲 WebSphere Commerce Server 機器的完整 TCP/IP 名稱。

- 2. 從「商店」功能表中選取**變更頁面**。這會開啓「變更頁面」頁面。
- 3. 如果要變更文字,請在對應的捲動框中編輯或更換現有的文字。捲動框中的文字可 能會顯示 HTML 標籤設定,以及變數(從資料庫中擷取)的預留位置。

#### **HTML** 標籤設定

<b>個人資訊</b> 即是一種 HTML 標籤設定的範例,意指瀏覽器會以粗體 顯示個人資訊。如果您想變更字型在頁面中的顯示方式,您得瞭解 HTML。

#### 資料庫位置保留元

出現在大括弧中的數字代表一個資料庫變數,像是 {0}。資料庫變數用以保 留商店名稱等資訊。如果您想維護這些位置保留元,請勿加以變更。

鏈結 如果要鏈結至其他頁面,請在檔案路徑前加上 /wcsstore。

<img src="/wcsstore/*store\_directory*/upload/*folder name*/*image\_name.jpg*">

其中 store\_directory 為您在建立商店期間所指定的商店目錄名稱。wccstore 為 HTTP 伺服器中所設定的別名; 您也可以使用 webapp/wcs/stores/servlet 。

- 4. 按一下確定,儲存設定,並回到 WebSphere Commerce Accelerator 首頁。
- 5. 如果要查看商店中的變更,請啓動商店的首頁。

# <span id="page-34-0"></span>第 4 章 載入「Express 商店」範例型錄

本章說明如何載入「Express 商店」所附的範例型錄。其範例型錄有二:服飾型錄與五金 型錄。您必須先在商店中新增型錄,才能完成購物流程。使用範例型錄,可讓您學習 如何在 WebSphere Commerce 中實作型錄。之後,您將準備建立自己的商店型錄資料。 您可以載入範例型錄,或者您可以使用 WebSphere Commerce Accelerator 中的「產品 管理」工具來建立型錄;進一步資訊請參閱第 89 頁的第 16 章, 『管理型錄』。

## 型錄結構

和傳統型錄類似,線上型錄是由您要販賣的物品與服務組成。雖然各家商店間的規模 與結構大不相同,型錄所需要的不外是:

- 您所販賣的內容,包括:
	- 價格 線上型錄幾乎固定包含此項。
	- 產品資料 像是,您商品的說明與影像。
	- 種類 絕大部份(但並非全部)的型錄會將商品分成數個種類,以方便客戶的導 覽。
- 用來顯示您販賣內容的方法。型錄顯示頁面用以描述如何將頁面呈現在您客戶面 前,以及如何在不同的型錄頁面間呈現一致的外觀。型錄的結構視商品而定。

# 服飾店的範例型錄

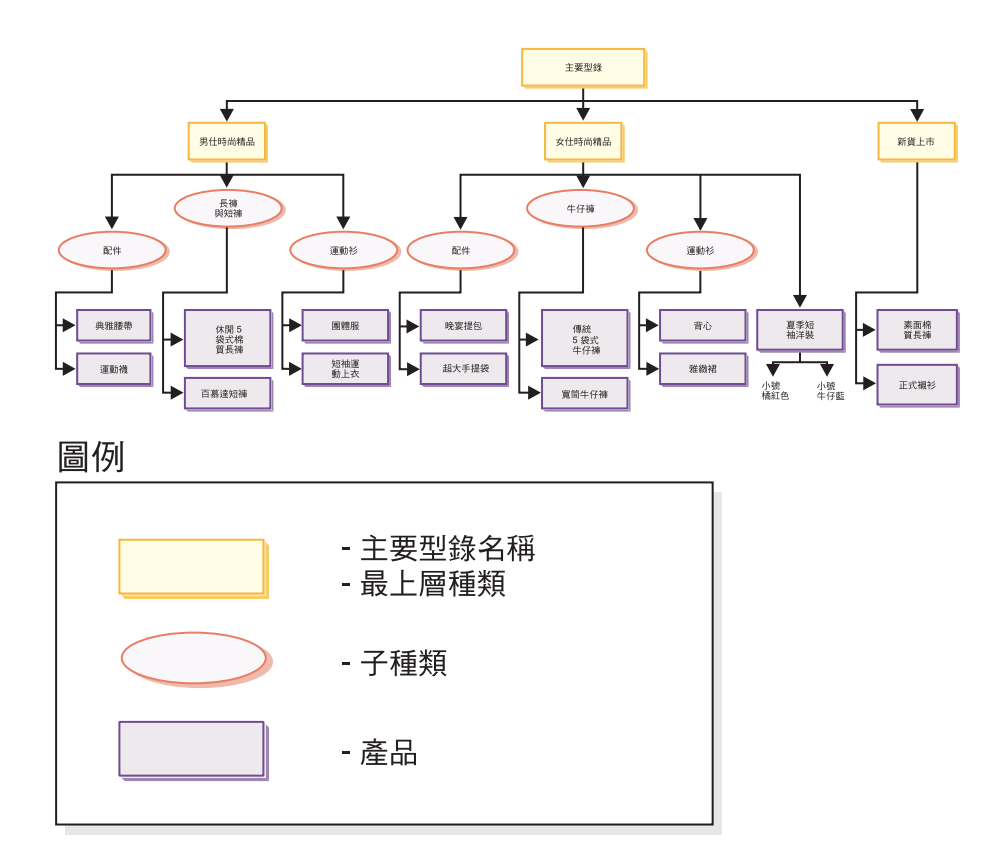

# 五金行的範例型錄

<span id="page-35-0"></span>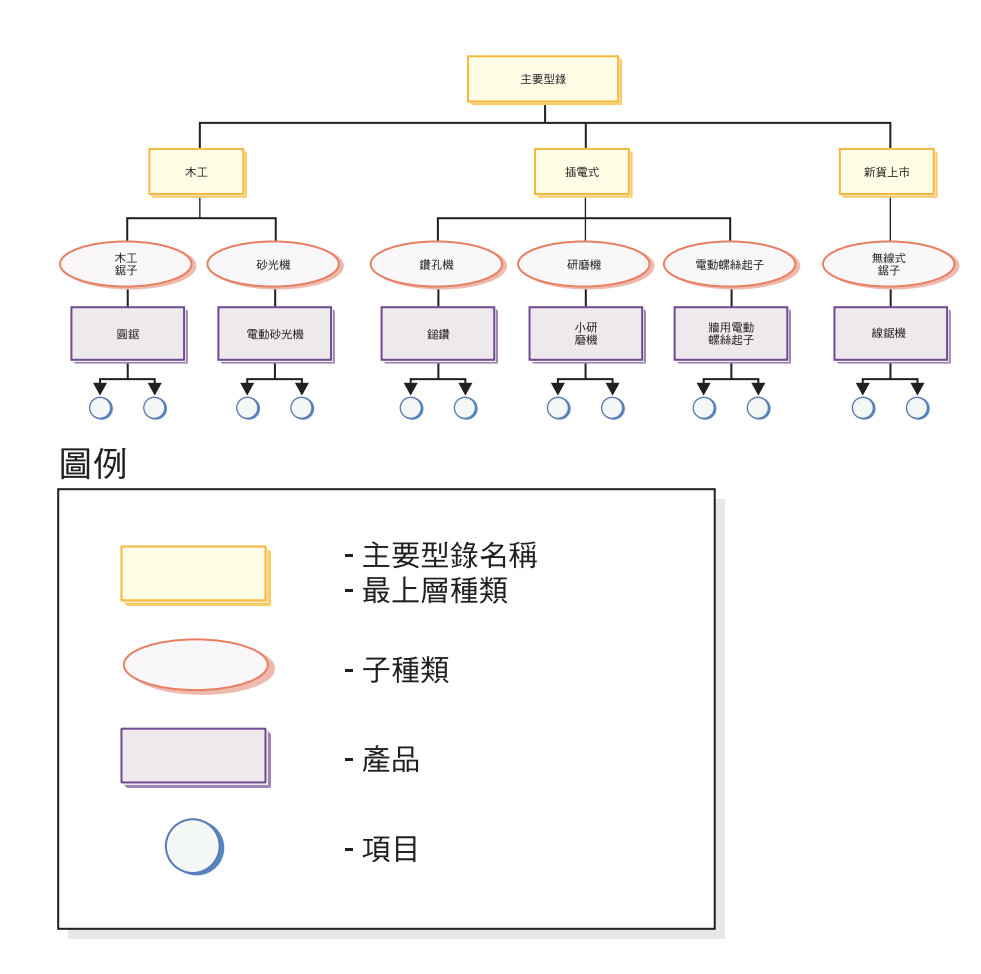

### 型錄

主要型錄可說是起點。型錄含有所有的階層性與導覽性的資訊。它是出現在線上商店 而可供訂購的型錄群組與型錄項目的集合。

在 WebSphere Commerce 中,型錄實體代表資料庫中的型錄。型錄實體由一個唯一的型 錄 ID 與型錄說明(例如:型錄名稱)組成。WebSphere Commerce 系統中的每一家商 店皆必須至少有一個相關的型錄實體。

### 型錄群組

型錄群組是您型錄項目的通用分組,主要是為了區隔而建立的。型錄群組隸屬於型 錄,可包含一個以上的型錄群組或型錄項目。您可以讓型錄群組連結多個型錄。型錄 群組亦稱為種類。

當建立型錄群組時,您必須先以階層或倒樹狀結構方式安排您的型錄。樹狀結構的開 頭為一般型錄群組(稱為最上層種類),然後逐漸分支出特定的子種類,直到無法再
行分支為止。型錄群組爲緊跟在其下之種類的母項,且爲其上層種類的子項。以圖第 21 頁的『服飾店的範例型錄』來說,男仕時尚精品為男性服飾種類的集合,而運動杉 與配件型錄群組,則為型錄項目的集合。

### 型錄項目

每一個型錄群組都含有一些型錄項目。型錄項目代表線上型錄中可供訂購的商品。一 般而言,項目會有一個名稱或產品編號、說明、一或多項價格、影像以及其他明細。 在範例型錄中,型錄項目可以是產品、項目、組合銷售或預先建置的配套。以下進一 步說明每一種型錄項目類型。

- 產品 產品為型錄項目類型之一。產品形同一群具有相同屬性之項目(或 SKU)的範 本。舉例來說,襯衫是您型錄中的一項產品。在您定義出襯衫的屬性與屬性值 後,每一種變異即形成一個項目,像是:小號黑色襯衫。
- 頂目 項目是一個有形的商品單元,具有特定的名稱、產品編號和價格。舉例來說, 小號黑色襯衫可說是項目,而襯衫可說是產品。和特定產品有關的所有項目都 會呈現同一組屬性。項目是以屬性値加以區分。

### 組合銷售

型錄項目的集合,可讓客戶按一個按鍵就可以購買多個項目。以電腦的組合銷 售為例,可包含一個中央處理單元、一個監視器、一個硬碟機以及一個光碟 機,而這些元件可個別販賣。組合銷售的價格是由其不同的型錄項目組成。組 合銷售無法直接購買。

### 預先建置的配套

預先建置的配套是由型錄項目集合而成,而無法個別販賣。以「電腦」預先建 置配套為例,可含有特定的中央處理單元、監視器以及硬碟機。預先建置的配 套有自己的價格,並且可新增到購物車中。一旦新增到購物車後,即無法變更 預先建置配套的內容。以類似於產品的角度來看,預先建置的配套可有說明屬 性。

# 屬性

屬性是指線上商店中之產品的內容。屬性的類型有兩種:

- 定義屬性是指顏色或尺寸等內容。屬性值則為屬性的內容,像是:特定的顏色(藍 或黃) 或尺寸(中號)。您必須預先定義屬性值,才能將之指定給項目。屬性值和 其屬性具有隱含的關係。每一個可能的屬性與屬性值組合,等於一個新的項目。建 立好屬性和屬性值之後,您可以更新如名稱、說明與類型(文字、整數或小數)之 類的資訊。定義屬性是做為 SKU 解析用,其中每一種可能的「屬性/屬性值」組合各 定義出一個項目。
- 相對地,說明屬性純粹提供附加說明。舉例來說,有些服飾只能乾洗;此時,說明 屬性可指定這項「必須乾洗」條件。說明屬性不做為 SKU 解析用。它們可用來強化 產品說明,並提供一種新增特定資訊的方法。

### 屬性値

*屬性值*是指屬性的內容,像是:特定的顏色(藍或黃)或尺寸(小、中、大號)。您 必須預先定義屬性值,才能將之指定給項目。定義屬性值的每一種可能的組合皆可定 義出一個項目。

# 計價

「Express 商店」中的所有型錄項目皆配有一個價格。「Express 商店」中的型錄項目亦 配有一個標價。如果標價低於報價,則商店頁面上所示的標價中間會劃過一條線。如 果您在商店中使用標價,請確定產品的標價和 SKU(或項目)的標價相同。「Express 商 店」中有某些頁面是顯示產品的標價,某些頁面是顯示 SKU 的標價。

若為全球化商店,則可使用下列兩種方法來訂定產品的價格:

- 1. 分別以每一種支援的貨幣,來為產品指定價格。您可以使用 WebSphere Commerce Accelerator 中的「產品管理」工具,來建立、列出、和變更與產品或 SKU 相關聯 的計價。
- 2. 以預設貨幣來爲產品指定價格;然後針對其他所有支援的貨幣設定匯率。「Express 商 店」會示範這種方法。若要在已公佈「Express 商店」,並載入匯率後,變更匯率, 請參閱第 74 頁的『變更匯率』。

# 範例型錄中的行銷與產品推銷特性

「Express 商店」範例型錄亦會示範一些產品推銷特性。

### 預先建置的配套

服飾範例型錄含有一個「預先建置的配套」範例。「女仕時尚精品」最上層種 類頁面會顯示「背心加裙子組合」的預先建置配套。

五金範例型錄含有一個「預先建置的配套」範例。「插電式鑽孔機」子種類頁 面顯示「鎚鑽與小角度式研磨機」的預先建置配套。

### 組合銷售

服飾範例型錄同時會在「男仕時尙精品」與「新貨上市」最上層種類頁面中顯 示「休閒褲與腰帶」組合銷售。五金範例型錄會在「木工」種類頁面中顯示 「圓鋸加雷動砂光機」組合銷售。

### 交叉銷售

在交叉銷售中,商家是根據已選的型錄項目來建議其他型錄項目。例如,購買 數位相機時,商家可以建議高解析度的彩色印表機,或者在購買閃光燈時,建 議特定類型的電池。服飾範例型錄含有下列四個交叉銷售範例:

- 「男仕時尚精品」最上層種類頁面中的典雅腰帶加素面棉質長褲
- 「男仕時尙精品」最上層種類頁面中的 5 口袋式休閒棉質長褲加典雅腰帶
- 「女仕時尙精品」最上層種類頁面中的背心加雅緻裙
- 「女仕時尙精品」最上層種類頁面中的雅緻裙加背心

五金範例型錄會在「插電式鑽孔機」種類頁面中提供一個交叉銷售範例,內含 「鎚鑽加圓鋸」的交叉銷售。

### 高級品推薦

在高級品推薦中,商家根據已做的選擇,建議更好的型錄項目。例如,在選取 低階的電視機型時,商家可以建議的品質更高的電視。. 服飾範例型錄會在「新 貨上市」頁面中顯示一個高級品推薦。其高級品推薦為「素面棉質長褲」加 「休閒 5 口袋式棉質長褲」。

五金範例型錄含有一個「高級品推薦」範例。「插電式研磨機」種類頁面中會 以高級品推薦方式,推銷小角度式研磨機與牆用電動螺絲起子

配件 在配件中,商家建議可以補充所選取的型錄項目之配件。例如,當客戶選擇電

視游戲系統時,商家可以建議額外的游戲控制器。服飾範例型錄含有一個「配 件」範例:在「男仕時尙精品」種類頁面中,運動短褲即以運動襪做爲配件。

五金範例型錄含有一個「配件」範例。「木工鋸子」種類頁面中提供一個電動 砂光機,以便和圓鋸一起搭售。

### e-行銷點

在建立頁面期間,e-行銷點會保留將呈現在客戶面前之動態內容的空間。當客 戶要求某個頁面時,頁面中的任何 e-行銷點都會聯繫規則伺服器來處理這一點 所關聯的規則型程式碼。每個 e-行銷點都會關聯於一或多個活動行動。 e-行銷 點是由特殊的資料 Bean 支援,這類資料 Bean 會配合 JSP 技術,使用 WebSphere Commerce 的規則處理系統來產生網頁內容。服飾範例型錄會顯示一 個「e-行銷點」範例,其中,會在購物車頁面上顯示背心與團體服的 e-行銷點。

五金範例型錄會顯示一個「e-行銷點」範例。購物車頁面會顯示一個鎚鑽與圓 鋸的 e-行銷點。

# 載入程序

如果要載入範例型錄,請使用載入器套件。範例型錄是由一些 XML 檔組成,其中每一 個元素各代表一個特定的資料庫表格,而元素屬性代表資料庫直欄。下列的 XML 摘錄 顯示一個元素,此元素會在 CATALOG 表格中移入一些直欄。

 $<$ catalog catalog\_id="@catalog\_id\_1" member  $id="&MEMBER ID; "$ identifer="&STORE IDENTIFIER" description="&STORE NAME; Catalog"  $tpclevel = "0"$ />

「ID 解析程式」會在載入資料到資料庫前,為 XML 元素產生所需的識別碼。此外會 以別名來取代 XML 文件中的丰要鍵(識別碼)。之後,XML 檔的其他位置會利用這 個別名來參照該元素。如此一來便不需知道建置 XML 檔所需的唯一索引。別名以 @ 為開頭,以分號做為結束;例如 @catalog\_id\_1;。ID 解析程式會將別名換成一個唯一 值。

在執行 ID 解析程式後,前述範例會變成:

 $<$ catalog  $catalog$  $id="10001"$ member  $\overline{id}$ ="-2000" identifer="ExpressStore" description="ExpressStore Catalog"  $tpcleve]="0"$ />

其中 10001 爲 ID 解析程式所指定的唯一 ID,-2000 爲成員 ID。產生的 XML 檔將 使用載入器套件來載入。

# 載入範例型錄

註: 「Express 商店」含有兩個範例型錄。

#### 流行商品型錄

流行商品型錄位於 \Commerce\samples\stores\ExpressStore\B2CCatalog\ 目錄

#### 五金型錄

五金型錄位於 \Commerce\samples\stores\ExpressStore\B2BCatalog\ 目錄

# 在開發環境中載入範例型錄

Developer 本節中的指示適用於 WebSphere Commerce - Express Developer Edition。

- 1. 如果商店識別碼不是 ExpressStore,請編輯 foreignkeys.dtd 檔。
	- a. 在文字編輯器中開啓適當的檔案:
		- 流行商品型錄

*WC\_installdir*/samples/stores/ExpressStore/ B2CCatalog/data/foreignkeys.dtd

五金型錄

*WC\_installdir*/samples/stores/ExpressStore/ B2BCatalog/data/foreignkeys.dtd

b. 變更 STORE\_IDENTIFIER 項目的值:

<!Entity STORE\_IDENTIFIER "ExpressStore">

其中 STORE\_IDENTIFIER 為您在第8頁的 8 步驟公佈商店中所輸入的商店識 別碼。

- 2. 儲存並關閉檔案。
- 3. 設定環境變數:
	- a. 以文字編輯器開啓 *WC\_installdir*/bin/setenv.bat 檔。
	- b. 以您系統的適當值,修改以斜體表示的值。

SET WAS HOME=*WCDE installdir*\runtimes\base v5\ SET JAVA HOME=WCDE installdir\runtimes\base v5\java SET DB2\_DRIVER=*DB2\_installdir*\java\db2java.zip SET WCS\_HOME=*WCDE\_installdir* SET WCS\_USER\_HOME=*WCDE\_installdir* SET WCS\_PATH=*WCDE\_installdir*\bin; *WAS\_installdir*\bin;*WAS\_installdir*\java\bin; *DB2\_installdir*\bin SET WCS\_JCE\_CLASSPATH=WCDE\_installdir\runtimes\base\_v5\java\jre\lib\ext; *WCDE\_installdir*\lib\ibmjcefw.jar; *WCDE\_installdir*\lib\ibmjceprovider.jar; *WCDE\_installdir*\lib\local\_policy.jar; *WCDE\_installdir*\lib\US\_export\_policy.jar; SET WCLOGDIR=WCDE installdir\logs SET WCTEMPDIR=*WCDE\_installdir*\temp SET PM\_HOME=*WCDE\_installdir*\payments SET PM\_DB\_CLASSPATH=*DB2\_installdir*\bin; *DB2\_installdir*\java\db2java.zip SET DB2\_HOME=*DB2\_installdir* c. 儲存並關閉檔案。

- 4. 從指令提示視窗導覽至 WCDE installdir\samples\stores\ExpressStore 目錄。
- 5. 輸入 load\_sample\_data。將會提示您輸入您的資料庫使用者 ID、密碼、資料庫名 稱、綱目名稱,以及您想載入的型錄類型。

# Nd¼²ⁿJb **Windows**B**Linux iSeries** W⌡µ **WebSphere Commerce** ñ

- 1. 如果商店識別碼不是 ExpressStore,請編輯 foreignkeys.dtd 檔。
	- a. 在文字編輯器中開啓適當的檔案:

### 流行商品型錄

*WC\_installdir*/samples/stores/ExpressStore/ B2CCatalog/data/foreignkeys.dtd

五金型錄

WC installdir/samples/stores/ExpressStore/ B2BCatalog/data/foreignkeys.dtd

b. 變更 STORE IDENTIFIER 項目的值:

<! Entity STORE\_IDENTIFIER "ExpressStore">

其中 STORE IDENTIFIER 為您在 第8頁的 8 步驟公佈商店中所輸入的**商店識** 別碼。

- 2. 儲存並關閉檔案。
- 3. Linux | Windows | 開啓 DB2 指令視窗。
- 4. 解析 XML 檔中的 ID。
	- a. 切換至 WC\_installdir\bin 目錄
	- b. 執行 ID Resolve 指令:

```
idresgen -dbname mall -dbuser dbuser -dbpwd dbpwd -infile "infile"
-outfile "outfile" -method mixed -schemaname schemaname
dbname
```
資料庫的名稱。

dbuser

連接資料庫的使用者名稱。

dbpwd dbuser 的密碼。

schemaname

綱目的名稱。綱目名稱通常是安裝 WebSphere Commerce - Express 時 所用的使用者 ID。

infile

輸入檔的名稱(包括完整路徑)。infile 參數的值必須括上引號:

"WC installdir/samples/stores/ExpressStore/B2CCatalog/store-catalog-assets.xml" "WC\_installdir/samples/stores/ExpressStore/B2BCatalog/store-catalog-assets.xml"

outfile

輸出檔的名稱(包括完整路徑)。outfile 參數的值必須括上引號:

Linux | Windows

"WC\_installdir/samples/stores/ExpressStore/B2CCatalog/store-catalog-assets-out.xml" "WC\_installdir/samples/stores/ExpressStore/B2BCatalog/store-catalog-assets-out.xml"

 $400$ 

"WC\_userdir/instances/temp/store-catalog-assets-out.xml"

- 5. 載入資料。
	- a. 切換至 WC\_installdir/bin 目錄
	- b. 執行 Mass Load 指令:

massload -dbname mall -dbuser dbuser -dbpwd dbpwd-infile "infile" -method sqlimport -schemaname schemaname

dbname

資料庫的名稱。

dbuser

連接資料庫的使用者名稱。

dbpwd dbuser 的密碼。

schemaname

綱目的名稱。綱目名稱通常是安裝 WebSphere Commerce - Express 時 所用的使用者 ID。

infile

輸入檔的名稱(包括完整路徑)。infile 參數的值必須括上引號:

"*WC\_installdir*/samples/stores/ExpressStore/B2CCatalog/store-catalog-assets-out.xml" "*WC\_installdir*/samples/stores/ExpressStore/B2BCatalog/store-catalog-assets-out.xml"

- 6. 複製範例型錄的適當影像:
	- a. 複製您所載入之範例型錄的產品影像:

#### 流行商品型錄

*WC\_installdir*/samples/stores/ExpressStore/B2CCatalog/images

#### 五金型錄

*WC\_installdir*/samples/stores/ExpressStore/B2BCatalog/images

b. 將所複製到影像放在下列目錄中:

```
WAS_installdir/installedApps/hostname/
WC_instance_name.ear/Stores.war/Store_id/images
```
其中:

*hostname*

機器的簡短主機名稱。

*instance\_name*

WebSphere Commerce 實例的名稱。預設名稱為 demo。

*Store\_id*

商店的識別碼。預設識別碼為 ExpressStore。

7. ▶ Linux │ 將影像檔目錄中的所有檔案的檔案許可權變更為 555。

# 下測試訂單

+

此時您已載入範例型錄,您可以下一份測試訂單。如果要下一份測試訂單,請執行下 列步驟:

- 1. 如果商店有使用 WebSphere Commerce Payments, 請確定付款伺服器已啓動。
- 2. 如果您有使用任何以瀏覽器為基礎的工具(如 WebSphere Commerce Accelerator 或 管理主控台),請登出該工具。
- 3. 前往商店首頁。
- 4. 新增任何產品到購物車中。
- 5. 使用下列的付款資訊:
	- 從**信用卡類型**下拉清單中,選取一種信用卡。
	- 在卡號欄位中,輸入 411111111111111111。
	- 選取任何未來的到期月份與年份。
	- 按一下**立即訂購**。會出現「確認訂單」頁面,指出您訂單的明細。

# 第 5 章 出貨

本章說明如何使用 WebSphere Commerce Accelerator 在訂單中加入貨運費。透過 WebSphere Commerce Accelerator,您可以根據訂單的重量、訂單中的項目數,或使用 固定費率,來建立貨運費。您可以任意組合這三種費用類型,並套用在訂單上。必要 時,應用程式開發人員可自訂貨運費的實作方式。有關自訂貨運費的資訊,請參閱 WebSphere Commerce - Express 開發環境線上說明中的「出貨」主題。

貨運費是以下列因素為依據:

### 適用範圍

出貨訂單的目標適用範圍。適用範圍是指您商品銷售目標的地理區域與地帶, 像是:某個國家(或地區)、州/省(縣/市)、郵遞區號範圍。

### 出貨模式

出貨訂單時所用的出貨模式。出貨模式為貨運公司(提供貨運服務的公司)與 該貨運公司所提供之貨運服務的組合。舉例來說,XYZ 貨運公司,連夜送達就是 一種出貨模式。

### 出貨代碼

用以計算貨運費的出貨代碼。出貨代碼是指出要將哪些貨運費套用在訂單中的 哪些產品上。出貨代碼是指定給產品或種類。當客戶購買某產品時,則指定給 該產品的代碼將會決定要加到訂單中的貨運費。

### 貨運費類型

貨運費的類型。您可以根據訂單的重量、訂單中的項目數,以及訂單的固定費 率,來套用貨運費。一項產品或訂單可套用多個貨運費。

在您使用 WebSphere Commerce Accelerator 中的「出貨」筆記本來設定貨運費之前, 您應具備下列的公司特定資料:

- \_\_ 商店所在的國家(或地區);例如:加拿大或美國。
- \_\_ 商店可提供出貨服務的所有國家(或地區)名稱;例如:加拿大、美國與德國。
- \_\_ 所有支援的貨運服務業者名稱。
- \_\_ 每一家貨運服務業者所提供的所有貨運服務名稱;例如:連夜送達、3 天或 7 天。

# 設定貨運費

步驟 1. 定義適用範圍

a. 開啓 WebSphere Commerce Accelerator。

#### $\blacktriangleright$  Developer

https://*host\_name*/webapp/wcs/tools/servlet/ToolsLogon?XMLFile=common.mcLogon

其中 host\_name 爲 WebSphere Commerce - Express 開發環境機器的完 整 TCP/IP 名稱。

▶ 400 **D** Linux D Windows

https://*host\_name*:8000/accelerator

其中 host\_name 爲 WebSphere Commerce Server 機器的完整 TCP/IP 名 稱。

- b. 從「商店」功能表中選取**變更出貨**。會出現「出貨概觀」頁面。
- c. 按一下**出貨適用範圍**。這時會出現「適用範圍」頁面。
- d. 如果要定義適用範圍,請按一下**新建**。會出現「新適用範圍」頁面。
- e. 在**名稱**欄位中,輸入適用範圍的名稱。
- f. 至少定義下列一個欄位:

## 國家/地區

從**國家/地區**下拉清單中,選取一個國家或地區。

{**/(**ñ**/**½**)**

- 如果貨運費率適用於整個國家或地區(或者,如果該國家或地區 沒有沒有州/省/縣/市),請讓這個欄位留白。
- 如果要將貨運費率適用在特定的州/省(縣/市)上,請在州/省(縣/ 市)欄位中,輸入該州/省(縣/市)的名稱。
- 城市 市 在城市欄位中,輸入城市的名稱。

#### 郵遞區號範圍

- 在**起始**欄位中,輸入範圍中的第一個郵遞區號,例如 00001。
- 在結束欄位中,輸入範圍中的最後一個郵遞區號,例如 00300。
- g. 按一下**確定**,儲存設定並回到「適用範圍」頁面。會出現一個確認對話 框。按一下**確定**。此時新適用範圍會出現在清單中。
- h. 重複步驟 1d 到 1g,以定義另一個適用範圍。
- 步驟 2. 定義出貨模式
	- a. 按一下**出貨模式**。會出現「出貨模式」頁面。
	- b. 如果要定義出貨模式,請按一下**新建**。會顯示「建立新出貨模式」頁面。
	- c. 如果要定義新貨運公司,請按一下**新建**。請在名稱欄位中輸入新貨運公司 的名稱,例如 XYZ 貨運公司。
	- d. 如果要定義新服務,請選取<mark>新服務</mark>,然後在<mark>新服務</mark>欄位中輸入新服務的名 稱,例如:連夜送達。
	- e. 視需要定義如下的選用屬性:
		- 說明 明 請輸入出貨模式的簡短說明,例如:「XYZ 貨運公司,連夜送達」 出貨模式。

#### 附加說明

新增出貨模式的其他資訊,例如:連夜送達收費 \$15.00。

### 預估交貨時間的說明

輸入交貨時間的說明;例如 2-3 天 或 24 小時。

# 貨運公司追蹤 URL

輸入 URL 位址,讓客戶可找到更多其出貨狀態的資訊,例如 www.xvzcarrier.com .

- f. 按一下**確定**,儲存設定並回到「出貨模式」頁面。會出現一個確認對話 框。按一下**確定**。此時新出貨模式會出現在清單中。
- g. 重複步驟 2b 到 2f,以定義另一個出貨模式。
- 步驟 3. 定義出貨代碼
- a. 按一下**出貨代碼**。會出現「出貨代碼」頁面。
- b. 如果要定義新出貨代碼,請按一下新建。這時會出現「定義出貨代碼明 細」頁面。
- c. 在名稱欄位中,輸入出貨代碼的名稱。
- d. 在說明欄位中,輸入新出貨代碼的說明。
- e. 按**下一步**。會出現「爲產品或種類指定出貨代碼」頁面。
- f. 選取將連結此出貨代碼的產品或種類:

### 所有產品

型錄中的所有產品將連結此代碼。

### 特定產品

尋找產品或瀏覽型錄,以選取要連結此代碼的特定產品。

### 種類

- 1) 如果您想檢視型錄中的種類,請按一下**清單**。此時會出現「種 類清單」頁面。
- 2) 選取您想連結該出貨代碼的種類,然後按一下新增。此時種類 會出現在「為產品或種類指定出貨代碼」頁面上的種類欄位 中。
- g. 按一下完成,儲存設定並回到「出貨代碼」頁面。會出現一個確認對話 框。按一下**確定**。新出貨代碼會顯示在清單中。會出現第二個對話框,通 知您必須建立連結此出貨代碼的貨運費。按一下**確定**。
- 步驟 4. 定義貨運費
	- a. 按一下出貨代碼。會出現「出貨代碼」頁面。
	- b. 選取貨運費所要套用的出貨代碼。按一下費用。會出現「貨運費」頁面。
	- c. 如果要定義新貨運費,請按一下**新建**。這時會出現「定義費用明細」頁 面。
	- d. 在名稱欄位中,輸入貨運費的名稱。
	- e. 在說明欄位中,輸入新貨運費的說明。
	- f. 在期限區段中,選取費用的有效期限。
	- g. 在「定義收費類型」頁面中,選取下列一個圓鈕:

按數量 根據所出貨的項目數量來訂定費用。

- 1) 請從貨幣下拉清單中,選取費用所用的貨幣。
- 2) 在「範圍」表格中,執行下列步驟:
	- 如果要新增一個範圍,請按一下**新增**。在**起始範圍**欄位中, 輸入範圍的起始號碼。舉例來說, 0 表示每一份訂單的範圍 為 0 到 5 個項目。
	- 如果要新增另一個範圍,請重複上述步驟。一旦您輸入第二 個範圍,即會自動輸入第一個範圍的結束號碼。舉例來說, 如果第一個範圍是 0 到 5,則第二個範圍會從 6 開始。
	- 在費用直欄中,輸入該範圍的收費金額。舉例來說,只要訂 單中的項目數量在 0 到 5 間,則其運費為 \$5.00。請注意, 此金額是採用您從下拉清單中所選的貨幣。如果您想以第二 種貨幣來定義此金額,請從清單中選取新貨幣。
- 按重量 根據出貨訂單的重量來訂定費用。
	- 1) 請從度量單位下拉清單中,選取適當的重量度量單位。
	- 2) 請從**貨幣**下拉清單中,選取費用所用的貨幣。
	- 3) 在「範圍」表格中,執行下列步驟:
		- 如果要新增一個範圍,請按一下**新增**。在**起始範圍**欄位中, 輸入範圍的起始號碼。舉例來說, 0 表示範圍從 0 到 5 公 τC
		- 如果要新增另一個範圍,請重複上述步驟。一旦您輸入第二 個範圍,即會自動輸入第一個範圍的結束號碼。舉例來說, 如果第一個範圍是 0 到 5,則第二個範圍會從 6 開始。
		- 在**費用**直欄中,輸入該範圍的收費金額。舉例來說,重量在 0-5 公斤的訂單,其運費為 \$5.00。請注意,此金額是採用您 從下拉清單中所選的貨幣。如果您想以第二種貨幣來定義此 金額,請從清單中選取新貨幣。
- 固定 費用的訂定和數量或重量無關。
	- 1) 請從貨幣下拉清單中,選取費用所用的貨幣。
	- 2) 在**金額**欄位中,輸入固定費用的金額,例如 \$6.00。 請注意,此金額是採用您從清單中所選的貨幣。如果您想以第 二種貨幣來定義此金額,請從清單中選取新貨幣。
- h. 按一下**完成**,儲存設定並回到「貨運費」頁面。新貨運費會顯示在清單 中。
- 步驟 5. 啓動出貨代碼
	- a. 按一下**出貨代碼**。會出現「出貨代碼」頁面。
	- b. 選取所要啓動的出貨代碼。按一下<mark>啓動</mark>。此時「狀態」直欄中的値會變<mark>爲</mark> 已啓動。
- 步驟 6. 更新登錄元件
	- a. 開啓「管理主控台」:

 $\blacktriangleright$  Developer

https://*host\_name*/webapp/wcs/admin/servlet/ToolsLogon?XMLFile=adminconsole.AdminConsoleLogon

其中 host\_name 爲 WebSphere Commerce - Express 開發環境機器的完 整 TCP/IP 名稱。

1 400 **Linux Windows** 

https://*host\_name*:8002/adminconsole

其中 host\_name 爲 WebSphere Commerce Server 的完整 TCP/IP 名稱。

- b. 在管理主控台的「網站/商店選擇」頁面中,選取**網站**。
- c. 從「配置」功能表中,按一下**登録**。這時會出現一份清單,列出網站的登 録元件。
- d. 按一下**更新全部**來更新所有列出的登錄元件。這時會重新載入「登錄」視 窗,其中會將所有元件的狀態列為更新中。

e. 按一下重新整理, 重新載入「登錄 」視窗, 再檢查您要更新的元件狀態。更 新完成後,狀態直欄為已更新。

# 第 6 章 稅金

本章說明如何使用 WebSphere Commerce Accelerator 在訂單中加入稅金。一個可以運 作的商店必須包含稅金資料。課稅是指索取與徵收商店之商品與服務的稅金。稅金種 類、計算代碼、適用範圍以及適用範圍群組的組合,即構成商店的稅金費用。

請利用「稅金」筆記本來指定商店的稅金設定。您可以利用這個筆記本來設定或變更 税金資訊,使每份訂單都會顯示出稅金。在指定商店的稅率之前,請務必聯絡您的稅 務經紀人,判定您要課的類型和稅率。

### 實作附註‐

如果「稅金」筆記本所支援的稅金實作不適合商店, WebSphere Commerce 支援 整合協力廠商的稅金系統。WebSphere Commerce 亦支援自訂稅金實作。有關如何 自訂稅金實作的資訊,請參閱 WebSphere Commerce - Express 開發環境線上說明 中的「稅金」主題。

請利用「稅金」筆記本來指定下列稅金資訊:

## 税金適用範圍

訂單所要交付的稅金適用範圍。適用範圍是指國家(或地區)以及州/省(縣/ 市) 所組成的地理區域。比方說,「加拿大,安大略」便是一個適用範圍。 WebSphere Commerce 會為每一家商店建立一個預設稅金適用範圍 WORLD。 WORLD 適用範圍不可刪除。

### 稅金種類

商店的稅金種類。請為商店必須收集的各稅金類型建立一個種類。比方說,為 GST 建立一個 GST 種類,為州稅建立一個「州」種類。您可以依照商店的需 要,建立任意數目的種類。在「稅金」筆記本中,營業稅種類是套用在訂單的 總售價上,而貨運稅是套用在訂單的總貨運費上。「稅金」筆記本不會將稅金 套用在其他稅金上頭。

# 税金種類的顯示名稱

您客戶將看到的稅金種類名稱。如果您商店可以多種語言顯示,您可針對每一 種語言各定義一個顯示名稱。比方說,商店可以將稅金種類的名稱轉換成日文 或德文或任何語言。

**稅率** 客戶所要承擔的稅率(以百分比值表示)。每個稅率都有相關的稅金適用範圍 和稅金種類。比方說,您可以指定所有出貨到加拿大的訂單要支付 10% 的貨運 稅,出貨到加拿大以外地區的訂單要支付 12% 的貨運稅。

### 税金計算代碼

營業稅與貨運稅計算代碼指定如何計算稅金和貨運稅。比方說,雜貨所適用的 所有營業稅都可以分組到稱為雜貨的單一營業稅代碼之下。每家商店通常只支 援一種稅金代碼配置。WebSphere Commerce 會建立一個預設代碼,適用於未指 定稅金代碼的任何產品。在建立商店的稅金代碼後,您將指定每個代碼所適用 的稅金種類。

# 設定稅金

步驟 1. 開啓「稅金」筆記本

a. 開啓 WebSphere Commerce Accelerator。

### $\blacktriangleright$  Developer

https://*host\_name*/webapp/wcs/tools/servlet/ToolsLogon?XMLFile=common.mcLogon

其中 host\_name 爲 WebSphere Commerce - Express 開發環境機器的完 整 TCP/IP 名稱。

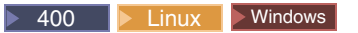

https://*host\_name*:8000/accelerator

其中 host\_name 爲 WebSphere Commerce Server 機器的完整 TCP/IP 名 稱。

- b. 從**商店**功能表中選取變<mark>更稅金</mark>。這時會開啓「稅金」筆記本。
- 步驟 2. 變更稅金適用範圍
	- a. 從左導覽頁框中, 按一下**適用範圍**。
	- b. 如果要新增適用範圍,請執行下列步驟:
		- 從國家/地區下拉清單中,選取一個國家或地區。
		- 依照下列方式來使用**州/省(縣/市)**下拉清單或欄位:
			- 如果您選取的國家或地區是加拿大、美國或日本,請執行下列動作之  $-$ :
				- 從下拉清單中,選取所選國家(或地區)的一個州/省(縣/市)。
				- 如果稅率適用於整個國家(或地區),請從清單的底端中,選取**全** 部。
			- 如果您選取的國家(或地區)不是加拿大、美國或日本,請執行下列 動作之一:
				- 從這個欄位中,輸入所選國家(或地區)的州/省(縣/市)名稱。
				- 在下列情況下,讓欄位留白:
					- 稅率適用於整個國家(或地區)。
					- 國家(或地區)沒有州/省(縣/市)。
	- c. 按一下<mark>新增</mark>,將國家(或地區)和州/省(縣/市)的組合加入**已定義的適用範** 圍清單中。
	- d. 重複步驟 2b 到 2c,以新增其他的税金適用範圍。
		- 註: 您可以建立數量不限的稅金適用範圍;不過,如果您所建的適用範圍 超過 50 個,「稅率」頁面將需要較長的時間才會出現。
	- e. 按一下**確定**,以儲存您的設定並結束。
- 步驟 3. 變更營業稅代碼
	- a. 從左導覽頁框中, 按一下營業稅。
	- b. 如果要新增代碼,請執行下列步驟:
		- 1) 在新營業稅代碼欄位中,輸入營業稅代碼的名稱。
		- 2) 按一下<mark>新增</mark>。該稅金種類會出現在**已定義的營業稅代碼**清單中。
- c. 設定預設稅金代碼
	- 從**定義營業稅代碼**清單中,選取所要的代碼,並按一下**設為預設值**。預 設營業稅代碼會套用在目前未指定一種營業稅代碼的所有產品上。
- d. 如果要刪除某代碼,請在**已定義的營業稅代碼**清單中,選取該代碼,然後 按一下移除。
- e. 按一下**確定**,以儲存您的設定並結束。
- 步驟 4. 變更貨運稅代碼
	- a. 從左導覽頁框中, 按一下**貨運稅**。
	- b. 如果要新增代碼,請執行下列步驟:
		- 1) 在新貨運稅代碼欄位中,輸入貨運稅代碼的名稱。
		- 2) 按一下<mark>新增</mark>。該稅金種類會出現在**已定義的貨運稅代碼**清單中。
	- c. 如果要設定預設的貨運稅代碼,請從**已定義的貨運稅代碼**清單中,選取所 要的稅金代碼,並按一下**設為預設值**。這會將預設的貨運稅代碼指定到目 前未指定稅金代碼的所有產品上。
	- d. 如果要刪除某代碼,請在**已定義的營業稅代碼**清單中,選取該代碼,然後 按一下移除。
	- e. 按一下**確定**,以儲存您的設定並結束。
- 步驟 5. 變更稅金種類
	- a. 從左導覽頁框中, 按一下**種類**。
	- b. 如果要新增種類,請執行下列步驟:
		- 1) 在新稅金種類欄位中,輸入稅金種類的名稱。
		- 2) 選取種類的稅金類型。每一種種類的類型必須是營業稅或者是貨運 稅。營業稅是針對訂單的總金額來課徵。貨運稅則是針對訂單總額的 運費來課徵。
		- 3) 如果您想在該產品的顯示價格中納入稅金,請選取**在顯示價格中納入** 税金。如果您未選取此選項,則會個別顯示稅金。

重要事項:若要將稅金當成顯示價格顯示在您的商店頁面中, 您的網 站管理者或商店程式開發人員得對商店頁面進行一些變更。進一步資 訊請參閱 WebSphere Commerce 開發環境線上說明中的『將稅金當成顯 示價格的一部份顯示』。

- 4) 按一下<mark>新增。這時已定義的稅金種類</mark>清單中,會出現這個稅金種類。
- 5) 重複第 4 步驟,新增其他稅金種類。
- c. 如果要刪除某個種類,請選取這個種類,再按一下**移除**。
- d. 按一下**確定**,以儲存您的設定並結束。
- 步驟 6. 變更稅金種類的顯示名稱
	- a. 從左導覽頁框中, 按一下顯示名稱。
	- b. 從語言下拉清單中,選取語言。
	- c. 在**顯示名稱**欄位中,以您在步驟 4 中所選的語言,輸入客戶所看到的稅金種 類名稱。
	- d. 針對您商店所支援的每一種語言,分別重複步驟 6b 與 6c。
	- e. 按一下**確定**,以儲存您的設定並結束。
- 步驟 7. 變更稅率
- a. 從左導覽頁框中, 按一下**費率**。
- b. 稅率表含有起始值爲 0.00 的預設<mark>貨運</mark>稅。在**貨運稅**直欄中,輸入表格內每 一個適用範圍所需支付的貨運稅率。 如果您不要求支付貨運稅,請保留這個值為零。
- c. 在其餘資料格中,輸入每一組稅金適用範圍和稅金種類所要支付的稅率。 請以百分比値來指定稅率。
- d. 按一下**確定**,以儲存您的設定並結束。
- 步驟 8. 為種類指定代碼
	- a. 從左導覽頁框中, 按一下指定種類。

請注意,表格中會有一個預設稅金代碼 GST 與一個預設貨運稅。

- b. 選取對應的勾選框,以便為種類指定適當稅金代碼。
- c. 按一下**確定**,以儲存您的設定並結束。
- 步驟 9. 更新登錄元件
	- a. 開啓「管理主控台」:

 $\blacktriangleright$  Developer

https://*host\_name*/webapp/wcs/admin/servlet/ToolsLogon?XMLFile=adminconsole.AdminConsoleLogon

其中 host\_name 爲 WebSphere Commerce - Express 開發環境機器的完 整 TCP/IP 名稱。

 $\blacktriangleright$  400  $\blacktriangleright$  Linux  $\blacktriangleright$  Windows

https://*host\_name*:8002/adminconsole

其中 host\_name 爲 WebSphere Commerce Server 的完整 TCP/IP 名稱。

- b. 在管理主控台的「網站/商店選擇」頁面中,選取**網站**。
- c. 從「配置」功能表中,按一下**登録**。這時會出現一份清單,列出網站的登 錄元件。
- d. 按一下**更新全部**來更新所有列出的登錄元件。這時會重新載入「登錄」視 窗,其中會將所有元件的狀態列為更新中。
- e. 按一下<mark>重新整理</mark>,重新載入「登錄 」視窗,再檢查您要更新的元件狀態。更 新完成後,狀態直欄為已更新。

# 第 7 章 電子郵件通知

本章說明如何設定各種不同事件的訊息。在您完成本章中的步驟前,請確定您設有一 個郵件伺服器。

「Express 商店」支援如下訊息:

### 訂單獲得授權

「訂單獲得授權」通知訊息

### 已取消訂單

「已取消訂單」通知訊息

## 密碼重設

「密碼重設」通知訊息

# 出貨涌知

「告知客戶有關訂單已發貨」通知訊息

### 提交訂單

「已收到訂單」通知訊息

### 欲購項目清單

庸播訊息

如果要變更訊息的預設文字,請遵循第 19 頁的『變更商店頁面與通知訊息中的文字』一節中的程序進行。

# 設定電子郵件通知

如果要啓用電子郵件通知,請執行下列步驟:

1. 確定您已安裝與配置一個郵件伺服器。

# 重要事項 –

所用的 SMTP 伺服器應遵守下列的 RFC 規格:

- a. 電子郵件位址應遵守 RFC 822(商店在登錄方面應實施此項)
- b. 應按照 RFC 1939 中的定義來定義 POP3 伺服器,以便能遞送 RFC 1894 中所定義的「遞送狀態通知 (DSN)」。
- c. 應按照 RFC 2821 中的定義,來定義 SMTP 伺服器。

有關 RFC 規格的資訊,請見 [www.ietf.org/rfc.html](http://www.ietf.org/rfc.html)。

Developer <mark>如果您不會使用電子郵件通知,請確定您已停用 smpt 傳輸。</mark>

- 2. 確定 IBM WebSphere Application Server 管理伺服器已啓動。
- 3. 開啓「管理主控台」:

+

<span id="page-53-0"></span> $\blacktriangleright$  Developer

https://*host\_name*/webapp/wcs/admin/servlet/ToolsLogon?XMLFile=adminconsole.AdminConsoleLogon

其中 host\_name 爲 WebSphere Commerce - Express 開發環境機器的完整 TCP/IP 名稱。

 $\triangleright$  400  $\triangleright$  Linux  $\triangleright$  Windows

https://*host\_name*:8002/adminconsole

其中 host\_name 爲 WebSphere Commerce Server 的完整 TCP/IP 名稱。

- 4. 在管理主控台的「網站/商店選擇」頁面中,選取**商店**。會顯示「選取商店與語 言」區段。
- 5. 從**名稱**清單中,選取商店。
- 6. 從語言下拉清單中,選取語言。按一下確定。會出現「商店管理主控台」首頁。
- 7. 從**配置**功能表中,按一下**傳輸**。會出現「傳輸配置」頁面。
	- a. 驗證**電子郵件**傳輸的狀態爲「作用中」。 如果電子郵件不在作用中,請選取該電子郵件,並按一下變**更狀態**。
	- b. 選取電子郵件,然後按一下配置。會出現「傳輸配置參數」頁面。
	- c. 在<mark>主機</mark>欄位中,輸入您郵件伺服器的完整名稱或 IP 位址,例如 myserver.ibm.com o
	- d. 在**通訊協定**欄位中,輸入 smtp(小寫),或您所選的通訊協定。按一下**確定**。
	- e. 必要時,請在**埠**欄位中,將預設埠號 25 改為另一適當值。
- 8. 從**配置**功能表中,按一下**訊息類型**。會出現「訊息類型配置」頁面。
- 9. 按如下所示,建立當授權付款時所要傳送的通知:
	- a. 按一下**新建**。會出現「訊息傳輸的指定」頁面。
	- b. 從**訊息類型**下拉清單中選取訊息類型。查看上表,以找出您要在商店中使用的 訊息類型。
	- c. 在**訊息嚴重性**欄位中,輸入 0 到 0
	- d. 從**傳輸**下拉清單中,選取**電子郵件**。如果沒有電子郵件,請執行下列步驟:
		- 1) 從配置功能表中,選取傳輸。會出現「傳輸配置」頁面。
		- 2) 按一下**新增**。會開啓「新增傳輸」視窗。
		- 3) 選取要新增到商店中之傳輸方法旁的勾選框。如果要選取所有的傳輸方 法,可選取左上角的勾選框。若沒有傳輸方法可選,表示網站管理者所提 供的所有傳輸方法您皆已新增。
		- 4) 按一下**新增,**以新增傳輸。
	- e. 從装置格式下拉清單中,選取標準裝置格式。
	- f. 按**下一步**。會出現「訊息傳輸的指定 參數」頁面。
	- g. 填妥下列欄位:
		- 主機 您郵件伺服器的完整名稱或 IP 位址,例如 example.ibm.com

通訊協定

以小寫輸入 smtp。如果您不是使用 smtp,請輸入您所用的通訊協定。

- 收件人 請輸入有效的電子郵件位址。在執行時期此位址將換成客戶的電子郵 件位址。
- 寄件人 輸入您想做為訊息寄件人的電子郵件位址,例如 orders@example.ibm.com。此位址必須是郵件伺服器上之有效使用者 的電子郵件位址。
- 主旨 輸入您想顯示成訊息主旨行的文字,例如:已接受您的訂單。

h. 按一下**完成**。會出現「訊息類型配置」頁面。

10. 針對您商店中的每一種訊息類型,重複 第 40 頁的9 步驟。

**:**

通常要等一段長時間後,才會傳送「已取消訂單」通知電子郵件。您可將 PayCleanup 工 作改為較短的排程間隔以縮短時間。

# 第 2 篇 載入商店資訊

「載入器」套件會將型錄和其他資料載入到您的 WebSphere Commerce 資料庫中。「載 入器」套件適合將大量的現有產品資訊匯入資料庫中,或對現有資料進行資料格層次 的更新。所謂資料格層次的更新,包括更新某特定列或直欄中的値。由於載入器套件 的優越效能和可調整特性,載入器套件相當適合用在大量移入以及後續更新 WebSphere Commerce Server 資料上。

「載入器」套件採用 XML 格式來將資料輸入 WebSphere Commerce 資料庫中。您可 以利用這個套件來產生「文件類型定義 (DTD)」,以解析資料中的識別碼以及載入資 料。載入器套件也包括資料擷取和 XML 資料轉換的公用程式。「載入器」套件現在包 含 TextTransformer,它能夠將使用 ASCII 區隔的文件轉換成 XML 文件。

如果您利用 WebSphere Commerce 所提供的 DTD 來建立 XML 檔,或修改範例商店 紀錄所提供的 XML 檔,就不需要產生另一個 DTD。

載入器套件中所含的日誌記載機能可讓您擷取和儲存套件元件產生的訊息。比方說, 您可以記載當產生 DTD 或載入資料時所發生的錯誤,以供除錯用。

# **第 8 章 載入型錄**

在 WebSphere Commerce 中,您可以建立型錄,其做法是使用 WebSphere Commerce Accelerator 中的「產品管理」工具,或使用載入器套件大量載入型錄。通常,型錄為大 量載入的,然後使用「產品管理」工具來維護。

# 以 XML 格式來建立型錄資料

請以範例型錄為基礎,來學習如何建立您商店的型錄。請檢視 XML 檔中的備註,以瞭 解有哪些資料庫表格將移入,以及資料間的關係。WebSphere Commerce 商店程式開發 手冊中的「型錄資產」一章會提供如何建立型錄資產的進一步指示。型錄資產一章中 所述的某些資產是專供有啓用 ATP 的商店使用。由於「Express 商店」不啓用 ATP, 因此不需建立 ATP 特定資產。

# 以 CSV 格式來建立型錄資料

如果型錄資料是以文字限定資料格式提供,在您將 CSV 資料載入到 WebSphere Commerce 資料庫時,必須執行一些步驟。

- 1. 清除 CSV 資料。
- 2. 將 CSV 資料轉換成一般的 XML 資料
- 3. 為 WebSphere Commerce Server 資料庫產生 DTD
- 4. 將一般的 XML 資料轉換成 WebSphere Commerce XML 資料
- 5. 解析 XML 文件中的識別碼
- 6. 將資料載入到 WebSphere Commerce Server 資料庫中

進一步資訊請參閱下列資源:

- 有關如何從 CSV 資料來建立商務型錄的詳細說明,請參閱 WebSphere Commerce V5.4 Catalog Design and Content Management 書籍中的『Aggregate and transform data *for commerce catalogs*』 一章。本書可從 IBM Redbooks 網站 <http://www.ibm.com/redbooks/> 中取得。
- 您可從 <http://www.ibm.com/software/commerce/support/> Support 網頁中,取得範例應 用程式 Example of loading CSV data into a WebSphere Commerce Server 5.4 database (「將 CSV 資料載入到 WebSphere Commerce Server 5.4 資料庫」範例)。此範例 含有一些 Script 與範例資料,而會在現有型錄中載入其他種類、產品與 SKU。 請注意,如果您將此範例應用程式中的範例資料載入到「Express 商店」中,您必須先

設定庫存層次,如此才能在您的商店中訂購範例產品。範例中亦含有一些在 「Express 商店」中不需要的 ATP 特定資料;如果您是以此範例為基礎,您可移除 ATP 特定表格(如 ITEMVERSN、VERSIONSPC、DISTARRANG 與 STOREITEM) 的參照。

# <span id="page-60-0"></span>第 9 章 載入現有的客戶資訊

本章說明如何使用載入器套件,將以逗點區隔值 (CSV) 檔中的現有客戶資訊,載入到 WebSphere Commerce 資料庫中。 CSV 檔中含有以一系列 ASCII 文字行呈現的表格 資料。這些字行是由直欄組織而成。每一個直欄値是以逗點來與下一個直欄値隔開, 且每一列皆從新行開始。有些試算表程式可將資料匯出成 CSV 檔案。

- 1. 以正確格式建立 CSV 檔案。
- 2. 將 CSV 資料轉換成一般的 XML 資料。
- 3. 為 WebSphere Commerce 資料庫產生一個 DTD。
- 4. 將一般的 XML 資料轉換成 WebSphere Commerce XML 資料。
- 5. 解析 XML 文件中的識別碼。
- 6. 將資料載入到 WebSphere Commerce 資料庫中。

# 建立 CSV 檔案

\_\_ 步驟 1. 本節說明如何建立下列表格的 CSV 檔案:

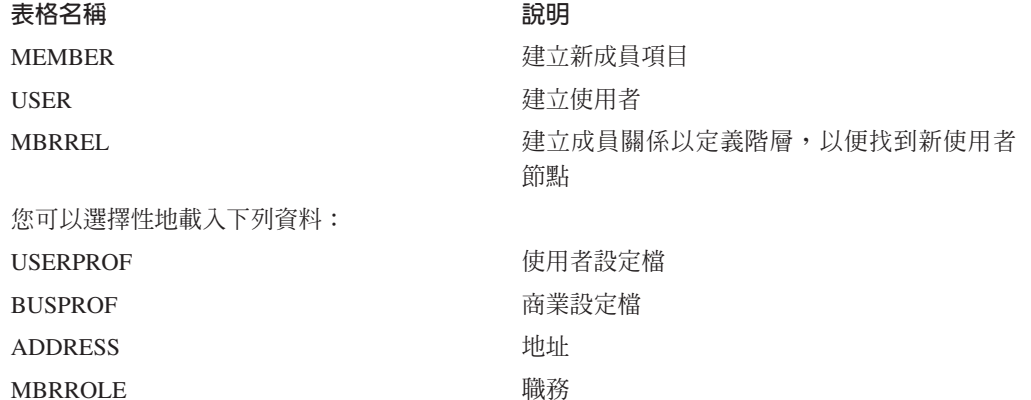

## MBRATTRVAL 自訂成員屬性

# $R$  CSV 資料轉換成一般的 XML 資料

- \_\_ 步驟 2. 請將從各部經理中所收到的 CSV 資料,轉換成單一的 XML 資料檔。您可 以使用 Text Transform 指令,來將 CSV 檔轉換成 XML 檔。
	- a. 建立綱目檔。

文字綱目檔會告知文字轉換程式如何剖析特定的 CSV 來源檔。尤其是每 一個文字綱目檔會分別指出欄位、記錄與文字定界符號的值,以及指出 來源檔中是否含有標頭行。

- $1)$  開啓 XML 或文字編輯器。
- 2) 針對每一個 CSV 檔案,分別建立一個對應的綱目檔。將 ElementName 屬性值換成適當的值。

```
<?xml version="1.0" encoding="UTF-8" ?>
<TextSchema
  DataType = "CSV Format">
   <RecordDescription
     FieldSeparator = ","
     RecordSeparator = "

"
```

```
StringDelimiter = """
      HeaderIncluded = "true"
      HeaderLines = "1"
      ElementName = "xyz">
   </RecordDescription>
</TextSchema>
```
- 3) 儲存綱目檔。
- b. 建立一個 manifest 檔。

manifest 檔 manifest.txt 亦相當於一個「指令」或「參數」檔,它會指 導文字轉換工具。manifest 檔用以指定:

- 哪些檔案將剖析成輸入
- 在每一個來源檔方面,分別要使用哪些文字綱目檔
- 哪些檔案要做為輸出用
- 如何寫入輸出檔中 (建立或附加)

manifest.txt 中所參照的檔案將做為文字轉換的輸入用。

1) 在文字編輯器中,建立下列檔案:

a.csv,a schema.xml,a data.xml, Create b.csv,b\_schema.xml,bdata.xml,Append c.csv,c\_schema.xml,c\_data.xml,Append

- 2) 將檔案儲存成 manifest.txt。
- c. 執行 Text Transform 指令:

Linux 200 txttransform.sh manifest.txt

**>Windows** txttransform.cmd manifest.txt

輸出檔會指定為 c\_data.xml。此外亦會建立相配的 DTD 與綱目檔  $c$ *\_data.dtd*  $\mathfrak{H}$   $c$ *\_data.xsd*  $\circ$ 

### 為 WebSphere Commerce 資料庫產生一個 DTD

- 1. 請為 WebSphere Commerce 資料庫中您要匯入資料的表格,產生 DTD 檔。DTD Generate 指令可接受以資料庫名稱、資料庫使用者名稱、資料庫使用者密碼,以及內 含表格名稱清單的檔案,做為輸入。指令會寫出一個 DTD 檔。
	- a. 建立內含表格名稱清單的檔案。每一個表格名稱應各佔一行;請以小寫來指定 表格名稱,例如:

```
address
busprof
mbrattrval
mbrrel
mbrrole
member
user
userprof
```
- b. 將檔案儲存成 tablenames.txt。
- c. 執行 DTD Generate 指令:

dtdgen -dbname *db\_name* -dbuser *db\_user* -dbpwd *db\_password* -infile tablenames.txt -outfile wcsample.dtd

其中: dbname <mark>400 |</mark> 此為出現在關聯式資料庫目錄 (WRKRDBDIRE) 中的資料庫

名稱。

<span id="page-62-0"></span>dbuser

Linux Nindows 連接資料庫的使用者名稱。

<mark>400 |</mark>通常和實例使用者名稱同名。

dbpwd 連接資料庫之使用者的密碼。

infile

輸入檔的名稱,其中每行各有一個資料庫表格名稱。

outfile

輸出 DTD 檔的名稱。

指令會建立 wcsample.dtd 檔。

# **將一般的 XML 資料轉換成 WebSphere Commerce XML 資料**

2. 請將您在第47頁的 2步驟中所建的 XML 資料,轉換成符合您在第[48](#page-61-0)頁中所建 DTD 的 XML 文件。

您可以使用 XML Transform 指令,來將一般的 XML 資料轉換成 WebSphere Commerce XML 資料。 XML Transform 指令會將 XML 來源檔與 XSL 檔當成輪 入。XML Transform 指令會寫出一個新 XML 文件,而此文件符合 wcsample.dtd 所 定義的 DTD。

本程序需要 XSL 檔。本程序將完成下列兩項重要作業:

- a. 定義 「來源 DTD 到目標 DTD」 間的資料對映。
- b. 定義當進行第 [50](#page-63-0) 頁的 3 中所述的 ID 解析作業時,所需要的特殊識別碼。

範例 XSL 檔內含備註,以解釋 XSL 文件中所含的一些變數、參數與邏輯元素。

a. 執行 XML Transform 指令:

```
xmltransform -infile c_data.xml -transform file.xsl
-outfile wcdata.xml -param
```
其中:

dbname

Linux Nindows 目標資料庫的名稱。

<mark>400 |</mark> 此為出現在關聯式資料庫目錄 (WRKRDBDIRE) 中的資料庫 名稱。

dbuser

Linux Nindows 連接資料庫的使用者名稱。

<mark>400 |</mark>通常和實例使用者名稱同名。

- dbpwd 連接資料庫之使用者的密碼。
- infile
	- 內含表格記錄的輸入 XML 文件名稱。

outfile

輸出 DTD 檔的名稱。

解析 XML 文件中的識別碼

<span id="page-63-0"></span>3. 接下來,將解析您在第49 頁的 2 中所建之 XML 文件 wcdata.xml 中的識別碼。您 可以使用 ID Resolve 指令來解析這些實體。ID Resolve 指令可接受以資料庫名稱、 資料庫使用者名稱、資料庫使用者密碼、來源 XML 文件以及解析方法(mixed), 做為輸入。指令會寫出一個新 XML 文件做為輸出。此檔案含有原 XML 文件中的 所有主要與外來鍵値。

(wcdataid.xml)

a. 執行 ID Resolve 指令:

idresgen -dbname *db\_name* -dbuser *db\_user* -dbpwd *db\_password*  $-intile$  wcdata.xml -outfile wcdataid.xml -method mixed

其中:

dbname

Linux Nindows 目標資料庫的名稱。

<mark>400 |</mark> 此為出現在關聯式資料庫目錄 (WRKRDBDIRE) 中的資料庫 名稱。

dbuser

Linux Vindows 使用者名稱。

<mark>400 |</mark>通常和實例使用者名稱同名。

dbpwd 連接資料庫之使用者的密碼。

infile

內含表格記錄的輸入 XML 文件名稱。

outfile

要產生的輸出 XML 檔名稱;這個檔案可作為載入器的輸入用。

method

用來處理輸入檔的方法。預設方法是 load(載入)。 load 方法是以資料 庫中沒有記錄的方式來處理輸入檔。update 方法會假設輸入物件具有識別 碼。當有些記錄存在於資料庫中,有些記錄卻沒有時,請利用 mixed 方 法。

## 將資料載入 WebSphere Commerce 資料庫中

- 4. 最後,請將 XML 資料載入 WebSphere Commerce 資料庫中。
	- a. massload -dbname *db\_name* -dbuser *db\_user* -dbpwd *db\_password*  $-intile$  wcdataid.xml -method sqlimport

# 第 3 篇 新增其他特性到「Express 商店」中

本篇介紹在新增其他特性至「Express 商店」時,所需要的部分作業。這一節的適用對象 為熟悉下列領域的應用程式開發人員:

- IBM WebSphere Studio Application Developer
- v IBM DB2 Universal Database Express Edition
- Java 程式設計語言
- JavaServer Pages 技術
- HTML
- XML

# 第 10 章 商店前端架構

WebSphere Commerce 利用指令、檢視畫面與資料 Bean 系統,來顯示商店前端中的 Web 資產給客戶。

指令 指令為一種 Java Bean,內含處理特定要求的相關程式設計邏輯。指令負責執行 特定的商業程序,例如,將某個產品放到購物車內、處理訂單、更新客戶通訊 錄或顯示特定產品頁面。當完成動作時,指令會傳回一個檢視畫面。

指令是藉由 URL 來呼叫的。舉例來說,當客戶按一下「Express 商店」中的購 物車時,客戶即呼叫 URL https://hostname/path/OrderItemDisplay?,以傳 給 WebSphere Commerce Server。WebSphere Commerce Server 會呼叫 OrderItemDisplay 指令,以便在客戶面前顯示購物車頁面。

ProductDisplay 與 CategoryDisplay 指令會傳回檢視畫面與 JSP 檔案名稱。這 些會顯示產品與種類的 JSP 檔案名稱儲存在型錄資料中。您可以選擇性地指定 不同的 JSP 檔案名稱, 以針對每一個成員群組或商店所支援的語言, 來顯示產 品與種類。

WebSphere Commerce Server 也可以將多個指令對映至同一個 URL 上, 如此 可讓每一家商店選擇性地在該指令方面擁有自己的實作方式。

部份常用的指令如下:

### **StoreCatalogDisplay**

顯示商店的首頁。

### **CategoryDisplay**

顯示商店的種類或部門; 當客戶點選種類時, 此指令會顯示種類下的 產品或子種類。

## **ProductDisplay**

顯示產品頁面。

# **OrderItemDisplay**

顯示「購物車」頁面。

### **UserRegistrationForm**

顯示「登錄」頁面,以供輸入或更新設定檔資訊。

# LogonForm

顯示登入頁面。

### 檢視畫面

顯示指令與使用者動作的結果;亦即,檢視畫面會將您的商店頁面(JSP 檔)呈 現在客戶面前。為了讓檢視書面呼叫 JSP 檔, JSP 檔案名稱必須已登錄在檢 視畫面登錄 (VIEWREG) 表格的檢視畫面中。對應的 JSP 檔會以商店之子目錄 (storedir) 中的 JSP 檔案名稱,儲存在 WCS Stores webapp 文件起始目錄下。

當客戶按一下「Express 商店」中的說明時, 客戶會呼叫 URL https://hostname/path/HelpView?, 以便傳遞給 WebSphere Commerce Server。WebSphere Commerce Server 會呼叫 HelpView, 以傳回「說明」頁面。

同樣地, WebSphere Commerce Server 也可讓您將多個 JSP 檔對映至同一個 檢視畫面,如此可讓每一家商店選擇性地針對不同的裝置類型登錄不同的 JSP 檔案名稱。

# Ω **Bean**

一種放置到 JSP 檔案中的 Java Bean 類型。資料 Bean 代表可供應用程式開 發人員存取的資料。

部份常用的資料 Bean 如下:

### **ErrorDataBean**

在 JSP 上顯示錯誤資訊。

# **ResourceBundleDataBean**

取得內容檔中的資訊。

### **StoreDataBean**

內含商店的特定資訊,像是:商店的商店識別碼與型錄識別碼。

# **OrderDataBean**

代表訂單。

## **UserRegistrationDataBean**

代表某成員的登錄資訊。

# **ProductDataBean**

代表產品與其所有的屬性。

# 預設指令與檢視畫面

WebSphere Commerce 會提供一些可用在商店中的預設指令與檢視畫面。這些預設指令 與檢視畫面會列在 wcs.bootstrap.xml 檔中。bootstrap 檔位於下列目錄中:

*WC\_installdir*/schema/xml

此外,「Express 商店」中所用的有些檢視畫面,是特地為「Express 商店」所建立的。 這些檢視畫面列在「Express 商店」商店紀錄內的 command.xml 檔中。如果系統未提供 您所要的指令或檢視畫面,則可自行建立。有關建立指令與檢視畫面的資訊,請參閱 WebSphere Commerce 程式設計手冊與教學指導。

# 「Express 商店」使用慣例

「Express 商店」會遵循下列項目的命名慣例:

- JavaServer Pages
- JSP 範本
- 內容檔
- 位置結構與目錄結構

# **JavaServer Pages (JSP)**

「Express 商店」中所用的所有 JSP 檔皆符合 XHTML 1.0 Transitional DOCTYPE。少 數的 「Express 商店」 JSP 含有下列的 XHTML 驗證錯誤:

• TD 標籤 (用以顯示影像) 中的 background 屬性。這些影像為動態的;這是因為他 們會隨商店中的樣式與廣告看板選擇而變更。

• EMBED 標籤。EMBED 標籤在 XHTML 1.0 中已不合時宜。某些商店頁面中仍保有 此標籤,以便讓使用舊版 Netscape 瀏覽器的客戶能看到 Flash 外掛程式的下載 URL $\circ$ 

您可放心忽略這些驗證錯誤。

在您命名 JSP 檔時請遵循下列的使用慣例:

- 所有 JSP 檔皆使用大小寫混合 (Camel Case) 樣式,例如 CamelCase.jsp。
- 以名詞 (CatalogSearchForm.jsp) 或形容詞 (AdvancedCatalogSearchForm.jsp) 做為 JSP 檔名稱的開頭。
- 請勿在 JSP 檔名稱中重複區段名稱。舉例來說,AddressBookDisplay.jsp 隸屬於 Account 區段,但 JSP 檔名中不需包含 Account。
- 請勿在 JSP 名稱中使用簡短格式,除非所用的完整名稱會超過目錄的長度上限。

JSP 的類型有兩種:

1. 「顯示 JSP」 檔

呈現視覺化的商店頁面外觀;其中含有 Java 顯示邏輯、HTML 與 JSP 自訂標籤。 不應含有商業邏輯或 Java 程式碼。請注意,「Express 商店」範例中有些「顯示 JSP<sup>1</sup> 含有 Java 程式碼。

2. 「非顯示 JSP」或「設定 JSP」檔

任何不會顯示資訊的 JSP 檔。「設定 JSP」檔可準備資料。舉例來說, EnvironmentSetup.jsp 會擷取與準備 JSP 路徑、檔案路徑與資源連結。其他 JSP 頁 面會使用此資訊。「設定 JSP」檔也可用在有條件的遞送上。舉例來說,像 AllocationCheckSetup.jsp 即為一種遞送用的 JSP。此 JSP 檔含有其他以資料庫中之 各種不同條件為基礎的 JSP 檔。如果只有部份項目有庫存,則會顯示 ProductAvailability 頁面。如果所有項目皆有庫存,或者所有項目皆缺貨,則會顯示 OrderSummary 頁面。

JSP 檔名稱中的字尾(有時爲字首)用以表示其類型。請使用下列的使用慣例來分類 JSP 檔:

# JSP 檔字尾

**Setup** 「設定 JSP」檔,例如 EnvironmentSetup.jsp。

### **Form Display**

「顯示 JSP」檔,例如 SideBarDisplay.jsp。 「顯示 JSP」 可含有輸入套表。

**Notify** 電子郵件 JSP,例如 PasswordResetNotify.jsp。

# **JSP 檔字首**

**Cached**

表示此 JSP 檔被設計成快取。有時會分割 JSP,以便快取。快取 JSP 檔的例 子有:CachedSidebarDisplay.jsp 與 CachedHeaderDisplay.jsp。

# JSP 檔中之變數的命名慣例

變數的命名慣例如下:

- 請使用說明性名稱
- 以小寫爲開頭。
- 使用大小寫混合(Camel Case)。在下列範例中,storeId 變數和 URL 參數同名。

String storeId = request.getParameter("storeId")

# **JSP** 範本

「Express 商店」採用 JSP 範本機制。JSP 範本會維護一組共通檔案。這可讓應用程式 開發人員便於反映變更。此外亦可為所有商店頁面提供一個共通的外觀。這些檔案會 實作一組共通的功能。大部份的「Express 商店」頁面皆會鏈結這些 JSP 範本檔案:

#### **index.jsp**

提供商店的進入點。此 JSP 會將頁面轉遞至商店前端的適當 URL。每一個做為 商店前端指令的指令都有一些必要參數,亦即:storeId、languageId 與 catalogId。storeId 變數與 catalogId 變數的值是在公佈商店後得知。 index.jsp 檔 不是併入檔;併入檔為 parameters.jsp。parameters.jsp 併入檔含有 storeId 變數 的值以及 catalogId 變數的值。當公佈商店時,將會更新 parameters.jsp 檔。

### **HeaderDisplay.jsp**

此檔案含有位於頁面頂端的共通鏈結。

### **FooterDisplay.jsp**

此檔案含有位於頁面底端的共通鏈結。

## **SidebarDisplay.jsp**

此檔案含有其包含在 Header.jsp 之後的語言選項。

#### **EnvironmentSetup.jsp**

此 JSP 檔含有資源連結的存取,內含所有商店頁面的語言環境特定文字。在此 情況下,您可透過一組 JSP 檔來維護一個多語系的商店。EnvironmentSetup.jsp 檔含有所有的必要屬性,像是: StoreDir、includeDir、fileDir 與 bundleDir。商 店中幾乎所有的 JSP 檔都會呼叫這個 JSP 檔。

# 内容檔

內容檔的名稱應為 StoreName\_locale.properties。支援多種語言的商店應會有一個預設的 內容檔 StoreName.properties。WebSphere Commerce 會先後在 StoreName.properties 檔 以及特定語言環境的內容檔中搜尋字串。

內容檔的使用慣例如下:

- 以用以識別該區段的備註,做為該區段的開頭。
- 將所有文字字串放在一個內容檔中。
- 在頁面的所有字串前加上同一識別碼。識別碼用以唯一識別該頁面。
- 動態集合文字訊息。請在內容檔中使用位置保留元以做為替換用。
- 以說明性字串來命名。舉例來說,使用 logon\_userid、logon\_password,而不使用 logon\_column1  $\overrightarrow{\mathfrak{R}}$  logon\_field1  $\circ$

# 位置結構與目錄結構

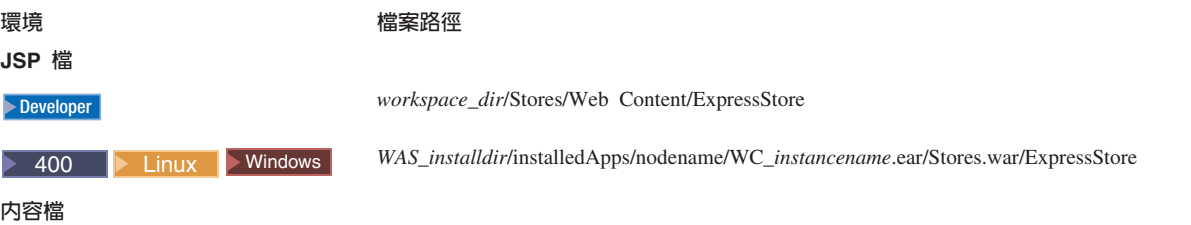

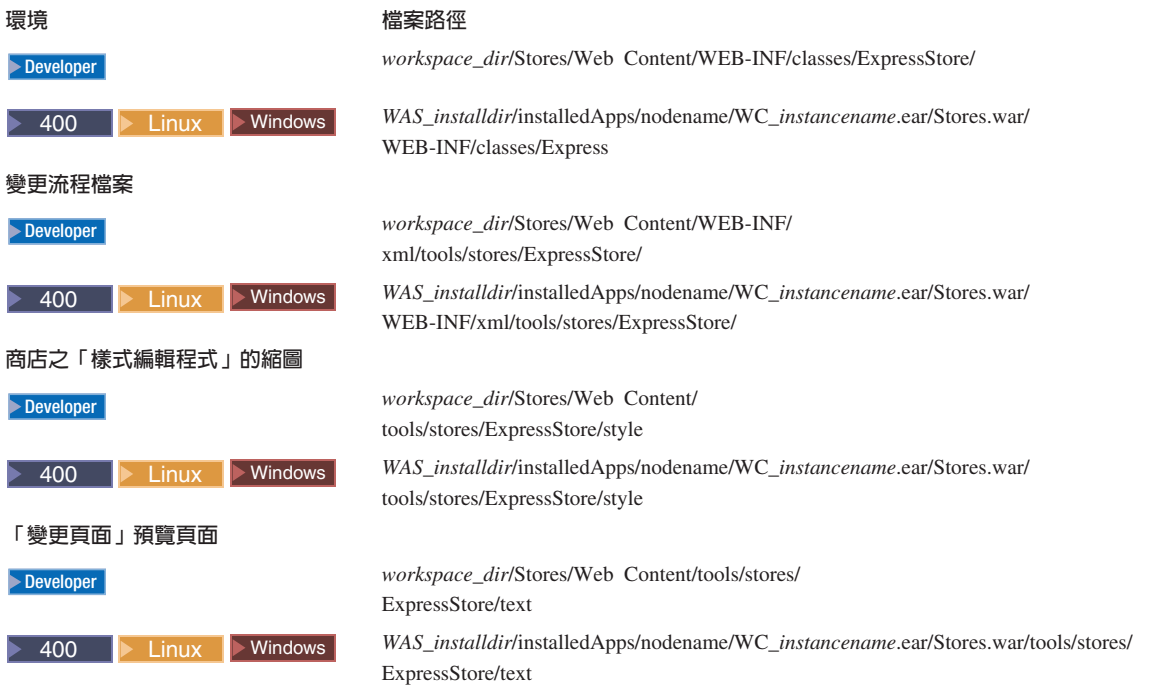
# 第 11 章 變更商店頁面

本章說明如何變更「Express 商店」範例所提供的 JSP 頁面。在此以「登錄」頁面為範 例;不過,這些方法同樣適用於「Express 商店」範例中的任何頁面。

「Express 商店」中部份常用的資料 Bean 與指令如下:

## **常用的資料 Bean**

### **ErrorDataBean**

在 JSP 上顯示錯誤資訊。

## **ResourceBundleDataBean**

取得內容檔中的資訊。

### **StoreDataBean**

內含商店的特定資訊,像是:商店的商店識別碼與型錄識別碼。

### **OrderDataBean**

代表訂單。

## **UserRegistrationDataBean**

代表某成員的登錄資訊。

#### **ProductDataBean**

代表產品與其所有的屬性。

「Express 商店」中有許多套表元素會使用 ECUserConstants 類別。此類別含有用以 指定套表元素名稱的常數,例如:

```
<input size="25" maxlength="50"
names="<%=ECUserConstants.EC_ADDR_FIRSTNAME %>"
type="text" value="<%=strFirstName%>">
```
# 變更「Express 商店」的「登錄」頁面

「Express 商店」的「登錄」頁面可讓客戶在商店中登錄。客戶登錄時必須提供其姓氏、 名字與電子郵件位址,並建立一個密碼;這些皆為必要欄位。此外,「登錄」頁面也 可能顯示下列欄位:**偏好的語言、偏好的貨幣、年齡、性別**以及傳送促銷性電子郵件 **給我**;這些欄位為選用的,且可使用「變更流程」加以移除。

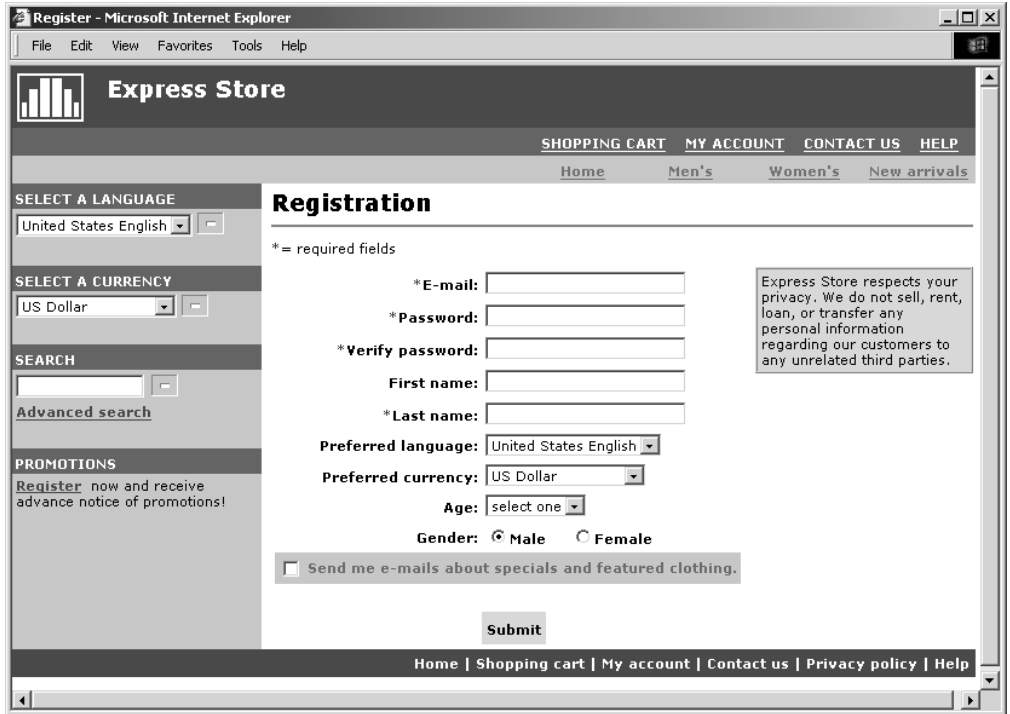

「Express 商店」的「登錄」頁面可改爲讓它收集客戶的其他資訊。

- 1. 開啓「登錄」頁面 UserRegistrationAddForm.jsp。
- 2. 將一或多個欄位放在套表上的所要位置處。
- 3. 使用 ECUserConstants 類別,依其相關聯的 UserRegistrationAdd 參數,為每一個 欄位命名。
- 4. 在內容檔中設定 page 元素的值。
- 5. 編輯 JSP,以便從內容檔中取得該元素的文字值。
- 6. 測試所做的變更。

有關指令與資料 Bean 的詳細參考資訊,請參閱 WebSphere Commerce - Express 開發 環境線上說明。有關「Express 商店」中所用之指令、資料 Bean 與存取 Bean 清單的 說明,請參閱第 161 頁的附錄 B, 『 「[Express](#page-174-0) 商店」中所用的資料 Bean、存取 Bean 與指令』一節。

## 修改内容檔

在「Express 商店」中,所有出現在商店頁面中的文字,皆放在特定語言環境的內容檔 中。也就是說,以「Express 商店」所提供的十種語言來說,每一種語言各有一個檔案內 含這些文字。

v /Express/properties/storetext\_dynamic\_*locale*.properties

此檔案含有「Express 商店」頁面中的大部分文字,以及含有通知訊息中的文字。若要 修改此內容檔中的文字,請使用「變更頁面」選項。有關「變更頁面」特性的說 明,請參閱第 19 頁的『變更商店頁面與通知訊息中的文字』一節。

v /Express/properties/storetext\_*locale*.properties

此檔案含有「Express 商店」中所用的錯誤訊息與欄位標籤。您無法使用「變更頁面」 選項來修改此文字。如果要變更此文字,請編輯檔案,然後停止並重新啓動 WebSphere Commerce Server。有關重新啓動伺服器的指示,請參閱適用於您平台與 版本的 WebSphere Commerce 安裝手冊。

## 第 12 章 新增頁面到商店**中**

本節提供如何新增額外頁面到您商店中的概觀。本節不說明如何新增額外的商業邏輯 (如:擴充現有的指令,或撰寫新指令),有關擴充 WebSphere Commerce 的說明,請 參閱 WebSphere Commerce 程式設計手冊與教學指導。新增頁面到商店中的一般步驟如  $\top$ :

- 開發所需的商店頁面清單
- 開發指令與檢視畫面 URL 清單
- 讓 JSP 檔案名稱連結檢視畫面
- 設定頁面的存取控制
- 規劃快取策略

有關開發商店頁面的詳細解釋,請參閱 WebSphere Commerce 商店程式開發手冊。有關 存取控制的進一步資訊,請參閱 WebSphere Commerce 安全手冊。

## 開發商店頁面清單

若要開發建立商店所需的頁面清單,您必須清楚商店之商業與運作的需求條件,以及 任何已定義的商業程序。

有許多人會採使用案例形式來收集需求條件。使用案例會定義您商店中的商業程序, 並採用「客戶與擬定系統間的互動」形式。以線上商店來說,使用案例可定義客戶如 何在商店中登錄,如何瀏覽型錄,或者如何訂購項目。

第 [123](#page-136-0) 頁的附錄 A, 『使用案例』中提供一組使用案例,其中詳述「Express 商店」的商 業程序。這些使用案例有助您更徹底瞭解「Express 商店」的流程,並且可做為您本身商 店建立其他的使用案例的參考範本。

## 決定商店的購物流程

不論您是否要開發使用案例以描繪您商店的商業程序,或者要使用其他方法,只要商 業程序為可用的,您即可為您的商店建立購物流程。由於使用案例通常含有流程資訊 (如:"如果客戶選取**提交**,即會顯示「訂單」頁面",因此使用案例可在建立購物流 程圖方面,提供相當有用的資訊。購物流程是反映定義給您商店的需求條件與商業程 序,其中描繪客戶在商店中的移動路線。舉例來說,客戶經由首頁進入您的網站,且 被要求登錄之後才能瀏覽型錄,或者您可選擇容許客戶以訪客身分檢視型錄,而不需 登錄。有些購物流程容許客戶完成「快速結帳」,有些則會要求客戶在每次進行交易 時都得完成所有的結帳步驟。或者,您的購物流程可讓客戶在這兩種結帳方式間做出 選擇。如果要驗證商店流程圖是否完整,請確定您商店使用案例中的所有步驟,皆已 描繪在商店流程圖中。

如同下列的「Express 商店」購物流程圖所示,以視覺化的方式周詳描繪購物流程,可讓 您看出客戶在您商店中的行進路線。

「Express 商店」的購物流程圖相當簡單。雖然含有客戶在商店中之行進路線的主要流 程,但並不包含任何錯誤實務。舉例來說,當客戶使用錯誤密碼登入時會發生何種情 況,或者,當輸入的信用卡號碼無效時又會如何?不過,即使是這樣的簡圖,仍可讓 您開發商店所需的頁面清單。一開始,您必須針對購物流程圖中所列的每一頁面,分 別建立一個檢視畫面。

## <span id="page-77-0"></span>錯誤頁面

您使用案例中的異常流程也有助您判斷需為您的商店建立哪些錯誤頁面。 「Express 商 店」的「登錄」使用案例指定了如下的異常流程:

- 電子郵件位址已存在:如果系統中已有該電子郵件位址存在,則系統會顯示一則錯 誤訊息,要求使用者輸入另一個電子郵件位址。使用案例會從頭開始。
- 遺漏必要欄位:如果下列欄位(電子郵件、密碼、驗證密碼、名字與姓氏)中有欄 位尚未完成,則系統會發出錯誤訊息。使用案例會從頭開始。
- 密碼無效:如果密碼與驗證密碼不相符,系統會發出一則警告。

您必須針對您所建的每一個新異常流程,分別建立一個錯誤頁面或錯誤訊息。

## 開發指令與檢視畫面 URL 清單

如同「Express 商店」 購物流程圖中的示範,結帳與登錄等商業程序可能需用到數個頁 面。為了將這些頁面合併成一個可運作的商業程序或流程,而非只是頁面的集合,您 必須在頁面中包含一些指令與檢視畫面。

## 開發所需的 URL 清單

如同建立商店需要開發頁面清單一樣,您也必須開發指令與檢視畫面 URL 清單,才能 在商店中實作商業程序。透過您商店的購物流程圖以及預設指令與檢視畫面清單,來 指出完成每一項動作所需的 URL。

<span id="page-78-0"></span>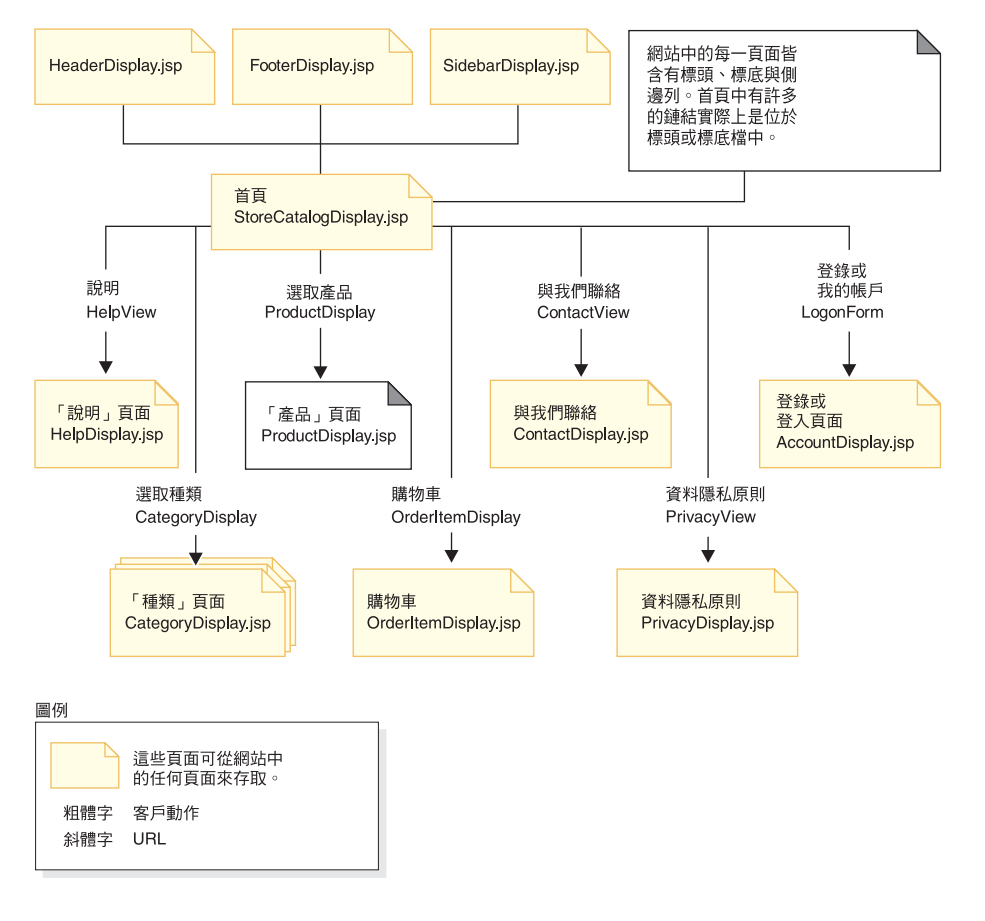

瞭解 「Express 商店」中所用的指令與檢視畫面 URL,亦有助您判斷您商店中需要哪些 URL。下圖說明「Express 商店」購物流程圖中之部份動作的 URL。

## 讓 JSP 檔案名稱連結檢視畫面

WebSphere Commerce Server 使用檢視畫面指令來撰寫檢視畫面,以做為要求的回應。 WebSphere Commerce Server 所提供的檢視畫面指令如下:

#### **HttpForwardViewCommandImpl**

這個檢視畫面指令會將檢視畫面要求轉遞給 JSP 檔。

HttpForwardViewCommandImpl 檢視畫面指令用以直接呈現 JSP 檔。舉例來說, 在描繪 「Express 商店」 中所用之 URL 的圖解中,為了顯示 「說明」 頁面 (HelpDisplay.jsp), HelpView 已登錄在檢視畫面登錄中,並與 HelpDisplay.jsp 和 HttpForwardViewCommandImpl 指令相連結。相關示範請見 下列範例:

```
<viewreg
viewname="HelpView"
devicefmt_id="-1"
storeent \bar{i}d="@storeent id 1"
interfacename="com.ibm.commerce.command.ForwardViewCommand"
classname="com.ibm.commerce.command.HttpForwardViewCommandImpl"
properties="docname=HelpDisplay.jsp"
internal="0"
https="0"
/
```
請注意,介面與實作類別方面是使用完整的類別名稱。

<span id="page-79-0"></span>HttpForwardViewCommandImp1 檢視畫面指令用以呈現顯示畫面指令所傳回的檢 視書面。顯示書面指令會讀取資料庫中的資料,但不會加以變更。舉例來說, 在描繪 「Express 商店」中所用之 URL 的圖解中, OrderItemDisplay 指令會傳 回 OrderItemDisplayViewShiptoAssoc 檢視畫面。當這個檢視畫面登錄在檢視畫 面登錄中時,即會與 OrderItemDisplay.jsp 和 HttpForwardViewCommandImpl 相連結。相關示範請見下列範例:

```
<viewreg
viewname="OrderItemDisplayViewShiptoAssoc"
devicefmt id="-1"
storeent_id="@storeent_id_1"
interfacename="com.ibm.commerce.command.ForwardViewCommand"
classname="com.ibm.commerce.command.HttpForwardViewCommandImpl"
properties="docname=OrderItemDisplay.jsp"
internal="0"https="0"/
```
您必須讓每一個連結您所用之每一個顯示畫面指令 (例如 OrderItemDisplay) 的 檢視書面,有一個相關聯的 JSP 檔案名稱。

註: ProductDisplay 與 CategoryDisplay 所列的是型錄資料 (而非檢視畫面登錄) 中的相關聯 JSP 檔案名稱。

### **HttpRedirectViewCommandImpl**

這個檢視畫面指令會將檢視畫面要求重新導向至另一 URL。

HttpRedirectViewCommandImp1 檢視畫面指令用以呈現會變更資料庫之指令所傳 回的檢視畫面。如果要使用重新導向檢視畫面,請在 URL 中使用 &URL= 參數, 以指定檢視畫面名稱。舉例來說,當您在「Express 商店」的 AddressForm 中 新增地址資訊,並按一下**提交**時,它會呼叫 AddressAdd 指令。用以呼叫 AddressAdd 指令的 URL,會使用 &URL= 參數將 AddressBookForm 指定成一 個檢視畫面。如此便會重新導向至 AddressBookForm 檢視畫面。當 AddressBookForm 檢視畫面已登錄在檢視畫面登錄中時,即會與 AddressBookForm.jsp 和 HttpForwardViewCommandImpl 相連結。

對於所有非顯示畫面指令方面,您必須使用 URL=參數技術。非顯示畫面指令是 一種會變更資料庫中資料的指令。

#### **HttpDirectViewCommandImpl**

此種檢視書面指令會直接將回應檢視書面傳給用戶端。它不會呼叫 JSP 檔。直 接導向檢視書面可讓控制程式指令產生輸出回應(而非檢視書面指令)。

## 設定直面的存取控制

一旦公佈「Express 商店」時,即會將商店的存取控制原則載入到資料庫中。有關如何建 立存取控制檔案的範例說明,請參閱 accesscontrol.xml 檔。

1. 如果要新增一個新的檢視書面,以供職務使用現有職務型檢視書面原則來存取,請 建立一個類似如下的 XML 檔:

```
<? xml version="1.0" encoding="ISO-8859-1" standalone="no" ?>
<!DOCTYPE Policies SYSTEM "../dtd/accesscontrolpolicies.dtd">
<Policies>
```
</Policies>

2. 在 XML 檔中,針對您所新增的檢視畫面建立一個新動作定義,例如:

<Action Name="AddToExistReqListView" CommandName="AddToExistReqListView"/>

3. 如同下列範例所示,在 XML 檔中決定哪些職務有權存取這個檢視畫面,並讓新動 作連結對應的動作群組:

```
<ActionGroup Name="ExpressAllUsersViews" OwnerID="RootOrganization">
<ActionGroupAction Name="AddToExistReqListView"/>
</ActionGroup>
```
由於已存在內含此動作群組的職務型原則 ExpressAllUsersViews,因此不需另建新 原則。 「Express 商店」中的所有購物指令皆隸屬於 ExpressAllUsersViews 動作群 紹。

- 4. 將您所做的 XML 變更載入到資料庫中。
	- a. 將您所建的 XML 檔複製到 *WC\_installdir*/xml/policies/xml 中。
	- b. 以資料庫使用者 ID 登入。

Linux | 資料庫使用者 ID 必須具備下列的許可權,才能繼續進行下列步驟:

- 對 *WC\_installdir*/xml/policies 與 *WC\_installdir*/logs 中的目錄、子目錄 與檔案,具備讀取/寫入/執行權。
- 對 WC installdir/bin 目錄與其檔案,具備讀取/執行權。

如果資料庫使用者 ID 不具備上述權限,您必須使用 chmod 指令來授與這項權 限。

c. 從 WC installdir/bin 目錄,執行下列指令:

acpload *database name database user database user password Policies xml filename*[*schema name*]

例如: acpload mall dbuser dbusrpwd defaultAccessControlPolicies.xml

在▶️ 400 ■ 方面:如果您建立自訂的 XML 檔,您必須在檔案中使用 DTD 的完 整路徑。存取控制原則 DTD 位於 *WC installdir/x*ml/policies/dtd 中。

- d. 檢査 *WC\_installdir/*logs 中的 acugload.log、acpload.log 與 acpnlsload.log 日誌檔中是否有錯誤存在。如果是▶️ 400 │ : 日誌檔位於 WC\_userdir/instances 中。
- 5. 執行下列步驟,以更新管理主控台中的「存取控制原則登錄」:
	- a. 開啓「管理主控台」:

#### $\blacktriangleright$  Developer

https://*host\_name*/webapp/wcs/admin/servlet/ToolsLogon?XMLFile=adminconsole.AdminConsoleLogon

其中 host\_name 爲 WebSphere Commerce - Express 開發環境機器的完整 TCP/IP 名稱。

 $\triangleright$  400  $\triangleright$  Linux  $\triangleright$  Windows

https://*host\_name*:8002/adminconsole

其中 host\_name 爲 WebSphere Commerce Server 的完整 TCP/IP 名稱。

- $b.$  按一下配置 > 登錄。
- c. 從登錄清單中,選取存取控制原則。

## <span id="page-81-0"></span>快取商店頁面

在您開發商店前端時,您也必須決定如何快取商店頁面。本節討論如何建立與實作您 商店的快取策略。

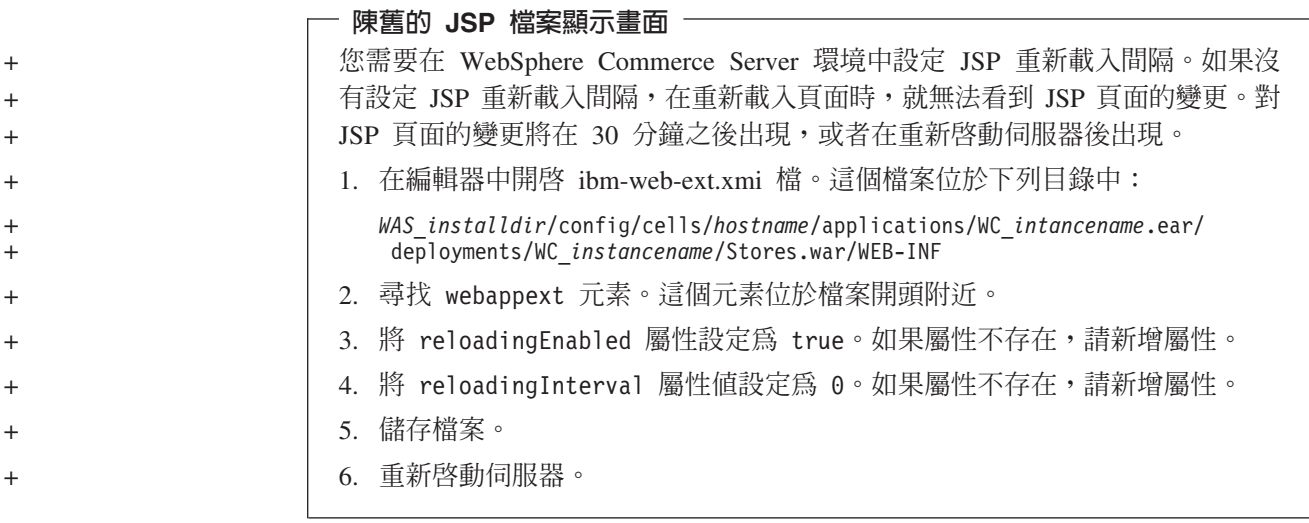

## 規劃快取策略

請考量下列問題:

- 哪些頁面應快取? 像經常存取並持續一段時間的頁面,以及所含的內容可供各類使用者重複使用的頁 面,皆適合快取。舉例來說,像型錄顯示頁面便相當適合啓用快取特性。
- 頁面應採取整頁快取或片段頁面快取方式?

WebSphere Commerce 會使用 WebSphere Application Server 的動態快取服務。這可 讓 WebSphere Commerce 支援快取整個頁面以及支援快取頁面片段。您可使用整頁快 取、片段快取或兩種方法交互使用,來快取您的商店頁面。

如果以整頁方式來快取網頁,則會將全頁當成一個實體快取,即使該頁是由幾個小 片段組成。頁面片段可以是:個別的標頭、側邊列或標底。甚至於頁面主體也可能 分成數個片段。舉例來說,在頁面的主體頁面上,有一個片段是顯示產品,另一個 片段是顯示價格。將頁面分段可讓您為個別的使用者顯示個人化的內容。WebSphere Commerce 所提供的範例商店頁面便是由幾個片段組成(標頭、側邊列、標底、主要 內容)。

快取個別的片段,可讓您快取頁面中一些可供各類使用者重複使用的部份。如果頁 面所含的個人化資訊只有一小部份的使用者才會用到,一旦您讓此頁面以整頁方式 快取,會造成此頁面無法經常地重複使用。如此一來只有一小部份的使用者才會重 複使用該快取頁面。舉例來說,頁面在標頭中顯示客戶特定的歡迎訊息。頁面是根 據使用者 ID 來快取;如此一來,只有該客戶才能重複使用該快取頁面。不過,如果 您將該頁面分成數個片段,便可快取片段,而讓大部份的使用者能重複使用。舉例 來說,像標底、側邊列以及產品顯示片段,便極適合您所有的使用者使用,而像價 格與標頭片段便可個人化。當有人要求頁面時,系統會重新組合個別的片段,以產 生頁面。

• 如何要求頁面或頁面片段?

如何要求 JSP 檔 (為單一頁面或者是頁面片段) , 會決定 WebSphere Application Server 將如何快取頁面。舉例來說,WebSphere Application Server 需要知道 JSP 檔 是以 servlet、物件、EJB 或指令的回應顯示。您必須整理出您打算如何快取每一個頁 面或片段的清單。

• 快取資料如何失效?

請針對每一個您想快取的頁面或頁面片段,決定快取頁面或片段何時不再有效。然 後將對應的快取項目從快取中移除。此程序亦稱爲「失效化」。如果要決定快取頁 面何時變更因而不再有效,請判斷哪些情況會讓快取頁面的資料變舊。舉例來說, 當客戶新增新項目到購物車中時,「購物車」快取頁面即變成無效。此外,當管理 者使用 WebSphere Commerce Accelerator 更新商店時,或者當使用載入器套件新增 新型錄資料時,快取頁面也可能失效。

請整理出所有可能讓快取頁面或片段失效的方法清單;然後決定哪些事件會造成失 效。造成失效的事件可以是:servlet 要求、控制程式指令或作業指令等。舉例來說, WebSphere Commerce Accelerator 中的產品管理工具會呼叫 AddCatalogEntryDescCmd 或 UpdateCatalogEntryDescCmd 指令,以更新型錄項目說明。若要讓這些指令所變更 的快取頁面失效,您必須在 cachespec.xml 檔中新增失效化原則,以攔截指令的執 行,並觸發失效。有關實作失效化的進一步說明,請參閱:

- WebSphere Commerce 管理手册中的「動態快取」一章,其中說明了如何設定新失 效化原則,並提供快取失效化範例。
- 第 72 頁的 『讓 [cachespec.xml](#page-85-0) 檔中的快取資料失效』,其中說明了如何將 WebSphere Commerce 所提供的範例失效化原則,和您商店的 cachespec.xml 檔 相合併。

## 實作快取策略

如果要實作您的快取策略,請建立一個快取原則檔案,並在其中說明將要快取哪些、 如何快取,以及如何讓快取頁面失效。WebSphere Application Server 的動態快取服務會 使用這個快取原則檔案(亦即 cachespec.xml),在您的商店中實作快取特性。

WebSphere Commerce 所提供的每一個範例商店皆含有一個 cachespec.xml 檔,其中定 義該商店的快取策略。這些檔案位於下列目錄中:

*WC\_installdir*/samples/dynacache/*Express*

如果您的商店是以範例為基礎,則可變更這些檔案;或者,您可以這些檔案做為您商 店之 cachespec.xml 檔的基礎。

## 瞭解 cachespec.xml 檔

若要快取商店頁面,您必須在 cachespec.xml 檔中定義一些可供快取的物件。WebSphere Commerce 只會使用 cachespec.xml 檔中所定義的元素子集。本節將說明這元素子集。 有關 cachespec.xml 檔的詳細資訊,請參閱 WebSphere Application Server Information Center (http://www.ibm.com/software/webservers/appserv/infocenter.html) 中的 『Cachespec.xml 檔』主題。進一步資訊請參閱 WebSphere Commerce 管理手冊中的「動 態快取」一章。

WebSphere Commerce 會用到 cachespec.xml 中的下列元素:

```
<cache-entry>
```

```
<class>servlet</class>
       <name>/FashionFlow/ShoppingArea/CatalogSection/CategorySubsection
       /StoreCatalogDisplay.jsp</name>
<property name="save-attributes">false</property>
```
class class 元素爲一個必要元素。它會決定 WebSphere Application Server 要如何解 譯其餘的快取原則定義。 WebSphere Commerce 所用的 class 值如下:

#### **command**

值 command 代表使用 WebSphere Commerce 程式設計模型的類別。

#### **Servlet**

值 servlet 代表 WebSphere Application Server Servlet 引擎中所部署的 Servlet 或 JSP 檔。在 WebSphere Commerce 5.5 版中,只支援指令失 效化。

**name** Name 為一個必要元素。Name 為 servlet 或指令的完整類別名稱(包含套件名 稱)。

com.ibm.commerce.dynacache.commands.MemberGroupsCacheCmdImpl

```
com.ibm.commerce.server.RequestServlet.class
/ToolTech/ShoppingArea/CatalogSection/CategorySubsection/
StoreCatalogDisplay.jsp
```
#### **property**

property 元素含有一個 **name** 屬性。以下顯示 name 屬性的可能值。 **name** 屬性值

### **EdgeCacheable**

值 True 或 False。預設值為 False。

## 有效類別

Servlet

說明 如果 property 爲 True,代表給定 servlet 或 JSP 檔是外部 Edge Server 所要求的。該 servlet 或 JSP 檔可否快取,將視其餘的 快取規格而定。

<property name="EdgeCacheable">false</property>

#### **consume-subfragments**

值 True 或 False。預設值為 False。

#### 有效類別

### Servlet

説明 明 當快取 servlet 時,只會儲存該 servlet 的內容。另外,會建立 其他任何片段的位置保留元,以包含這個 servlet,或將這個 servlet 轉遞到此。當 Consume-subfragments (CSF) 經由 include 而遇到一個子 servlet 時,它會告訴快取繼續儲存內容。母項目 (標有 CSF 的項目)將含有其快取項目中之所有片段內的所有 內容,如此將形成一個不含任何 include 或 forward 但含有整 個項目樹狀結構中之內容的大快取項目。此方法可明顯節省應 用程式伺服器的處理量,不過,通常只有在外部 HTTP 要求含 有判斷所含片段之整個樹狀結構所需的所有資訊時,才派得上 用場。

<property name="consume-subfragments">true</property>

## save-attributes

True 或 False。預設值為 True。 値

## 有效類別

Servlet

當 save-attributes 設為 False 時,則要求屬性不會隨快取項目 說明 一起儲存。

對 JSP 檔中所定義的所有快取項目來說,下列的 property name 與值 為必要的:

<property name="save-attributes">false</property>

#### store-cookies

値 True 或 False。預設值為 True。

### 有效類別

Servlet

說明 當 store-cookies 設為 False 時,則要求 Cookie 不會隨快取項 目一起儲存。

在預設的情況下,DynaCache 除了會快取快取項目外,還會快取 Cookie (當由 servlet 類別快取時)與所有的要求屬性 (servlet 與 JSP) 。不 過, WebSphere Commerce 的 Cookie 與要求屬性中含有不應快取的使 用者特定資訊。因此,當快取整頁時,必須輸入下列的 property name 與值:

<property name="store-cookies">false</property>

瞭解 cache-ID 規則: cache-ID 為快取項目的唯一識別。若要讓 WebSphere Application Server 快取某物件,它必須知道如何針對該物件的不同呼叫,來產生唯一的 ID。這些 ID 是從使用者所撰寫的自訂 Java 程式碼建立而來,或從定義在快取項目之快取原則中的 規則建立而來。

在 cachespec.xml 檔中,cache-ID 元素用以定義 ID 的產生規則。每一個快取項目可 能有多項 cache-ID 規則。這些規則會按照既定順序執行,一直到有規則傳回非空値的快 取 ID,或已無規則執行為止。若無 cache-ID 產生規則產生有效的快取 ID,便不會快 取該物件。

這些 ID 的開發方法如下:

- 使用快取項目之快取原則中所定義的元件元素
- 撰寫自訂 Java 程式碼,以便從輸入變數與系統狀態來建立 ID

瞭解相依 ID 規則: 相依 ID 元素用以指定額外的快取群組識別碼,藉以讓多個快取項 目連結同一個群組識別碼。當您將相依 ID 基礎字串和其元件元素所傳回的值串聯在一 起時,即會產生相依 ID。當必要元件傳回空值時,將不會產生與使用整個相依 ID。

您可以透過 WebSphere Dynamic Cache API,或使用另一 cache-entry invalidation 元素, 來明確驗證相依 ID。每一個 cache-entry 元素可有多項相依 ID 規則。所有的相依 ID 規則皆採個別執行。有關如何定義相依 ID 規則的進一步資訊,請參閱 WebSphere Commerce 管理手冊中的「動態快取」一章。

<span id="page-85-0"></span>**瞭解失效化規則:** 失效化規則的定義方式可和相依 ID 完全相同。不過,失效化規則所 產生的 ID 是用來讓具有相同相依 ID 的快取項目失效。當您將失效化 ID 基礎字串和 其元件元素所傳回的值串聯在一起時,即會產生失效化 ID。當必要元件傳回空值時,將 不會產生整個失效化 ID,因而不會發生失效化。每一個 cache-entry 元素可有多項失 效化規則。所有的失效化規則皆採個別執行。有關如何定義失效化規則的進一步資 訊,請參閱 WebSphere Commerce 管理手冊。

## 讓 cachespec.xml 檔中的快取資料失效

在預設的情況下,範例商店紀錄所附的 cachespec.xml 檔不含有失效化原則。若要在範 例商店(或以範例爲基礎的商店)中使用 DynaCache, 自動執行快取失效化,請在商店 的 cachespec.xml 檔中新增失效化原則。在下列目錄中的一些 cachespec.xml 檔中, 會提供範例失效化原則:

WC installdir/samples/dynacache/invalidation

此目錄含有各運作區域(如:型錄、購物車、商店等)的個別 cachespec.xml 檔。每一 個檔案皆含有該特定區域的失效化原則。

如果您想快取商店中的型錄頁面,則應在您的商店中新增下列檔案中的失效化原則:

- WC\_installdir/samples/dynacache/invalidation/catalog/cachespec.xml
- WC\_installdir/samples/dynacache/invalidation/membergroup/cachespec.xml
	- 註: 您必須針對成員群組失效化規則,在 cache-entry 元素中新增額外的相依 ID。 詳細說明請參閱 cachespec.xml 檔內容。
- WC\_installdir/samples/dynacache/invalidation/store/cachespec.xml

新增範例失效化原則到您商店的 cachespec.xml 檔中: 若要在您的商店中新增範例失 效化檔案中所提供的失效化原則,請執行下列步驟:

- 1. 開啓您商店的 cachespec.xml 檔。如果您的商店是以 WebSphere Commerce 所提 供的範例為基礎,則 cachespec.xml 檔可在下列目錄中找到:
	- WC installdir/samples/dynacache/Express
- 2. 開啓範例失效化 cachespec.xml 檔。範例失效化 cachespec.xml 檔位於下列目錄中:
	- WC installdir/samples/dynacache/invalidation
- 3. 將範例失效化檔案中的失效化原則,複製到您商店的 cachespec.xml 檔中。您可將 失效原則放在商店 cachespec.xml 檔尾端的最後一個元素之前。
- 4. 請確定失效化 ID 和快取原則中的對應相依 ID 相符。請變更失效化 ID 或相依 ID 的 ID,以便讓兩者相符。如果找不到相符的相依 ID,將不會執行失效化原則。

註: 您商店或許有其他或不同的商業需求,而需要新增額外的失效化原則與相依 ID。

- 5. 變更複製自範例失效化檔案之區段內的 JSP 檔名稱與目錄,以符合您的商店資訊。
- 6. 儲存檔案。

## **第 13 章 變更商店資料**

## 出貨追蹤 URL

「Express 商店」會在「訂單狀態」頁面中包含一個出貨追蹤 URL。此欄位可讓客戶從 購買到遞送,一路追蹤每一個訂單項目的狀態。如果要使用出貨追蹤 URL,每一個訂單 項目必須建立一個內含 trackingID 的 manifest。您必須自訂 WebSphere Commerce,以 便新增資訊到 ORDRELEASE、MANIFEST 與 ORDERITEM 表格中。此資訊可能來自 後端系統,以成為整合的一部份。這些指示說明在每一個訂單項目方面,分別必須新 增到資料庫中的資訊。

- 1. 請按照「設定出貨」一節中的說明,為每一個貨運服務業者分別設定一個出貨追蹤 URL $\circ$
- 2. 針對每一個訂單項目,分別在資料庫中輸入下列資訊:
	- a. insert into ordrelease (orders id, ordreleasenum, status) values(11001 ,10001,'MNF')

```
其中:
```
orders\_id

```
ORDERS 表格中要執行貨單的 ORDERS_ID。
```

```
ordreleasenum
```
貨物的唯一 ID。ordreleasenum 必須是一個整數。

```
status
```
請使用狀態 MNF。這表示已收到貨物的出貨確認。

- b. insert into manifest (DATESHIPPED, MANIFEST\_ID, ORDERS\_ID, ORDRELEASENUM, shippingcosts,trackingid) values('2003-07-21-14.47.17.797000',10001,11001,10001, 5.3,'trackingID')
	- dateshipped

包裹的出貨日期與時間。此值的格式必須是 YYYY-MM-DD-HH.MM.SS.mmmmm °

manifest\_id

所產生的唯一 ID

orders\_id

ORDERS 表格中要執行貨單的 ORDERS\_ID。

ordereleasenum

用以唯一識別此訂單中的貨物。

shippingcosts

這代表運費,請以小數值表示

```
trackingid
```

```
您在「出貨」筆記本中所輸入之貨運服務業者的追蹤 ID。
```
c. update ORDERITEMS set ORDRELEASENUM=10001 where CATENTRY\_ID=10000

其中 CATENTRY\_ID 為訂單項目的 ID。

## 變更匯率

在公佈「Express 商店」後,即會提供所有支援貨幣的匯率。如果要變更匯率,請遵循下 列步驟:

1. 建立一個用以定義貨幣兌換率的 XML 檔,例如 currency.xml。此檔案應類似如下:

```
<?xml version="1.0"?>
<!DOCTYPE import SYSTEM "store-catalog-assets.dtd">
<import>
<curconvert storeent_id="store_id" fromcurr="USD" tocurr="EUR"
 factor="2.09804" multiplyordivide="M" bidirectional="Y"
 updatable="Y" curconvert id="@curconvert id 1" />
<curconvert storeent id="store id" fromcurr="USD" tocurr="JPY"
 factor="211.14" \text{ multiplyordivide="M" bitdirectional="Y"updatable="Y" curconvert_id="@curconvert_id_2" />
<curconvert storeent_id="store_id" fromcurr="USD" tocurr="KRW"
  factor="2201.00" multiplyordivide="M" bidirectional="Y"
 updatable="Y" curconvert_id="@curconvert_id_3" />
<curconvert storeent_id="store_id" fromcurr="USD" tocurr="BRL"
  factor="2.96" multiplyordivide="M" bidirectional="Y"
 updatable="Y" curconvert_id="@curconvert_id_4" />
<curconvert storeent_id="store_id" fromcurr="USD" tocurr="CNY"
  factor="9.28" multiplyordivide="M" bidirectional="Y"
 updatable="Y" curconvert id="@curconvert id 5" />
<curconvert storeent_id="store_id" fromcurr="USD" tocurr="TWD"
  factor="37.98" multiplyordivide="M" bidirectional="Y"
 updatable="Y" curconvert id="@curconvert id 6" />
</import>
```
其中:

```
store_id
```
store\_id。(若要決定 store\_id,請使用下列的 SQL 陳述式 select \* from storeent)

#### *fromcurr*

代表已兌換貨幣的 ISO 4217 貨幣代碼(共 3 個字元)。這個代碼必須出 現在 SETCURR 表格的 SETCCURR 直欄中。

- tocurr 代表已兑换貨幣的 ISO 4217 貨幣代碼(共 3 個字元)。這個代碼必須出 現在 SETCURR 表格的 SETCCURR 直欄中。 factor 代表兌換率。
- *multiplyordivide*

乘 ('M') 或除 ('D')。bidirectional 表示該兌換是雙向 ('Y') 或單向 ('N')。updateable 表示兌換率可以變更 ('Y') 或不能變更 ('N')。

*curconvert\_id*

此實體代表貨幣兌換的唯一 ID。此實體會在執行 ID Resolve 指令時進行解 析。

- 2. 將檔案儲存在 *WCDE\_installdir*\samples\stores\ExpressStore\B2CCatalog\ 目錄中。
- 3. 確定環境變數已設定在 WCDE installdir/bin/setenv.bat 檔中;如果您已載入範例 型錄,則這些變數應該設定無誤。若未載入,請<mark>遵循第 26 頁的 3中的指示,來設定</mark>變數。
- 4. 執行 ID Resolve 指令,以解析實體。
	- a. 開啓 DB2 指令視窗。
	- b. 切換至 WCDE installdir\bin 目錄
	- c. 執行 ID Resolve 指令:

idresgen -dbname *demo\_dev* -dbuser *dbuser* -dbpwd *dbpwd* -infile "*infile*" -outfile "*outfile*" -method mixed -schemaname *schemaname dbname* 資料庫的名稱。 dbuser 連接資料庫的使用者名稱。 *dbpwd* dbuser 的密碼。 *schemaname* 綱目的名稱。 *infile* 輸入檔的名稱(包括完整路徑)。 *outfile* 輸出檔的名稱(包括完整路徑)。 d. 執行 Load 指令 massload -dbname *demo\_dev* -dbuser *dbuser* -dbpwd *dbpwd* -infile "*infile*" -method sqlimport -schemaname *schemaname dbname* 資料庫的名稱。 *dbuser* 連接資料庫的使用者名稱。 *dbpwd* dbuser 的密碼。 *schemaname* 綱目的名稱。 *infile* 輸入檔的名稱 (包括完整路徑) 。 *outfile* 輸出檔的名稱 (包括完整路徑) 。 5. 重新整理貨幣管理程式。 a. 開啓「管理主控台」:

#### $\blacktriangleright$  Developer

https://*host\_name*/webapp/wcs/admin/servlet/ToolsLogon?XMLFile=adminconsole.AdminConsoleLogon

其中 host\_name 爲 WebSphere Commerce - Express 開發環境機器的完整 TCP/IP 名稱。

 $\triangleright$  400  $\triangleright$  Linux  $\triangleright$  Windows

https://*host\_name*:8002/adminconsole

其中 host\_name 爲 WebSphere Commerce Server 的完整 TCP/IP 名稱。

- $b.$  按一下配置 > 登録。
- c. 從登錄清單中,選取全部。
- d. 按一下更新。

## **第 14 章 管理付款**

在 WebSphere Commerce - Express 中管理付款的方法有下列兩種:使用 WebSphere Commerce Payments 或手動進行。

在「Express 商店」中,您可以選擇公佈商店時是否要使用 WebSphere Commerce Payments,而您的商店仍可完整運作。換句話說,即使您未安裝或啓用 WebSphere Commerce Payments,仍可完成訂單。

請遵循適當的指示:

- 在啓用 WebSphere Commerce Payments 下處理訂單
- 在不啓用 [WebSphere Commerce Payments](#page-95-0) 下處理訂單

## 在啓用 WebSphere Commerce Payments 下處理訂單

WebSphere Commerce - Express 會提供一個選用元件: WebSphere Commerce Payments (舊稱 Payment Manager) 。 WebSphere Commerce Payments (或 Payments) 是一種可 供線上商家使用,且與通訊協定無關的付款交易伺服器。它為網站提供類似現金登錄 的功能,支援採用特定通訊協定卡匣的多重付款方法。這些卡匣為軟體元件,可附加 到 Payments 組織架構中,以便將通用的付款和管理指令解譯成付款通訊協定特有的要 求,之後,這些要求會轉遞給適當的接受者,如收單機構的 Payment Gateway。其最後 的結果如同收帳員在傳統商店的結帳櫃台刷付款卡。

Payments 可爲商家(或一群商家,例如:某一商店群組)處理網際網路付款的所有背景 明細,並提供圖形介面,簡化交易的管理。Payments 可執行下列功能:

- 在啓動時,它會依卡匣來確認所有必要的收單機構憑證都存在。如果有憑證遺漏 時,它會自動向收單機構或 Payment Gateway 申請。
- 它會永久執行,並在專用埠上接聽,以及負責處理電子錢包與商家伺服器所傳入的 所有要求。
- 它會使用 TCP/IP 通訊協定或其它通訊協定(視卡匣而定),以透過網際網路與收單 機構通信。
- 它會利用資料庫表格來維護交易狀態、核准要求及請款要求的相關資訊。這些表格 中的記錄都會保留下來,以便隨時取用,並供追蹤及記錄保存之用。資料庫中也會 包含配置表,保留有關商家、付款卡的品牌及核准卡片授權與付款扣款服務給商家 的收單機構的資訊。

商家伺服器會使用 API,和 Payments 交談。 Payments API 已普及到足以支援其他付 款技術。

WebSphere Commerce - Express 提供如下的 WebSphere Commerce Payments 卡匣。

### **CustomOffline**

支援通常在 WebSphere Commerce Payments 外部執行的自訂付款交易程序,像 是:貨到付現或 COD、憑帳單付款或優待券。

#### **BankServACH**

支援使用 BankServ 付款閘道,以便和「自動化清算機構網路 (ACH)」溝通的 線上電子支票付款程序。

### **Paymentech**

支援線上授權、信用卡結清,以及非 PIN 型的轉帳卡付款。

### **VisaNet**

支援使用 Vital Processing Services 或 First Horizon Merchant Services (FHMS) 金融網路的信用卡交易程序,其中包含支援採購卡。

## **安裝與啓用 WebSphere Commerce Payments**

如果您要使用 WebSphere Commerce Payments,請執行下列步驟:

- 1. ▶ 400 ▶ Linux ▶ <sup>Windows</sup> 如果您尚未安裝 WebSphere Commerce Payments, 請 立即安裝。相關的安裝指示,請參閱您平台所適用於安裝手冊。您的 Payments 實例 必須安裝適當,才能讓付款伺服器連接 WebSphere Commerce。
- 2. 啓動 WebSphere Commerce Payments。

#### $\blacktriangleright$  Developer

- a. ∩}l **>** {í **> IBM WebSphere Commerce Studio > WebSphere Commerce** 開發環境。
- b. 在**伺服器**檢視畫面中,以滑鼠右鍵按一下

WebSphereCommercePaymentsServer, 並選取蹦現功能表中的啓動。

如果「主控台」檢視畫面中未出現任何錯誤,但有出現下列訊息,表示伺服 器已順利啓動:

{íwGWebSphereCommercePaymentsServer

... 伺服器 server1 已開啓以進行電子商業

## $\triangleright$  400 **D** Linux **D** Windows

- a. 開啓「配置管理程式」。
- b. 展開您的主機名稱。
- c. 展開 Payments。
- d. 展開實例清單。
- e. 選取動作 > 啓動 Payments 實例。
- f. 在您收到實例已順利啓動對話框後,請按一下<mark>確定</mark>,以關閉對話框,並確認 WebSphere Commerce Payments 已啓動。
- 3. 使用 WebSphere Commerce Accelerator 中的「變更流程」特性,以啓用 Payments。
	- a. 開啓 WebSphere Commerce Accelerator。

#### $\blacktriangleright$  Developer

https://*host\_name*/webapp/wcs/tools/servlet/ToolsLogon?XMLFile=common.mcLogon

其中 host\_name 爲 WebSphere Commerce - Express 開發環境機器的完整 TCP/IP 名稱。

 $\triangleright$  400  $\triangleright$  Linux  $\triangleright$  Windows

https://*host\_name*:8000/accelerator

其中 host\_name 爲 WebSphere Commerce Server 機器的完整 TCP/IP 名稱。

- b. 從**商店**功能表中,選取變更流程。然後選取 Payments。
- c. 選取啓用 WebSphere Commerce Payments,然後按一下確定。
- 4. 如果要啓用 WebSphere Commerce Accelerator 中的卡匣,請使用「配置管理程式」:
	- a. 開啓「配置管理程式」。
	- b. 展開主機名稱。
	- c. 展開 Payments。
	- d. 展開實例清單。
	- e. 展開 **instance\_name**。
	- f. 展開**實例内容**。
	- g. 按一下卡匣。
	- h. 選取您要啓用的每一個卡匣,然後按一下 >
	- i. 按一下**套用**。

您需要針對與商店對應的商家來啓用這些卡匣,然後建立帳戶。這樣就能使它們出 現在 WebSphere Commerce Accelerator 中。

- 5. 配置 WebSphere Commerce Payments。
	- a. 在瀏覽器中輸入下列的 URL,以存取 Payments 使用者介面:

http://*host\_name*:*port*/webapp/PaymentManager

為 5433。

其中:

*host\_name* 安裝 Payments 之機器的完整網域主機名稱。 p*ort* WebSphere Commerce Payments 所用的 SSL 埠。預設 SSL 埠

- b. 輸入您的 Payments 使用者 ID。輸入您的 Payments 密碼。按一下**登入**。
- c. 如果在發佈商店時並未建立商家,請新增一個商家。從**商家設定**功能表中,選 取**新增商家**。請提供適當資訊,並確定您所輸入的商家號碼和您連接 Payments 之 商店的商店 ID 號碼相同。
- d. 回到**商家設定**,並按一下商家旁的卡匣圖示。選取適當的卡匣。

#### 新增帳戶

- e. 如果您在發佈商店時並未建立帳戶,請新增一個帳戶。從**帳戶**中,選取<mark>新增帳</mark> 戶,然後提供帳戶的相關資訊(例如,貨幣、帳號)。有關建立帳戶的詳細資 料,請參閱下列相關卡匣手冊。如果是 BankServ 卡匣,您應該建立兩個帳戶: 一個具有 BillMe 值,另一個使用 COD 值。一旦對每一個帳戶完成這個步驟, 就應該可以在 WebSphere Commerce Accelerator 中使用付款方法,而不必對 JSP 檔案進行任何變更。
- f. 針對您想支援的每一種貨幣,重複步驟 5e;每一種貨幣皆需有自己的帳戶。
- g. 按一下您所建帳戶名稱的鏈結。

## 新增卡別(僅適用於離線卡片卡匣)

- h. 在下一頁中按一下**卡別**。
- i. 選取<mark>新增卡別</mark>,並輸入卡別名稱,然後按一下**建立卡別**。
- j. 針對您要支援該帳戶的每一種卡別(例如 Visa、MasterCard),重複步驟 5i。 k.  $\mathcal{L}$  WebSphere Commerce Payments  $\circ$

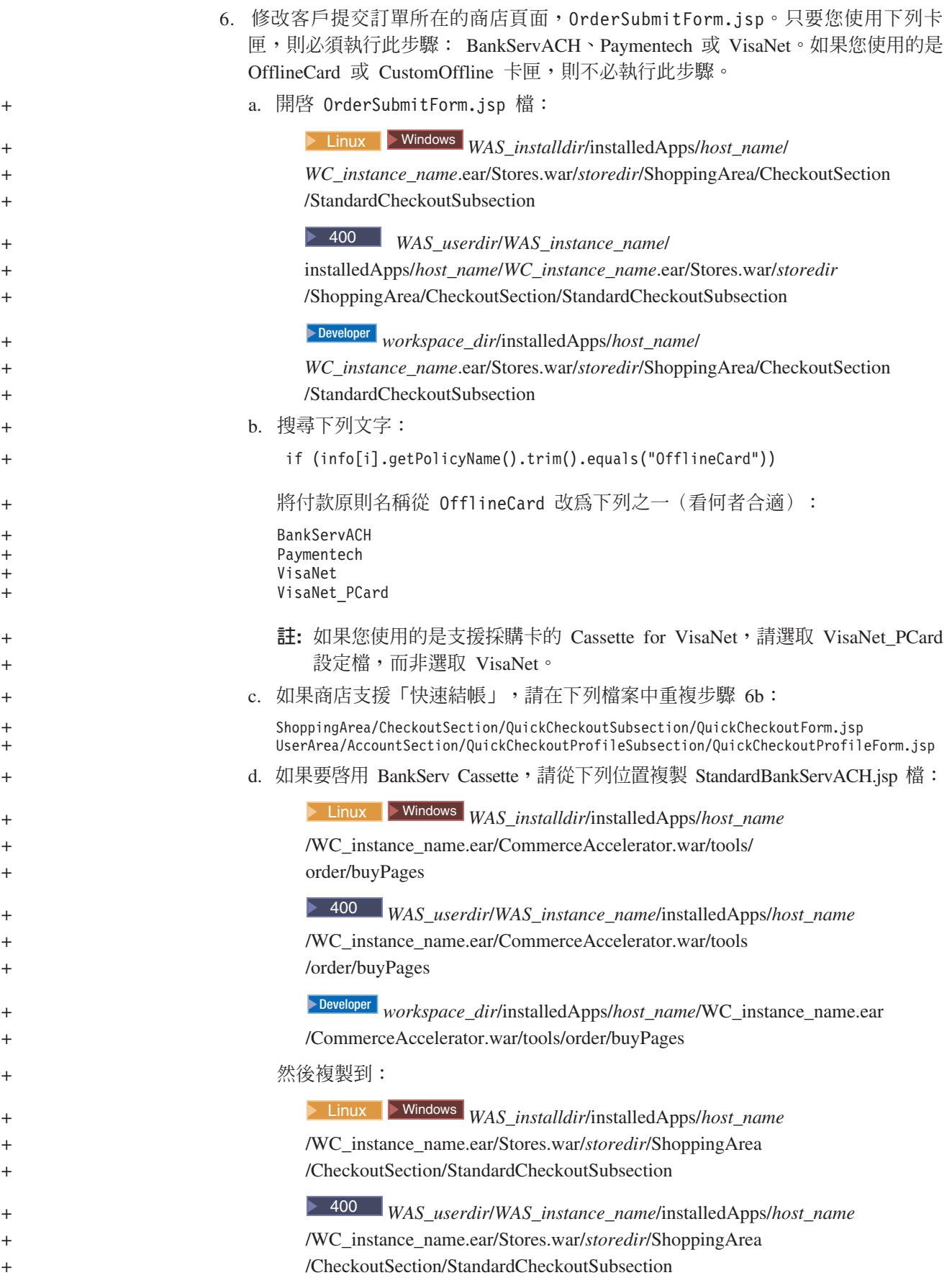

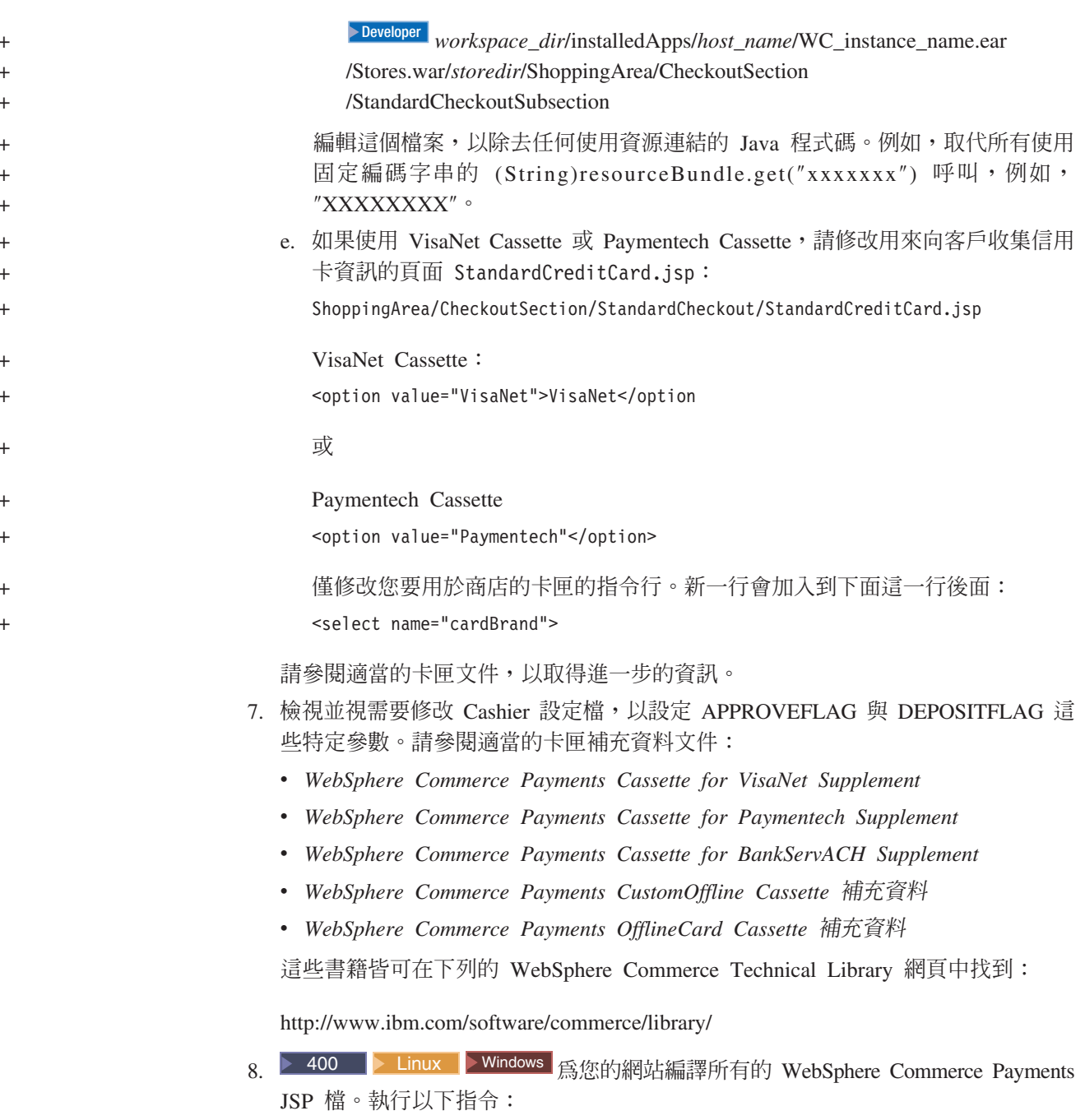

JspBatchCompiler.bat -enterpriseapp.name "instance\_name\_Commerce\_Payments\_App" -cell.name "hostname" -node.name "hostname" -server.name "instance\_name\_Commerce\_Payments\_Server"

其中 instance\_name 爲您要編譯其 JSP 檔的 WebSphere Commerce Payments 實例 名稱。

9. 排程 PayCleanup 工作。 相關金融機構已拒絕的付款授權要求如果超出商店所配置的期限, PayCleanup 工作 會將其 WebSphere Commerce 訂單取消。

a. 開啓「管理主控台」:

<span id="page-95-0"></span> $\blacktriangleright$  Developer

https://*host\_name*/webapp/wcs/admin/servlet/ToolsLogon?XMLFile=adminconsole.AdminConsoleLogon

其中 host\_name 爲 WebSphere Commerce - Express 開發環境機器的完整 TCP/IP 名稱。

1 400 **Linux** Windows

https://*host\_name*:8002/adminconsole

其中 host\_name 爲 WebSphere Commerce Server 的完整 TCP/IP 名稱。

- b. 從**配置**功能表中,按一下<mark>排程器</mark>。畫面上會顯示已排定要在您的商店中執行的 工作的清單。
- c. 按一下**新建**。這時會開啓「排程工作」視窗。
- d. 從工作指令下拉清單中,選取 PayCleanup。
- e. 填妥下列欄位:
	- 在開始時間欄位中,輸入 00:00。
	- 在間隔欄位中,輸入 86400。
	- 在優先順序欄位中,輸入 1。
- f. 按一下確定。

## 在不啓用 WebSphere Commerce Payments 下處理訂單

如果您不想啓用 WebSphere Commerce Payments,請執行下列步驟:

- 1. 驗證 ORDPAYINFO 與 ORDPAYMTHD 資料庫表格中的資訊已加密。如果要將資 訊加密,則在建立實例期間必須勾選「PDI 加密」欄位。此爲預設値。
- 2. 在下單後,請前往 WebSphere Commerce Accelerator,並擷取訂單。解密後的信用 卡號碼會顯示在「訂單摘要」頁面中。
- 3. 使用您自己的付款機制(離線付款)來處理訂單。

## 加密與解密信用卡資訊

即使商店未和付款管理程式連線,當提交訂單準備處理時,仍可隨訂單取得信用卡資 訊。信用卡資訊將使用 Mod10 核對演算法進行驗證;如果該訂單的信用卡資訊為有效 的,則會加以儲存,否則將不會提交該訂單以進行處理。

- 1. 請確定已啓用加密;此為預設值。如果您在設定 WebSphere Commerce 時曾變更 「PDI 加密」欄位的値,請遵循下列步驟來啓用加密:
	- a. 啓動「配置管理程式」,並按如下所示,瀏覽至您實例的「PDI 加密」節點: WebSphere Commerce > host\_name > 實例清單 > instance\_name > 實例內容
	- b. 勾選「PDI 加密」勾選框。
	- c. 若要將變更套用在「配置管理程式」上,請按一下**套用**。
	- d. 一旦您順利更新實例的配置後,您會收到一則訊息,指出更新成功。
	- e. 從 WebSphere Application Server 管理主控台中,停止再重新啓動 WebSphere Commerce 伺服器實例。
- 2. 開啓下列檔案:

```
\triangleright Developer \lfloor WCDE\rfloor workspacedir \Commerce Accelerator \We b
    Content\tools\order\OrderSummaryDetailsB2C.jsp
3. 搜尋以粗體顯示的區段。
    <TR>\ll^0_6String creditCardNumber = getPaymentCreditCardNumber(orderId);
if (!creditCardNumber.equals("")) {
         StringBuffer displayCreditCardNumber = new StringBuffer();
           for (int i=0;i<creditCardNumber.length()-4;i++){
if(creditCardNumber.charAt(i)!= '-'&&creditCardNumber.cardAt(i)!=''){
               displayCreditCardNumber.append("*");
}
              }
displayCreditCardNumber.append(creditCardNumber.substring(creditCArdNumber.length()-4));
               \frac{6}{10}<TD ALIGN=LEFT>
               <%= UIUtil.toHTML((String)orderLabels.get("orderSummaryDetCreditCardNumber")) %><%=
    UIUtil.toHTML((String)orderLabels.get("orderSummaryDetLabelTextSeparator")) %></TD>
     <TD><l><%= UIUtil.toHTML(displayCreditCardNumber
.toString()) %></TD>
        <^{\circ}_{\diamond}}
       \dot{z}</TR>\frac{7}{1}4. 標註與新增下列字行:
    //for (int i=0; i<creditCardNumber.length()-4; i++) {
     // if (creditCardNumber.charAt(i) != '-' && creditCardNumber.charAt(i) != ' ') {
     // displayCreditCardNumber.append("*");
    11}
    //}
    //displayCreditCardNumber.append(creditCardNumber.substring(creditCardNumber.length()-4));
    displayCreditCardNumber.append(creditCardNumber);
```
一旦完成此動作後,將可在 WebSphere Commerce Accelerator 的 「訂單摘要」 頁面中, 看到訂單的信用卡號碼。凡有權檢視 WebSphere Commerce Accelerator 中之「訂單摘 要」頁面的使用者,皆可看到信用卡資訊。如此可能存在安全問題。

# <span id="page-98-0"></span>第 15 章 使用 e-行銷點

e-行銷點會在您的商店頁面中保留一些空間,以便顯示活動行動的個人化行銷內容。當 客戶要求頁面時,頁面上的任何 e-行銷點皆會和規則伺服器通信。規則伺服器會處理 e-行銷點的相關規則型代碼,並傳回內容到保留的空間中。每個 e-行銷點都會關聯於一或 多個活動行動。e-行銷點會使用 e-MarketingSpot Bean 來傳回目前所排定之活動行動的 結果。您可以使用 e-MarketingSpot Bean 的不同內容,來自訂您的 e-行銷點與對應的 活動行動。有關如何在活動中使用 e-行銷點的進一步資訊,請參閱第 [105](#page-118-0) 頁的第 19 章, 『行銷』。

「Express 商店」範例商店所提供的 e-行銷點程式碼可支援下列兩種活動行動類型:

- 推薦式銷售
	- 推薦產品
	- 推薦種類
	- 交叉銷售
	- 高級品推薦
- 知會性廣告
	- 一般廣告
	- 刊登折扣

如果您的 e-行銷點專門用在某一小組活動行動上(例如:交叉銷售),請修改範例程式 碼,以移除「交叉銷售」行動所需程式碼以外的所有程式碼。

## 在商店頁面中新增 e-行銷點

「Express 商店」會在「購物車」頁面

ShoppingArea/ShopcartSection/OrderItemDisplay.jsp 中提供一個 e-行銷點。 e-行銷 點程式碼位於 include/emsContent.jsp 中。此 e-行銷點顯示一項推薦產品。

如果要在商店頁面中新增 e-行銷點,請執行下列步驟:

- 1. 決定該 e-行銷點將會出現在哪些 JSP 檔中。您可將同一個 e-行銷點新增到多個 JSP 檔中;而單一 JSP 頁面中可含有一個以上的 e-行銷點。
- 2. 決定該 e-行銷點要放在 JSP 檔中的哪個位置上。
- 3. 新增適當的 HTML 標籤設定,以顯示 e-行銷點的內容。下列範例顯示新增到 「Express 商店」範例商店之「購物車」頁面中的 e-行銷點。

```
<tr>
  <!-- Display the heading for the e-Marketing spot-->
  <td width="10">&nbsp;</td>
  <td align="left" colspan="5" valign="middle" width="580">
  <font class="textCustomColor"><%=infashiontext.getString("SUGGESTION")%></font></td>
\frac{2}{\pi}<tr>
 <td width="10">&nbsp;</td>
 <td align="left" colspan="5" valign="middle" class="categoryspace">
    <table cellpadding="5" border="0">
       <tbody>
       <!-- Add e-Marketing Spot to the page -->
```

```
\lt/tbody>
    </table>
         \lt/td\epsilon/trs
```
4. 使用 Java 動態 include 標籤 (<jsp:include> 標籤) ,以便在 JSP 檔中新增 e-行 銷點;例如:

```
<jsp:include page="../../include/emsContent.jsp" flush="true">
  <jsp:param name="emsName" value="ShoppingCartPage" />
</jsp:include>
```
其中:

#### <isp:include>

- 內含 e-行銷點程式碼的 JSP 頁面名稱。在「Express 商店」範例商店中,此 page 程式碼位於 include/emsContent.jsp 檔中。
- flush flush 屬性可啓用「動態快取」特性。如果 flush="true",則每當顯示 e-行 銷點的頁面重新整理時,即會快取 e-行銷點以外的 JSP 內容。

#### <jsp:param>

- name 屬性的值為一個變數,此變數會傳給內含 e-行銷點程式碼的 JSP 檔 name (例如 include/emsContent.jsp)。如果您使用範例 e-行銷點,請勿變更 此值。預設值為 emsName。
- value 將顯示該 e-行銷點的頁面名稱。此名稱應包含位置,像是 HomePageAd 或 CheckOutPageRecommendation。這有助於減少它要出現在哪裡以及它將包 含哪些內容的混淆。必要時,請加上號碼,以區分兩個出現在同一頁面中 的 e-行銷點。當您使用 WebSphere Commerce Accelerator 將 e-行銷點登錄 在資料庫時,您必須使用此一相同名稱。

## 註:

a. 如果您有在 e-行銷點上排定「產品推銷連結」行動,而連結的來源將視頁面 內容而定,則可使用 com.ibm.commerce.marketing.beans.EMarketingSpot 中所提供的 setSourceCatalogEntryId(String source) 與 setMultipleCatalogEntryId(String source) 方法來設定。舉例來說,如果 出現在 ProductDisplay 頁面中的產品為連結來源,請呼叫下列方法:

eSpot.setSourceCatalogEntryId(productId)

其中:

 $eSpot$ com.ibm.commerce.marketing.beans.EMarketingSpot 類別的實例。

#### productId

來源產品的識別碼。

- 5. 如果您要在每個 JSP 檔中放置多個 e-行銷點,請重複步驟 (第 85 頁的 2 到 4) 。
- 6. 請使用 WebSphere Commerce Accelerator,將 e-行銷點登錄在資料庫中。e-行銷點 應以 <isp:param> 屬性的值來登錄,例如 ShoppingCartPage。有關將 e-行銷點登錄 在資料庫中的說明,請參閱線上說明主題「建立 e-行銷點」。
- 7. 請使用 WebSphere Commerce Accelerator 來排定此 e-行銷點的活動行動。有關排定 活動行動的說明,請參閱線上說明主題「排定 e-行銷點的活動行動」。

# 第 4 篇 開啓商店前端

本篇介紹商店前端的主要例行作業。如果要執行本篇中所說明的作業,可使用 WebSphere Commerce Accelerator 這個 Web 型工具。

WebSphere Commerce Accelerator 可讓您維護線上商店。您可以建立與更新商店型錄; 變更商店的外觀、管理訂單,以及追蹤商店活動。

WebSphere Commerce Accelerator 功能表會顯示您有權執行的作業。這些作業視使用者 職務、權限層次以及商業模型與商店類型而定。

## **第 16 章 管理型錄**

本章說明下列作業:

- 管理種類
- 管理型錄項目,像是:產品、組合銷售、預先建置的配套與 SKU

在 WebSphere Commerce 中,用來建立和管理型錄資訊的主要工具是載入器套件和 WebSphere Commerce Accelerator 產品管理工具。有關使用載入器套件來建立型錄的進 一步資訊,請參閱第 45 頁的第 8 章. 『載入型錄』。這個工具是由網站管理者來執 行。產品經理和種類經理可以使用 WebSphere Commerce Accelerator 所提供的工具來 更新產品。

### 種類管理

種類經理可建立、變更和刪除種類來管理種類階層。

主要型錄是管理商店商品的中心工具。主要型錄包含商店所需要的全部型錄資訊。這 是包含所有型錄項目的單一型錄。在 WebSphere Commerce 中,型錄是多語言的,也就 是說明、屬性和影像會因為語言而有所不同。

使用「產品管理」工具來檢視型錄,可用來顯示主要型錄。

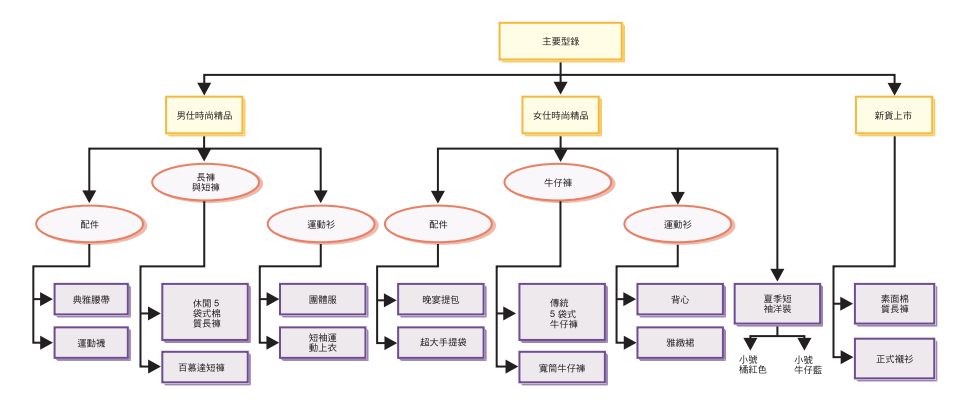

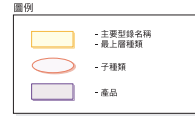

這個部分的主要型錄依循內含男用及女用服飾的商店的基本導覽。在三個最上層或上 層型錄群組之下,是其他的型錄群組(配件、長褲與短褲、運動杉),然後是產品 (典雅腰帶、運動襪)以及其相關 SKU。請注意,產品可直接位在最上層種類下,舉例 來說,夏季短袖洋裝位在「女仕時尙精品」最上層種類之下。

## 管理種類

您可以檢視種類以及型錄的種類階層。檢視種類之間的母項和子項關聯時,您可以判 斷可能需要哪些額外的種類,以及哪些地方的現有種類需要變更或刪除。比方說,如

果您要為音樂相關的錄影帶新增一個種類,您可以檢閱種類清單,來判斷新的種類是 否為母項種類,或者是否應該將它與現有的種類相關聯。在 WebSphere Commerce 中, 您的階層層次數目可以無限。

種類是指具有相似內容的物件群組。種類是用來組織商店所提供的產品或服務。種類 經理可以建立、尋找、列出、變更和刪除種類。您可以將產品和 SKU 分類在不同的上 層種類下。

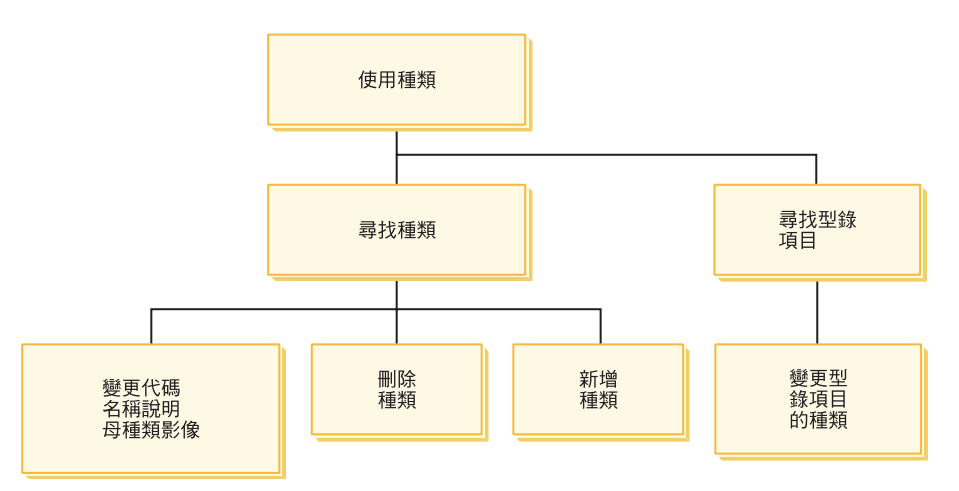

## 管理種類的程序

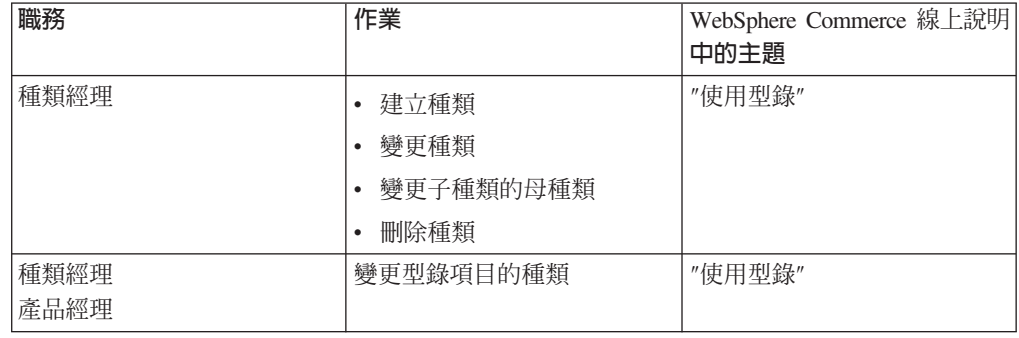

## 產品管理

產品管理是指管理型錄項目的程序。在 WebSphere Commerce 中有下列幾種型錄項目:

- 產品 產品形同 SKU (為最後售予客戶之商品的個別項目) 的範本。產品精靈可用來 在型錄中建立新產品。「產品」筆記本可用來檢視或變更產品詳細資料,如產 品名稱、說明和影像等,也可以將產品從型錄中刪除。您可以更新產品的稅 金、折扣和出貨種類,以及為每一種產品新增出貨方法。同時,您也可以自訂 產品的供貨選項,如追蹤庫存或對訂單的產品進行補貨。
- 當您建立好產品後,您必須建立一些 SKU,來代表要銷售商品的每一個可訂購 **SKU** 項目。和特定產品有關的所有 SKU 都會呈現同一組屬性, 且可藉由其屬性値加 以區別。您可以使用 SKU 精靈來建立 SKU。或者您可以在建立所有必要的產 品屬性後,自動為產品產生 SKU。 SKU 筆記本可用來檢視或變更 SKU 詳細 資料,如 SKU 名稱、說明和影像等,也可以將 SKU 從型錄中刪除。您可以更 新營業稅、折扣以及出貨種類,並且為每一個 SKU 新增出貨度量。

#### 組合銷售和配套

組合銷售與配套是由型錄項目組合而成。為了促銷,而將型錄項目組合成組合 銷售與配套,以吸引客戶。

#### 預先建置的配套

無法個別販售的型錄項目的集合。以「電腦」預先建置配套為例,可 含有特定的中央處理單元、監視器以及硬碟機。預先建置的配套有自 己的價格,並且可新增到購物車中。一旦新增到購物車後,即無法變 更預先建置配套的內容。預先建置的配套的檢視方法與產品類似,它 具有定義的屬性。

全 Category - Women's - Microsoft Internet Explorer  $\frac{10 \times 1}{10}$ File Edit View Favorites Tools Help 调 Address | https://dannyy2/webapp/wcs/stores/servlet/CategoryDisplay?catalogId=100018storeId=100018categoryId=1000  $\overline{\phantom{a}}$   $\phi$  Go ngId=-18top='  $\overline{\phantom{a}}$ **Express Store hin** SHOPPING CART MY ACCOUNT CONTACT US HELP All categories  $\boxed{\bullet}$   $\boxed{60!}$  $Home$ </u> Men's Women's New arrivals **SHOPPING CART** Women's SHOPPING CARD<br>
Subtotal : \$0.00 FEATURED SPECIAL! Accessories Tank top and skirt set SELECT A LANGUAGE Activewear This cotton tank and skirt are<br>perfect for hot summer days.<br>Available in a variety of color<br>combinations. Jeans United States English - GU Short-sleeve summer<br>dress<br>\$02.00 SELECT A CURRENCY  $\boxed{1}$   $60!$ US Dollar \$62.50 Sport socks<br>\$52.00 **SEARCH**  $60$  $$4.50$ ا<br>Advanced search **QUICK ORDER** Enter SKU  $601$ **Enter More Items** Home | Shopping cart | My account | Contact us | Privacy policy | Help

下圖顯示「Express 商店」範例商店中的配套。

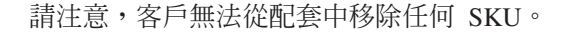

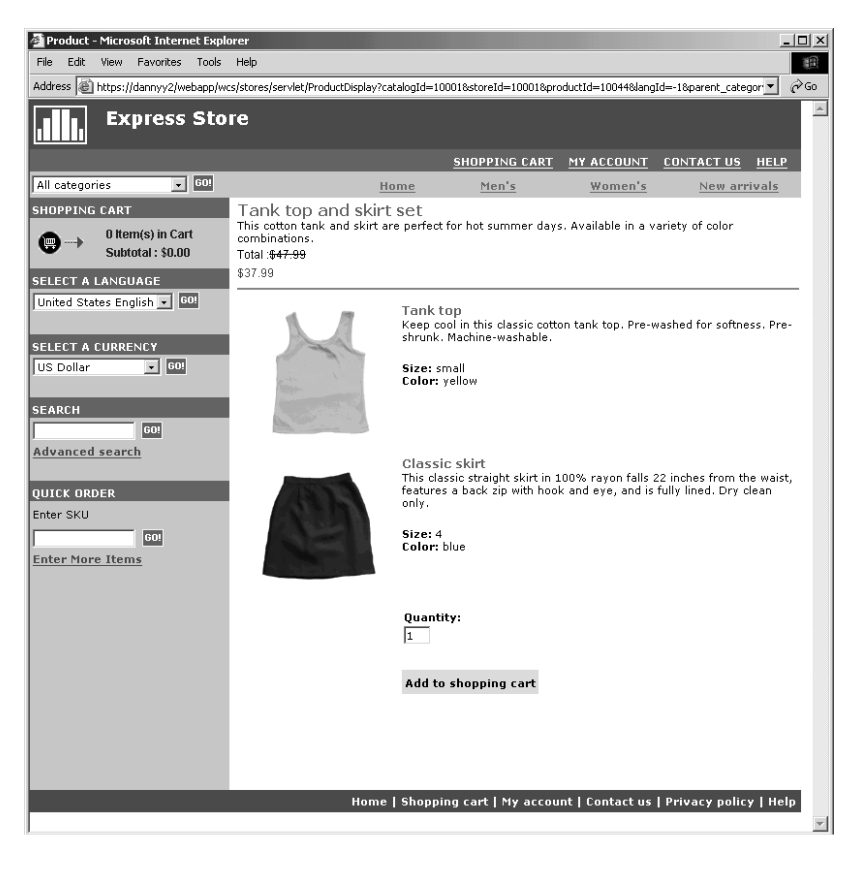

### 組合銷售

讓客戶按一下按鍵就能購買多項商品的型錄項目的集合。以電腦的組 合銷售為例,可包含一個中央處理單元、一台監視器、一顆硬碟機以 及一台光碟機,而這些元件可個別販賣。組合銷售的價格是由其不同 的型錄項目組成。組合銷售無法直接購買。客戶可將一或多個 SKU 從 組合銷售中移除。

某些型錄項目也可能會有屬性。屬性有下列兩種類型:定義屬性與說明屬性。

#### 定義屬性

定義屬性是指線上商店中之 SKU 的內容,像是:顏色或尺寸。屬性值則爲屬性 的內容,像是:特定的顏色(藍或黃)或尺寸(中號)。您必須預先定義屬性 値,才能將之指定給 SKU。屬性値和其屬性具有隱含的關係。每一個可能的屬 性與屬性值組合, 等於一個新的 SKU。建立好屬性和屬性值之後, 您可以更新 如名稱、說明與類型(文字、整數或小數)之類的資訊。定義屬性也適用於 SKU 解析。

#### 說明屬性

說明屬性純粹是附加說明。舉例來說,某些服飾必須乾洗絕不能水洗。此時, 便可使用說明屬性來指定「必須乾洗」條件。或者,指出電器用品採用 AA 或 AAA 電池。說明屬性不做為 SKU 解析用。

## 產品、SKU、組合銷售和預先建置配套的性質

在 WebSphere Commerce Accelerator 中,型錄項目可包含下列性質:

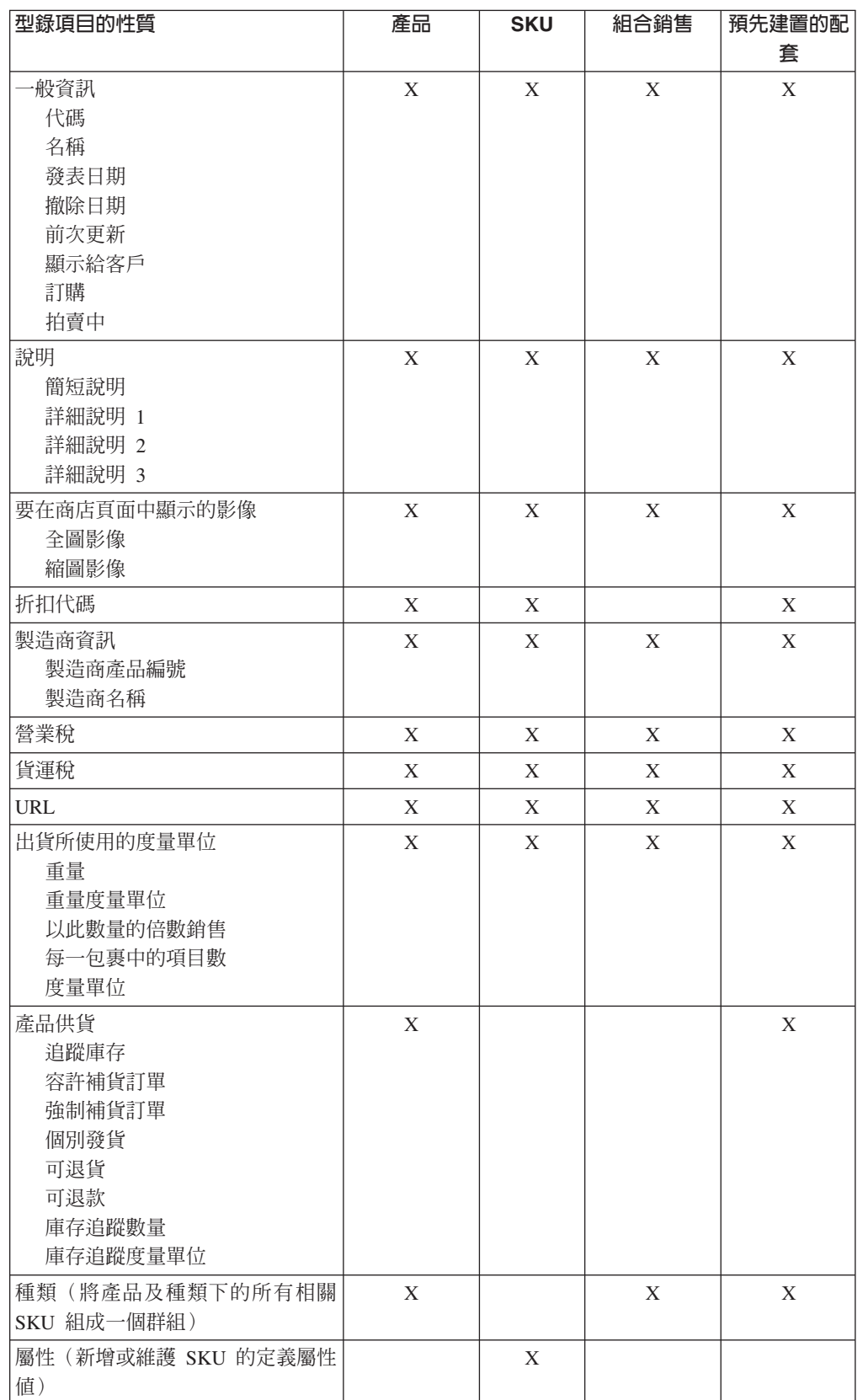

# 建立產品、屬性和 SKU

當種類經理在型錄中建立種類後,產品經理就可以建立型錄項目。
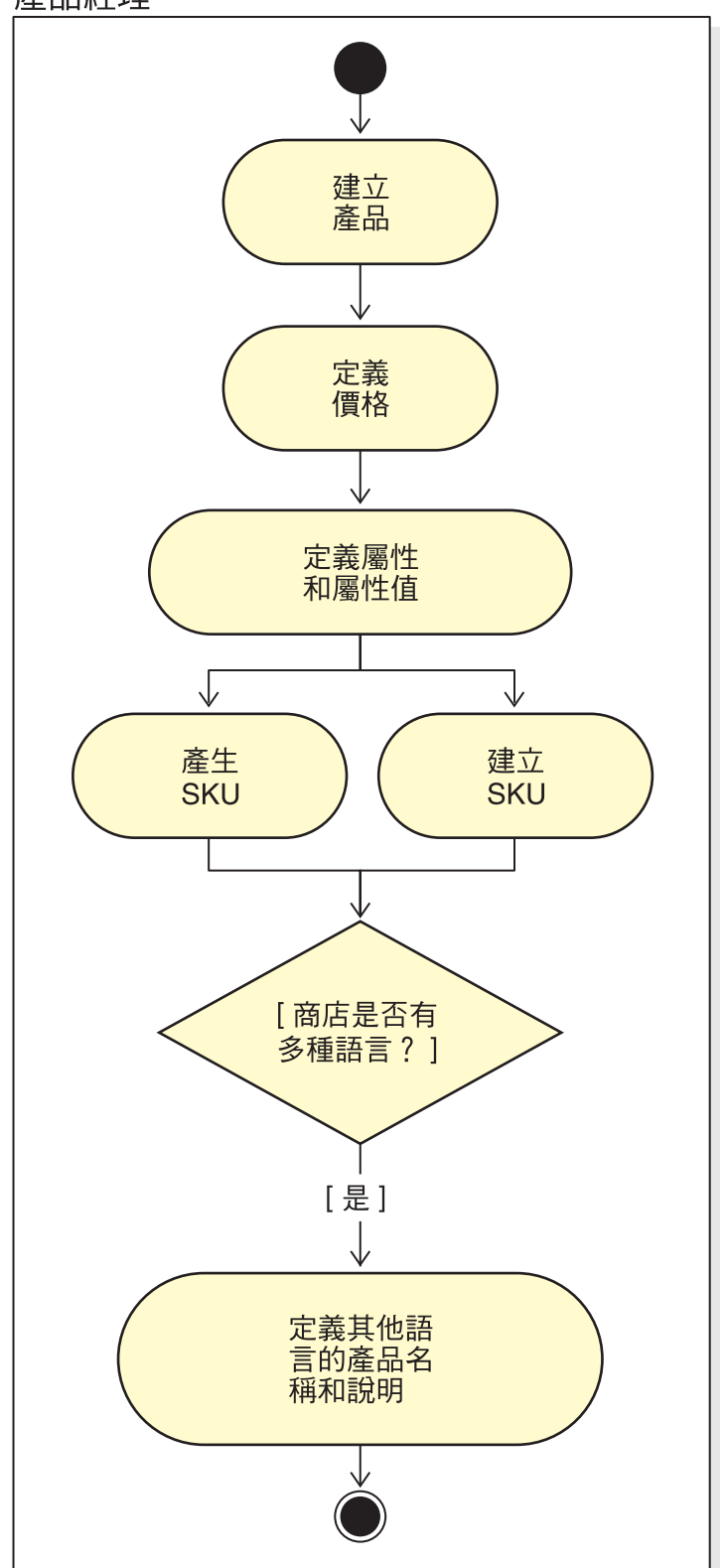

下圖顯示使用 WebSphere Commerce Accelerator 來建立新產品所需要的步驟。

# 產品經理

# 「管理產品」程序

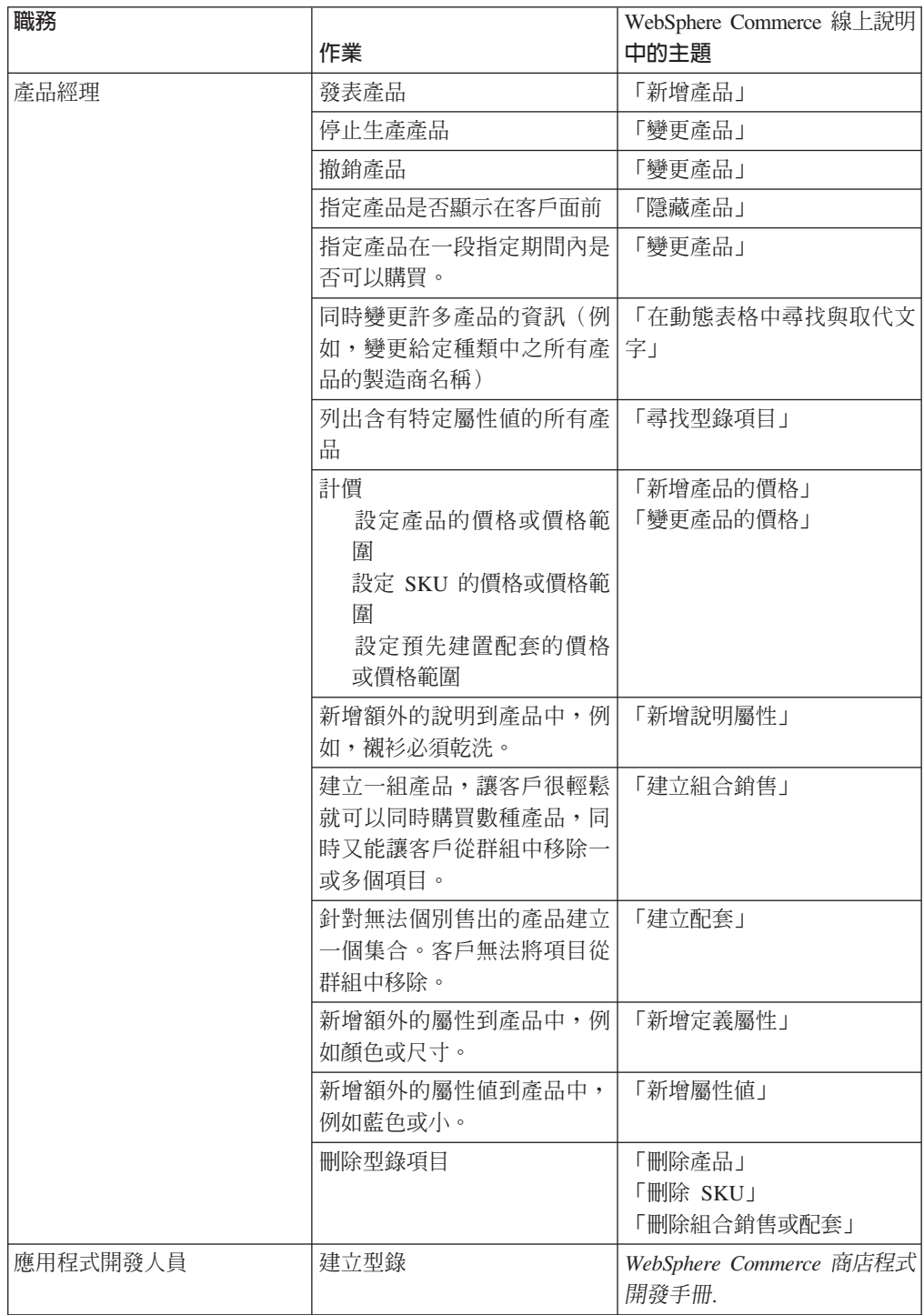

## 第 17 章 管理客戶資訊

本章說明可讓「客戶服務代表」(CSR) 變更的客戶登錄資訊。 CSR 除了可以變更客戶 登錄資訊之外,還可以將客戶登錄在商店中、重設客戶的密碼,以及鎖定或解除鎖定 客戶的帳戶。

### 客戶登錄資訊

客戶服務代表可以管理已登錄客戶的資訊。

#### 未登錄客戶

在商店中購物不用客戶登入 ID 及密碼的客戶。這種客戶沒有提供登錄資訊,如聯絡 資訊和個人背景資訊,他的任何喜好項目清單或購物車項目都不會保留下來,供下 次來訪時使用。未登錄客戶會被視爲訪客。

#### 已登錄的客戶

是已提供資訊來建立登錄設定檔的客戶。這種客戶會有一個登入 ID 和密碼,當他們 在商店中提交訂單時,必須輸入這個 ID 和密碼。客戶的任何喜好項目清單或購物車 項目都會儲存起來,因此,當客戶再度來訪時,即可擷取這些項目。

### 變更客戶登錄資訊

客戶服務代表可管理客戶資訊,像是:客戶的地址、密碼或帳戶狀態。客戶所提供的 登錄資訊是根據在商店的「登錄」頁面中所收集的資訊而定。有些登錄資訊可能是選 用的。如果要檢視或更新客戶資訊,請使用「客戶資訊」筆記本。該筆記本會顯示以 下內容:

- 一般 安全資訊,其中包括用以識別身份的檢核問題及回答,以及 X.509 安全憑證狀 態(若適用的話)。一般資訊也包含了客戶全名、購物時使用的語言和貨幣, 以及帳戶狀態 (啓用或停用) 。
- 地址 完整地址。

#### **腦絡資訊**

聯絡人資訊,如電子郵件地址、電話號碼及傳眞號碼。客戶可以指出屬意的通 訊方式和最佳的聯絡時間。客戶也可以指定要不要收到商店的促銷文宣。

#### 個人背景

個人背景資訊,如年齡、性別、婚姻狀況、年收入、家庭成員數目、子女人 數、舊客戶(回流的客戶)、職業、雇主和嗜好。

# 下客戶登録」程序

客戶服務代表可執行下列作業:

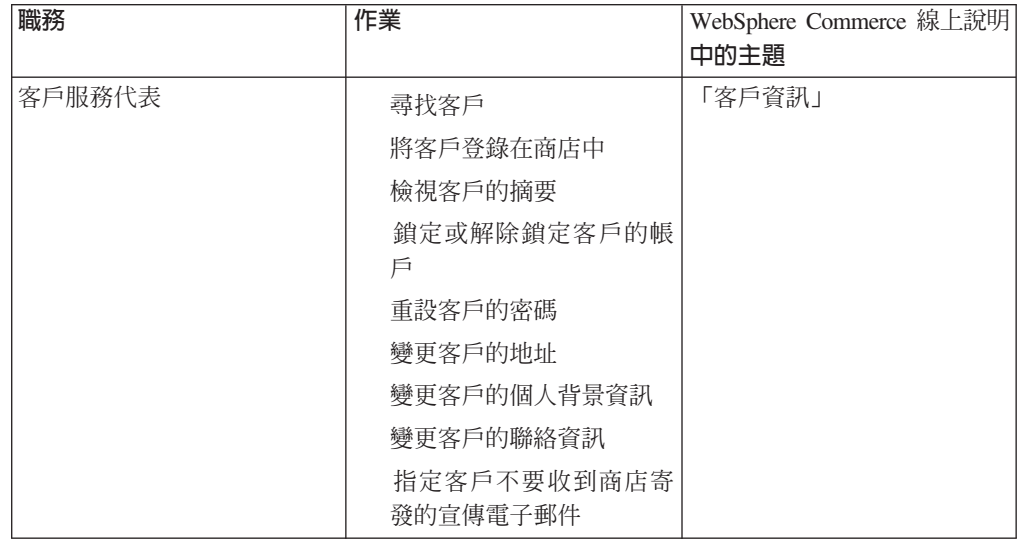

## 第 18 章 管理訂單

「客戶服務代表」可追蹤和管理訂單的明細,其中包括客戶、收件人、產品和數量、 總成本(包括稅金和貨運費)、出貨規格、付款方法及任何備註。

在 WebSphere Commerce 中,訂單是指客戶選取要採購或已採購的一或多項產品、其價 格和指定的數量。客戶服務代表也可以代表客戶來下訂單。除了產品之外,客戶訂單 還包括帳單地址;出貨地址(不適用於可下載的採購,例如軟體);出貨方式、貨運 公司和服務;付款資訊;稅金和貨運費;以及下訂單的人員所規定的任何備註或價格 調整。

本章提供訂單之相關共通作業的介紹。

### 處理客戶訂單

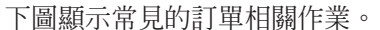

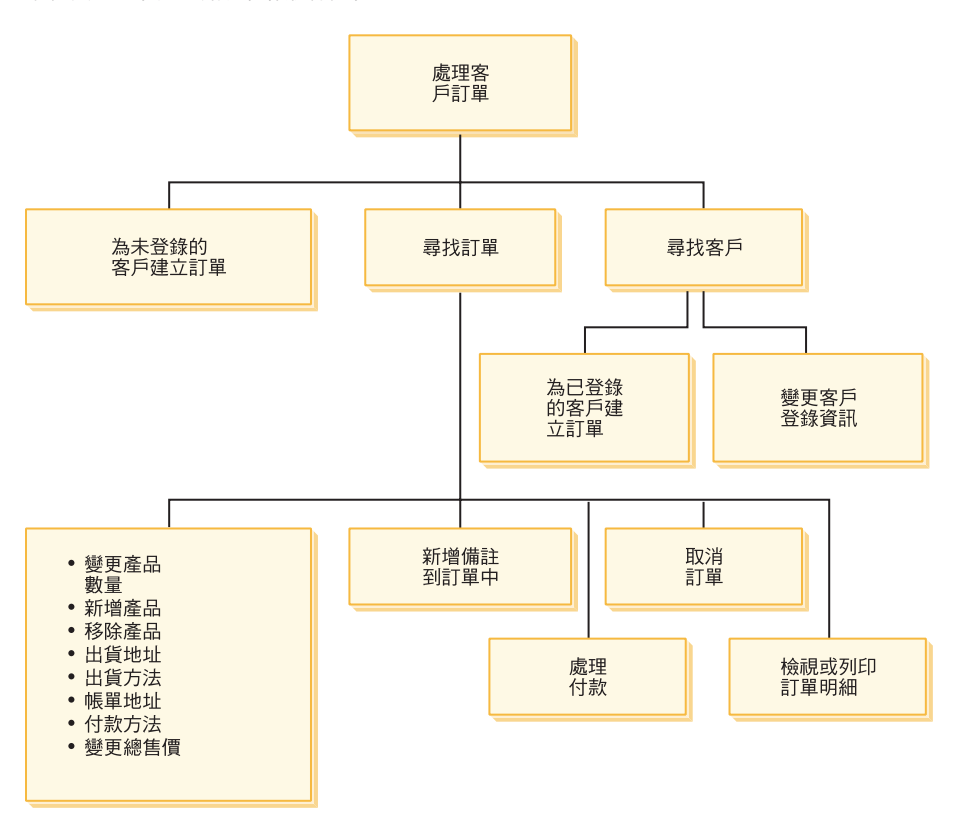

#### 尋找客戶訂單

您可以根據訂單號碼、客戶登入 ID 或訂單狀態來搜尋訂單。您也可以排序訂 單,以協助搜尋您要找的資訊。例如,您可以按照訂單狀態或使用者的姓氏將 訂單排序。

訂單狀態碼有助您追蹤客戶所下訂單的進度。下表顯示一些常用的訂單狀態 碼:

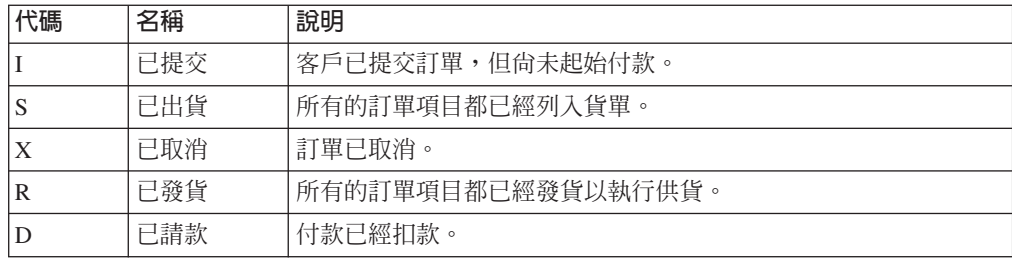

您可以搜尋 WebSphere Commerce 資料庫中的任何訂單。

### 變更客戶訂單

已提交的訂單只要還沒有發放到供貨處理,仍然可以做修改。您不能改變訂單 狀態為「已出貨」、「已取消」、「已發貨」或「已請款」的訂單。

#### 取消訂單

您不能取消訂單狀態為「已出貨」、「已取消」、「已發貨」或「已請款」的 訂單。當您取消某客戶訂單時,您可以加入取消的原因,如客戶訂購了錯誤產 品,或所選產品庫存暫時缺貨而客戶不想等待新庫存。您可以選擇是否要傳送 含有此備註內文的電子郵件給客戶。取消訂單後,就無法回復訂單。

### 加入備詳到訂單中

您可以訂單加入備註,供您自己參考之用,也可以利用電子郵件將備註傳給客 戶。比方說,如果庫存不足以支應訂單的供貨,您可以在備註中指出原因,再 利用電子郵件將它傳遞給客戶。如此,客戶便會知道出貨要延期。

#### 處理訂單的付款

訂單在出貨之前,必須先取得付款核准。您可以利用下面任何一種方法來處理 付款:

- 使用 WebSphere Commerce Payments 來處理付款。如果要變更客戶訂單的 付款狀態,客戶服務代表可從 WebSphere Commerce Accelerator 鏈結至 WebSphere Commerce Payments °
- 將付款資訊重新輸入到另一付款系統中。如果 WebSphere Commerce Payments 不是您的付款方法,請使用此方法。請檢視訂單資訊,然後將付款資訊重新 輸入到後端或銷售點系統中。有關設定 WebSphere Commerce Accelerator 頁 面以杳看付款資訊的說明,請參閱第 82 頁的『加密與解密信用卡資訊』一 節。

#### 為未登錄客戶建立訂單

依序遵循「代客下單」頁面,提供訂單的必要資訊,包括產品、數量、帳單地 址、出貨地址、出貨方法、付款選項以及備註或特殊價格調整(必要時)等。

#### 為已登錄客戶建立訂單

依序遵循「下訂單」精靈頁面,提供訂單的必要資訊,包括產品、數量、帳單 地址、出貨地址、出貨方法、付款選項以及備註或特殊價格調整 (必要時) 等。

# 下管理訂單」程序

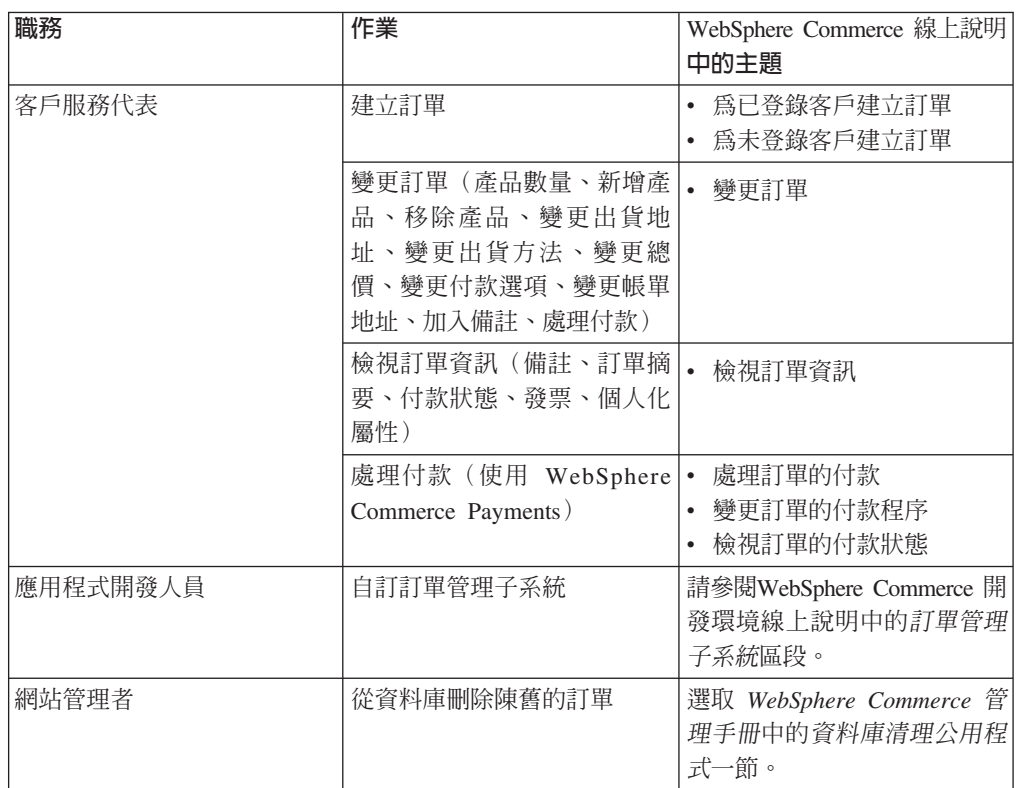

# 第 5 篇 行銷與產品推銷

本篇介紹在「Express 商店」中設定行銷與產品推銷活動時,所涉及的主要作業。如果要 執行本篇中所說明的作業,可使用 WebSphere Commerce Accelerator 這個 Web 型工 具。

WebSphere Commerce Accelerator 可讓您維護線上商店。您可以建立與更新商店型錄; 變更商店的外觀、管理訂單,以及追蹤商店活動。

WebSphere Commerce Accelerator 功能表會顯示您有權執行的作業。這些作業視使用者 職務、權限層次以及商業模型與商店類型而定。

## 第 19 章 行銷

WebSphere Commerce 使行銷人員能夠直接與網站互動,不需要求資訊技術部門進行必 要的變更,因而簡化了行銷以及個人化。行銷經理可以建立大型的行銷活動,用來鎖 定各種客戶設定檔。活動可以帶動網站線上的銷售,提高收入或提高客戶對網站的熟 悉度。

本章提供下列資訊:

- 折扣
- $e$ -行銷點
- 客戶設定檔
- 行銷活動

## 折扣

折扣可用來刺激客戶的買氣。您可以提供折扣百分比(例如,10% 的折扣),或是固定 的折扣金額(例如, \$15 的折扣)。折扣可應用在特定產品上、特定 SKU, 也可以應用 在整項交易上。例如,提供 20% 的折扣給老年人;或者,如果您庫存了許多紅色的棒 球帽,您也可以在一段期限內,對棒球帽提供 25% 的限時折扣。

利用 WebSphere Commerce Accelerator 的「折扣」精靈來建立折扣。屬於下列任一職 務的使用者都可以建立折扣:產品經理、買方、種類經理和業務經理。若要建立折 扣,可以使用「載入器」套件(由網站管理者執行),或者在從前一版移轉期間匯 入。這些折扣將會正常運作,但是在 WebSphere Commerce Accelerator 中可能無法正 確顯示。

折扣可以是作用中球非作用中。折扣建立好時,會預設為停用,但您隨時可利用 WebSphere Commerce Accelerator 來啓用折扣。例如,當您發現打折的產品庫存量很低 無法供應不斷增加的需求時,您可能想要在折扣到期之前將其停用。

在 WebSphere Commerce 中,有兩種方式可以實作折扣:

### 綱目型系統

使用 WebSphere Commerce 資料庫中的表格來定義折扣。綱目型的折扣系統是 針對從舊版升級的網站所保留的。

#### 規則型系統

折扣是 WebSphere Commerce Server 中的規則伺服器中的規則。如果您要建立 新的網站,就應該實作規則型 (rule-based) 折扣系統,這是因為在使用綱目型 (schema-based) 系統時,有些折扣類型是無法使用的。

### 折扣類型

下列清單顯示 WebSphere Commerce 可以使用的不同折扣類型。

### 以下是可用的折扣

- 按總金額給予百分比折扣
- 按總金額給予現金折扣
- 按每項產品給予百分比折扣
- 按每項產品給予現金折扣
- 按符合條件的產品給予現金折扣

### 如果您使用規則型折扣,就只能使用下列折扣

- 訂單層次的出貨折扣
- 買 X 個項目 A,免費贈送一個 A
- · 購買產品或項目 A、B 或 C 時,提供 D 作為禮物

### 將折扣指定給產品或 SKU

您可以將折扣指定至產品或 SKU。如果產品的所有可訂購 SKU 都要套用折扣,您可將 折扣指定至產品。如果不是產品的所有 SKU 都要套用折扣,請將折扣指定至特定的  $SKU$   $\circ$ 

## 刊登折扣

您可以使用 WebSphere Commerce Accelerator 中的行銷工具來刊登折扣。其做法是建 立可支援折扣的廣告稿,並在您於某個 e-行銷點上排定廣告時,選取該廣告稿。

### 將折扣鎖定到一組客戶

如果要將折扣鎖定到一組特定的客戶,您需要建立客戶設定檔。 下表說明所使用的計算 方法(適用於產品層次的折扣)及其結果之間的差異。

客戶買了 4 本單價 10 美元的書籍。客戶也買了 3 張單價為 20 美元的 DVD。不打 折的總價為 \$100。在此套用折扣以便決定最終價格。

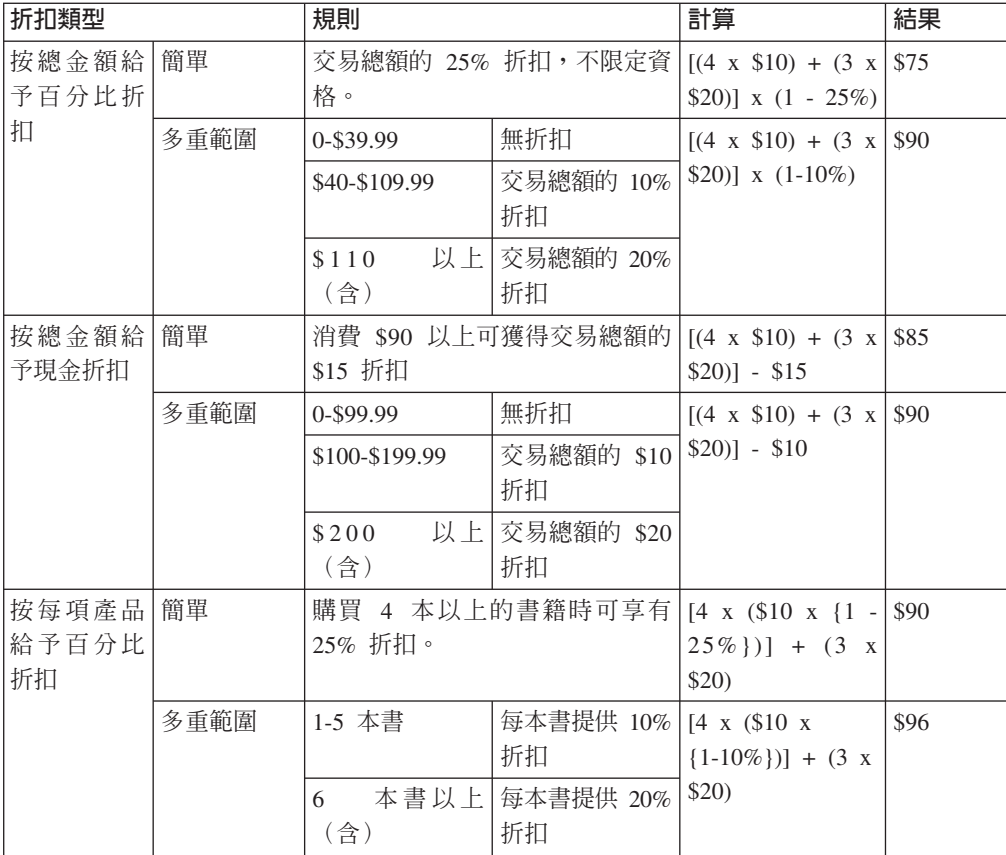

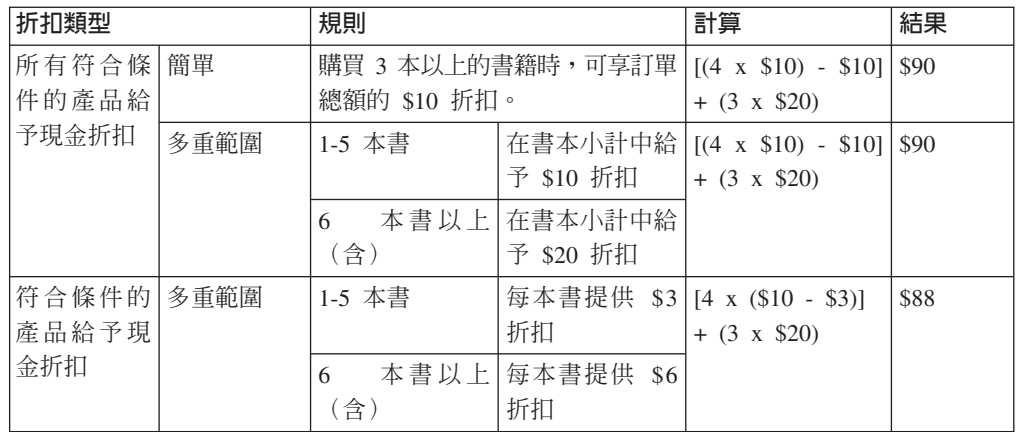

## 管理折扣程序

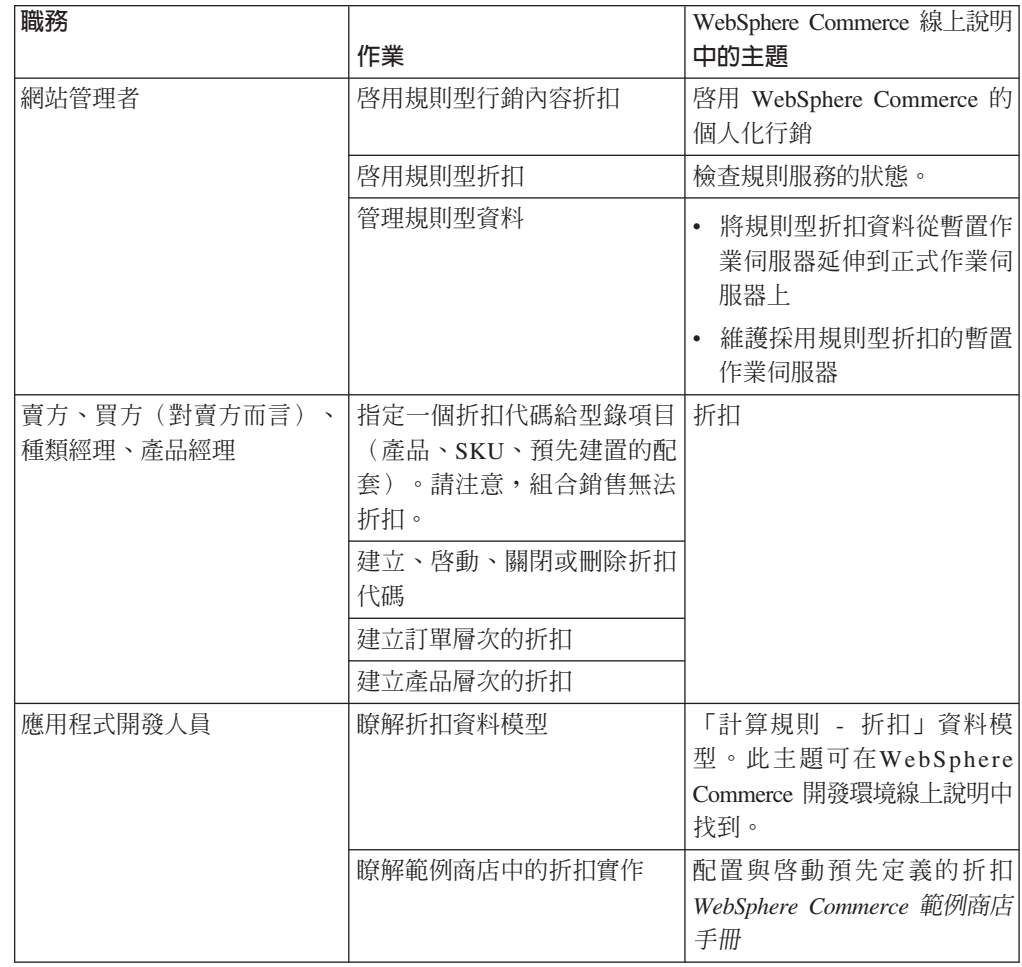

## <span id="page-121-0"></span>**e-行銷點**

e-行銷點會顯示廣告內容、推薦種類或推薦產品。

應用程式開發人員會將 e-行銷點放置在適當的頁面中。每個 e-行銷點都有一個唯一名 稱。「行銷經理」選取他們鎖定要參與活動建立程序的 e-行銷點。

當客戶瀏覽商店時,e-行銷點會與 WebSphere Commerce Server 通訊,以決定應在其所 在位置顯示哪些內容。每個 JSP 頁面可以包含無數個 e-行銷點。您的網站中的任何 JSP 頁面都可以包含 e-行銷點。

下圖顯示「Express 商店」之「購物車」頁面中的一個推薦產品。這個 e-行銷點是在載 入「流行商品」範例型錄時建立的。您也可以使用 WebSphere Commerce Accelerator 來 建立 e-行銷點。

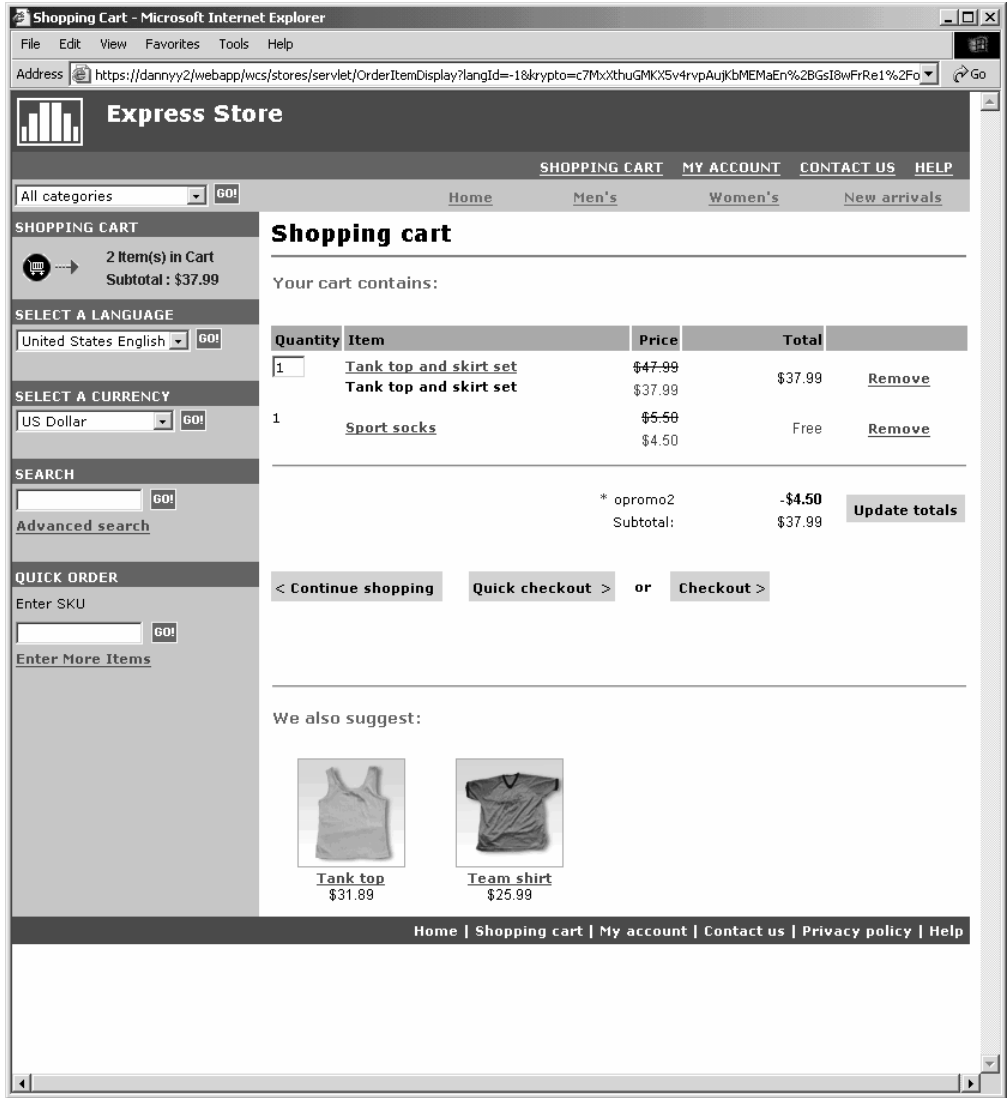

如果 e-行銷點包含廣告;則您必須定義要放置在 e-行銷點中的廣告稿。

**廣告稿** 廣告稿是指針對活動建立的所有支援題材。圖案設計師和撰文者會以 Flash、gif 或 JPEG 格式來建立廣告稿。廣告稿包括產品圖片、圖形和行銷文字。

## <span id="page-122-0"></span>客戶設定檔

客戶設定檔負責定義有相同特性集的客戶群組。這些設定檔用來識別行銷活動的目 標。您可以選取基準,再指定目標值,來建立設定檔。當客戶造訪您的網站時,系統 會拿指定的基準來比較他們的個人資訊。隨著客戶及定義的設定檔之不同,這時會顯 示能感應特定設定檔的廣告或推薦性銷售訊息。可能的基準有許多,其中包括:登錄 時提供的資料、交易歷程資訊及客戶造訪頻率資訊。

比方說,您可以建立一個設定檔鎖定六十歲以上的客戶來指定高齡市民這類群組的設 定檔。在年齡需求之外,您還可以指定設定檔鎖定女性客戶,來調整這個設定檔鎖定 高齡婦女。

設定檔可作為行銷工作的動態目標。根據定義基準的不同,客戶是否符合特定的設定 檔也會隨著時間而不同。比方說,您可以建立一個名稱為「新客戶」的設定檔,其中 只包括最近 30 日內所登錄的客戶。您的大部份客戶都不會在這個設定檔內,所有新客 戶則會依其登錄而符合這個設定檔。新客戶最多只會在 30 日內符合這個設定檔。這是 動態的,是因為您不需要介入,它便會即時決定而套用到個別客戶上。此設定檔中所 要併入的截止日期,是取決於客戶的登錄日期以及您在建立設定檔期間所定義的天數 上限而定。

如果您選擇使用客戶設定檔,您必須先建立好它們,之後才建立行銷活動。在建立活 動期間,您要選取目標設定檔。您可以建立適合所有客戶的活動,不過,客戶設定檔 則可以鎖定特定的小群客戶。

### 客戶設定檔管理

您可以利用「客戶設定檔」頁面來檢視定義給現行商店的客戶設定檔。您可以將顯示 出來的設定檔排序、建立新的設定檔、建立設定檔副本、刪除設定檔、察看屬於特定 設定檔的客戶以及修改設定檔。

### 客戶設定檔建立指引

如果要能充分應用客戶設定檔的效益,商店頁面必須能攫取設定檔需要的資訊。 行銷經 理必須將需求告訴商店程式開發人員。一個設計良好的登錄頁面,可讓客戶知道如何 輸入資訊,而避開很多可能發生的問題。請注意下列事項:

• 字串完全相同,且有區分大小寫。

如果要以州/省(縣/市)建立客戶設定檔,可在「客戶設定檔」筆記本的州/省(縣/市)頁 面上輸入 "New York"。在商店登錄頁面上輸入 "New York" 的任何客戶都會內含在 設定檔中。不過,輸入 "NY" 的客戶則不會被納入。如果要鎖定所有要納入的客戶, 可在登錄頁面上採用清單。如此客戶不需要自行鍵入州/省(縣/市),他們只要從清單 上選取一個州/省(縣/市)名稱即可。請考慮使用居住所在的國家或區域、城市、興趣 偏好、電話號碼及郵遞區號等的清單。

• 所找到的任何字串都會將客戶併入設定檔中。

如果要以區域碼建立客戶設定檔,可在「客戶設定檔」筆記本的電話號碼頁面上輸 入 905。任何客戶的電話號碼若含有 905 都會被納入設定檔中。不論它們是對應於客 戶的區域碼、交換碼或電話號碼的結尾,都是如此。如果指定 (905),若客戶鍵入 905 時,該客戶會被排除在設定檔外。為了避免這種問題,您應該在建立設定檔時指定 括弧。應用程式開發人員必須確定「商店登錄」頁面有針對區域碼是否加上括弧來 進行驗證。

<span id="page-123-0"></span>活動

任何活動都有兩個主要元件,藉由這些元件的共用運作,提供完整而有彈性的行銷策 略。

1. 活動。

活動是主要的行銷工作。活動也具有相關的商業目標。它們的功能是作爲行動的儲 存器。

2. 活動行動。

活動行動會傳達個人化內容。行動是設計來完成活動整體目標的調整活動。它們代 表用來實現活動商業目標的個別訊息。行動有兩種類型。

推薦式銷售

用來提供產品推薦或種類推薦。在向客戶推銷高級品推薦或交叉銷售產品時, 這些推薦會提供相關產品的建議。推薦式銷售行動也會提醒客戶他們可能會需 要購買的相關產品。這些建議是以客戶前次的採購內容或購物車內的現有內容 爲根據。

#### 知會性廣告

用來顯示專為提高客戶瞭解程度而設計的廣告。比方說,知會性廣告會通知客 戶將推出的事件或增加品牌知名度。

活動行動也有一或多個目標位置,也就是 e-行銷點。

### 推薦式銷售行動

下圖顯示活動和其中包含的行動之間的關係。

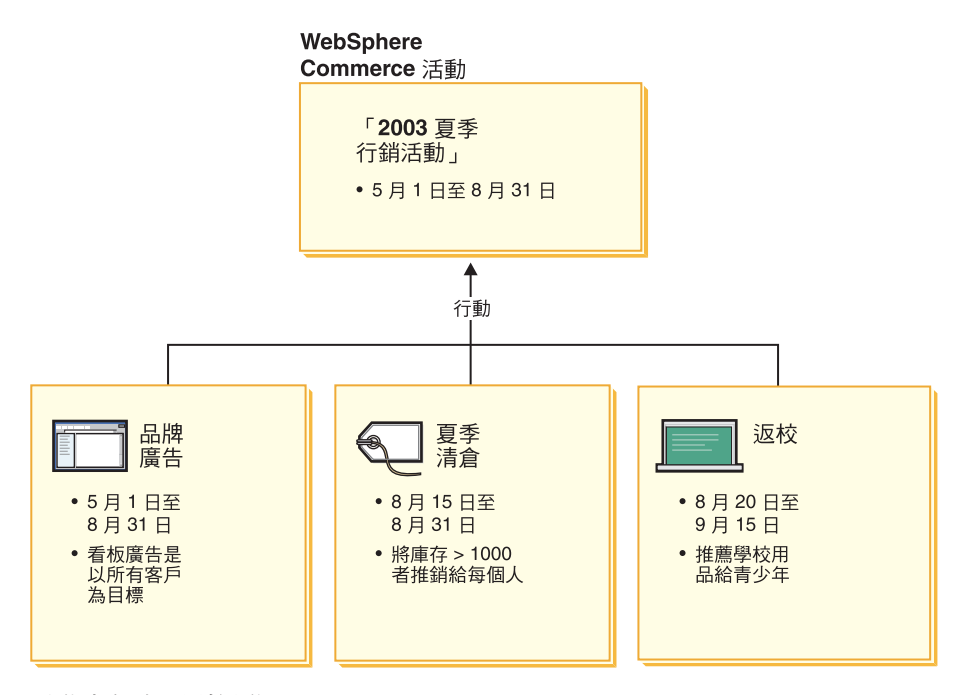

活動中句含下列行動:

### 返校

這是一項推薦性的銷售行動,鎖定稱為青少年的客戶設定檔,建議的商品是學校供 應品。返校的執行時間是 8 月 20 日至 9 月 15 日。

#### 夏季清倉

這是一項推薦性的銷售行動,它鎖定所有客戶設定檔,建議所有庫存數量超出 1000 的產品。夏季清倉行動從 8 月 15 日至 8 月 31 日執行。

#### 品牌廣告

這是一項知會性廣告行動,它會鎖定所有客戶設定檔,呈現旗標廣告來增加品牌的 知名度。品牌廣告行動從 5 月 1 日至 8 月 31 日執行。

### 條件式推薦銷售行動

下圖顯示 e-行銷點、客戶設定檔、以及推薦性銷售行動之間的關係。推薦式銷售行動會 導致產生動態內容。

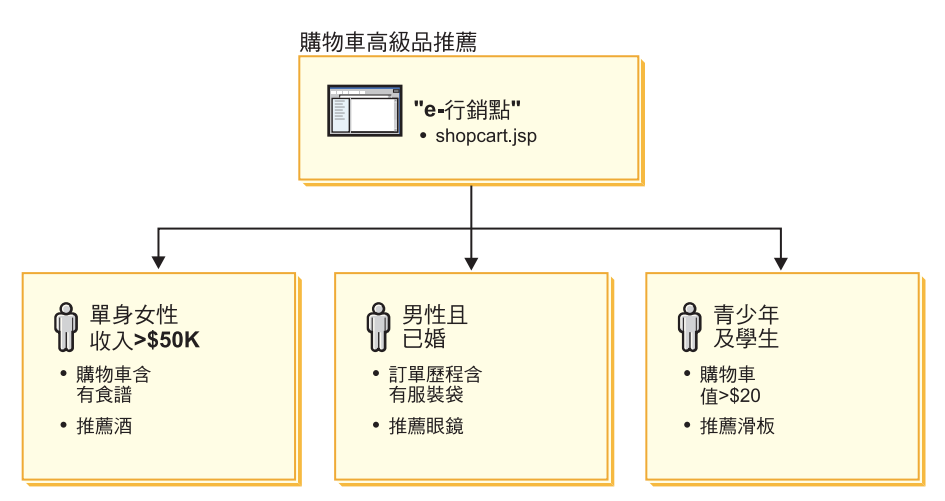

此頁面具有已定義的 e-行銷點。這個 e-行銷點對應於推薦性的銷售行動。 e-行銷點所 連結的行動有三項條件。條件指定了目標客戶設定檔、符合條件的特定情況,以及條 件符合時所顯示的推薦產品。當顯示這個頁面時,可能會出現下列四種情況之一:

- 如果客戶是單身女性,年收入超過五萬美元,且其購物車中有食譜,這時會建議她 胃一瓶酒。
- 如果客戶是已婚男性,訂單歷程中有旅行用外衣袋,這時會提醒他買一副太陽眼 鏡。
- 如果客戶是青少年學生,購物車內有超出二十元的東西,這時會建議他買一塊滑 板。
- 如果客戶不符合其中的任何設定檔,或如果狀況不符合特定基準,這時不會顯示任 何推薦產品。

### 知會性廣告

對於您所建立的所有活動行動,您必須定義使行動為真的條件。將每一個條件和個別 行動連結。條件會佈置出各項實務來顯示特定行動的內容。建立條件的方式是要回答 問題;您的回答會用來定義條件。問題包括行動的鎖定對象、行動的採取時間(星期 幾)、應該顯示什麼內容以及要銷定哪些客戶行為。這些問題的回答會定義出符合特 定條件的情況及要顯示的個人化內容。條件也可提供在不同情況下,在相同的點上顯 示多重訊息的能力。

下圖顯示 e-行銷點、客戶設定檔、及知會性廣告行動之間的關係。請想像某家線上商店 有一項春季活動,還有一項專為了宣傳母親節的行動。

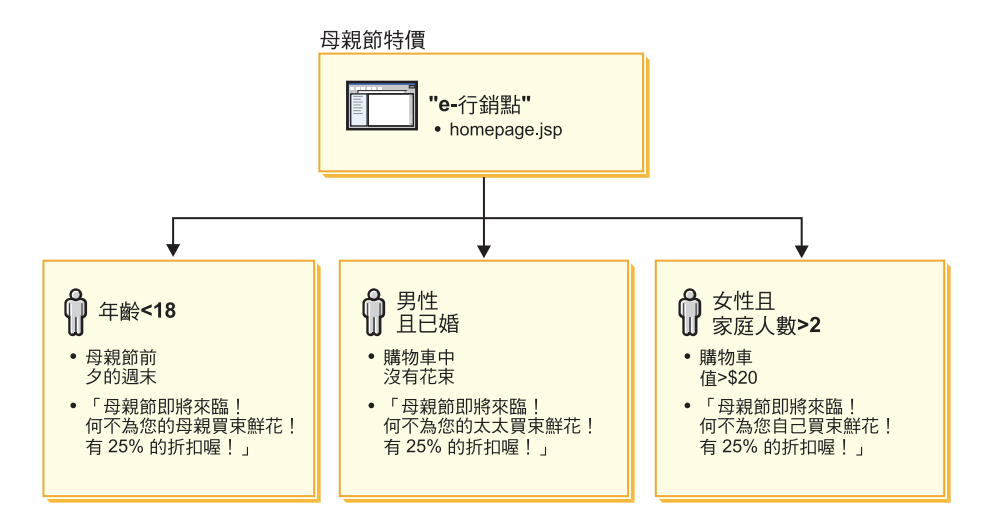

這個 e-行銷點對應母親節的知會性廣告行動。 e-行銷點所連結的行動有三項條件。條件 指定了目標客戶設定檔、符合條件的特定情況,以及條件符合時所顯示的目標廣告 稿。當顯示這個頁面時,可能會出現下列四種情況之一:

- 如果客戶年齡小於十八歲,且今天是母親節的前一個週末,這時會顯示提醒客戶買 花送給母親的廣告。
- 如果客戶是已婚男性,且他的購物車內沒有花,這時會顯示提醒客戶買花送給太太 的廣告。
- 如果客戶是女性,家中至少有兩個成員,且目前購物車內的東西超過二十元,這時 會顯示提醒客戶買花送給自己的廣告。
- 如果客戶不符合其中的任何設定檔,或如果狀況不符合特定基準,這時不會顯示任 何廣告。

### 活動管理

「活動」筆記本使得行銷活動更容易建立和維護。這些線上活動會組織行銷技術,其 中包括推薦性銷售及知會性廣告。活動代表大型行銷工作,通常會關聯於某個時機或 目標,例如返校日活動或聖誕節活動。這些行動及其條件會根據個別客戶來施行規則 型處理程序,以產生個人化的內容。

活動內容會呈現在商店的 JSP 頁面上。內容則包含在稱為 e-行銷點的特殊資料 Bean 中。應用程式開發人員會建立 e-行銷點,並在設計頁面期間以這些 e-行銷點做為位置保 留元。

您可以利用「活動」頁面來顯示定義給現行商店的行銷活動。您也可以從這份清單中 執行其他動作,包括建立新活動、刪除活動,以及修改現有的活動。

## 第 20 章 設定電子郵件活動

電子郵件活動可讓您透過電子郵件將新聞與促銷活動傳遞給客戶。這可讓您接觸到已 有一段時間未曾造訪您網站的客戶,或者確保老主顧在有新事件或新產品出現時都會 收到。

電子郵件活動會將單一動態電子郵件訊息傳給多位收件人。電子郵件活動會傳送多 次:每一個所選的目標電子郵件位址各傳送一次。它並非是以內含多個目標位址的單 一電子郵件方式傳送。這可避免收件人看到另一位收件人的電子郵件位址,進而減少 隱私方面的顧慮。

在您大規模寄發電子郵件給客戶的同時,應多加小心。如今「必須根據同意程度(不 同意,私下同意或完全同意)來取得正當性」的意識已逐漸升高(有些地方甚至還立 法)。所有客戶電子郵件活動皆應確定符合此法定區域的最新規範。

### 雷子郵件活動範本

電子郵件活動範本為 Java Server Pages 形式,其中定義電子郵件的位址與主旨,以及 內容。節本中含有資料 Bean,這會存取商業資料庫,以產牛動熊內容。資料 Bean 會擷 取目標客戶設定檔中的位址、主旨、回傳的電子郵件位址,以及電子郵件內文。

下圖描繪建立電子郵件活動的工作流程。

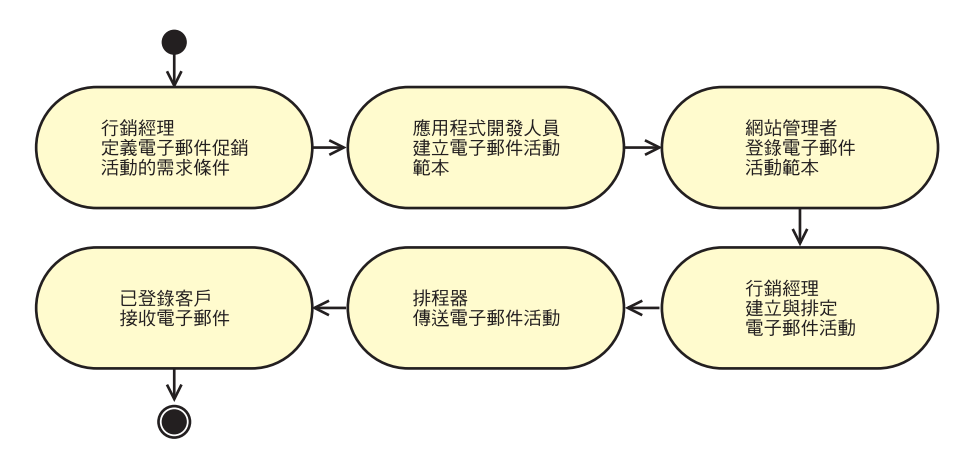

### 建立電子郵件活動範本

本節說明如何建立電子郵件活動範本。由於範本是以 JavaServer Pages 方式建立,因此 可提供完善、動態與個人化的電子郵件訊息。

如果客戶要接收電子郵件活動,則其在 EMLUSRRECV 表格中必須有一個對應的項目。 如果客戶在 EMLUSRRECV 表格中並無項目存在,或者如果該表格中的 RECEIVEEML 直欄是設為 '0',則客戶將不會收到電子郵件。亦即,只有在 RECEIVEEML 直欄中必 須有一個對應的 '1',客戶才會收到電子郵件。由於客戶設定檔不是商店所特有的,因此 如果 STORE\_ID 直欄為 '0',表示客戶選擇拒收所有商店中的所有電子郵件活動。 「Express 商店」中的「登錄」與「變更登錄」頁面會有一個欄位,讓客戶選擇接收促銷 性電子郵件。有關如何啓用此欄位的指示,請參閱第 15 頁的『變更商店流程』。

EmailActivityUrlHelperDataBean 類別提供客戶一種只需按一個按鍵即可選擇拒收電子郵 件活動的方法。

電子郵件訊息的內容和訊息的位址(寄件人與收件人兩者)與主旨元素是分開的。 MIME 電子郵件訊息標頭的典型範例如下:

```
Received: from localhost (localhost)
    by some.address.com (1.12.256/1.12.256) id g8UG02Hj033414;
   Tue, 22 Oct 2002 14:43:22 -0400
    Date: Tue, 22 Oct 2002 14:43:22 -0400
    From: Mail Delivery Subsystem <MAILER-DAEMON@some.address.com>
   Message-Id: <200209301843.g8UG02Hj033414@some.address.com>
    To: <yourname@anotherAddress.com>
   MIME-Version: 1.0
   Content-Type: multipart/report; report-type=delivery-status;
    boundary="g8UG02Hj033414.1033411402/some.address.com"
Subject: Returned mail: see transcript for details
    --g8UG02Hj033414.1033411402/some.address.com
```
#### **The original message was received at Tue, 22 Oct 2002 13:57:55 -0400 from yet.another.address.com [256.256.256.256]**

由於可從以粗體字標示的區域中看到電子郵件內容,因此電子郵件內容和標頭資訊有 明顯區隔。此種區隔會影響以這些電子郵件格式開發的軟體 API 與產品。

當建立電子郵件範本時,您必須遵守下列的規格規則:

- 1. 如果代表 JSP 的 URL 查詢字串含有 "returnSubject=true" 參數,則 JSP 應只會呈 現電子郵件訊息中的主旨行資料。
- 2. 如果要求 JSP 的 URL 查詢字串不含 "returnSubject=true" 參數(亦即,此參數設為 "true" 以外的值,或者不存在),則 JSP 會呈現主旨行資料與電子郵件訊息的內容。
- 3. 登錄成電子郵件範本之一部份的 URL 查詢字串,在要求期間必須新增下列參數:

#### **recipientid**

將為其產生電子郵件之使用者的使用者 ID。

#### **storeid**

此電子郵件範本之商店的商店實體 ID。

#### **activityid**

發出此要求之電子郵件活動的 ID。

在建立電子郵件期間會移入這些參數。

確認上述規則,可確保登錄在電子郵件範本中的 URL 所要求的資源將可以提供動態、 多樣化的電子郵件訊息。由於所有參數資料是利用 URL 查詢字串來傳遞,因此接收 URL 不必是 JSP。根據上述規則,其實凡是可讀取與回應的資源,皆可視為有效的電子 郵件範本。不過,實際上卻很難達到在 WebSphere Commerce 產品中執行之 JSP 檔所 產生的同樣豐富內容。

請將電子郵件活動範本儲存在可供 WebSphere Commerce Server 存取的位置中。此外, 資料庫管理者亦必須將它們登錄在商業資料庫中,才能供 WebSphere Commerce Accelerator 使用。

## 登録電子郵件活動範本

您必須使用執行 SQL 陳述式的指令行 Script,將電子郵件範本登錄在商業資料庫中。 這些陳述式會將資料插入到對應實例的 EMLMSG 表格中。

如果要登錄新電子郵件活動範本,請執行下列步驟:

- 1. 確定您知道 storeid · storeid 的值可在 STORE 資料庫表格的 STORE\_ID 直欄中找 到。如果要判斷 storeid,請執行下列步驟:
	- a. 開啓一個 DB2 指令視窗。
	- b. 連接 WebSphere Commerce 資料庫。
	- c. 執行以下指令:
		- select \* from storeent
- 2. 如果要在 iSeries 上登錄電子郵件活動範本,請繼續進行第[116](#page-129-0)頁的 6步驟。

### **Windows** 與 Linux

- 3. 以資料庫使用者身分登入。
- 4. 在指令提示下,導覽至 *WCinstall dir*/CommerceServer55/bin 目錄。
- 5. 輸入以下指令:

```
Windows
```
createEmailTemplate.db2 *db\_name db\_user JSP\_path property\_file template\_name* "*template\_description*" *storeId*

 $\blacktriangleright$  Linux

createEmailTemplate.db2.sh *db\_name db\_user JSP\_path property\_file template\_name* "*template\_description*" *storeId*

當出現提示時,請輸入使用者的資料庫密碼。

其中:

*db\_name*

WebSphere Commerce 資料庫的名稱。

*db\_user*

指定之 db\_name 的資料庫使用者名稱。

*JSP\_path*

WebSphere Commerce Server 上之範本的相關聯 JSP 的完整 URL。

*property\_file*

範本的相關聯內容檔。如果沒有內容檔,請指定 noTemplate。

*template\_name*

範本的名稱。

*template\_description*

範本的簡短說明。

*storeId* 目標商店的商店 ID。

例如:

RegisterJSP mall db2guy db2man 1 "http://host/webapp/wcs/stores/store1/template.jsp" "http://host/webapp/wcs/stores/store1/template.jsp" "男性夏季運動用品促銷活動" "促銷高爾夫與水上運動服。"

這會登錄範本。行銷經理可在男性夏季運動用品促銷活動名稱下找到此範本。

#### <span id="page-129-0"></span>**iSeries**

```
6. ▶ 400 ■使用 「作業導引器」 或其他類似方法,在您的實例中執行下列的 SQL:
  insert into schemaname.emlmsg (emlmsg id, jsppath, propertyfile, name,
  description, storeent_id)
  select coalesce(max(emlmsg_id), 0) + 1,'JSP_path', 'property_file',
  'template_name', 'template_description', storeId from emlmsg ;
  其中:
  schemaname
         您實例的名稱。
  JSP_path
         WebSphere Commerce Server 上之範本的相關聯 JSP 的完整 URL。
  property_file
         範本的相關聯內容檔。如果沒有內容檔,請指定 noTemplate。
  template_name
         範本的名稱。
  template_description
         範本的簡短說明。
  storeId 目標商店的商店 ID。
```
## 配置電子郵件活動帳戶

1. 開啓「管理主控台」:

#### $\blacktriangleright$  Developer

https://*host\_name*/webapp/wcs/admin/servlet/ToolsLogon?XMLFile=adminconsole.AdminConsoleLogon

其中 host\_name 爲 WebSphere Commerce - Express 開發環境機器的完整 TCP/IP 名稱。

 $\triangleright$  400  $\triangleright$  Linux  $\triangleright$  Windows

https://*host\_name*:8002/adminconsole

其中 host\_name 爲 WebSphere Commerce Server 的完整 TCP/IP 名稱。

- 2.在管理主控台的「網站/商店選擇」頁面中,選取**商店**。
- 3. 從「配置」功能表中,按一下**電子郵件活動**。會開啓「電子郵件活動」精靈。
- 4. 在「離埠電子郵件活動帳戶的配置」頁面上的各欄位中,塡妥離埠 SMTP 帳戶的相 關資訊,並按下一步。
	- 名稱 輸入帳戶的名稱。
	- 說明 明 輸入該帳戶的簡短說明。
	- 主機 輸入所要連接的 SMTP 伺服器主機名稱。
	- **帳戶** 輸入要在 SMTP 伺服器上使用的電子郵件帳戶。當連接伺服器時,此帳戶 形同一個使用者 ID。

需要鑑別

如果在連接伺服器前,電子郵件帳戶需要鑑別,請選取此選項。請在**密碼** 欄位中輸入密碼。

埠 輸入 SMTP 主機上用以接收 SMTP 要求的埠號。預設値為 25。

```
商務主機
```
請輸入 WebSphere Commerce Server 的主機名稱。此為將送出電子郵件活 動的機器。

開始擷取時間

輸入帳戶應開始寄送擱置之電子郵件活動的時間。日期與時間是以安裝 WebSphere Commerce Server 之機器的系統現行時間為基礎。

- 5. 在「入埠電子郵件活動帳戶的配置」頁面上的各欄位中,填妥入埠 POP3 帳戶的相 關資訊。入埠 POP3 電子郵件帳戶會使用此資訊來接收與您電子郵件活動相關的回 傳郵件。
	- 名稱 輸入帳戶的名稱。
	- 說明 輸入該帳戶的簡短說明。
	- 主機 輸入所要連接的 POP3 伺服器主機名稱。
	- 雷子郵件位址

輸入入埠帳戶的電子郵件位址。

- 帳戶 輸入要在 POP3 伺服器上使用的電子郵件帳戶。當連接伺服器時,此帳戶形 同一個使用者 ID。
- 需要鑑別

如果在連接伺服器前,電子郵件帳戶需要鑑別,請選取此選項。請在**密碼** 欄位中輸入密碼。

- 埠 輸入 POP3 主機上用以接收 POP3 要求的埠號。預設値為 110。
- 商務主機

請輸入 WebSphere Commerce Server 的主機名稱。此機器將會擷取連結該 電子郵件活動的電子郵件。

#### 開始擷取的時間

輸入帳戶應開始寄送擱置之電子郵件活動的時間。日期與時間是以安裝 WebSphere Commerce Server 之機器的系統現行時間為基礎。

6. 按一下確定,儲存電子郵件活動的配置。

### 建立新電子郵件活動

如果要建立新電子郵件活動,請執行下列步驟:

1. 開啓 WebSphere Commerce Accelerator。

### $\blacktriangleright$  Developer

https://*host\_name*/webapp/wcs/tools/servlet/ToolsLogon?XMLFile=common.mcLogon

其中 host\_name 爲 WebSphere Commerce - Express 開發環境機器的完整 TCP/IP 名稱。

▶ 400 ▶ Linux ▶ Windows

https://*host\_name*:8000/accelerator

其中 host\_name 為 WebSphere Commerce Server 機器的完整 TCP/IP 名稱。

- 2. 從「行銷」功能表中,按一下電子郵件活動。這時會開啓「電子郵件活動」視窗, 其中列出目前所定義的電子郵件活動。
- 3. 按一下**新建**。這時會出現「電子郵件活動」對話框。
- 4. 選取您要建立之電子郵件活動的適當値,以便根據自己的需要來填妥頁面。
	- 名稱 電子郵件活動的名稱。這會出現在電子郵件活動清單中。
	- 説明 明 輸入電子郵件活動的說明。

### 指定客戶設定檔

選取傳送電子郵件活動時所用的客戶設定檔。此清單中會移入定義給商店 的客戶設定檔。

### 指定電子郵件範本

請選取要使用電子郵件活動傳送的電子郵件範本。此清單中會移入電子郵 件範本。

### 開始遞送的時間

指定應傳送電子郵件活動的日期。

5. 按一下完成,儲存電子郵件活動。此時該電子郵件活動會出現在電子郵件活動清單 中。

## 第 21 章 報告與商業智慧

本章說明 WebSphere Commerce 的營運報告和商業智慧功能。在 WebSphere Commerce 中有兩種報告類型:

#### 商業智慧報告

WebSphere Commerce Analyzer 提供了更強大的商業智慧報告功能, 此產品是 WebSphere Commerce 的選用元件之一。

#### 營運報告

營運報告包括:庫存、產品、退貨與「產品顧問」利用率。

### 分析報告與商業智慧

WebSphere Commerce Analyzer 提供了一套完整的工具來分析電子商務的結果。特別是 WebSphere Commerce Analyzer 資料超市包含從 WebSphere Commerce 作業資料的擷 取項目,因此可以產生與業務相關的詳細資訊。透過所得到的報告進行分析,商業使 用者能夠洞察趨勢和客戶的性質、執行更佳的決策、訂出策略,以及學習如何增加業 務。

這些特性包括:

- 一個安裝在另一伺服器上的資料超市;可讓您執行詳盡的資料分析與報告,而不會 影響 WebSphere Commerce 作業系統的效能。資料超市具有預先定義且可擴充的報告 表格,可提供歷程資料以供比對用。
- 一組可用來將 WebSphere Commerce 作業資料庫中的資料擷取、轉換與載入到資料超 市中的工具。這些擷取工具附有一些預先定義的擷取內容,並且擴充容易以滿足您 的自訂資料需求。
- 報告組織架構;可提供一系列廣泛的分析報告。16 類,超過 250 份的報告可確保使 用者可找到所要領域的特定資料。這種組織架構是由 WebSphere Commerce Analyzer 提供,因此公司可變更現有的報告或是新建報告,以擴充系統所附的報告。此一 「報告組織架構」是取代舊版中的 Brio Broadcast Server。如果您需要更完備的報告 功能,某些商業報告供應商可提供報告整合套件。

### 封閉式迴圏分析

封閉式迴圈分析提供快速的「分析到行動」技術。封閉式迴圈分析整合了進階資料採 集分析結果,因此可讓行銷經理根據 WebSphere Commerce Analyzer 資料採集功能產 生的區段,來建立明確的客戶設定檔。

這種封閉式迴圈功能省卻了 WebSphere Commerce Analyzer 與 WebSphere Commerce 間的手動步驟,也就是說,它會自動建立一份明確的目標客戶清單。如果要建立更精 確的客戶設定檔(明確設定檔),則可使用 WebSphere Commerce Analyzer 所產生的 區段(成員清單)。

### **WebSphere Commerce 營運報告**

### 預期的庫存管理

這些報告取決於 ATP(約定交付)資料而定。「Express 商店」中未啓用 ATP。

#### 經由預期庫存記錄的庫存收據

這份報告可檢視預期的庫存記錄收據。

#### 待貨的預期庫存記錄

這份報告可檢視預期的收據和未執行的預期庫存記錄。

### 庫存報告

這些報告取決於 ATP(約定交付)資料而定。「Express 商店」中未啓用 ATP。

WebSphere Commerce Accelerator 提供下列報告來追蹤與庫存相關的問題。

#### 產品的庫存收據

這份報告列出所有收據:經由預期庫存記錄收到的收據、臨時的收據,以及因 產品處置結果而增加的收據。報告選項包括起始日期、結束日期、SKU 和供貨 中心。報告可以依照 SKU 或接收日期來排序。

#### 庫存調整

這份報告會依照產品來顯示庫存調整。報告選項包括起始日期、結束日期、 SKU、供貨中心和調整原因。報告可以依照 SKU 或調整日期來排序。報告的分 組依據是產品、供貨中心和調整日期。

#### 庫存狀態

這份報告顯示目前的庫存配置以及庫存產品的收據狀態。報告選項包括 SKU 和 供貨中心。報告的分組依據是供貨中心和 SKU。

#### 經由預期庫存記錄的庫存收據

這份報告顯示預期的庫存記錄收據。

#### 出貨異常

這份報告會顯示遺漏貨單資訊的貨物。

#### 補貨的產品

這份報告會按照產品來顯示累計的補貨訂單資訊。請利用這份報告來檢視目前 的庫存配置以及庫存產品的收據狀態。報告選項包括 SKU 和供貨中心。

#### 谕期的補貨訂單

這份報告顯示包含逾期的補貨產品的訂單。

#### 待貨的預期庫存記錄

這份報告顯示待貨的預期庫存記錄。請利用這份報告來檢視預期的收據和未執 行的預期庫存記錄。

## 行銷報告

在使用「行銷」報告前,「網站管理者」必須啓用「行銷事件」監視器。

活動行動會產生有使用情形的統計資料。行銷經理可以使用 WebSphere Commerce Accelerator 來檢視這些統計值。統計值會說明在實作行動的每一個 e-行銷點中,行動的 點選率。這些統計値可提供有關行動的效益證明,以及在顯示這項行動的各個位置之 間的相對成功比率。

#### 「活動行動」統計値

每一個活動行動都會顯示下列資訊:e-行銷點、探訪數、點選數和點選率。

### 產品管理報告

WebSphere Commerce Accelerator 提供下列報告來管理產品。

#### 訂單摘要

這份報告彙總商店在使用者定義的銷售期間所收到的訂單。

**折扣** 這份報告顯示銷售收入以及和定義的折扣相關的銷售目標的相關資訊。

#### 未完成的退貨

決定尙未收到的退貨庫存。

#### 補貨的產品

決定哪些產品以及每一種產品各有多少份正在補貨訂單中。

#### 產品的庫存收據

檢閱庫存收據。

#### 庫存狀態

檢閱目前的庫存配置以及庫存產品的收據狀態。

#### 退貨管理報告

這些報告取決於 ATP(約定交付)資料而定。「Express 商店」中未啓用 ATP。

#### 僅收到部份的退貨

這份報告顯示至少已從客戶收到一項產品的退貨,以及至少還有一項產品未自 客戶中收到的退貨。

#### 已收到但尚未處置的退貨

這份報告顯示已收到其產品但尙未處置的退貨。

#### 未完成的退貨

這份報告說明已記錄但未從客戶中收到任何產品的退貨。這份報告不會描述已 記載且已收到客戶退回的部份產品的退貨;這類退貨可在「僅收到部份的退 貨」報告中找到。

#### 出貨異常

這份報告取決於 ATP(約定交付)資料而定。「Express 商店」中未啓用 ATP。

#### 出貨異常

決定遺漏貨單資訊的貨物。

附錄 A. 使用案例

## <span id="page-137-0"></span>新增新地址

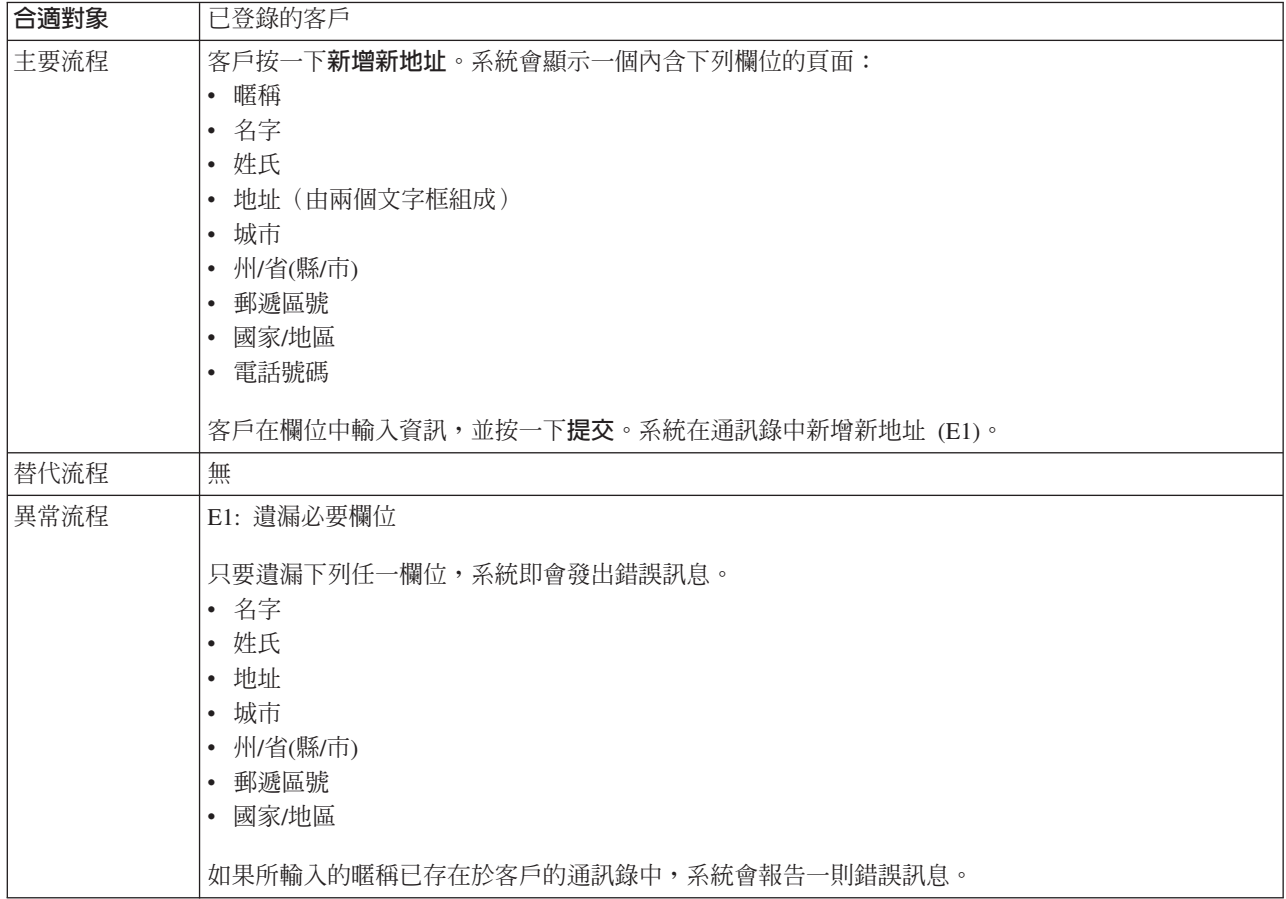

### 實作明細

- 在 「新增新地址」方面,所用的 JavaServer Pages (JSP) 檔如下:
- AddressBookForm.jsp
- AddressForm.jsp

## 新增項目到需求項目清單中

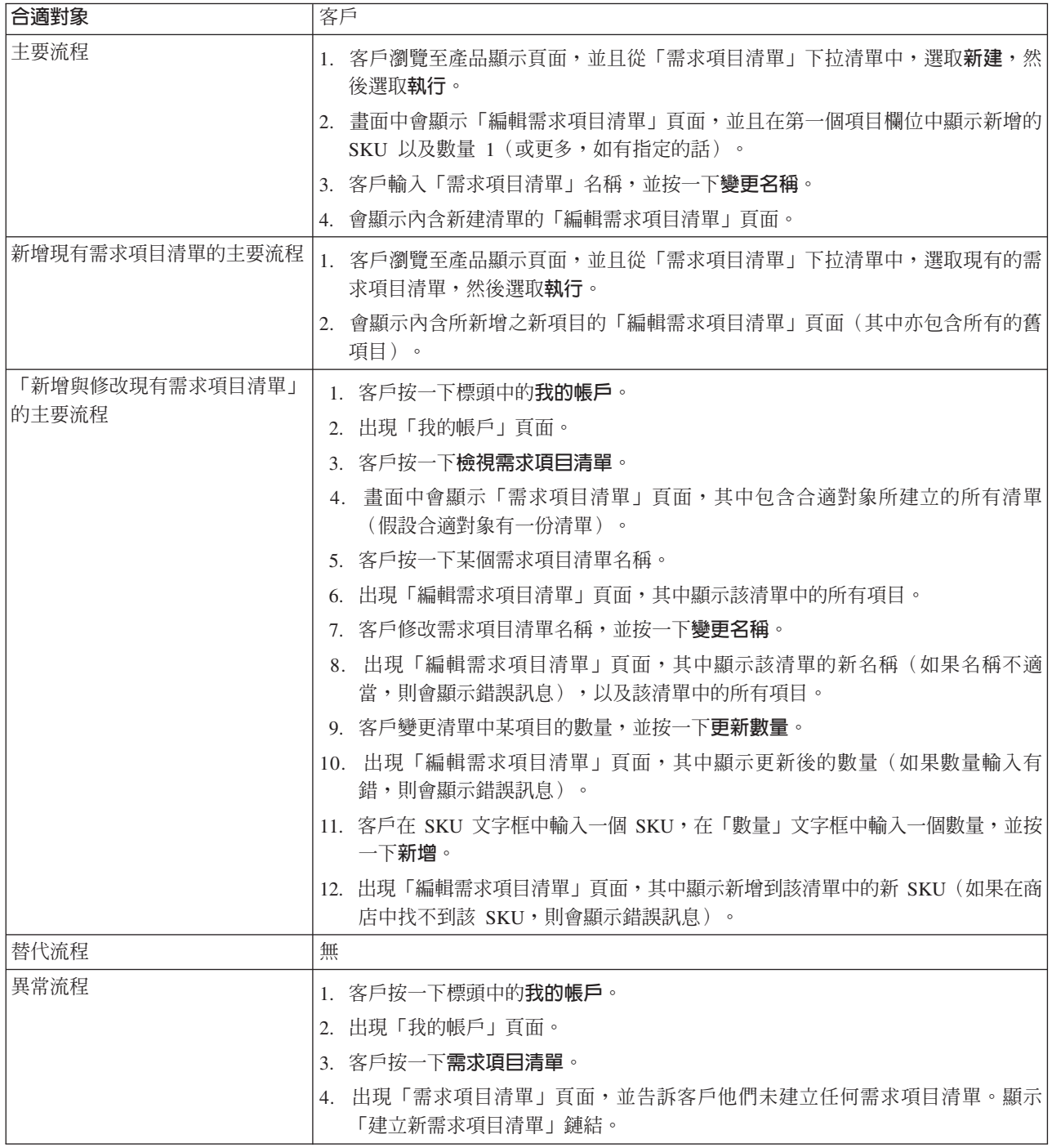

## 實作明細

在「支援需求項目清單」方面,所用的 JavaServer Pages (JSP) 檔如下: (這不包含取 得「產品顯示」頁面所用的所有型錄頁面。)

- CachedProductOnlyDisplay.jsp
- MyAccountDisplay.jsp
- ProductOnlyDisplay.jsp
- v RequisitionListAddToListForm.jsp
- RequisitionListCreateForm.jsp
- RequisitionListDisplay.jsp
- RequisitionListUpdateForm.jsp

## 新增項目至欲購項目清單

客戶可利用購物車,來檢視和編輯他們已選好要購買的產品。

在 「Express 商店」中,欲購項目清單可讓已登錄客戶新增產品到以後想要訂購的清單 中。客戶也可以透過電子郵件將欲購項目清單傳給家人或朋友,讓這些人日後可以購 買這些項目作為禮物送給該客戶。欲購項目清單有別於購物車,因為在現行購物階段 作業期間,客戶是計劃購買購物車中的產品。

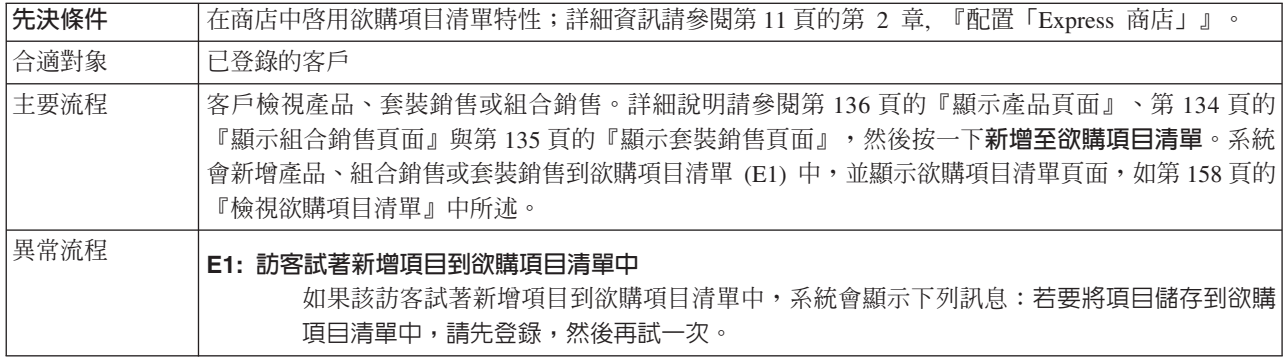

### 實作明細

在 「新增項目至欲購項目清單」方面,所用的 JavaServer Pages (JSP) 檔如下:

- CachedItemDisplay.jsp
- CachedProductItemDisplay.jsp
- CachedProductOnlyDisplay.jsp
- ItemDisplay.jsp
- OrderItemDisplay.jsp
- ProductDisplay.jsp
- ProductItemDisplay.jsp
- ProductOnlyDisplay.jsp
- WishListDisplay.jsp

## 新增項目到訂單中

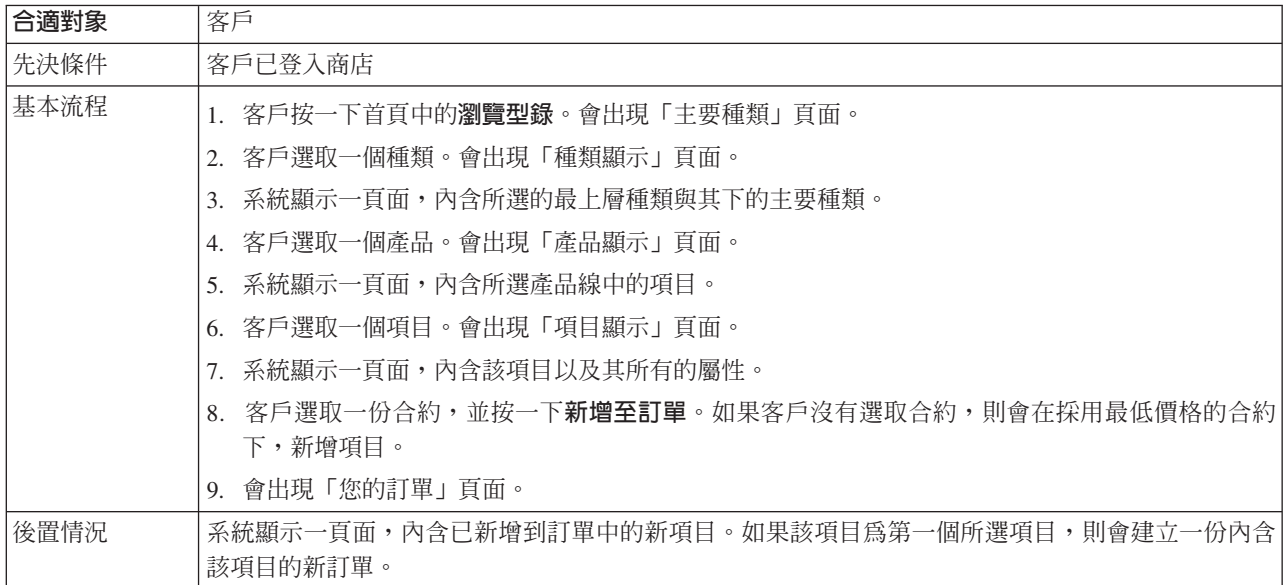

### 實作明細

- 在 「新增項目到訂單」方面,所用的 JavaServer Pages (JSP) 檔如下:
- CachedItemDisplay.jsp
- CachedProductItemDisplay.jsp
- CachedProductOnlyDisplay.jsp
- v CachedStoreCatalogDisplay.jsp
- CachedSubCategoriesDisplay.jsp
- v CachedTopCategoriesDisplay.jsp
- CategoriesSetup.jsp
- ItemDisplay.jsp
- OrderItemDisplay.jsp
- ProductDisplay.jsp
- ProductItemDisplay.jsp
- ProductOnlyDisplay.jsp
- StoreCatalogDisplay.jsp
- SubCategoriesDisplay.jsp
- TopCategoriesDisplay.jsp

## 變更個人資訊

客戶可變更個人資訊,如電子郵件位址和密碼等。

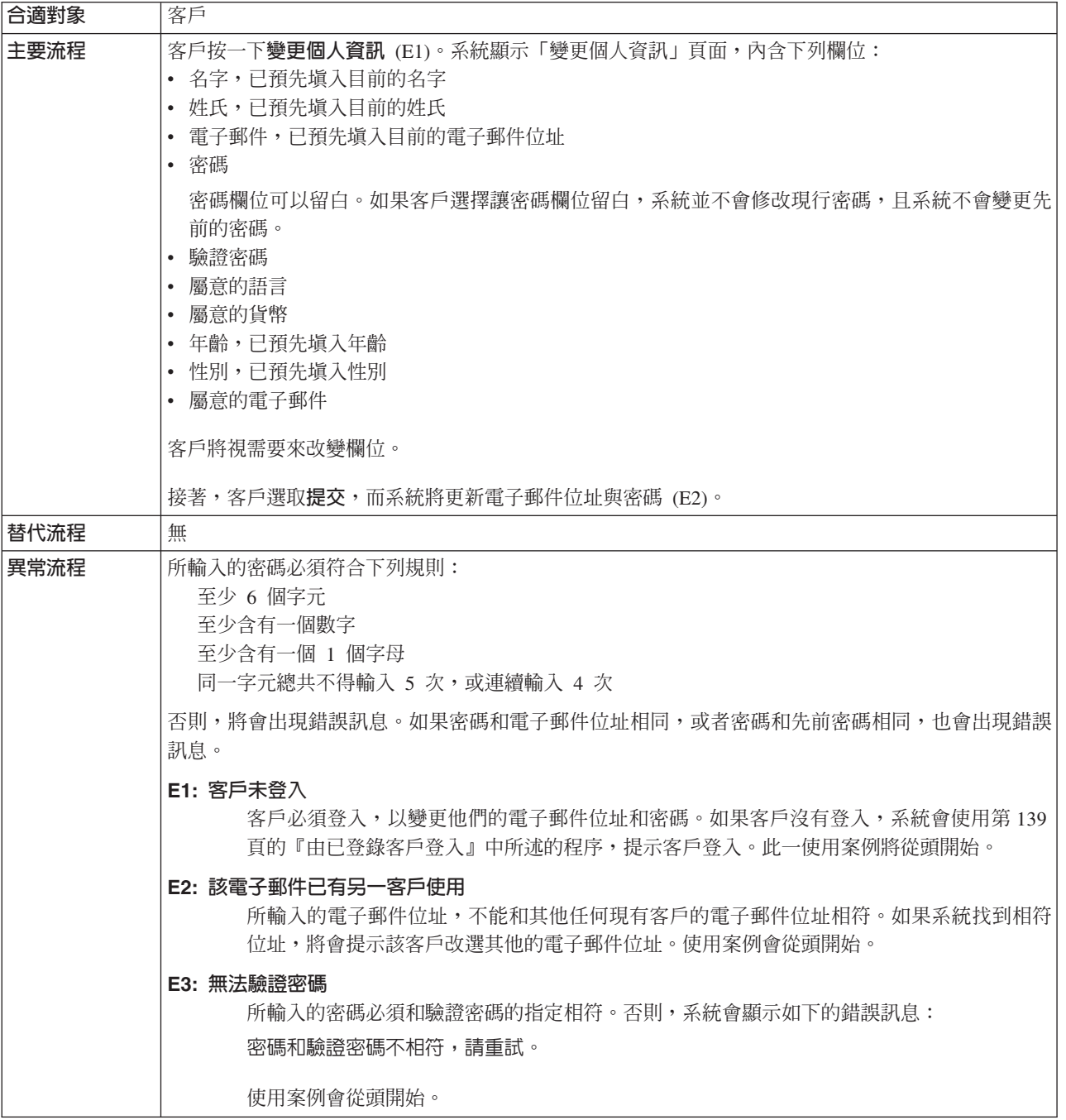

## 實作明細

在 「變更個人資訊」 方面,所用的 JavaServer Pages (JSP) 檔如下:

- MyAccountDisplay.jsp
- UserRegistrationSetup.jsp
- UserRegistrationUpdateForm.jsp

## 購物車結帳

結帳意指提交購物車中之商品的付款資訊。

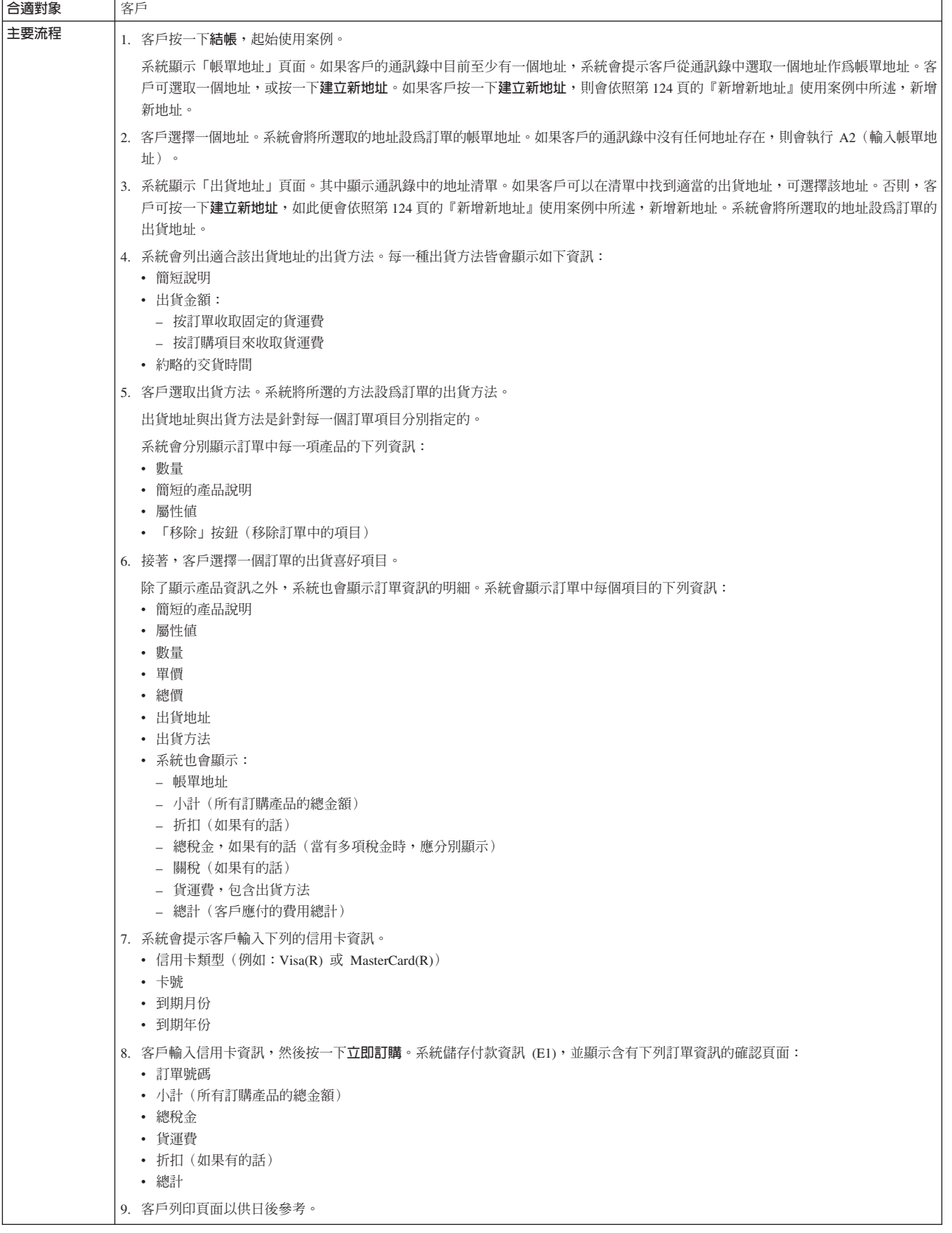
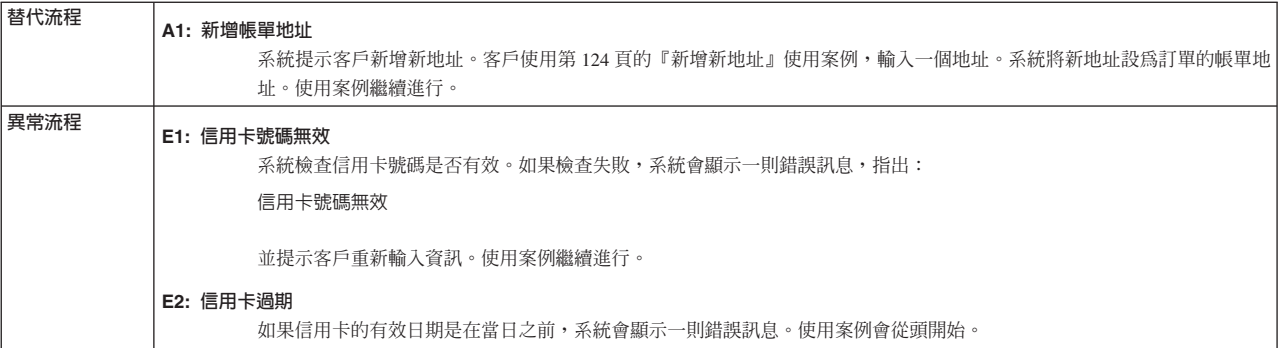

# 實作明細

在 「購物車結帳」方面,所用的 JavaServer Pages (JSP) 檔如下:

- AddressBookForm.jsp
- AddressForm.jsp
- v BillingAddressDisplay.jsp
- MultiOrderProcess.jsp
- v MultipleShippingAddressDisplay.jsp
- v MultipleShippingMethodDisplay.jsp
- OrderConfirmationDisplay.jsp
- OrderItemDisplay.jsp
- OrderOKSetup.jsp
- ProductAvailabilityDisplay.jsp
- ProductAvailabilitySetup.jsp
- StandardCreditCard.jsp

## <span id="page-145-0"></span>建立快速結帳設定檔

已登錄客戶若要使用快速結帳特性,則必須先建立一個快速結帳設定檔。

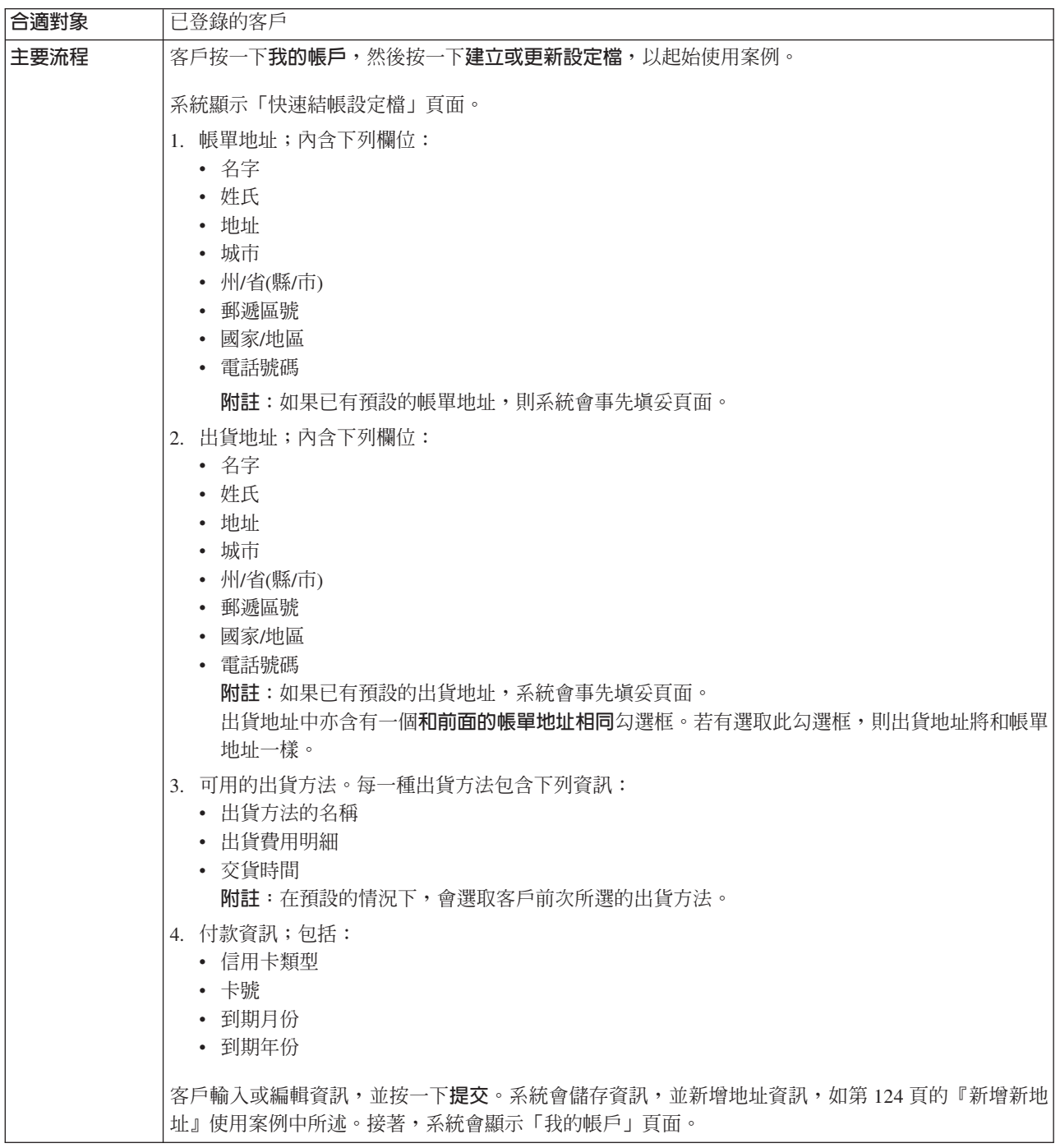

### 實作明細

在 「建立快速結帳設定檔」 方面,所用的 JavaServer Pages (JSP) 檔如下:

- MyAccountDisplay.jsp
- v QuickCheckoutProfileForm.jsp
- v QuickCheckoutUpdateProfile.jsp

# 在種類頁面中顯示交叉銷售

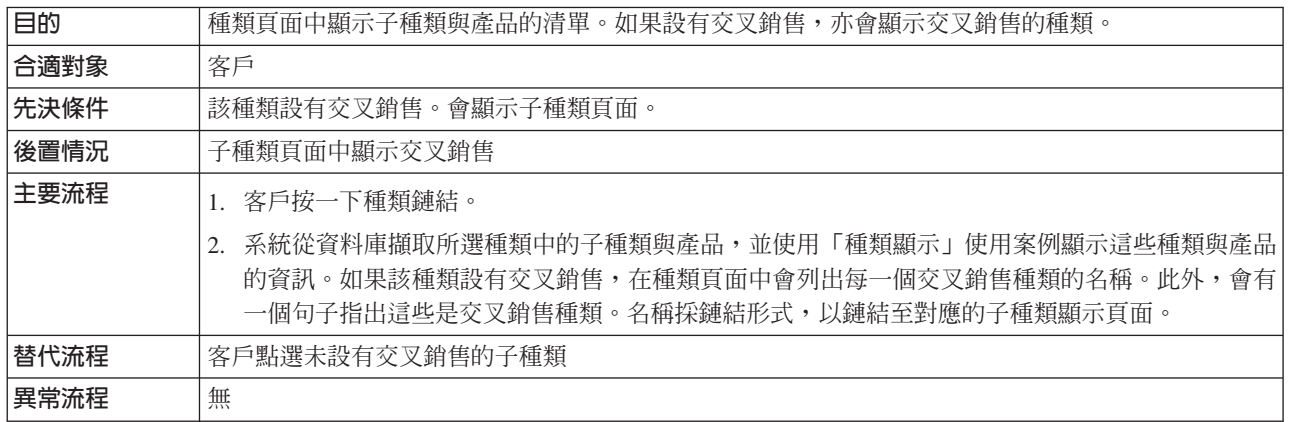

# 實作明細

在 「在種類頁面中顯示交叉銷售」方面,所用的 JavaServer Pages (JSP) 檔如下:

- CachedProductOnlyDisplay.jsp
- v CachedStoreCatalogDisplay.jsp
- v CachedSubCategoriesDisplay.jsp
- v CachedTopCategoriesDisplay.jsp
- CategoriesSetup.jsp
- ProductDisplay.jsp
- ProductOnlyDisplay.jsp
- StoreCatalogDisplay.jsp
- SubCategoriesDisplay.jsp
- TopCategoriesDisplay.jsp

# <span id="page-147-0"></span>顯示組合銷售頁面

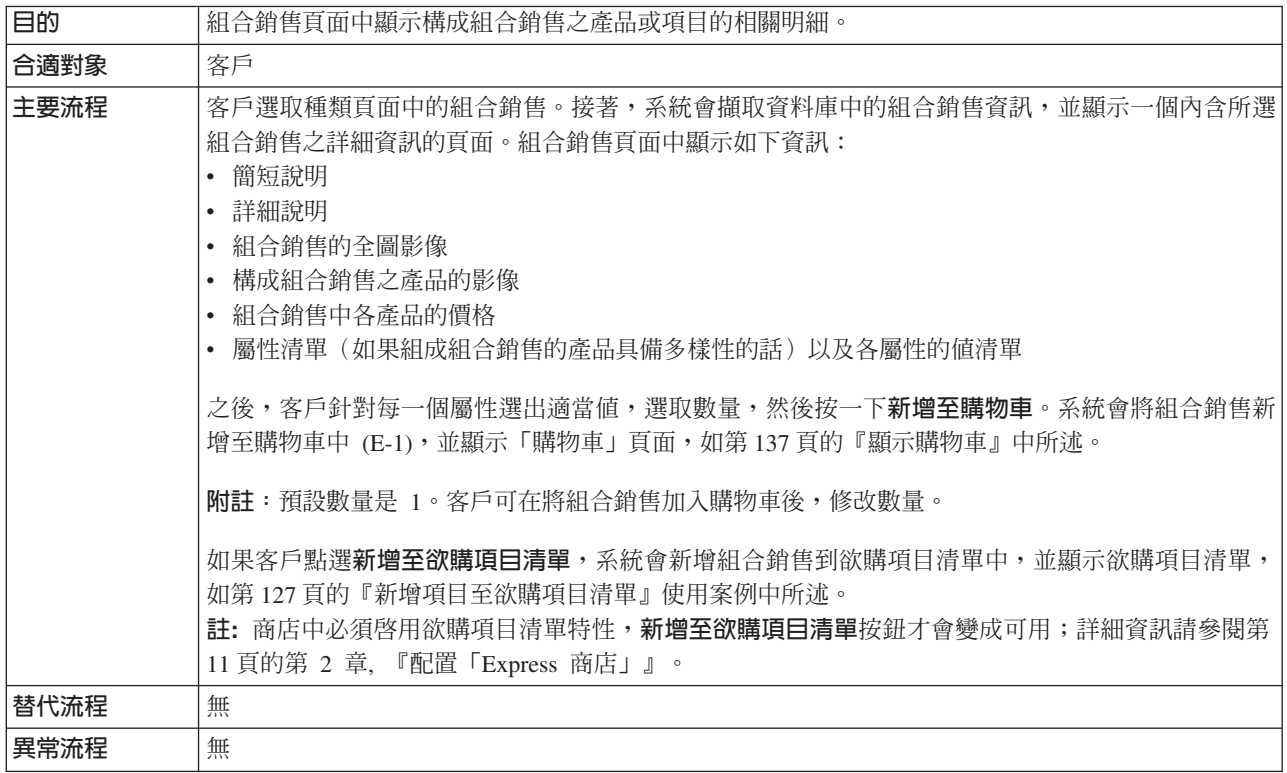

# 實作明細

在 「顯示組合銷售頁面」 方面,所用的 JavaServer Pages (JSP) 檔如下:

- BundleDisplay.jsp
- CachedBundleDisplay.jsp
- v CachedSubCategoriesDisplay.jsp
- CategoriesSetup.jsp
- OrderItemDisplay.jsp
- SubCategoriesDisplay.jsp
- WishListDisplay.jsp

# <span id="page-148-0"></span>顯示套裝銷售頁面

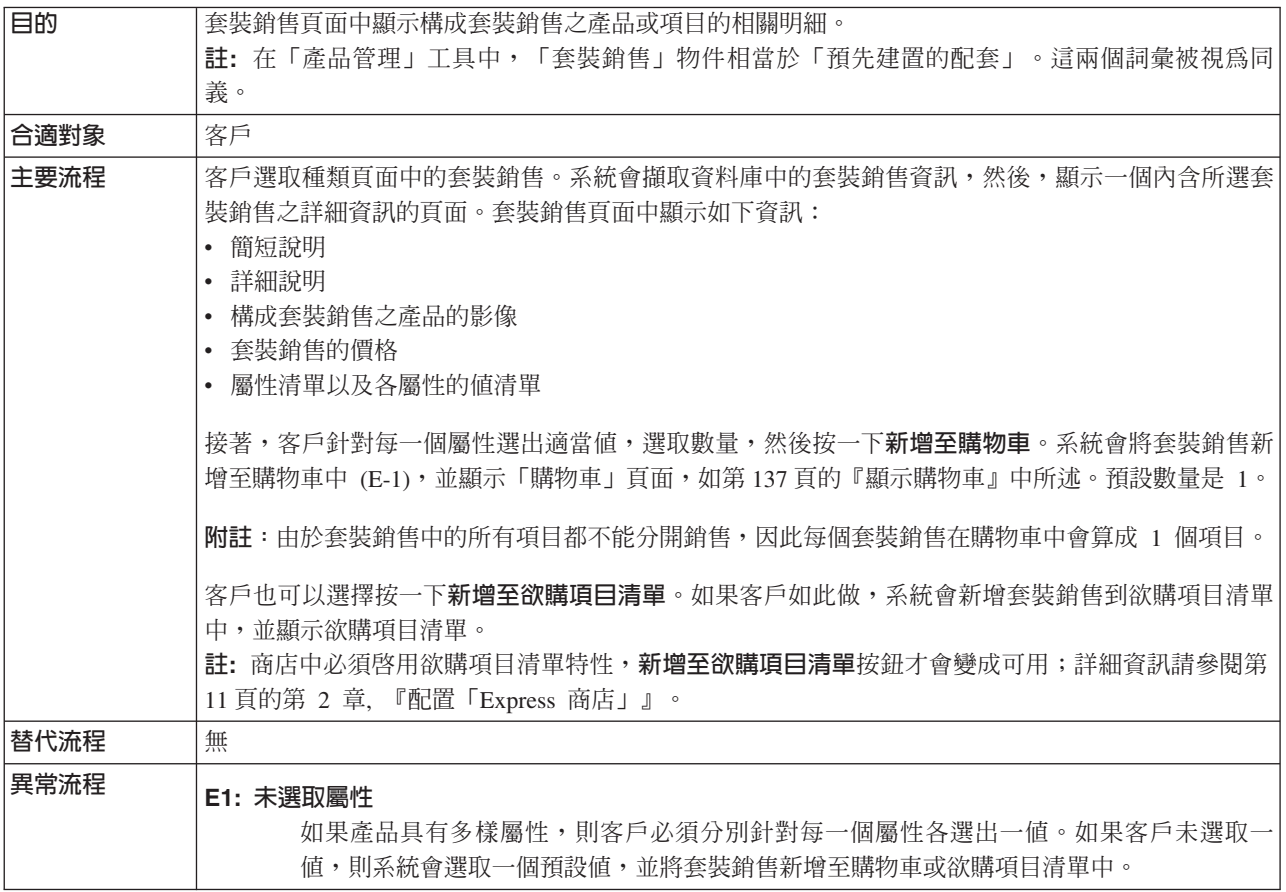

### 實作明細

在 「顯示套裝銷售頁面」 方面,所用的 JavaServer Pages (JSP) 檔如下:

- CachedPackageDisplay.jsp
- v CachedSubCategoriesDisplay.jsp
- CategoriesSetup.jsp
- OrderItemDisplay.jsp
- PackageDisplay.jsp
- SubCategoriesDisplay.jsp
- WishListDisplay.jsp

# <span id="page-149-0"></span>顯示產品頁面

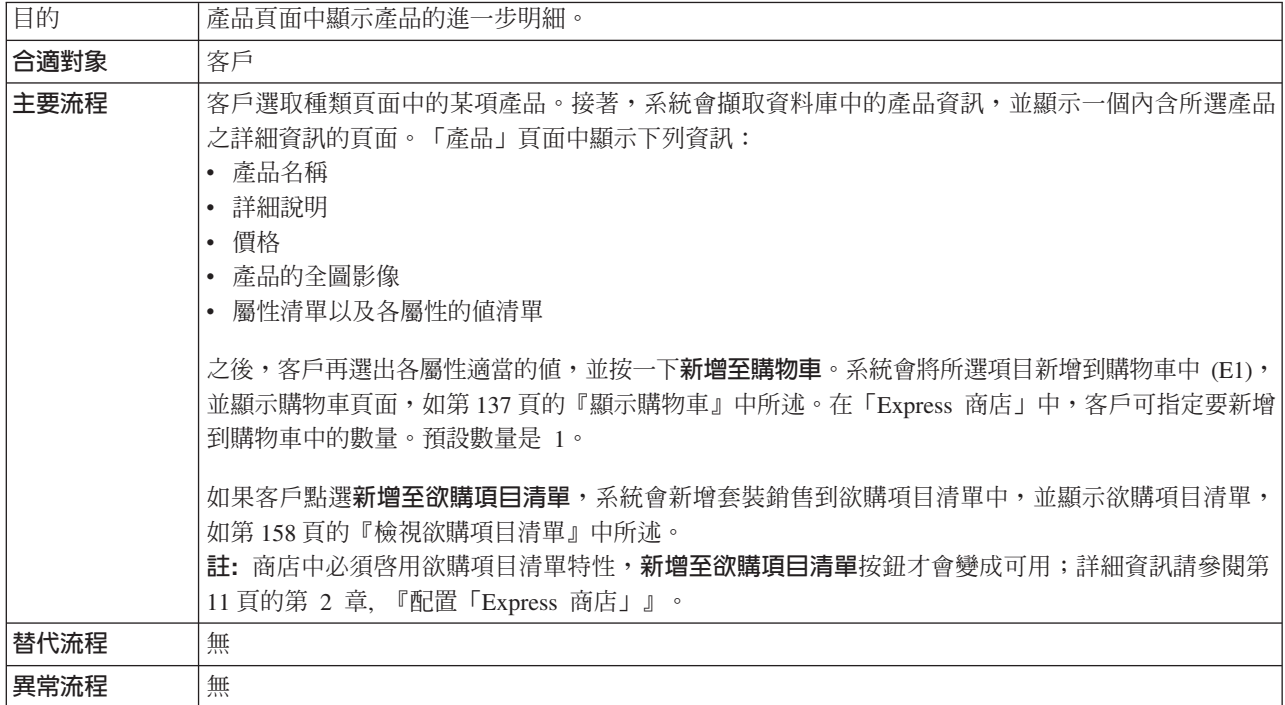

## 實作明細

在 「顯示產品頁面」 方面,所用的 JavaServer Pages (JSP) 檔如下:

- CachedProductOnlyDisplay.jsp
- v CachedSubCategoriesDisplay.jsp
- CategoriesSetup.jsp
- OrderItemDisplay.jsp
- ProductDisplay.jsp
- ProductOnlyDisplay.jsp
- SubCategoriesDisplay.jsp
- WishListDisplay.jsp

# <span id="page-150-0"></span>顯示購物車

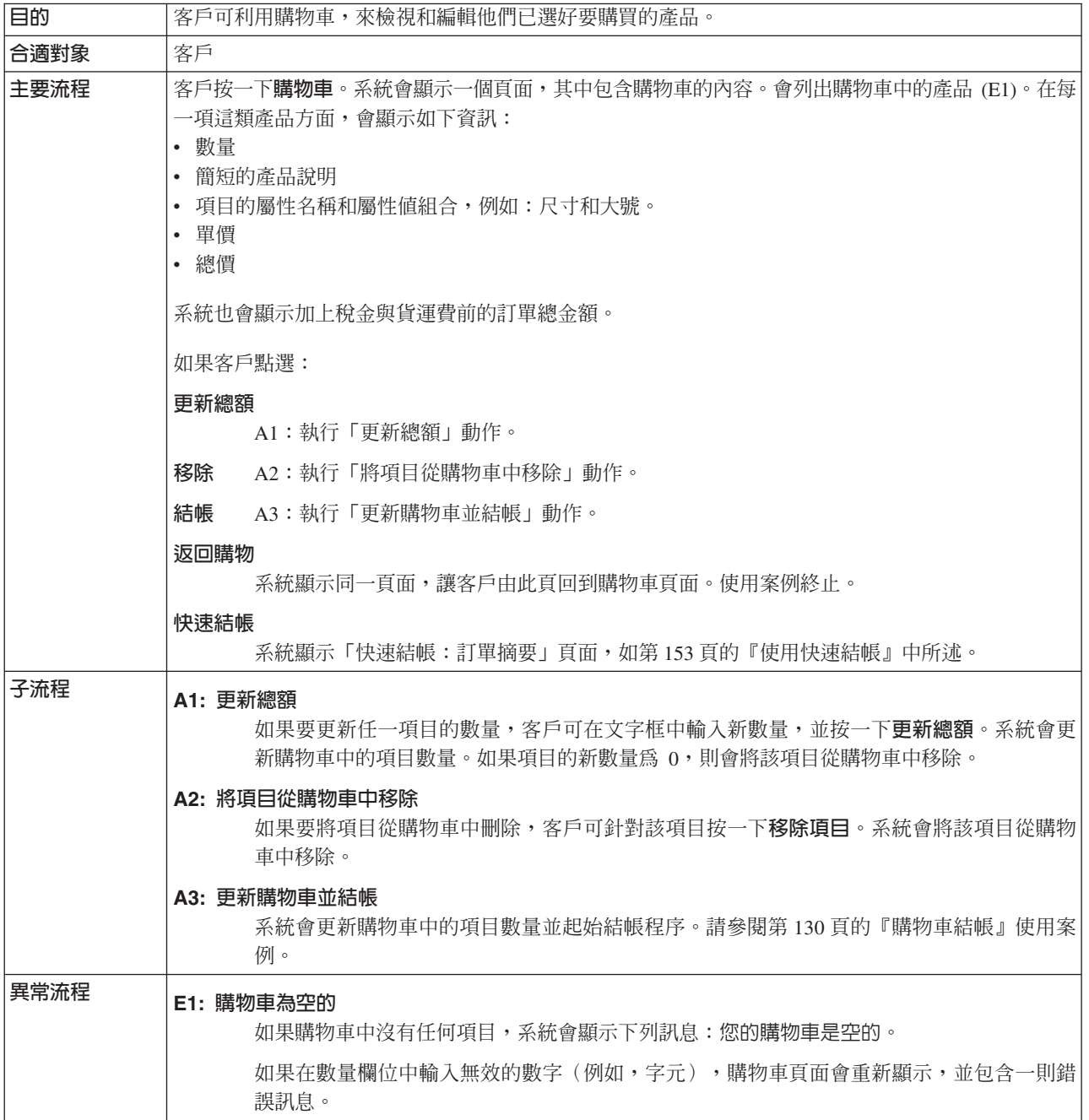

### 實作明細

在 「顯示購物車」方面,所用的 JavaServer Pages (JSP) 檔如下:

- v EmptyShopCartDisplay.jsp
- OrderItemDisplay.jsp

# 編輯通訊錄

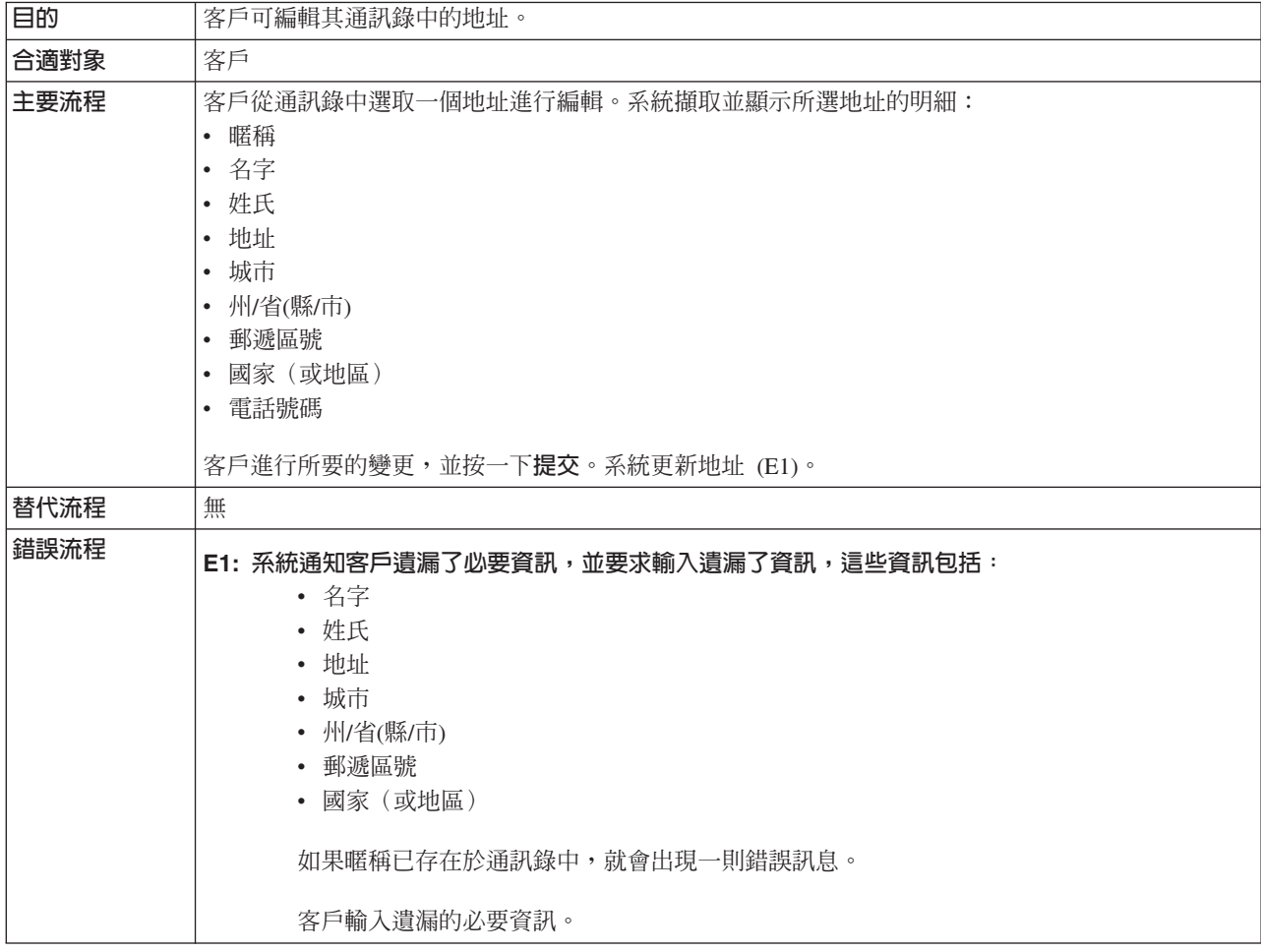

### 實作明細

在 「編輯通訊錄」 方面,所用的 JavaServer Pages (JSP) 檔如下:

- AddressBookForm.jsp
- AddressForm.jsp

# 由已登錄客戶登入

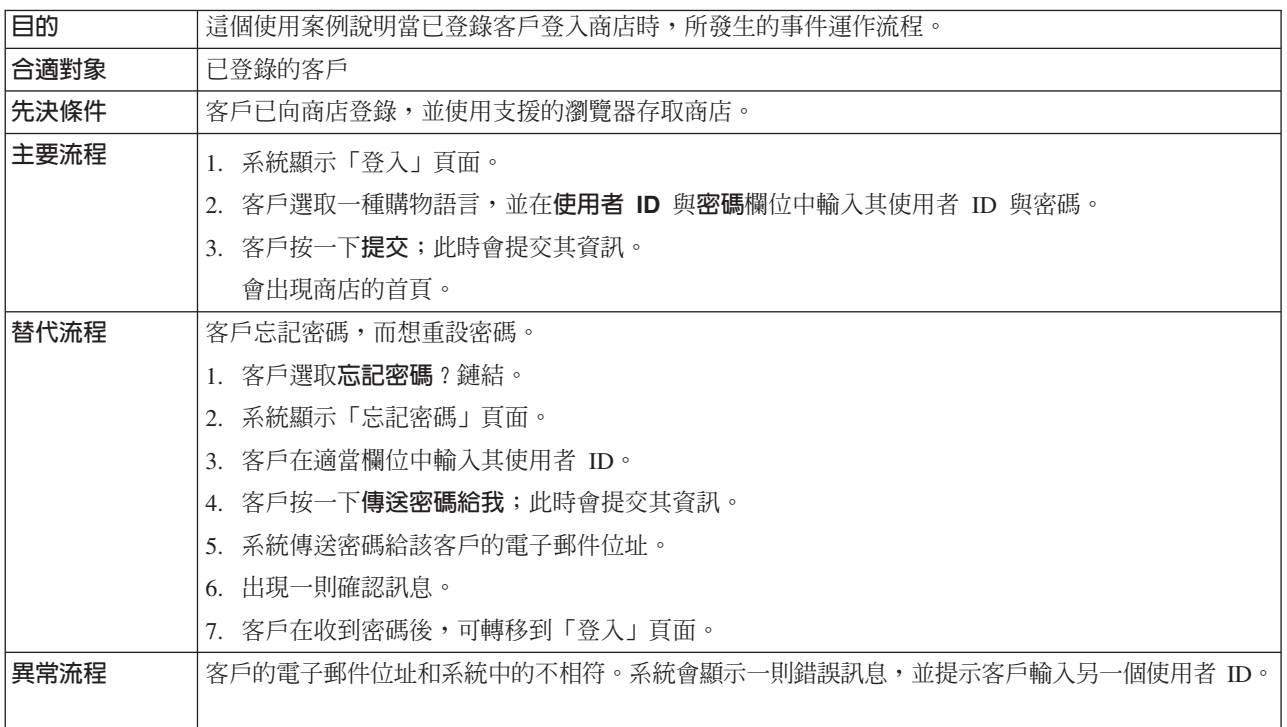

# 實作明細

在 「由已登錄客戶登入」 方面,所用的 JavaServer Pages (JSP) 檔如下:

- AccountDisplay.jsp
- LogonSetup.jsp
- MyAccountDisplay.jsp
- PasswordResetDisplay.jsp
- PasswordResetForm.jsp
- PasswordUpdateForm.jsp

# 登入

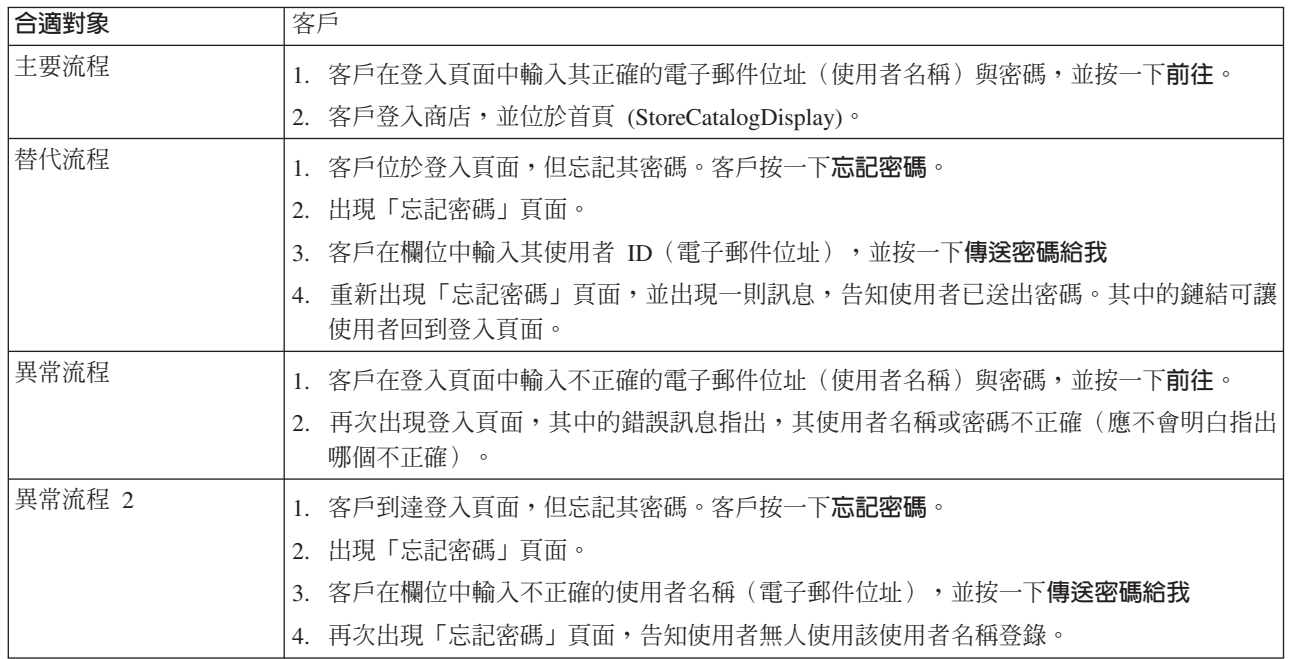

# 實作明細

- 在 「支援登入」方面,所用的 JavaServer Pages (JSP) 檔如下:
- v RestrictedSiteAccountDisplay.jsp
- v RestrictedSitePasswordResetForm.jsp
- UseLogonRouter.jsp

# <span id="page-154-0"></span>管理帳戶

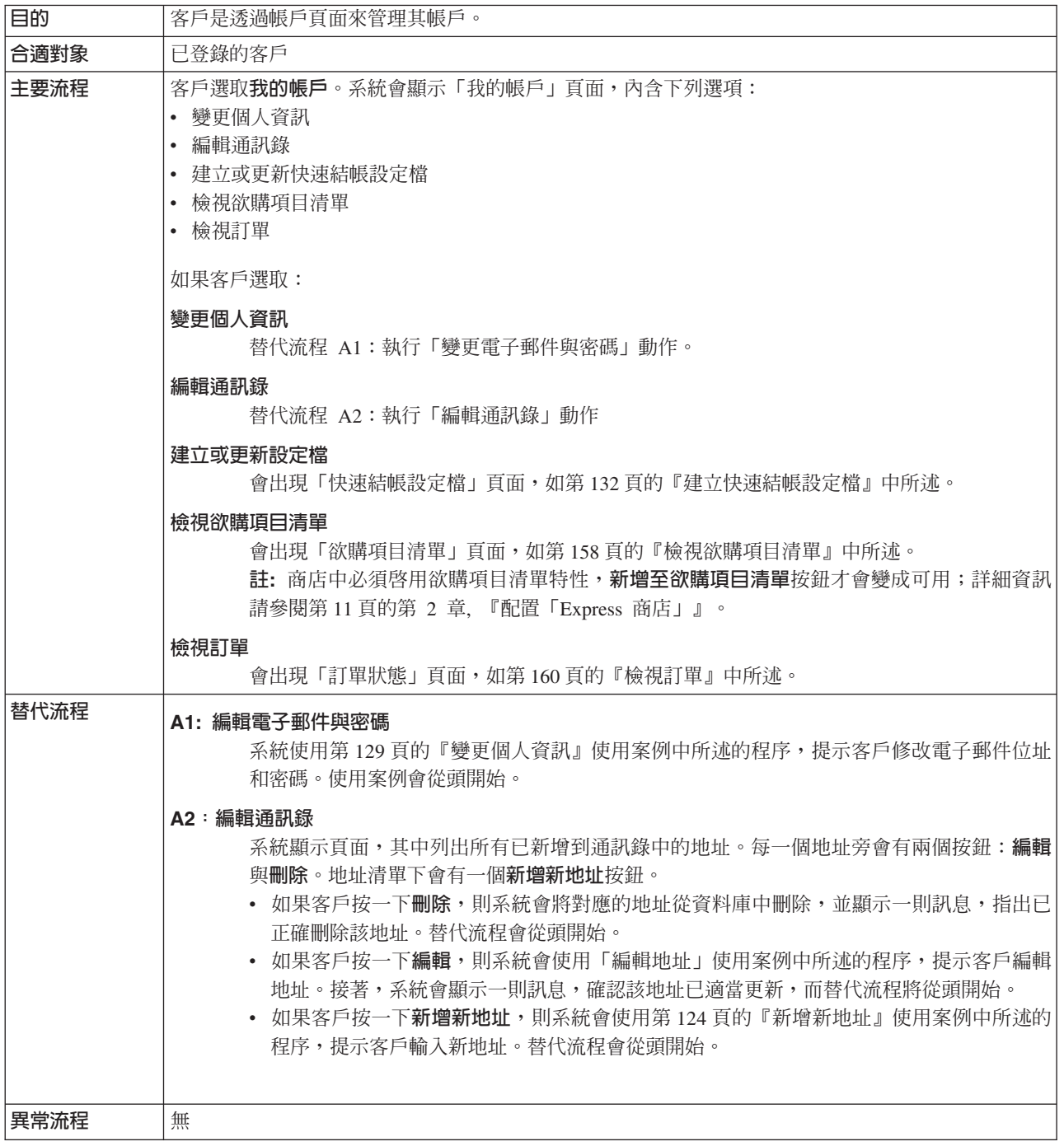

## 實作明細

在 「管理帳戶」 方面,所用的 JavaServer Pages (JSP) 檔如下:

• MyAccountDisplay.jsp

# 快速下單

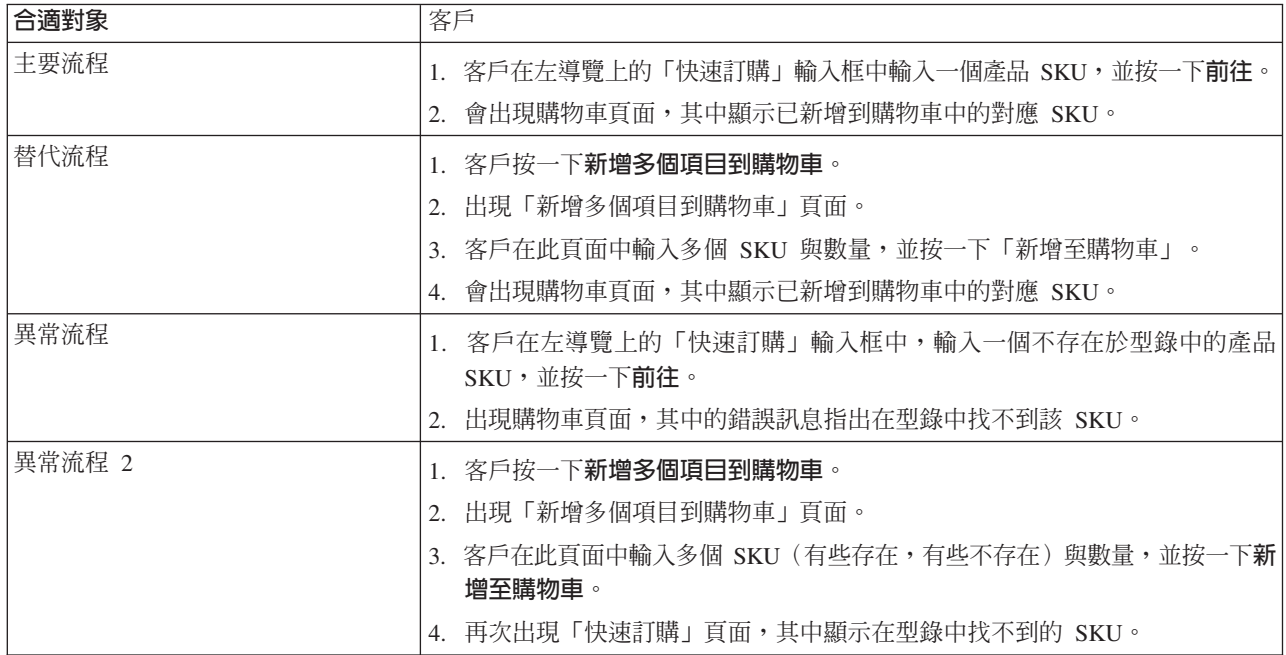

## 實作明細

在 「支援快速訂購」方面,所用的 JavaServer Pages (JSP) 檔如下:

- OrderItemDisplay.jsp
- QuickOrderForm.jsp
- SidebarDisplay.jsp

# 登録

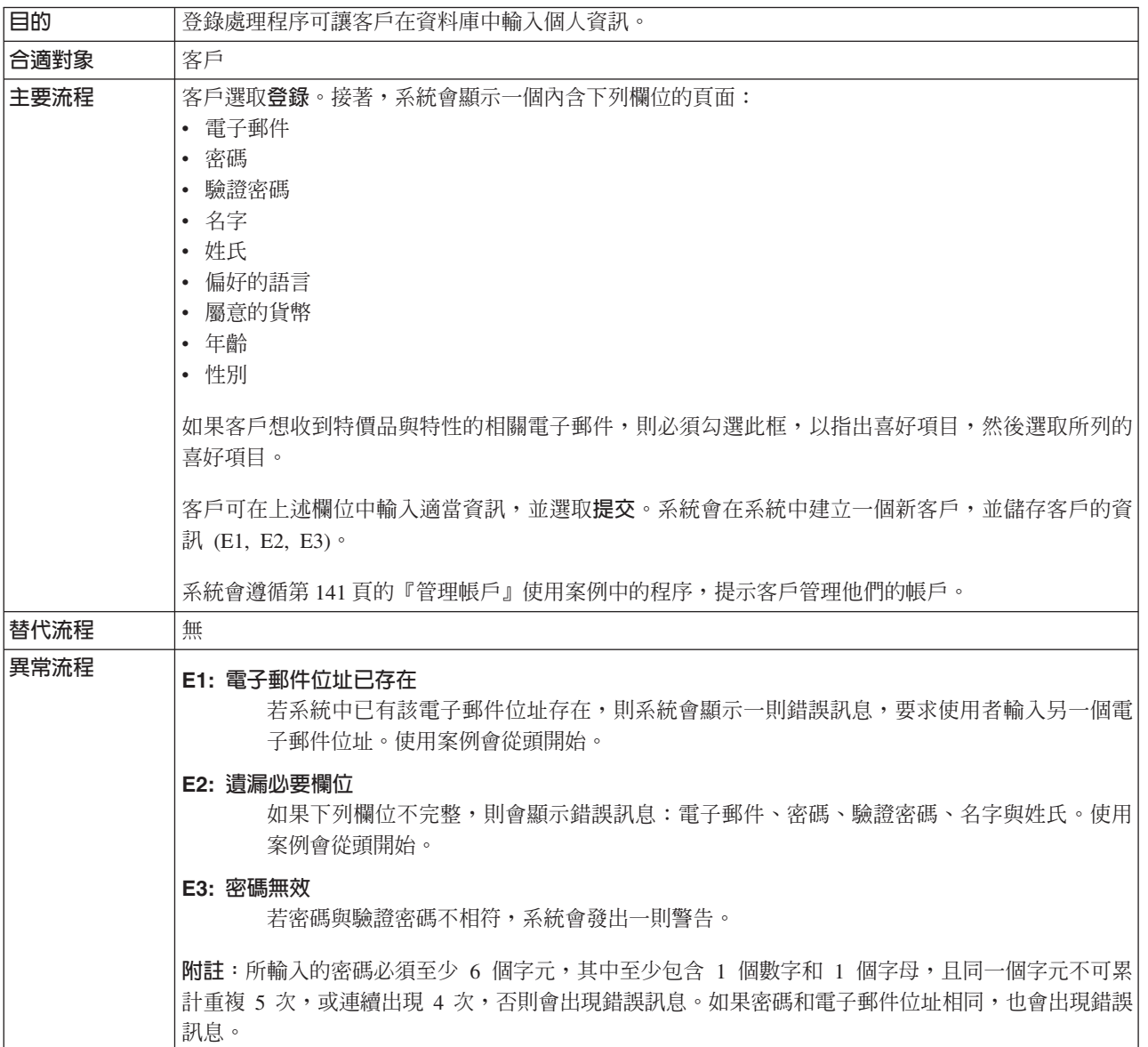

## 實作明細

- 在 「登錄」方面,所用的 JavaServer Pages (JSP) 檔如下:
- AccountDisplay.jsp
- MyAccountDisplay.jsp
- UserRegistrationAddForm.jsp
- UserRegistrationSetup.jsp

# 搜尋特定產品

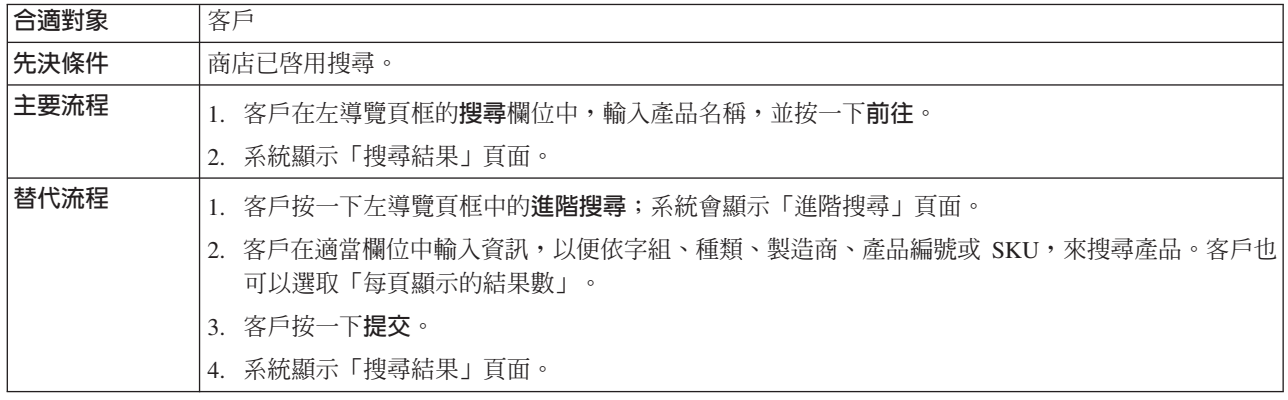

### 實作明細

- 在 「搜尋特定帳戶」方面,所用的 JavaServer Pages (JSP) 檔如下:
- v AdvancedCatalogSearchForm.jsp
- v CatalogSearchResultDisplay.jsp

# 設定電子郵件位址以接收電子郵件選項

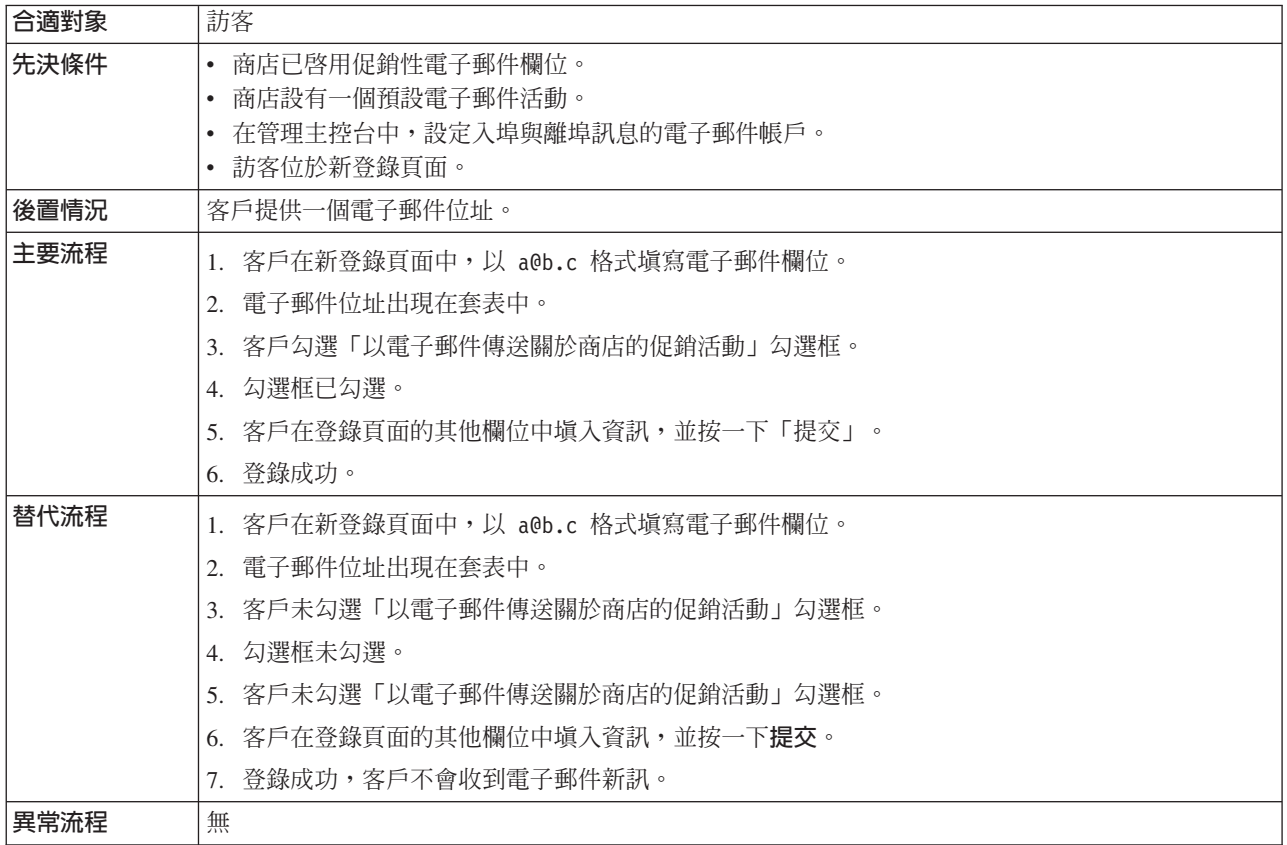

## 實作明細

在「設定電子郵件位址以接收電子郵件選項」方面,所用的 JavaServer Pages (JSP) 檔 如下:

- UserRegistrationAddForm.jsp
- UserRegistrationSetup.jsp

# 設定交叉銷售、高級品推薦與配件

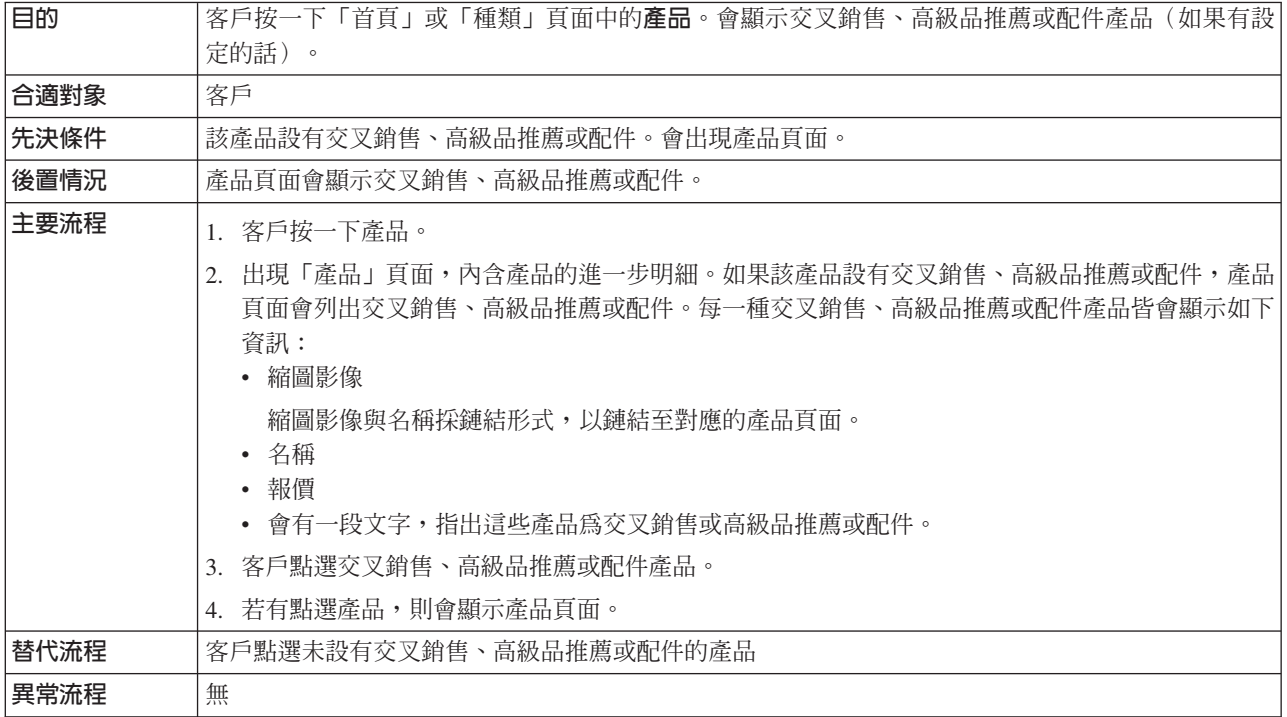

## 實作明細

在「交叉銷售、高級品推薦與配件」方面,所用的 JavaServer Pages (JSP) 檔如下:

- CachedProductOnlyDisplay.jsp
- v CachedStoreCatalogDisplay.jsp
- v CachedSubCategoriesDisplay.jsp
- v CachedTopCategoriesDisplay.jsp
- CategoriesSetup.jsp
- ProductDisplay.jsp
- ProductOnlyDisplay.jsp
- StoreCatalogDisplay.jsp
- SubCategoriesDisplay.jsp
- TopCategoriesDisplay.jsp

# 提交訂單

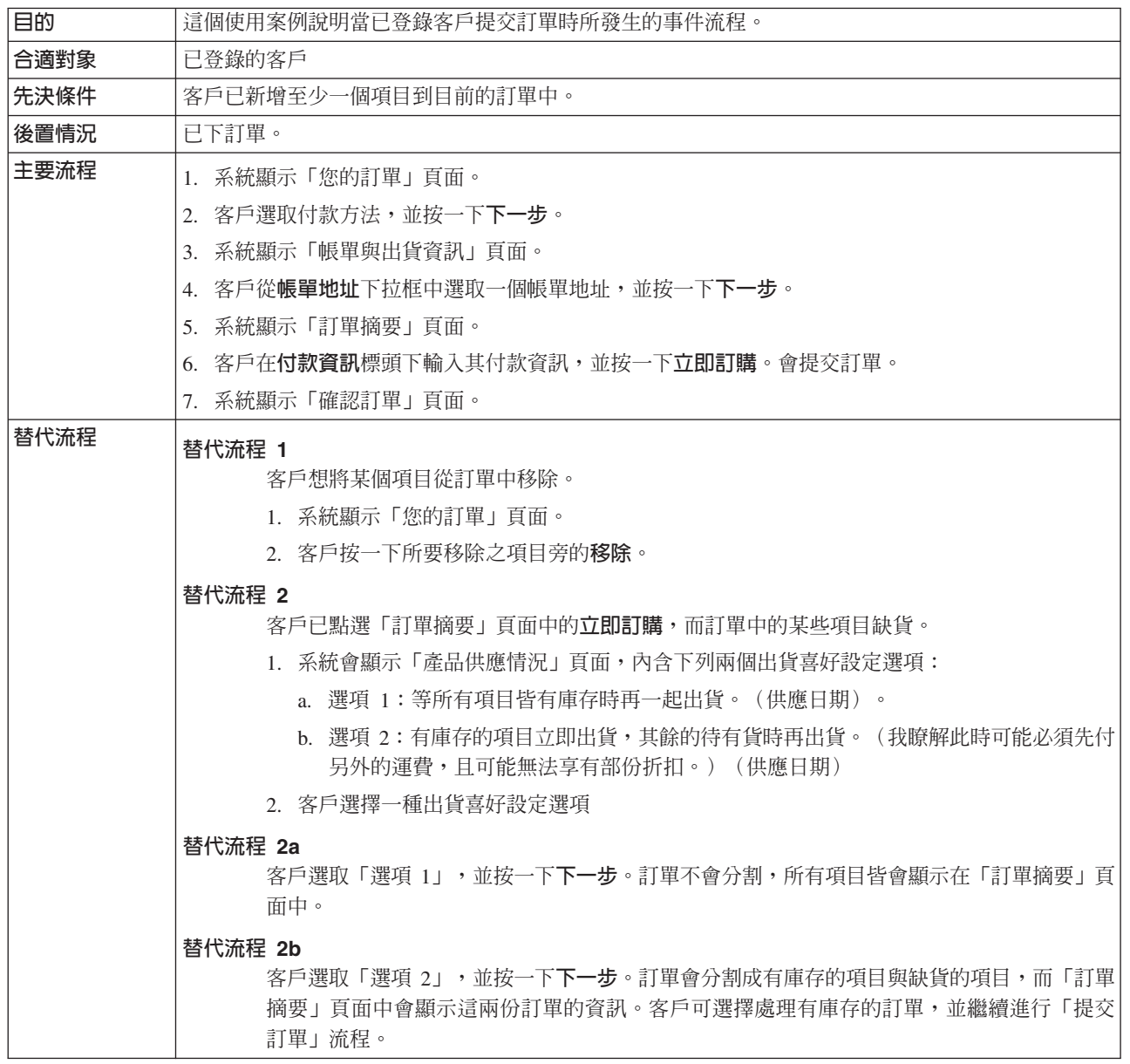

### 實作明細

- 在 「提交訂單」 方面,所用的 JavaServer Pages (JSP) 檔如下:
- AddressBookForm.jsp
- AddressForm.jsp
- v BillingAddressDisplay.jsp
- MultiOrderProcess.jsp
- MultipleShippingAddressDisplay.jsp
- MultipleShippingMethodDisplay.jsp
- OrderConfirmationDisplay.jsp
- OrderItemDisplay.jsp
- OrderOKSetup.jsp
- OrderSubmitForm.jsp
- ProductAvailabilityDisplay.jsp
- ProductAvailabilitySetup.jsp
- StandardCreditCard.jsp

# 更新個人資訊

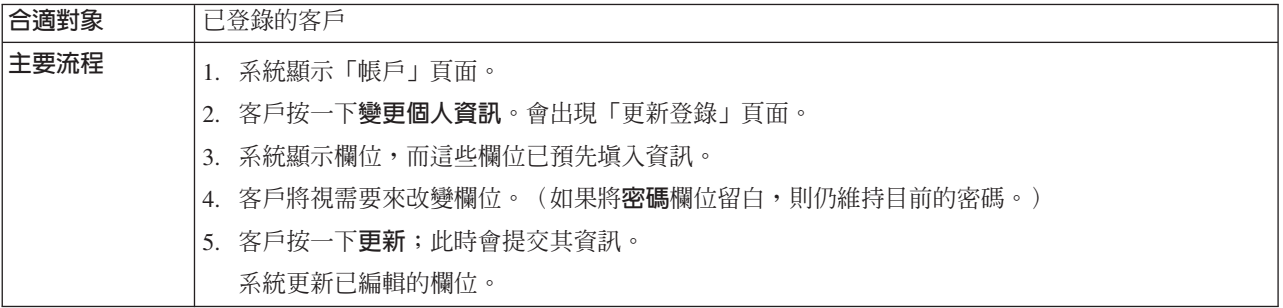

## 實作明細

在 「更新個人資訊」方面,所用的 JavaServer Pages (JSP) 檔如下:

- MyAccountDisplay.jsp
- UserRegistrationSetup.jsp
- v UserRegistrationUpdateForm.jsp

# 更新「接收促銷性電子郵件」選項

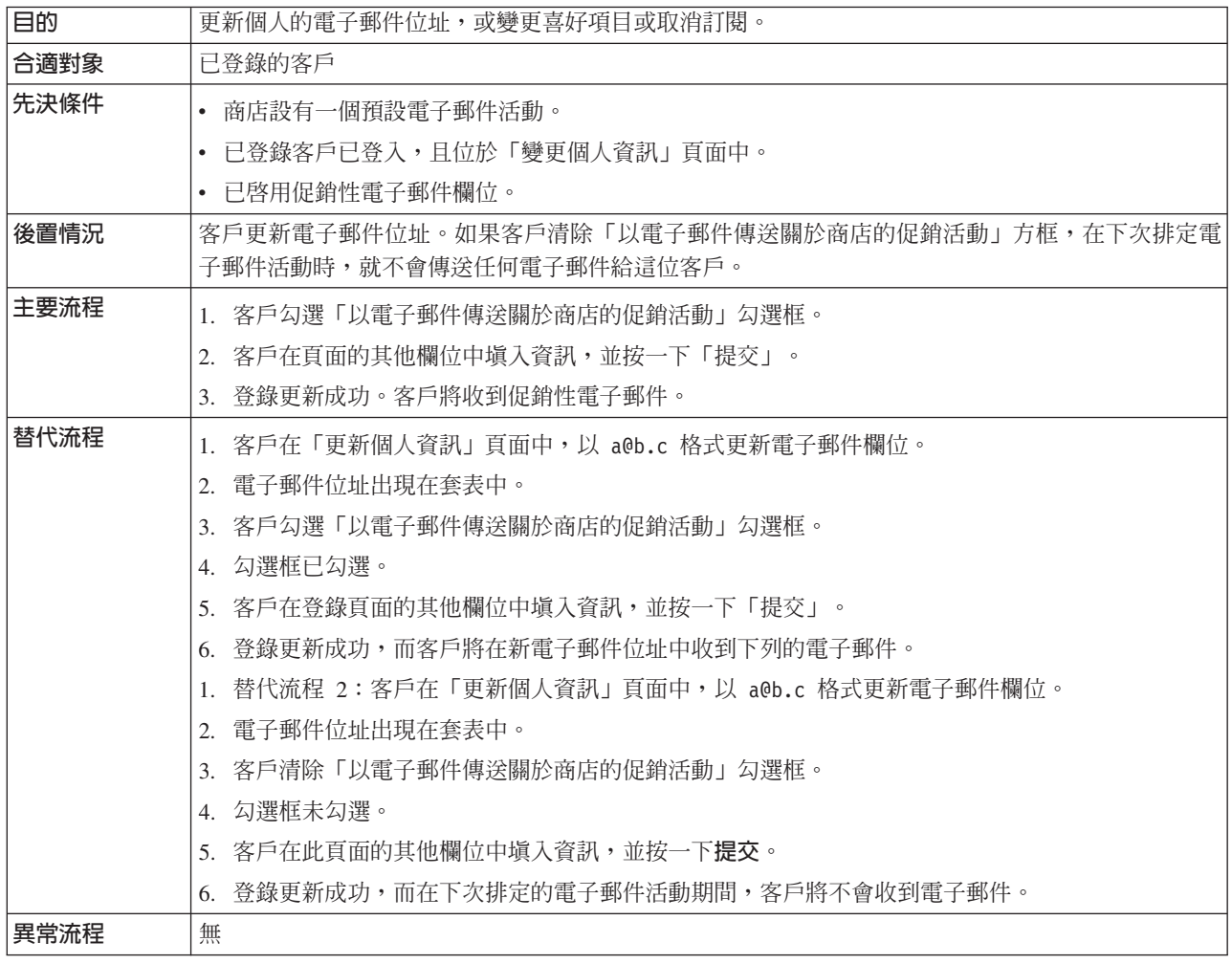

**限制:** 以目前來說,登錄指令不會檢查電子郵件格式是否有效。因此,如果電子郵件 不正確,客戶將收不到電子郵件。

在 「更新接收個人資訊」 方面,所用的 JavaServer Pages (JSP) 檔如下:

- UserRegistrationSetup.jsp
- UserRegistrationUpdateForm.jsp

## 使用專用的需求項目清單

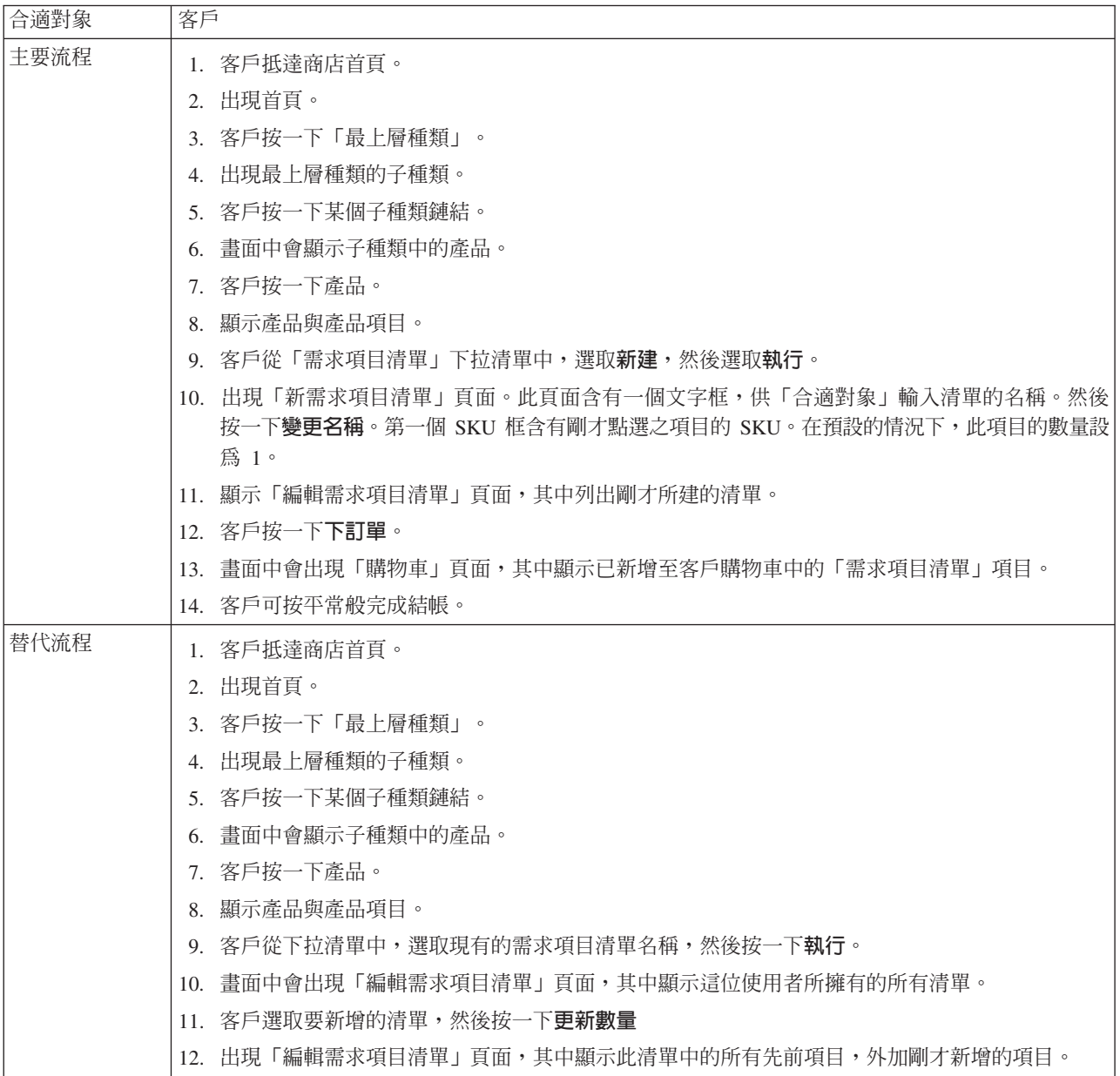

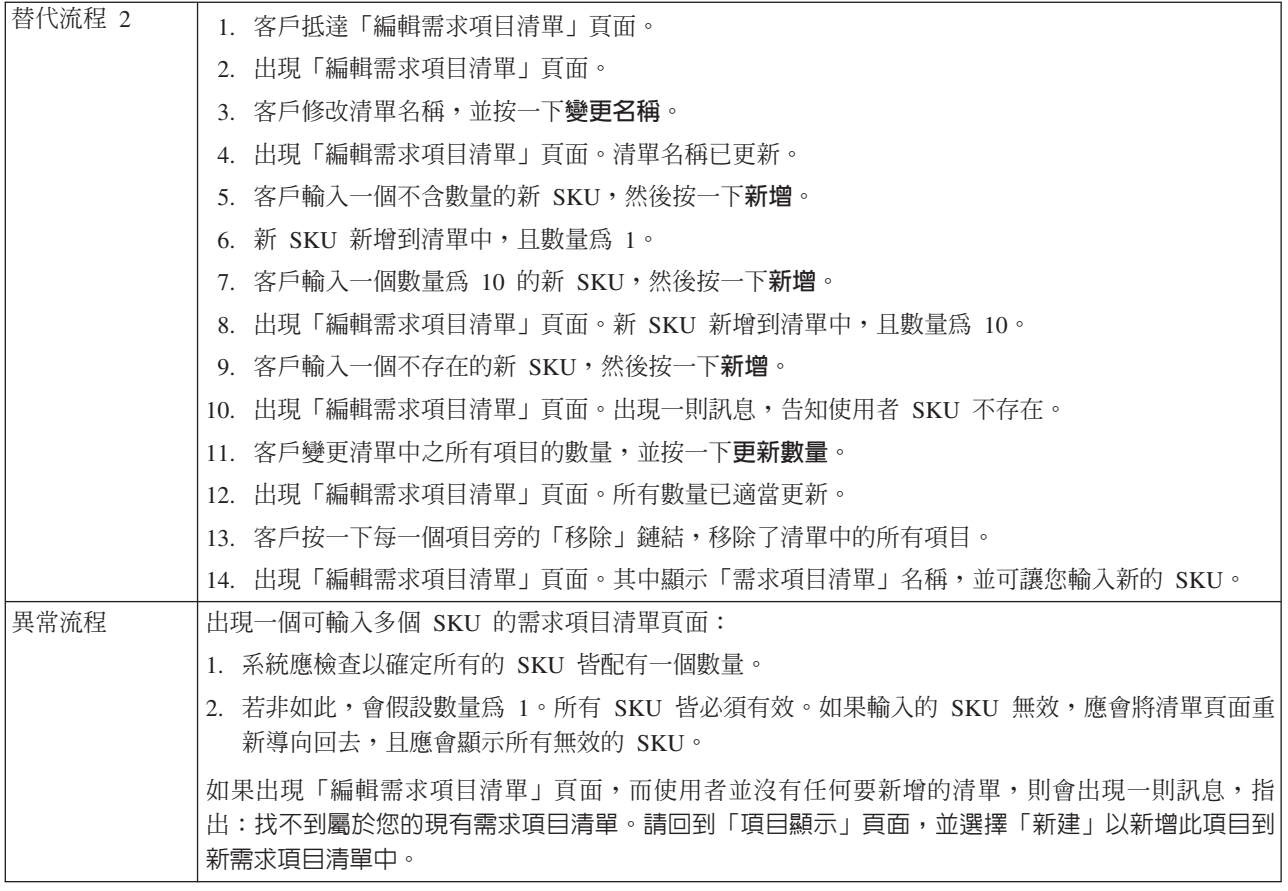

# 實作明細

在 「專用需求項目清單」方面,所用的 JavaServer Pages (JSP) 檔如下:

- CachedProductOnlyDisplay.jsp
- v CachedStoreCatalogDisplay.jsp
- v CachedSubCategoriesDisplay.jsp
- v CachedTopCategoriesDisplay.jsp
- MyAccountDisplay.jsp
- OrderItemDisplay.jsp
- ProductOnlyDisplay.jsp
- v RequisitionListAddToListForm.jsp
- v RequisitionListCreateForm.jsp
- RequisitionListDisplay.jsp
- RequisitionListUpdateForm.jsp
- StoreCatalogDisplay.jsp
- SubCategoriesDisplay.jsp
- TopCategoriesDisplay.jsp

## <span id="page-166-0"></span>使用快速結帳

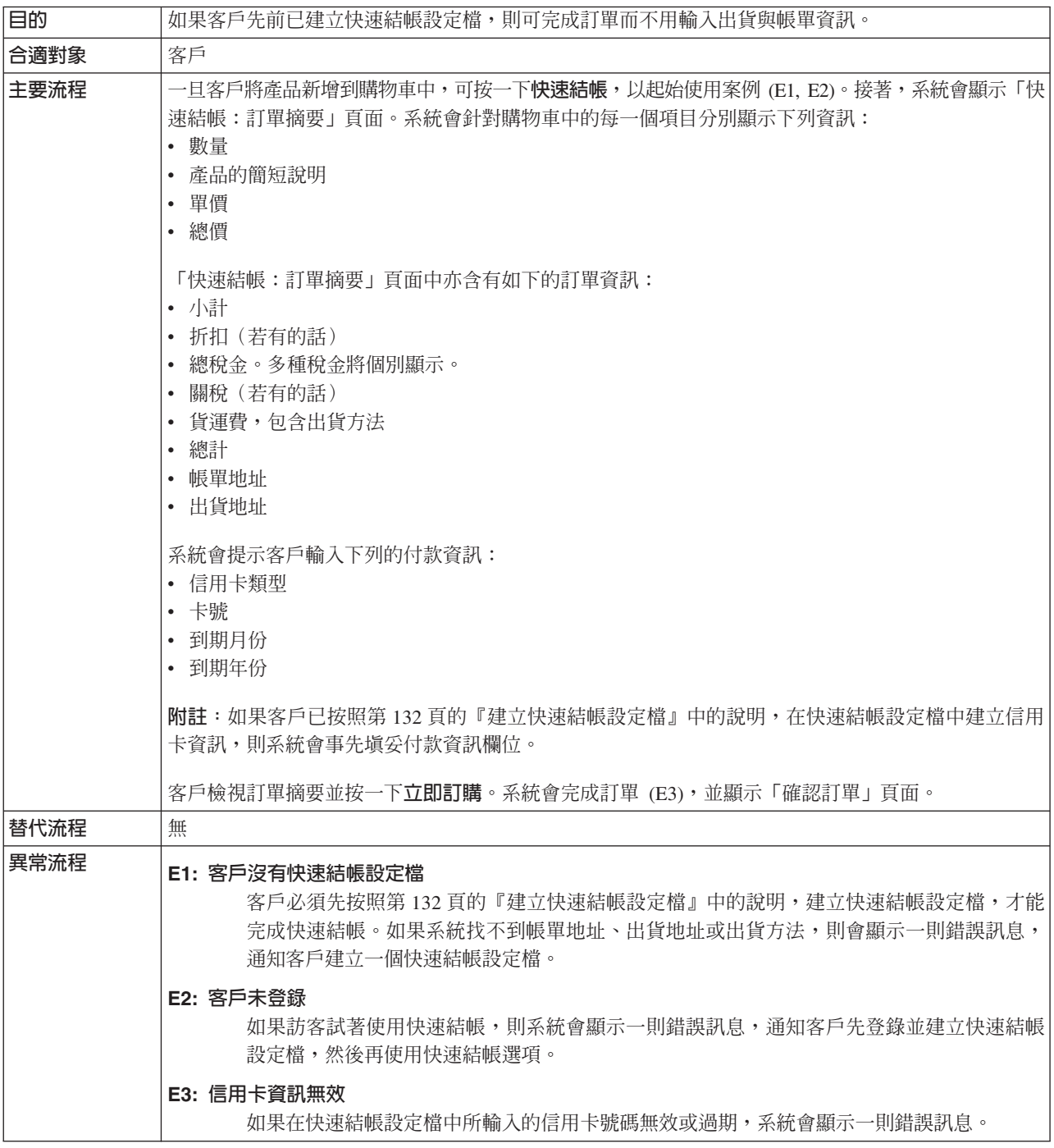

# 實作明細

在 「快速結帳」方面,所用的 JavaServer Pages (JSP) 檔如下:

- OrderConfirmationDisplay.jsp
- OrderItemDisplay.jsp
- OrderOKSetup.jsp
- QuickCheckoutForm.jsp
- QuickCheckoutPrepare.jsp

• StandardCreditCard.jsp

# 使用首頁

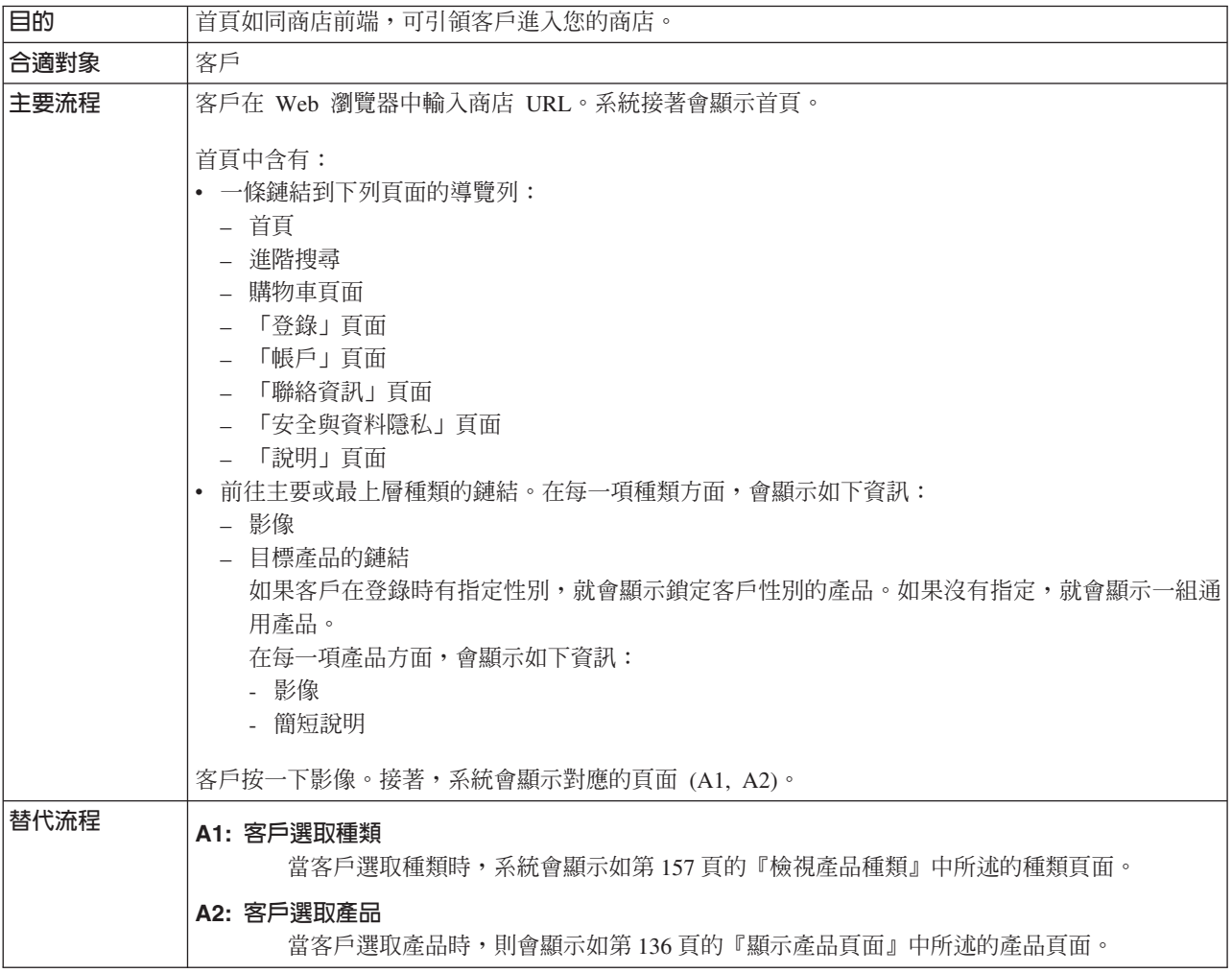

# 實作明細

在 「顯示首頁」方面,所用的 JavaServer Pages (JSP) 檔如下:

- v CachedStoreCatalogDisplay.jsp
- v CachedTopCategoriesDisplay.jsp
- CategoriesSetup.jsp
- StoreCatalogDisplay.jsp
- TopCategoriesDisplay.jsp

## 使用購物總價

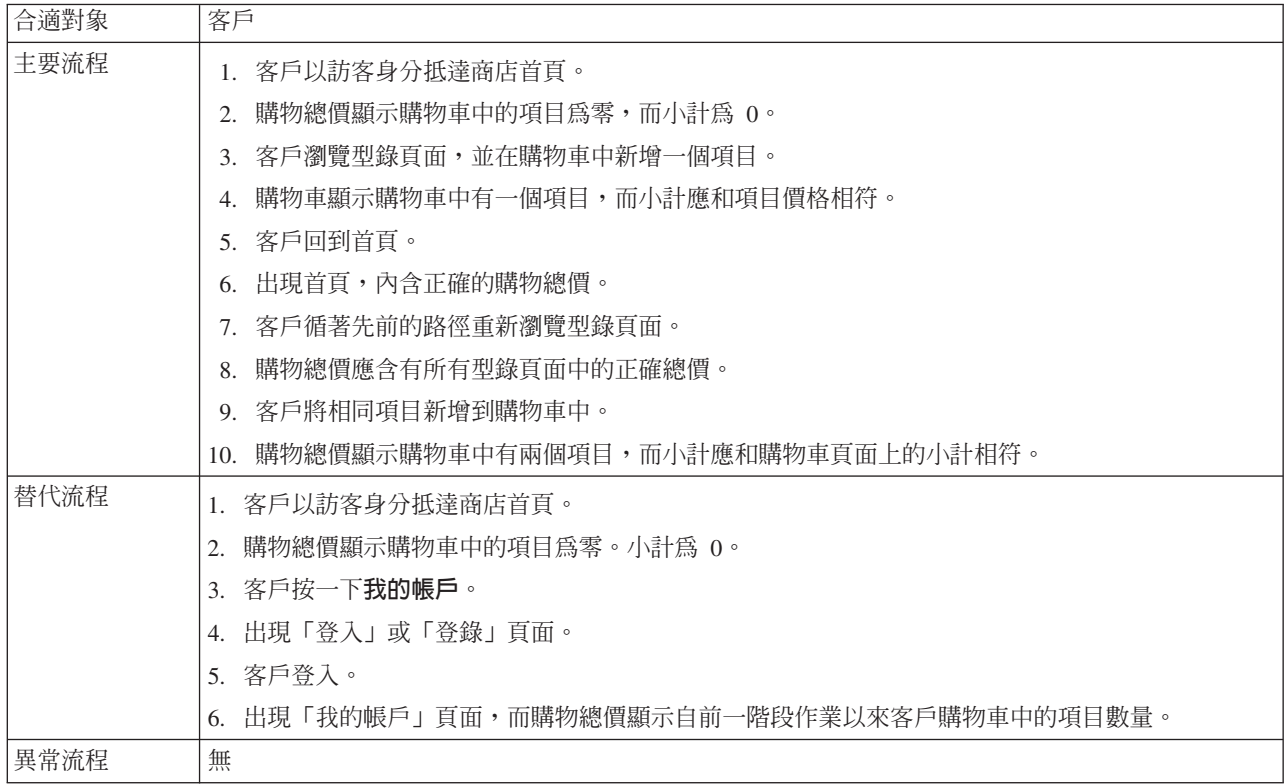

# 實作明細

- 在 「迷你購物」方面,所用的 JavaServer Pages (JSP) 檔如下:
- v CachedStoreCatalogDisplay.jsp
- MiniShopCart.jsp
- MyAccountDisplay.jsp
- SidebarDisplay.jsp
- StoreCatalogDisplay.jsp

# <span id="page-170-0"></span>檢視產品種類

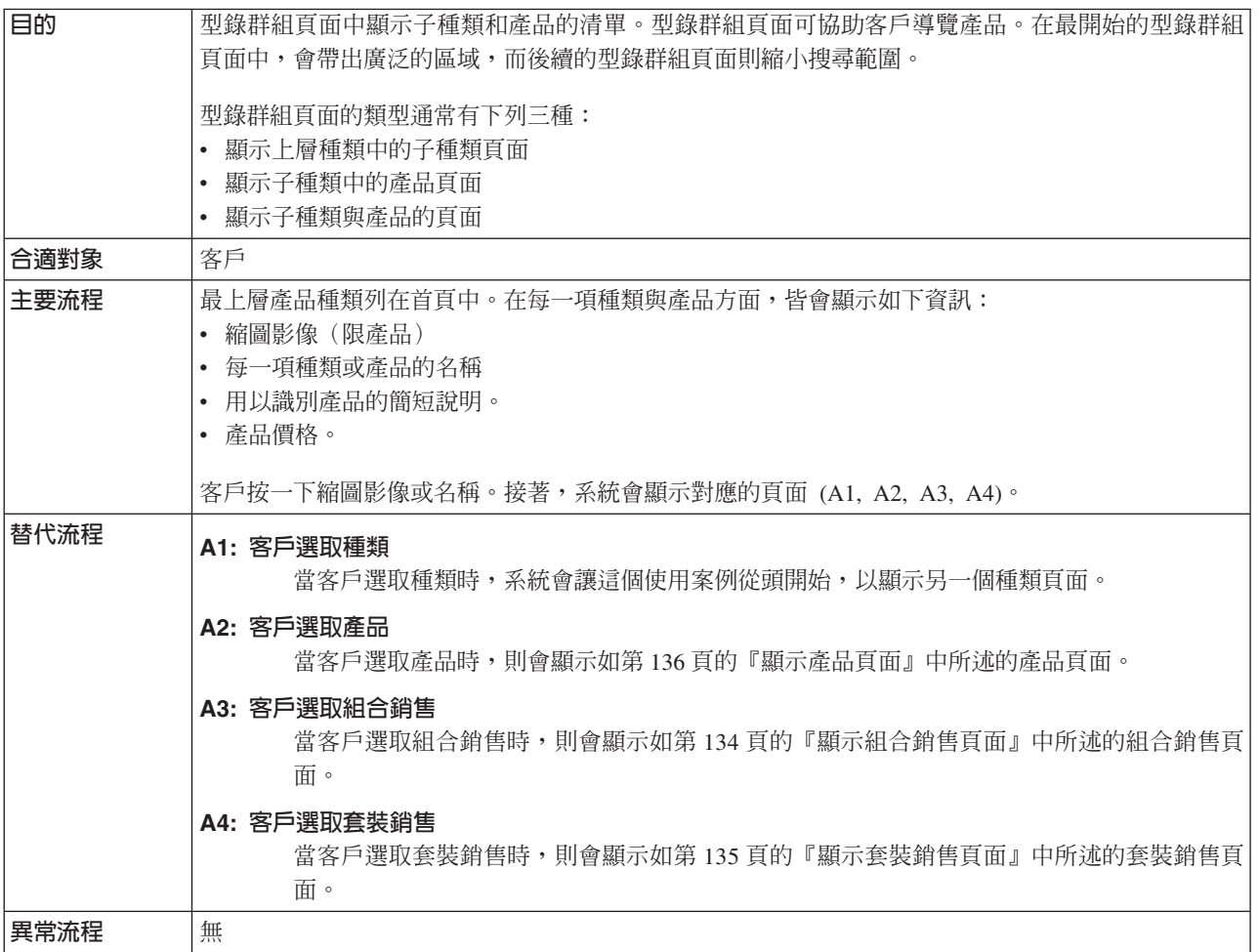

## 實作明細

在 「檢視產品種類」方面,所用的 JavaServer Pages (JSP) 檔如下:

- v CachedStoreCatalogDisplay.jsp
- v CachedSubCategoriesDisplay.jsp
- CachedTopCategoriesDisplay.jsp
- CategoriesSetup.jsp
- StoreCatalogDisplay.jsp
- SubCategoriesDisplay.jsp
- TopCategoriesDisplay.jsp

# <span id="page-171-0"></span>檢視欲購項目清單

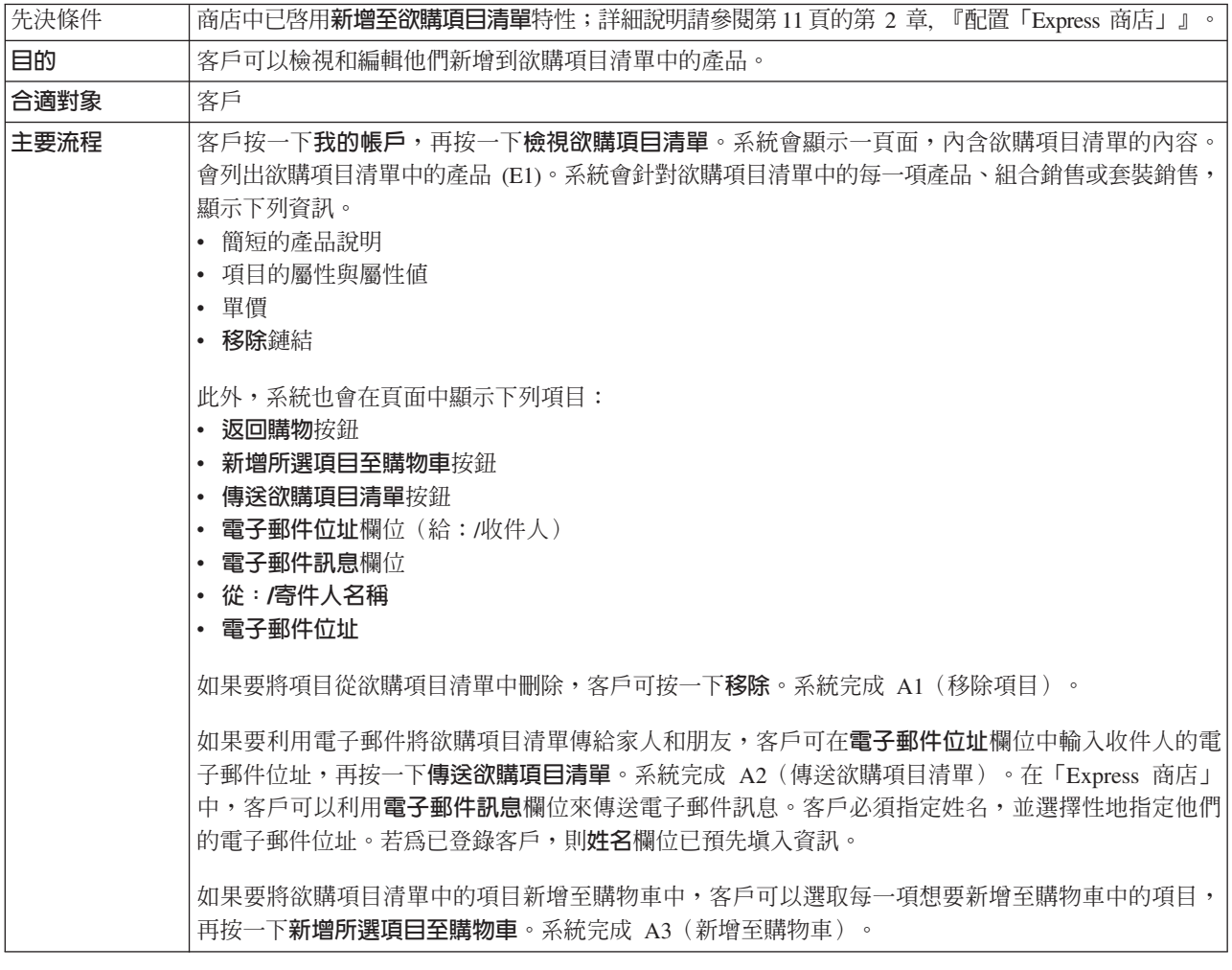

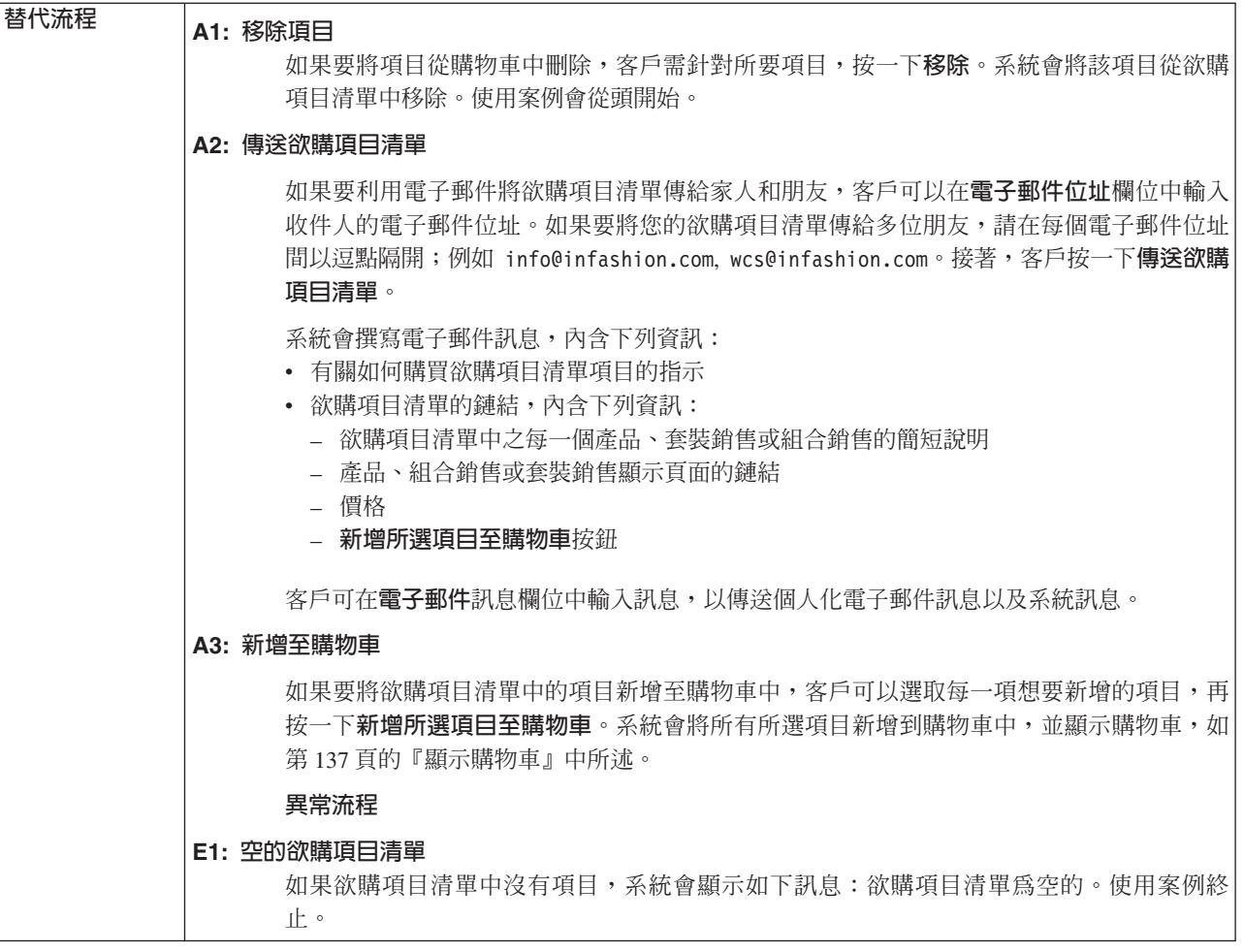

# 實作明細

- 在 「檢視欲購項目清單」 方面,所用的 JavaServer Pages (JSP) 檔如下:
- MyAccountDisplay.jsp
- OrderItemDisplay.jsp
- WishListDisplay.jsp
- v WishListMessageConfirmationDisplay.jsp

# <span id="page-173-0"></span>檢視訂單

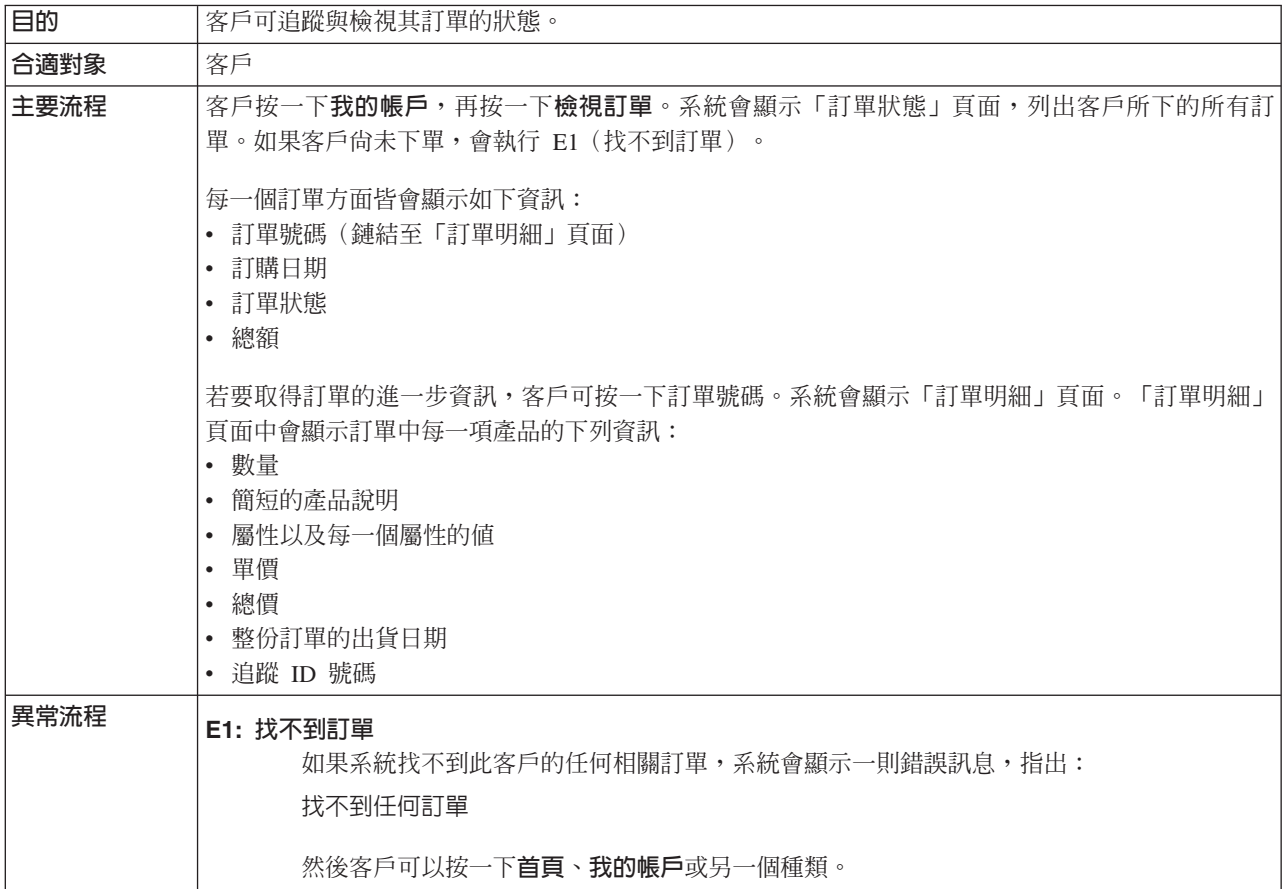

## 實作明細

在 「檢視訂單」 方面,所用的 JavaServer Pages (JSP) 檔如下:

- MyAccountDisplay.jsp
- OrderDetailDisplay.jsp
- OrderStatusDisplay.jsp

# **MG B. 「Express 商店」中所用的資料 Bean、存取 Bean 與指令**

資料 Bean、存取 Bean 與指令等 API 資訊可在 WebSphere Commerce -- Express 開 發環境說明中找到。如果要存取這個說明系統,請參閱第 vi 頁的『[WebSphere Commerce](#page-5-0) [- Express](#page-5-0) 開發環境線上說明』章節。

註: 在您使用說明系統前,請確定您已下載最新的更新檔案。您可以從 WebSphere Commerce Technical Library 網頁取得說明的更新版本。

### Ω **Bean**

#### **AddressBookDataBean**

此 Bean 代表成員的通訊錄資訊。AddressBookAccessBean 會自動從 commandContext 取得 userId。使用者可使用 getAddressList() 方法來傳回屬於 此使用者的所有地址清單。getAddressBookProperties() 方法用以傳回內含 AddressBook 內容檔中之資訊的雜湊表。

### **AddressDataBean**

addressDataBean 會試著從要求取得 addressId 與 nickName 參數。如果 addressId 不是空值,則會使用 addressId 來尋找此地址。如果 addressId 為空值,則會使 用 nickName 來尋找此地址。使用者也可以直接呼叫 setAddressId(String) 與 setNickName(String) 方法,直接設定 addressId 與 NickName,而改寫從要求中 取得的值。

#### **AttributeDataBean**

此 Bean 代表型錄項目的屬性。

#### **AttributeValueDataBean**

此 Bean 代表型錄項目的屬性值。

#### **BundleDataBean**

此 Bean 代表組合銷售。

#### **CalculationCodeDataBean**

僅供 IBM 內部使用。

#### **CalculationCodeListDataBean**

此資料 Bean 用以擷取符合指定準則組的 CalculationCodeDataBean 清單。會忽 略空值的參數,除非另有指定。

#### **CatalogDataBean**

此資料 Bean 代表型錄。

#### **CatalogEntryDataBean**

此資料 Bean 代表一般的型錄項目。當不清楚型錄項目的類型時,此資料 Bean 用以取代較特定的資料 Bean (如 ProductDataBean、ItemDataBean) 。

#### **CategoryDataBean**

此資料 Bean 代表種類。

#### **CatEntrySearchListDataBean**

此 Bean 會根據輸入搜尋準則,從型錄擷取產品/項目資訊。搜尋準則可為使用 JSP 的輸入。

#### **CompositeItemDataBean**

此 Bean 代表複合項目。

#### **CompositeProductDataBean**

此 Bean 代表複合產品。

### **ControllerCommandInvokerDataBean**

此種 SmartDataBean 可讓 JSP 呼叫控制程式指令。

#### **CurrencyDescriptionDataBean**

僅供 IBM 內部使用。

#### **DataBeanManager**

DataBean 管理程式負責移入資料 Bean。

#### **EmailUserReceiveDataBean**

用以決定使用者是否選擇拒收電子郵件。

#### **ErrorDataBean**

此 Bean 用以在 JSP 上顯示錯誤資訊。

#### **FormattedMonetaryAmountDataBean**

此格式製作器 Bean 用以設定貨幣金額的格式。

#### **InterestItemDataBean**

代表喜好項目清單中的某個喜好項目。此 Bean 對映至 IITEM 表格。

#### **InterestItemListDataBean**

此 Bean 代表使用者的喜好項目清單。此 Bean 對映至 IITEMLIST 表格。

#### **ItemDataBean**

此資料 Bean 代表項目類型的型錄項目。

#### **LanguageDescriptionDataBean**

僅供 IBM 內部使用。

#### **OrderAdjustmentDataBean**

僅供 IBM 內部使用。

#### **orderBean**

這是一個內含 CMP 欄位的 Entity Bean 類別

#### **OrderDataBean**

此資料 Bean 代表訂單。

#### **OrderItemAdjustmentDataBean**

僅供 IBM 內部使用。

#### **OrderItemDataBean**

此資料 Bean 代表訂單項目。

#### **OrderListDataBean**

在移入期間,此資料 Bean 會提供處於指定狀態、某使用者與(或) 指定商店之 訂單的訂單存取 Bean/資料 Bean。

#### **OrderPaymentInfoDataBean**

僅供 IBM 內部使用。

#### **PackageDataBean**

此資料 Bean 代表套裝銷售。

#### **PaymentPolicyListDataBean**

在移入期間,此資料 Bean 會提供代表商店所支援之付款商業原則的 PaymentPolicyInfo Bean 清單。

#### **PayStatusListPMDataBean**

在移入期間,資料 Bean 會提供 WebSphere Commerce Payments 所知之指定 訂單的付款狀態。如果 Payments 不知道該訂單,將不會傳回任何資訊。

#### **PayStatusPMDataBean**

在移入期間,資料 Bean 會提供 WebSphere Commerce Payments 所知之指定 訂單的訂單狀態與付款狀態。訂單必須是已傳給 Payments 處理的訂單。如果 WebSphere Commerce Payments 不知道該訂單,將不會傳回任何資訊。此資料 Bean 會用到可能會在購物流程期間呼叫的 JavaServer Pages,以顯示購物者訂 單的付款狀態。

#### **PriceDataBean**

此格式製作器 Bean 用以設定價格的格式。此 Bean 亦支援隨價格顯示稅金。

#### **ProductDataBean**

此資料 Bean 代表產品。

#### **RelatedCategoryDataBean**

此資料 Bean 代表相關的種類。

#### **RelatedItemDataBean**

此 Bean 代表相關的項目。

#### **RelatedProductDataBean**

此資料 Bean 代表相關的產品。

#### **RequisitionDataBean**

僅供 IBM 內部使用。

#### **ShippingDataBean**

ShippingDataBean 為一個具有特殊用途的資料 Bean,旨在一旦訂單不在時,用 以針對每一種可用的出貨模式,預估該型錄項目的貨運費。附註:為了便於擷 取可用的出貨模式清單,強烈建議您改用 ShippingModeDataBean 或 ShippingHelper。以下是必要的輸入參數:commandContext, catalogEntryId。其他 的輸入參數(如,addressId)雖爲選用的,但可提高貨運費預估的精確度。 getShipModeIds() 與 getShipModes() 方法會傳回出貨模式清單,以傳回在移入 資料 Bean 後的貨運費預估(非空值)。getShippingCharges() 方法會傳回對應 至 getShippingModeIds() 或 getShippingModes() 所傳回之出貨模式清單的貨運 費預估清單。

#### **ShippingModeDataBean**

僅供 IBM 內部使用。

#### **ShippingModeDescriptionDataBean**

僅供 IBM 內部使用。

#### **StoreDataBean**

此資料 Bean 代表商店。

#### **SupportedLanguageDataBean**

從資料庫取得支援的語言資料。

#### **UsablePaymentTCListDataBean**

在移入期間,此資料 Bean 會提供代表付款條款的 PaymentTCInfo Bean 清單; 這些付款條款用以支付在啓動資料 Bean 前以輸入參數方式指定之訂單的付款。

#### **UserRegistrationDataBean**

此 Bean 代表成員的登錄資訊。

### **存取 Bean**

#### **AddressAccessBean**

此表格中儲存 WebSphere Commerce 系統中之成員的地址。地址可以是成員本 身的地址,或是成員之朋友、同事或客戶等的地址。此處有些直欄已取代舊版 中所用的直欄。

#### **AttributeAccessBean**

此表格內含說明用或解析 SKU 用的產品屬性。

#### **CatalogAccessBean**

此表格包含與「型錄」相關的資訊。

#### **CatalogEntryAccessBean**

此表格內含 CatalogEntry 的相關資訊。舉例來說,像「產品」、「項目」「套 裝銷售」和「組合銷售」皆是 CatalogEntry。

#### **CatalogEntryDescriptionAccessBean**

此表格內含和 CatalogEntry 有關的語言相關資訊。

#### **DemographicsAccessBean**

此表格中儲存使用者的個人背景資訊。

#### **ItemAccessBean**

此表格內含 CatalogEntry 的相關資訊。舉例來說,像「產品」、「項目」「套 裝銷售」和「組合銷售」皆是 CatalogEntry。

#### **OrderAccessBean**

此表格中的每一列都代表「商店」中的「訂單」。

#### **OrderItemAccessBean**

此表格中的每一列各代表「訂單」中的一個 OrderItem。

#### **OrderPaymentInfoAccessBean**

此表格中的每一列都包含一個名稱-值配對,以代表特定「訂單」的付款資 訊。

#### **PolicyAccountAccessBean**

此表格中儲存帳戶原則。

#### **PolicyPasswordAccessBean**

此表格儲存密碼原則。

#### **StoreAccessBean**

此表格中的每一列各代表一個「商店」。「商店」是一個 StoreEntity。

#### **StoreAddressAccessBean**

此表格中的每一列各代表一個靜態地址。StoreEntity、FulfillmentCenter 與 Vendor 皆可有靜態地址。可使用暫置作業伺服器來暫置靜態地址。

#### **StoreEntityDescriptionAccessBean**

此表格含有 StoreEntity 的語言相關資訊。

#### **UserAccessBean**

此表格含有 WebSphere Commerce 系統中的所有使用者:已登錄使用者、訪客 使用者和一般使用者。

## 指令

「Express 商店」中所用的大部分指令皆有一個 URL 介面。有關這些指令的詳細資訊, 請參閱線上說明中的「從 URL 行發出的指令」主題。

#### **AddressAdd**

這個指令會為使用者或組織新增地址項目。

#### **AddressDelete**

這個指令會刪除使用者的地址。

#### **CategoryDisplay**

這個指令會顯示型錄中的某個種類。

#### **InterestItemAdd**

這個網站層次下的指令會新增一或多項產品或項目(或兩者)到一或多份喜好 項目清單中。

### **InterestItemDelete**

#### **InterestItemDisplay**

這個網站層次下的指令會從一或多份喜好項目清單中刪除型錄項目。

#### **Logoff**

登出登錄使用者。

#### **Logon**

讓登錄使用者登入商店或網站中。

#### **OrderDisplay**

這個指令會顯示指定訂單的內容。若未指定訂單參考號碼,則此指令會顯示符 合輸入參數的訂單清單。

#### **OrderItemAdd**

這個指令會在要出貨的項目清單中新增項目或產品。

#### **OrderItemDelete**

#### **OrderItemDisplay**

這個指令會從擱置的訂單中刪除訂單項目或產品。

#### **OrderItemMove**

這個指令會將訂單中的 OrderItems 移到另一份訂單中。

#### **OrderItemUpdate**

這個指令能執行 OrderItemAdd 指令所能執行的所有功能 (也就是新增產品和項 目到一或多份訂單及訂單清單中)。它也可以更新現有訂單中的 OrderItems。

#### **OrderList**

這個指令會列出客戶訂單,不論這些訂單有沒有準備好都是如此。這個指令會 提供客戶訂單的摘要。不會顯示稅金、出貨或折扣。

#### **OrderPrepare**

這個指令會決定訂單的價格、折扣、運費和稅金來準備訂單。如果沒有指定訂 單參考號碼,便會準備給定商店之現行客戶的所有現行擱置訂單。

#### **OrderProcess**

這個指令會提交一份訂單。訂單必須被 OrderPrepare 鎖定。一旦 OrderProcess 指令開始執行,即無法使用 OrderCancel 來取消訂單。

#### **OrderProfileUpdate**

這個指令會建立或更新客戶的預設帳單和出貨地址、出貨模式和付款資訊。訂 單設定檔可儲存在商店層次上,以提供商店中所用的預設值,也可以儲存在商 店群組層次上,以提供商店群組內所有商店中所用的預設値。

#### **ProductDisplay**

這個指令會顯示由某產品、套裝銷售或組合銷售中單一項目或所有項目組成的 型錄項目。

#### **RequisitionListCopy**

這個指令將現有的訂單或需求項目清單複製到新的需求項目清單中。

#### **RequisitionListCreate**

這個指令會建立空的需求項目清單。

#### **RequisitionListDelete**

這個指令會刪除一或多份需求項目清單。

#### **RequisitionListDisplay**

這個指令會顯示一或多個需求項目清單。

#### **RequisitionListItemUpdate**

這個指令會新增、更新和刪除需求項目清單中的項目。

#### **RequisitionListUpdate**

這個指令會將需求項目清單類型從專用改成共用,或從共用改成專用。它也會 更新帳單和付款資訊。

#### **ResetPassword**

重設或更新資料庫中的密碼。這個指令:

- 可供登錄使用者和管理者來更新他們本身的密碼。
- 可供想登入而忘了密碼的登錄使用者在沒有登入的情況下重設他們的密碼。 之後,會將隨機產生的密碼透過電子郵件傳給該訪客使用者。

#### **StoreCatalogDisplay**

這個此令會顯示給定商店的所有型錄。

#### **TopCategoriesDisplay**

這個指令會顯示給定型錄的根種類。

#### **UserRegistrationAdd**

這個指令會登錄訪客使用者。登錄使用者之後,使用者就會自動登入 WebSphere Commerce 系統。新使用者的資訊是儲存在 MEMBER · USERS · USERREG · MBRREL · USERPROF · BUSPROF · USERDEMO 和 ADDRESS 資料庫表格中。
### UserRegistrationUpdate

這個指令會更新已登錄使用者的登錄記錄。如果要執行這個指令,使用者必須 以登錄的使用者身份先登入 WebSphere Commerce 系統。如果現行使用者是訪 客使用者,這個指令會呼叫 UserRegistrationAdd 指令來登錄新使用者。使用者 的資訊是儲存在

MEMBER \ USERS \ USERREG \ MBRREL \ USERPROF \ BUSPROF \ USERDEMO 和 ADDRESS 資料庫表格中。

## 附錄 C. 將商店公佈到正式作業環境中

**將「Express 商店」公佈到 WebSphere Commerce Server 中** 

\_\_ 步驟 1. 確定您具備網站管理者存取權。

步驟 2. 確定資料庫已啓動。

#### $\blacktriangleright$  Linux

- a. 確定資料庫已啓動。
	- 1) 啓動一個指令行階段作業。
	- 2) 發出下列指令:ps -ef | grep db2
	- 3) 複查指令的輸出,並確定列有下列程序:

db2tcpcm db2srvlst db2ipccm db2spmrm db2sysc db2wdog db2tcpdm db2gds db2tcpcm db2sysc db2ipccm db2resyn db2gds db2wdog db2spmlw

在您發出指令後,只要未列出這些程序中的任何一個,請按 照 DB2 文件所提供的指示,停止再重新啓動 DB2 Universal Database<sup>o</sup>

#### Windows

- a. 選取開始 > 設定 > 控制台 > 系統管理工具 > 電腦管理 <sup>。</sup>
- b. 在電腦管理主控台中,展開**服務及應用程式**,並選取服務。
- c. 確定下列服務程式的狀態為**已啓動**:
	- DB2 DB2
	- DB2 DB2CTLSV
	- DB2 DB2DAS00
	- DB2 JDBC Applet Server
	- DB2 授權伺服器
	- DB2 安全伺服器
	- 倉儲日誌程式
	- **倉儲伺服器**
- d. 只要這些服務程式中的任何一個未啓動,請以滑鼠右鍵按一下 服務程式名稱,並從蹦現功能表中選取**啓動**,以啓動服務程

式。請務必按照上面所列的服務程式順序,來啓動這些服務程 式。如果您按照不同順序來啓動服務程式, DB2 Universal

Database 的啓動可能不正確。

\_\_ 步驟 3. 確定 Web 伺服器已啓動。開啓 Web 瀏覽器,並前往下列 URL:

- http://web server host name https://web server host name http://web\_server\_host\_name:5432 https://web\_server\_host\_name:5433 https://web server host name:8000 https://web\_server\_host\_name:8002 https://web\_server\_host\_name:8004
- \_\_ 步驟 4. 確定 WebSphere Commerce 已啓動。
	- a. 以文字編輯器開啓下列的日誌檔:

WAS installdir/logs/WC instance name/SystemOut.log

其中 instance name 爲 WebSphere Commerce 實例的名稱。

- b. 確定日誌檔中沒有任何 Java 異常狀況。
- c. 確定靠近日誌檔尾端有出現下列文字:

WSVR0221I: 已啓動應用程式: WC instance name

WSVR0001I: 伺服器 WC instance name 已開啓以進行電子商業

其中 instance\_name 爲 WebSphere Commerce 實例的名稱。

附註:在此省略一些出現在日誌檔中的文字,以便突顯相關的訊息。

- 步驟 5. 如果您要使用 WebSphere Commerce Payments,請確定 WebSphere Commerce Payments 已啓動。
	- a. 以文字編輯器開啓下列的日誌檔:

WAS\_installdir/logs/instance\_name\_Commerce\_Payments\_Server/SystemOut.log

其中 instance name 爲 WebSphere Commerce Payments 應用程式伺服器 的名稱。

b. 確定靠近日誌檔尾端有出現下列文字:

CEPFW0702: IBM WebSphere Commerce Payments 已順利啓動。

WSVR0221I: 應用程式已啓動: instance name Commerce Payments App WSVR0001I: 伺服器 *instance\_name\_*Commerce\_Payments\_Server 已開啓伺服器以進行電子商務

其中 instance name 爲 WebSphere Commerce Payments 實例的名稱。

- 步驟 6. 準備資料庫以便公佈。
	- a. 開啓一個 DB2 指令視窗。
	- b. 如果要將屬性值設為 volatile,請執行下列陳述式:

db2 connect to databasename db2 alter table catentdesc volatile db2 alter table attribute volatile db2 alter table attrvalue volatile

其中 databasename 為資料庫實例的名稱。

c. 如果要增加主要日誌數目,請執行下列陳述式:

db2 update db cfg for *databasename* using LOGPRIMARY 20

其中 20 為主要日誌的號碼(您網站所用的號碼可能不同)。當加大 LOGPRIMARY 參數的值時,您的空間需求將會提高。進一步資訊請參閱 *DB2* 管理手册。

- d. 關閉 DB2 指令視窗。
- e. 停用摘要表格。

公佈期間會更新摘要表格。若未停用摘要表格,可能發生資料庫交易日 誌溢位。如果要停用摘要表格,請執行下列步驟:

- 1) 開啓配置管理程式。
	- a) 執行下列步驟,以確定 IBM WC 配置管理程式伺服器程序正在執 行:
		- <u>i. 選取開始 > 設定 > 控制台 > 系統管理工具 > 電腦管理,以</u> 開啓「電腦管理」主控台。
		- ii. 展開**服務及應用程式,並選取服務**。
		- iii. 檢查 IBM WC 配置管理程式伺服器服務程式的狀態是否為 「已啓動」。
	- b) 選取開始 > IBM WebSphere Commerce > 配置。
	- c) 在「配置鑑別」視窗中,輸入配置管理程式使用者 ID 和密碼,再 按一下確定。
- 2) 在配置管理程式中,選取 WebSphere Commerce > 節點 > 實例 清單 > *instance\_name* > 搜尋配置。
- 3) 選取綱目最佳化標籤。
- 4) 清除所有的勾選框,然後按一下**套用**。
- f. 如果您要使用 WebSphere Commerce Payments,請移至步驟 7;否則, 請關閉配置管理程式,並移至步驟 8。
- \_\_ 步驟 7. 如果您要使用 WebSphere Commerce Payments,請確定有適當的付款方法可 用。
	- a. 請先後選取 WebSphere Commerce 與 WebSphere Commerce 節點;然後 選取 Payments 和實例清單,接著選取 instancename。
	- b. 從付款 instancename 資料夾中,選取**實例内容**,然後選取卡匣。會出現 「卡匣-instancename」頁面,其中列出可用的卡匣與所選的卡匣。
	- c. 請確定已選出付款方法的卡匣。舉例來說,請確定 OfflineCard Cassette 已 列在「已選擇」清單中。
	- d. 如果您已完成動作,請按一下**套用**。
- \_\_ 步驟 8. (選用)備份您的 WebSphere Commerce 資料庫。這可讓您在必要時還原先 前公佈的版本。
- \_\_ 步驟 9. 公佈 「Express 商店」。

a. 開啓「管理主控台」:

 $\triangleright$  400  $\triangleright$  Linux  $\triangleright$  Windows

https://*host\_name*:8002/adminconsole

其中 host\_name 爲 WebSphere Commerce Server 的完整 TCP/IP 名 稱。

- b. 從「登入」頁面中,輸入管理主控台登入使用者名稱和密碼,然後按一 下登入。
- c. 從管理主控台的「網站/商店選擇」頁面中,選取**網站**圓鈕,並按一下**確** 定。
- d. 從**商店紀錄**功能表中選取**公佈**。會出現「商店紀錄」頁面。此頁面會列 出可供公佈的商店紀錄檔案。
- e. 從清單中選取「Express 商店」。按下一步。會出現「參數」頁面。
- f. 在參數欄位中,請接受預設值,然後按**下一步**。會出現「摘要」頁面, 其中列出所選的商店紀錄與參數,以及商店紀錄的目標公佈位置。
- g. 檢視摘要資訊,然後按一下**完成**。會出現一個確認對話框,告訴您公佈 工作的號碼。請記下該工作號碼,以備日後參考。按一下**確定**。這時會 出現「公佈工作狀態」頁面。「公佈狀態」直欄中顯示公佈工作的狀 態。請按一下**重新整理**以更新狀態。
- h. 複查公佈明細。
- i. 如果商店紀錄公佈成功,即可啓動商店。如果您想檢視與測試商店<mark>,</mark>請 按一下<mark>啓動商店</mark>。會出現一個對話框,要求您輸入 Web 應用程式環境定 義。請接受預設値。按一下**確定**。
- \_\_ 步驟 10. 編譯 WebSphere Commerce JSP 頁面。在您商店中預先編譯 JavaServer Pages (JSP) 檔案,可明顯縮短載入每個商店頁面所需的時間。
	- a. 啓動一個指令行階段作業。
	- b. 切換至下列目錄:

*WAS\_installdir*/bin

c. 執行以下指令:

JspBatchCompiler.bat -enterpriseapp.name "WC\_*instance\_name*"-cell.name "*hostname*" -node.name "*hostname*" -server.name "WC\_*instance\_name*"

其中:

*instance\_name*

您正在編譯其 JSP 檔的 WebSphere Commerce 實例名稱。

*hostname*

您所編譯之 JSP 檔所在機器的簡短主機名稱。

在執行這些編譯時,可能會記載到數個錯誤。您可以忽略這些錯誤。

\_\_ 步驟 11. 如果您要使用 WebSphere Commerce Payments,請為您的網站編譯所有的 WebSphere Commerce Payments JSP 檔。請執行下列指令:

> JspBatchCompiler.bat -enterpriseapp.name "*instance\_name*\_Commerce\_Payments\_App"

-cell.name "*hostname*" -node.name "*hostname*"

-server.name

"*instance\_name*\_Commerce\_Payments\_Server"

其中 instance\_name 為您要編譯其 JSP 檔的 WebSphere Commerce Payments 實例名稱。

## 步驟 12. 啓用快取。

a. 將檔案

WC installdir/samples/dynacache/ExpressStore/cachespec.xml

複製到下列目錄中:

WAS installdir/installedApps/host name/WC instanceName.ear/ Stores.war/WEB-INF

此檔案含有在「Express 商店」中之購物事件的快取規則,例如,檔案指 出當客戶建立新需求項目清單時,即將需求項目清單從快取中刪除。

b. 開啓檔案

WC installdir/samples/dynacache/invalidation/catalog/cachespec.xml

將此檔案中的失效原則複製到您商店的 cachespec.xml 檔中。您可將失 效原則放在商店 cachespec.xml 檔尾端的最後一個元素之前。此檔案說 明一些讓快取資料無效的非購物事件,例如,當 WebSphere Commerce Accelerator 中更新產品說明時,內含該產品的快取頁面將會失效。

- c. 必要時,可變更從範例失效檔案複製來的區段中的 JSP 檔名稱與目錄, 以符合您的商店資訊。如果商店的名稱不是 ExpressStore, 或者您不是 將商店公佈到 ExpressStore 目錄,則必須如此做。
- d. 儲存並關閉檔案,

WAS\_installdir/installedApps/host\_name/WC\_instanceName.ear/Stores.war/WEB-INF

e. 重新啓動 WebSphere Commerce Server。有關重新啓動 WebSphere Commerce Server 的指示,請參閱適合您平台與版本的 WebSphere Commerce 安裝手冊。

# + 附錄 D. 部署「Express 商店」

+ +  $+$ 

 $+$ + + + + + + + +  $\ddagger$  $\ddagger$ +  $+$ + + + + + + + + + + + + + + + + +

+

在您自訂「Express 商店」時,其擴充程度與性質,將影響您的部署策略。下表說明一個 典型的部署實務內容。本手冊將說明這個表格中所顯示的作業(除非另有說明)。

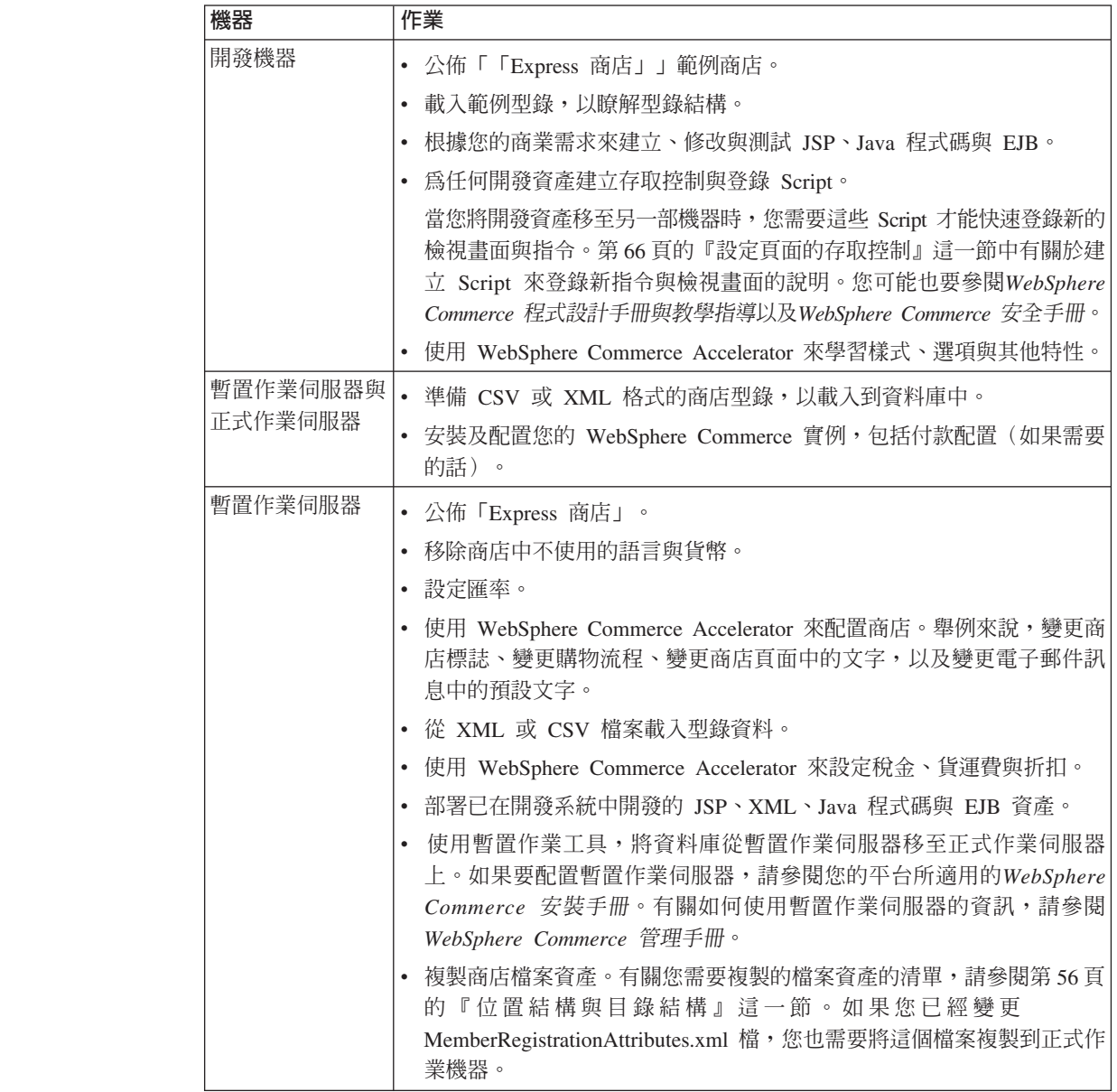

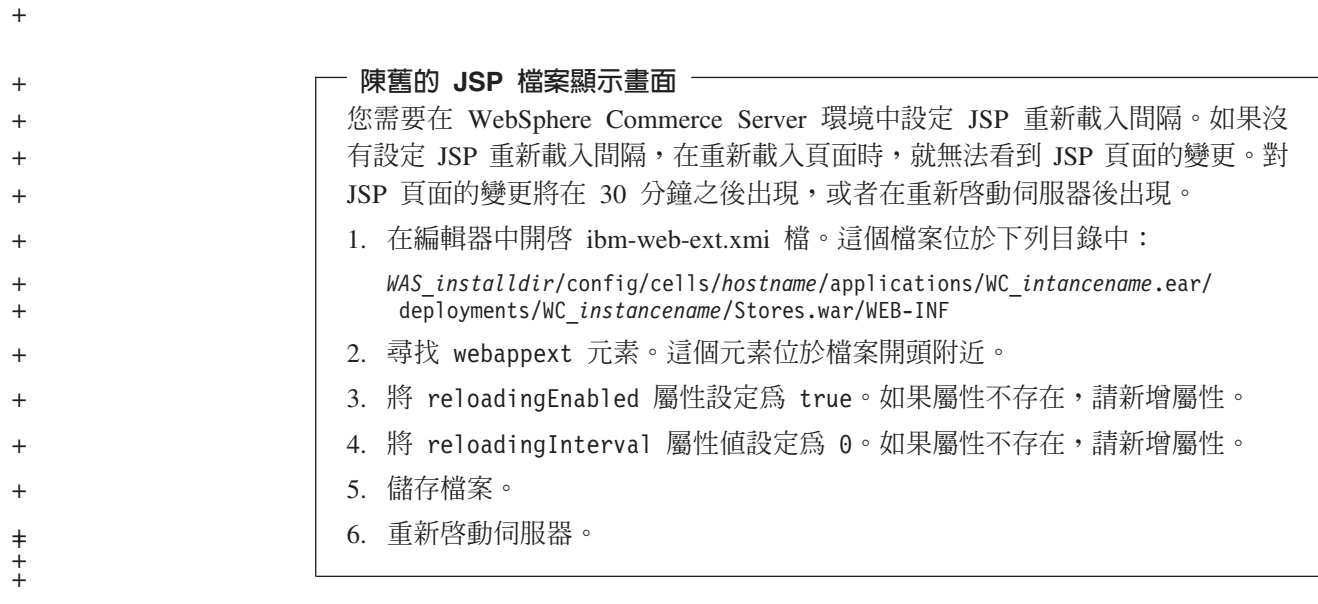

## 注意事項

+

本資訊是針對 IBM 在美國所提供之產品與服務開發出來的。

而在其他國家中,IBM 不見得有提供本書中所提的各項產品、服務或功能。要知道在您 所在之區是否可用到這些產品與服務時,請向當地的 IBM 服務代表查詢。本書在提及 IBM 產品、程式或服務時,不表示或暗示只能使用 IBM 產品、程式或服務。只要未侵 犯 IBM 的智慧財產權,任何功能相當的產品、程式或服務都可以取代 IBM 的產品、 程式或服務。不過,其他非 IBM 產品、程式、或服務在運作上的評價與驗證,其責任 屬於使用者。

本文件中可能包含 IBM 所擁有之專利或專利申請案。本文件的使用者並不享有前述專 利之任何授權。您可以用書面方式來查詢授權,來函請寄到:

IBM Director of Licensing IBM Corporation North Castle Drive Armonk, NY 10504-1785 U.S.A

若要查詢有關二位元組 (DBCS) 資訊的特許權限事宜,請聯絡您國家的 IBM 智慧財產 部門,或者用書面方式寄到:

IBM World Trade Asia Corporation Licensing 2-31 Roppongi 3-chrome, Minato-kuTokyo 106l, Japan

下列段落若與該國之法律條款抵觸,即視為不適用:

國際商業機器股份有限公司 (IBM) 僅以「現狀」提供本書,而不提供任何明示或默示之 保證(包括但不限於可售性或符合特定目的的保證)。

有些地區在特定的交易中並不容許放棄明示或默示的保證,因此此項聲明不見得適用 於您。

本資訊中可能會有技術上或排版印刷上的訛誤。因此 IBM 會定期修訂;並將修訂後的 內容納入新版中。同時,IBM 得隨時改進並(或)變動本書中所提及的產品及(或)程 式。

本資訊中所提及的任何非 IBM 網站只是供您參考,並無為這些網站背書之意。這些網 站中的教材不屬於此 IBM 產品的相關教材,若使用這些網站則風險自行負責。

IBM 得以各種適當的方式使用或散布由貴客戶提供的任何資訊,而無需對您負責。

本程式的獲授權者若希望取得相關資料,以便使用下列資訊者可洽詢 IBM。其下列資訊 指的是:(1)獨立建立的程式與其他程式(包括此程式)之間更換資訊的方式 (2)相 互使用已交換之資訊方法。若有任何問題請聯絡:

Lab Director IBM Canada Ltd. Laboratory 8200 Warden Avenue Markham, Ontario L6G 1C7 Canada

上述資料之取得有其特殊要件,在某些情況下必須付費方得使用。

IBM 基於雙方之「IBM 客戶合約」、「IBM 國際程式授權合約」(或任何同等合約) 條款,提供本資訊中所述的授權程式與其所有適用的授權資料。

本資訊所提及之非 IBM 產品資訊,取自產品的供應商,或其公佈的聲明或其他公開管 道。IBM 並未測試過這些產品,也無法確認這些非 IBM 產品的執行效能、相容性、或 任何對產品的其他主張是否完全無誤。如果您對非 IBM 產品的性能有任何的疑問,請 逕向該產品的供應商查詢。

本資訊包含日常商業運作所用的資料和報告範例。為了盡可能詳細,範例中涵蓋了個 人、公司、品牌和產品的名稱。所有名稱純屬虛構,如有雷同,純屬巧合。

本文件可能包含其他公司的產品,包括參考這些公司的網際網路網址。IBM 對這類資訊 是否正確、完整及可使用不負任何責任。

#### 商標

IBM 標誌與下列詞彙為 International Business Machines Corporation 在美國及(或)其 他國家或地區的商標或註冊商標:

- $\cdot$  DB2
- DB2 Universal Database
- IBM iSeries
- WebSphere
- $400$
- $\cdot$  OS/400

Pentium 與 Intel 爲 Intel Corporation 在美國與(或)其他國家或地區的註冊商標。

Java 和所有 Java 相關的註冊商標和標示是 Sun Microsystems, Inc. 在美國或其他國家 或地區的商標或註冊商標。

Microsoft 與 Windows 是 Microsoft Corporation 在美國與(或)其他國家或地區的商 標或註冊商標。

其他公司、產品及服務名稱,可能是其他公司的商標或服務標記。

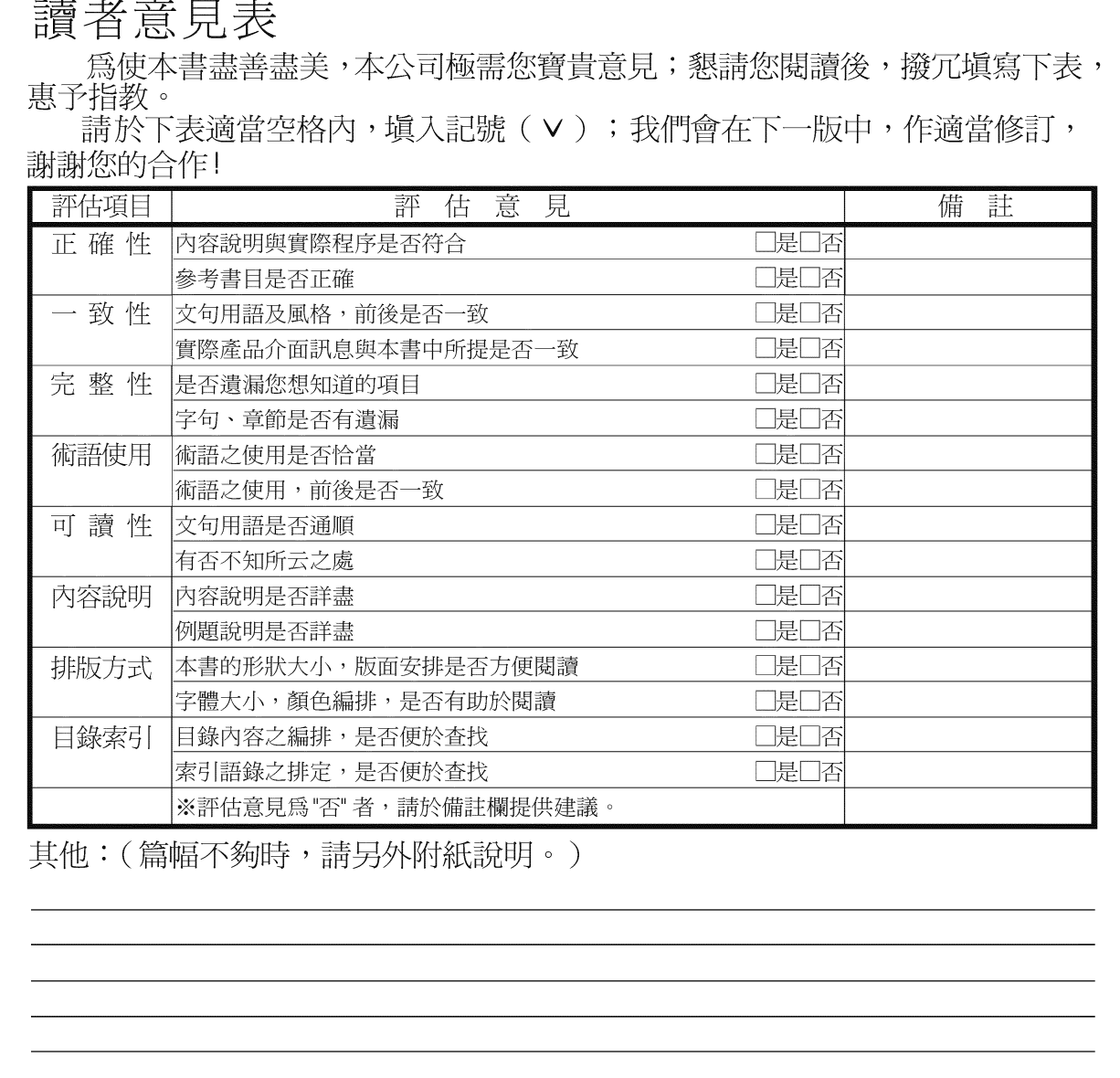

上述改正意見,一經採用,本公司有合法之使用及發佈權利,特此聲明。<br>註: 您也可將寶貴的意見以電子郵件寄至 NLSC01@tw.ibm.com,謝謝。

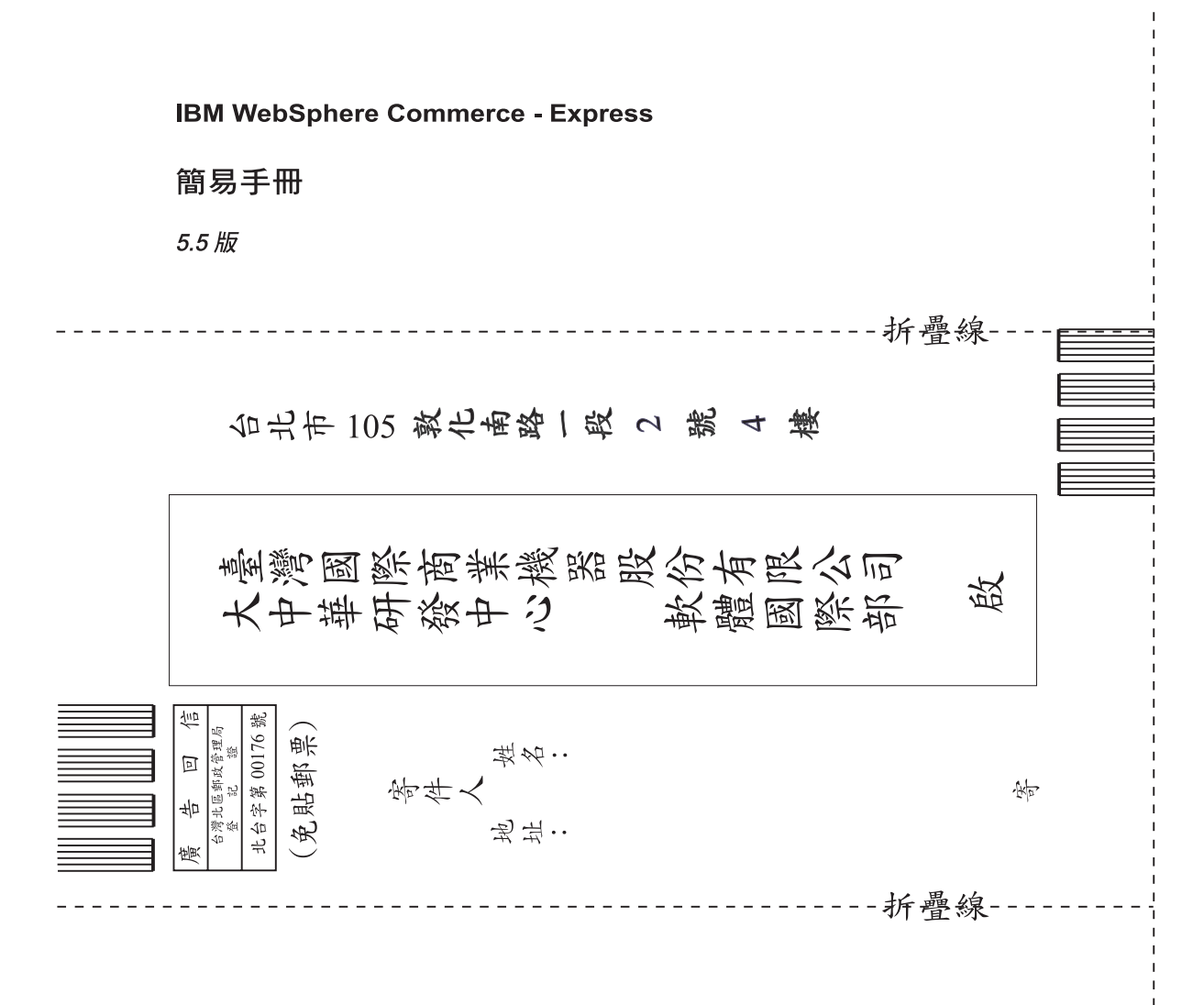

# 讀者意見表